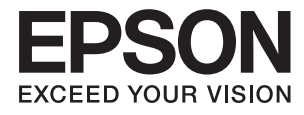

# **Korisnički vodič**

# <span id="page-1-0"></span>**Autorsko pravo**

Ni jedan dio ovog izdanja ne smije se umnožavati, pohranjivati u memorijske sustave ili prenositi u bilo kojem obliku na bilo kakav način, elektronički, mehanički, fotokopirno, snimanjem ili drugačije bez prethodnog pismenog dopuštenja Seiko Epson Corporation. Ne preuzima se odgovornost za patentiranje u odnosu na uporabu ovdje sadržanih informacija. Ne preuzima se također nikakva odgovornost za štetu koja može nastati uslijed uporabe ovdje sadržanih podataka. Podaci koji su ovjde izneseni predviđeni su samo za korištenje s ovim Epsonovim proizvodom. Epson ne snosi odogvornost za upotrebu ovih podataka za druge proizvode.

Ni korporacija Seiko Epson, ni njezine pridružene tvrtke nisu odgovorne prema kupcu ovog proizvoda ili trećim stranama za štete, gubitke, troškove ili izdatke kupca ili treće strane kao posljedica nezgode, neispravne upotrebe ili zloupotrebe proizvoda ili izvođenja neovlaštenih promjena, popravaka ili izmjena na proizvodu, ili (što isključuje SAD) uslijed nepoštivanja uputa za upotrebu i održavanje koje navodi korporacija Seiko Epson.

Korporacija Seiko Epson i njezine pridružene tvrtke nisu odgovorne za štete ili probleme nastale uslijed upotrebe bilo koje mogućnosti ili potrošačkog proizvoda koji nije označen kao originalni proizvod Epson ili odobreni proizvod Epson od strane korporacije Seiko Epson.

Korporacija Seiko Epson nije odgovorna za bilo kakve štete nastale uslijed elektromagnetske interferencije koja se pojavljuje zbog upotrebe kabela koje korporacija Seiko Epson nije označila kao odobrene proizvode Epson.

© 2016 Seiko Epson Corporation. All rights reserved.

Sadržaj ovog priručnika i navedene specifikacije proizvoda podložni su promijeni bez prethodne obavijesti.

# <span id="page-2-0"></span>**Trgovačke marke**

- ❏ EPSON® je registrirana trgovačka marka, a EPSON EXCEED YOUR VISION ili EXCEED YOUR VISION trgovačke su marke korporacije Seiko Epson.
- ❏ Logotipi PRINT Image Matching™ i PRINT Image Matching trgovačke su marke korporacije Seiko Epson. Copyright © 2001 Seiko Epson Corporation. All rights reserved.
- ❏ EPSON Scan software is based in part on the work of the Independent JPEG Group.
- ❏ libtiff

Copyright © 1988-1997 Sam Leffler

Copyright © 1991-1997 Silicon Graphics, Inc.

Permission to use, copy, modify, distribute, and sell this software and its documentation for any purpose is hereby granted without fee, provided that (i) the above copyright notices and this permission notice appear in all copies of the software and related documentation, and (ii) the names of Sam Leffler and Silicon Graphics may not be used in any advertising or publicity relating to the software without the specific, prior written permission of Sam Leffler and Silicon Graphics.

THE SOFTWARE IS PROVIDED "AS-IS" AND WITHOUT WARRANTY OF ANY KIND, EXPRESS, IMPLIED OR OTHERWISE, INCLUDING WITHOUT LIMITATION, ANY WARRANTY OF MERCHANTABILITY OR FITNESS FOR A PARTICULAR PURPOSE.

IN NO EVENT SHALL SAM LEFFLER OR SILICON GRAPHICS BE LIABLE FOR ANY SPECIAL, INCIDENTAL, INDIRECT OR CONSEQUENTIAL DAMAGES OF ANY KIND, OR ANY DAMAGES WHATSOEVER RESULTING FROM LOSS OF USE, DATA OR PROFITS, WHETHER OR NOT ADVISED OF THE POSSIBILITY OF DAMAGE, AND ON ANY THEORY OF LIABILITY, ARISING OUT OF OR IN CONNECTION WITH THE USE OR PERFORMANCE OF THIS SOFTWARE.

❏ Microsoft®, Windows®, and Windows Vista® are registered trademarks of Microsoft Corporation.

- ❏ Apple, Macintosh, Mac OS, OS X, Bonjour, Safari, iPad, iPhone, iPod touch, and iTunes are trademarks of Apple Inc., registered in the U.S. and other countries. AirPrint and the AirPrint logo are trademarks of Apple Inc.
- ❏ Google Cloud Print™, Chrome™, Chrome OS™, and Android™ are trademarks of Google Inc.
- ❏ Adobe, Adobe Reader, Acrobat, and Photoshop are trademarks of Adobe systems Incorporated, which may be registered in certain jurisdictions.
- ❏ Intel® is a registered trademark of Intel Corporation.
- ❏ Opća napomena: Svi ostali nazivi proizvoda iz priručnika koriste se samo za potrebe identifikacije i mogu biti trgovačke marke njihovih vlasnika. Epson se odriče bilo kakvih i svih prava na te marke.

### *Sadržaj*

### *[Autorsko pravo](#page-1-0)*

### *[Trgovačke marke](#page-2-0)*

### *[Kratak opis ovog priručnika](#page-7-0)*

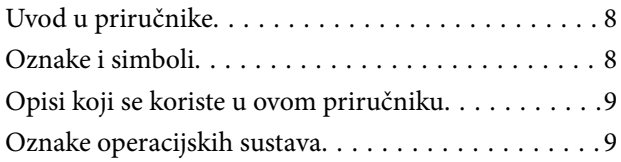

### *[Važne upute](#page-9-0)*

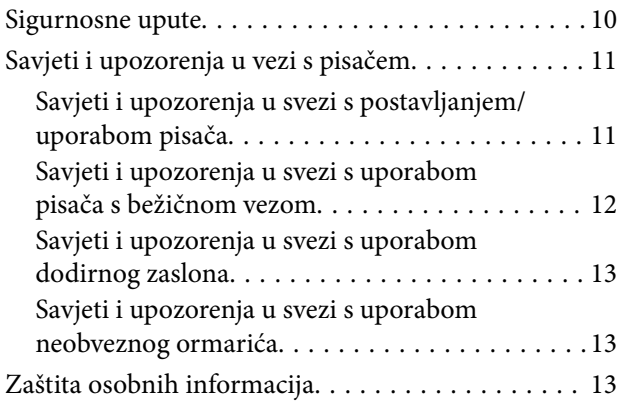

### *[Administratorske postavke](#page-13-0)*

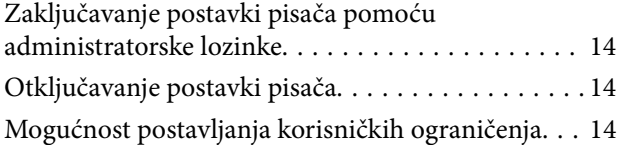

### *[Predstavljanje pisača](#page-15-0)*

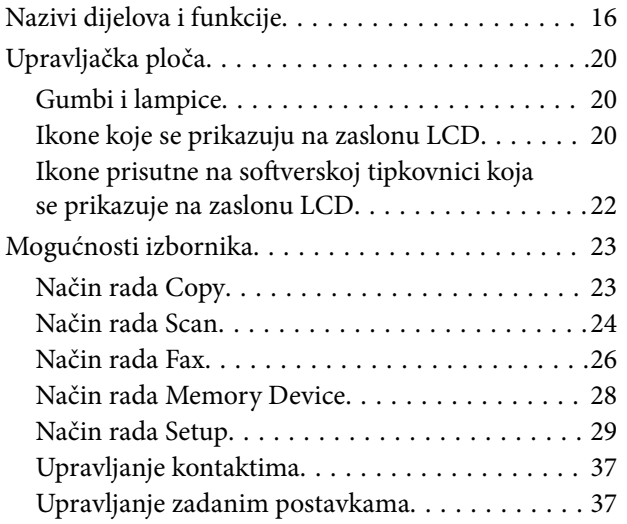

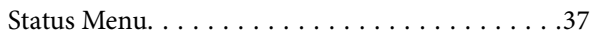

### *[Umetanje papira](#page-38-0)*

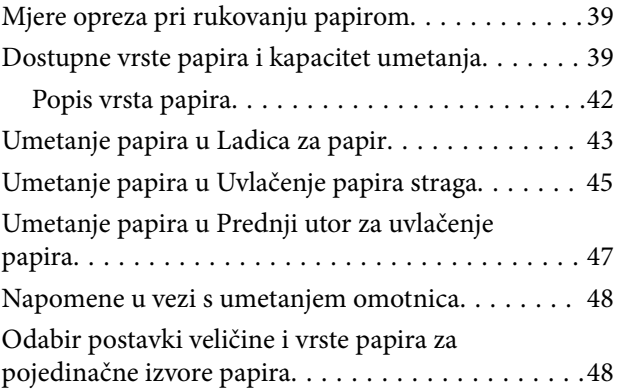

### *[Namještanje izvornika](#page-49-0)*

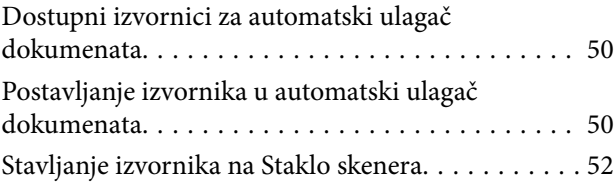

### *[Upravljanje kontaktima](#page-54-0)*

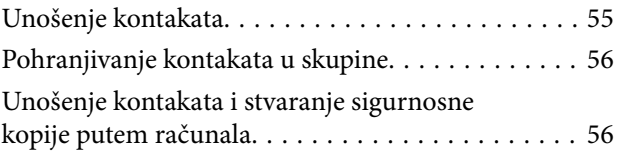

#### *[Ispis](#page-56-0)*

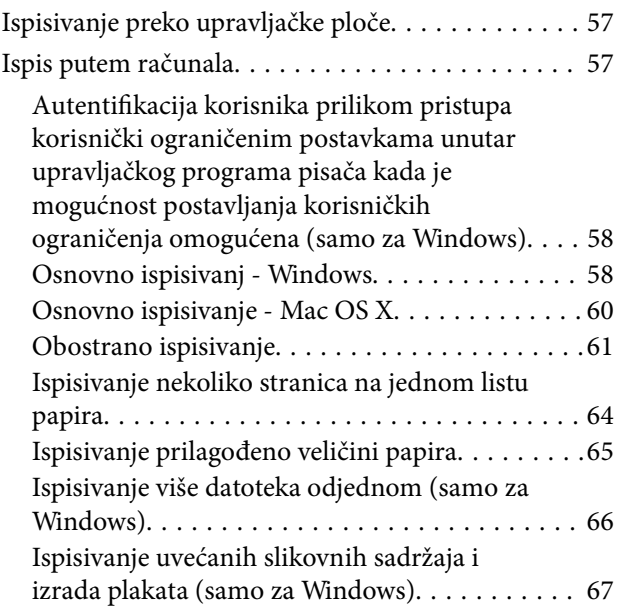

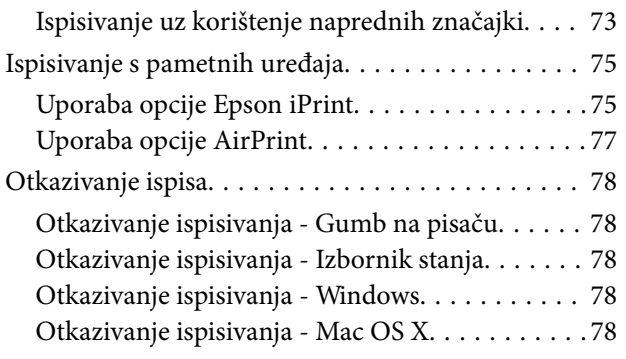

### *[Kopiranje](#page-79-0)*

### *[Skeniranje](#page-80-0)*

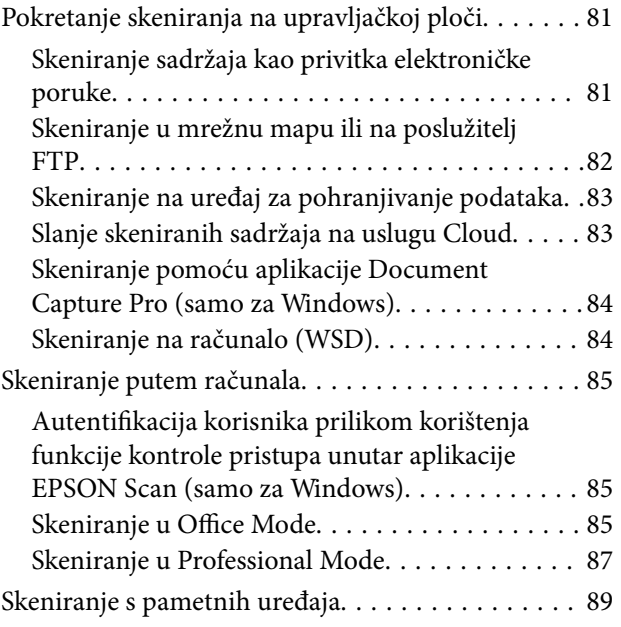

### *[Faksiranje](#page-90-0)*

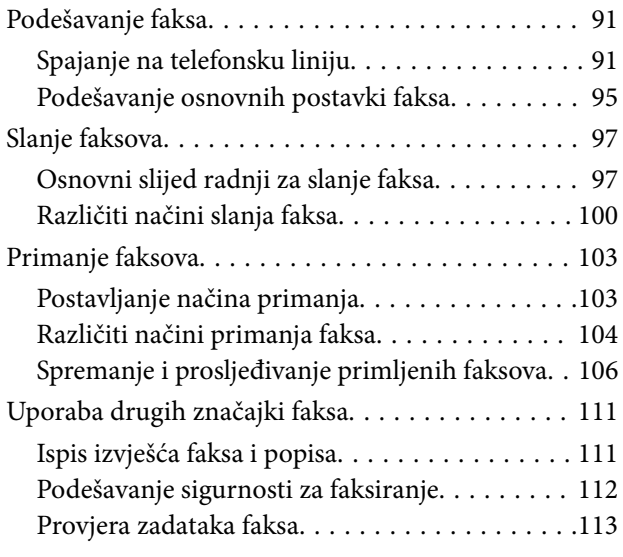

### *[Zamjena spremnika s tintom i ostalog](#page-115-0)  [potrošnog materijala](#page-115-0)*

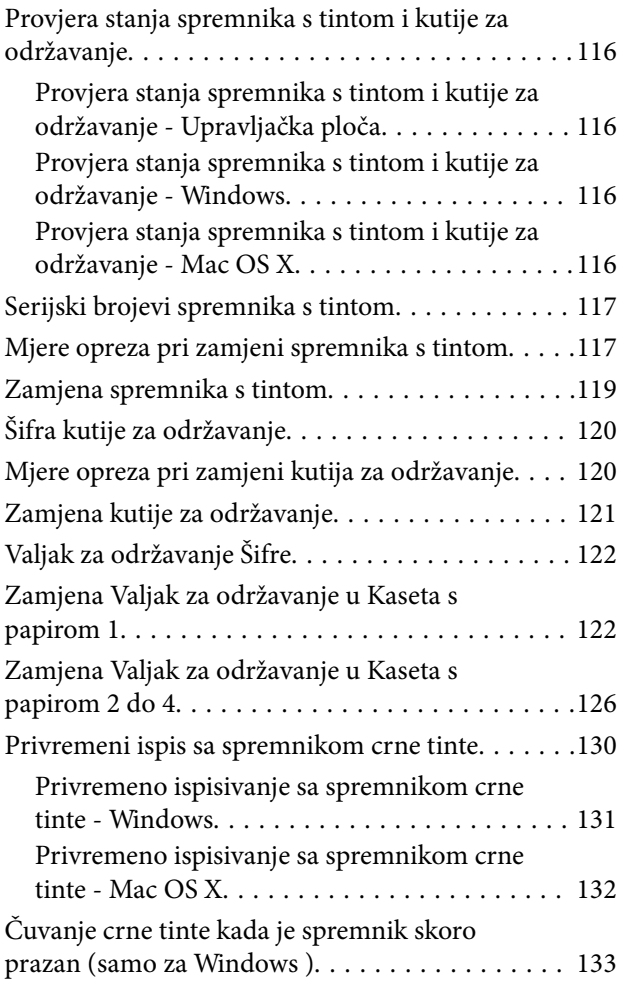

### *[Poboljšavanje kvalitete ispisa i](#page-133-0)  [skeniranja](#page-133-0)*

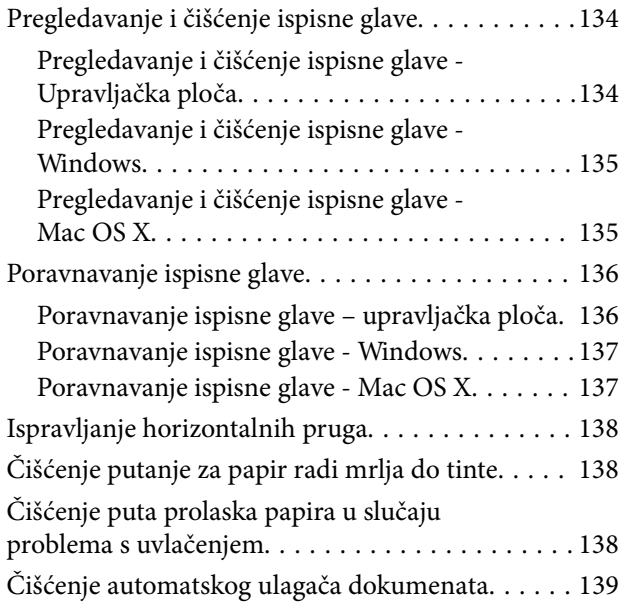

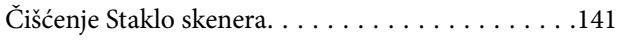

### *[Aplikacije i informacije mrežnih](#page-141-0)  [usluga](#page-141-0)*

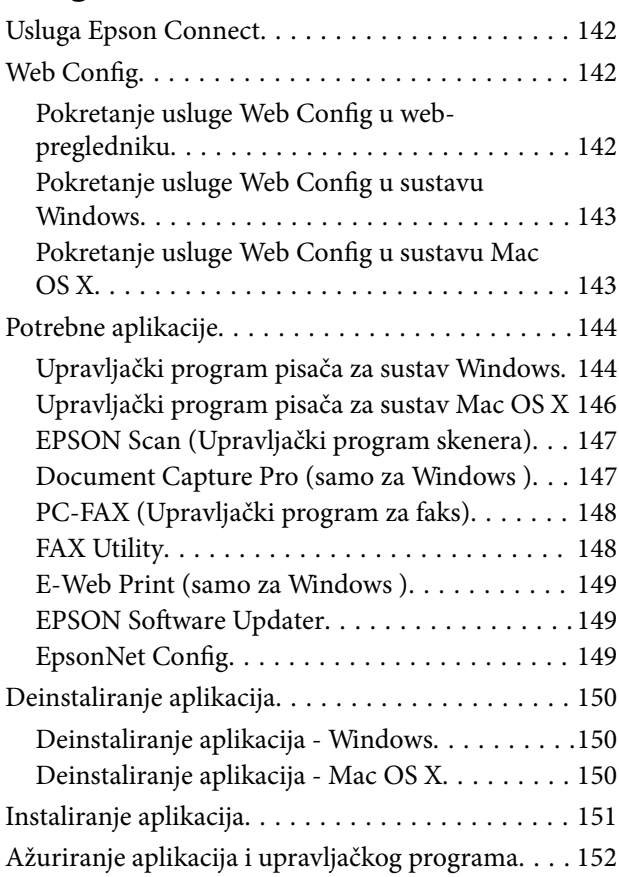

### *[Rješavanje problema](#page-152-0)*

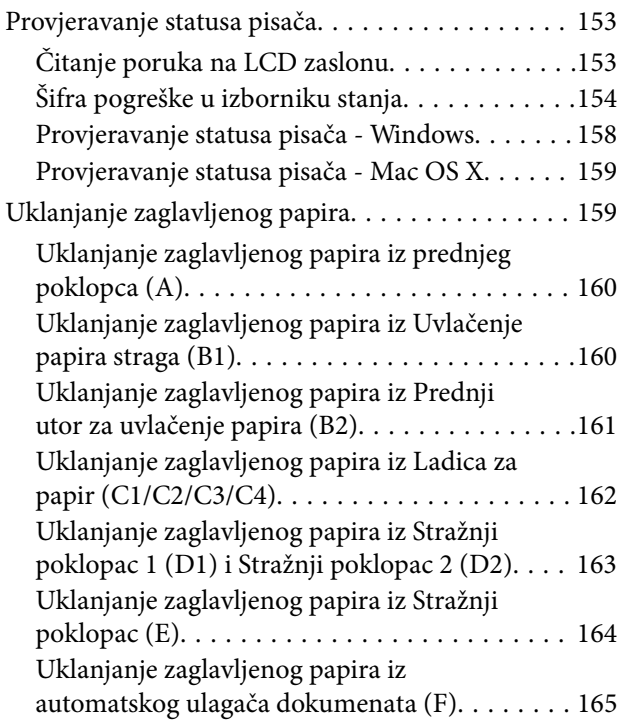

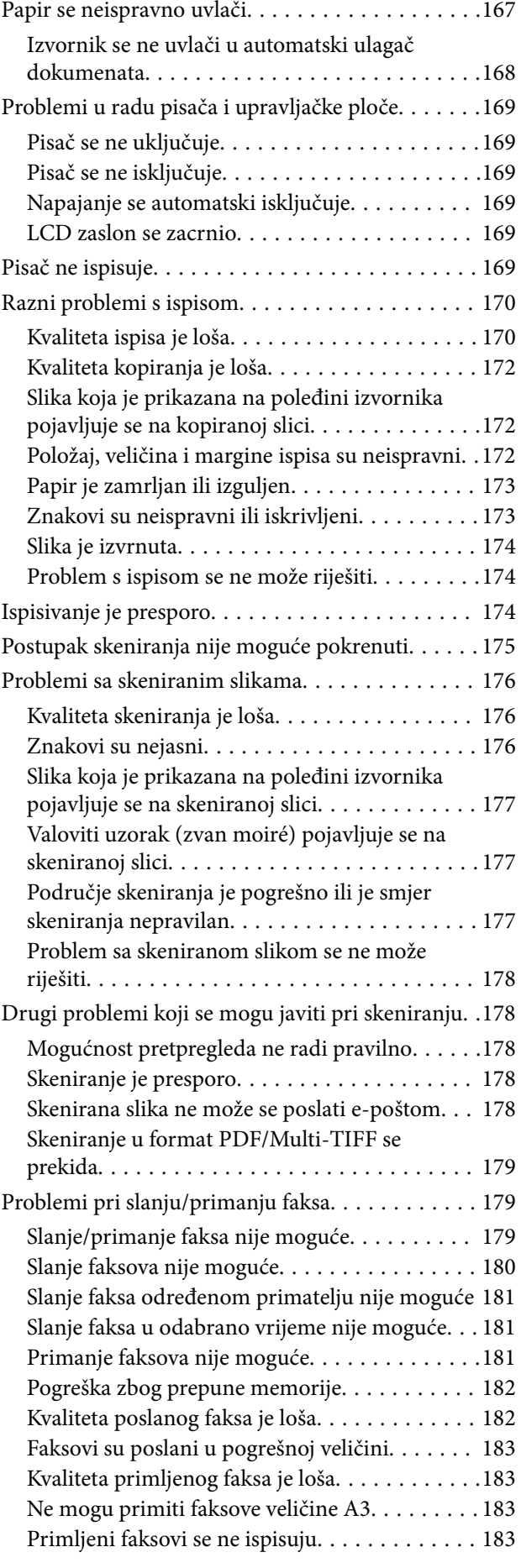

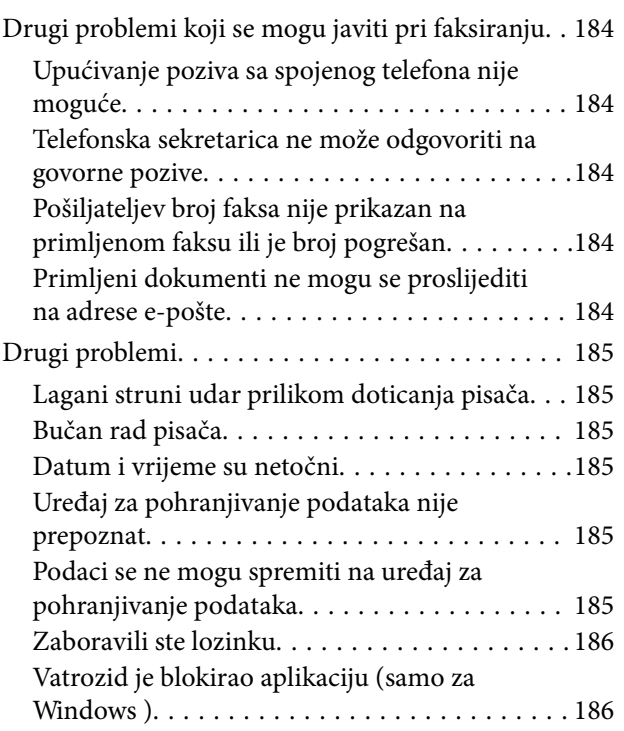

### *[Dodatak](#page-186-0)*

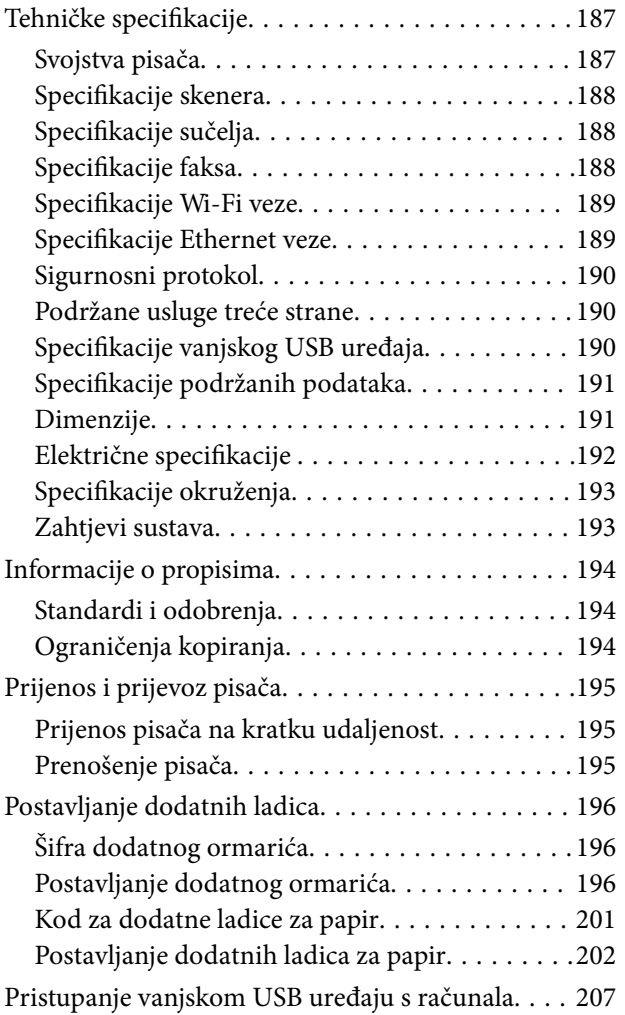

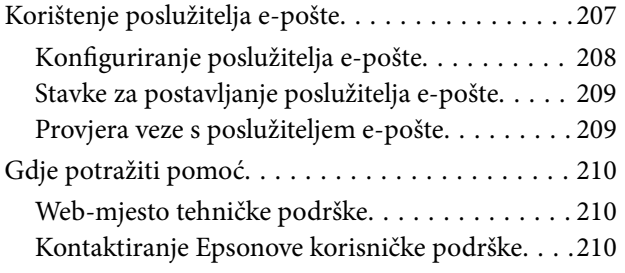

# <span id="page-7-0"></span>**Kratak opis ovog priručnika**

### **Uvod u priručnike**

Najnovije verzije sljedećih priručnika dostupne su na Epsonovom web-mjestu za podršku.

<http://www.epson.eu/Support> (Europa)

<http://support.epson.net/> (izvan Europe)

❏ Važni sigurnosni naputci (papirnata verzija priručnika)

Sadrži upute za sigurnu uporabu ovog pisača. Ovaj priručnik možda neće biti isporučen sa svim modelima i u svim regijama.

❏ Počnite ovdje (papirnata verzija priručnika)

Sadrži osnovne upute za korištenje pisača i usluga.

❏ Korisnički vodič (priručnik u formatu PDF)

Ovaj priručnik sadrži upute za korištenje pisača, njegovo održavanje, rješavanje problema te zamjenu spremnika s tintom.

❏ Mrežni vodič (priručnik u formatu PDF)

Sadrži informacije koje se odnose na mrežne postavke i rješavanje problema u radu pisača spojenog na mrežu.

❏ Vodič za administratore (priručnik u formatu PDF)

Sadrži informacije namijenjene mrežnim administratorima koje se odnose na upravljanje pisačem i njegove postavke.

❏ Epson Connect Upute (priručnik u formatu PDF)

Sadrži informacije o uslugama Epson Connect. Ovaj priručnik dostupan je na mrežnim stranicama portala Epson Connect.

<https://www.epsonconnect.com/>

<http://www.epsonconnect.eu>(samo za Europu)

Osim priručnika koji su prethodno navedeni, različite informacije za rješavanje problema potražite u dokumentaciji pisača ili samim aplikacijama.

### **Oznake i simboli**

!*Pozor:*

Upute treba pozorno slijediti kako bi se izbjegle tjelesne ozljede.

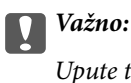

Upute treba poštivati kako bi se izbjegla oštećenja na opremi.

#### *Napomena:*

Donosi podatke o komplementarnosti i referentne podatke.

<span id="page-8-0"></span> $\rightarrow$  Povezane informacije

Poveznice na različite odjeljke.

### **Opisi koji se koriste u ovom priručniku**

- ❏ Snimke zaslona dijaloškog okvira upravljačkog programa pisača i upravljačkog programa skenera EPSON Scan potječu iz sustava Windows 8 ili Mac OS X v10.8.x. Sadržaj prikazan na zaslonima ovisi o modelu i situaciji.
- ❏ Slike na kojima je prikazan pisač u ovom priručniku samo su ilustrativne prirode. Iako mogu postojati male razlike između različitih modela pisača, način rada je isti.
- ❏ Neke od stavki izbornika na zaslonu LCD ovise o modelu i postavkama.

### **Oznake operacijskih sustava**

#### **Windows**

Pojmovi "Windows 8.1", "Windows 8", "Windows 7", "Windows Vista", "Windows XP", "Windows Server 2012 R2", "Windows Server 2012", "Windows Server 2008 R2", "Windows Server 2008", "Windows Server 2003 R2" i

"Windows Server 2003" korišteni u ovom priručniku odnose se na sljedeće operacijske sustave. Osim toga, pojam "Windows" odnosi se na sve verzije.

- ❏ Operacijski sustav Microsoft® Windows® 8.1
- ❏ Operacijski sustav Microsoft® Windows® 8
- ❏ Operacijski sustav Microsoft® Windows® 7
- ❏ Operacijski sustav Microsoft® Windows Vista®
- ❏ Operacijski sustav Microsoft® Windows® XP
- ❏ Operacijski sustav Microsoft® Windows® XP Professional x64 Edition
- ❏ Operacijski sustav Microsoft® Windows Server® 2012 R2
- ❏ Operacijski sustav Microsoft® Windows Server® 2012
- ❏ Operacijski sustav Microsoft® Windows Server® 2008 R2
- ❏ Operacijski sustav Microsoft® Windows Server® 2008
- ❏ Operacijski sustav Microsoft® Windows Server® 2003 R2
- ❏ Operacijski sustav Microsoft® Windows Server® 2003

#### **Mac OS X**

Pojam "Mac OS X v10.9.x" odnosi se na "OS X Mavericks" dok se pojam "Mac OS X v10.8.x" odnosi na "OS X Mountain Lion" . Osim toga, pojam "Mac OS X" odnosi se na verzije istoimenoga operacijskog sustava "Mac OS X v10.9.x", "Mac OS X v10.8.x", "Mac OS X v10.7.x", "Mac OS X v10.6.x", i "Mac OS X v10.5.8".

# <span id="page-9-0"></span>**Važne upute**

### **Sigurnosne upute**

Pročitajte i slijedite ove upute kako biste osigurali sigurnu uporabu ovog pisača. Čuvajte ovaj priručnik za kasnije potrebe. Također, slijedite sva upozorenja i upute označene na pisaču.

❏ Neki simboli na vašem pisaču služe poštivanju sigurnosnih pravila i pravilnoj upotrebi pisača. Posjetite sljedeću internetsku stranicu gdje ćete se upoznati sa značenjima simbola.

<http://support.epson.net/symbols>

- ❏ Koristite isključivo kabel za napajanje isporučen uz pisač i ne koristite ga s drugom opremom. Korištenje drugih kabela s ovim pisačem i korištenje isporučenog kabela za napajanje s drugom opremom može prouzročiti požar ili električni udar.
- ❏ Provjerite udovoljava li vaš AC kabel za napajanje odgovarajućim lokalnim sigurnosnim standardima.
- ❏ Nemojte sami rastavljati, mijenjati ni pokušavati popraviti kabel za napajanje, utikač, pisač, skener ili dodatke, osim ako to nije izričito navedeno u priručniku pisača.
- ❏ U sljedećim situacijama isključite pisač i servisiranje prepustite kvalificiranom servisnom osoblju:

kabel za napajanje ili utikač je oštećen; u pisač je prodrla voda; pisač je pao na pod ili je oštećeno kućište; pisač ne radi kako treba ili radi bitno drugačije. Ne podešavajte kontrole koje nisu obuhvaćene uputama za rad.

- ❏ Pisač stavite u blizinu zidne utičnice iz koje možete lako izvući utikač.
- ❏ Pisač ne stavljajte niti ga ne pohranjujte na vanjskoj površini, u blizini izvora prljavštine, prašine, vode ili topline ili na mjestima koja su izložena udarcima, vibracijama, visokoj temperaturi ili vlazi.
- ❏ Ni u kojem slučaju ne dopustite da se tekućina prolije po pisaču i ne rukujte njime mokrim rukama.
- ❏ Pisač držite na udaljenosti od najmanje 22 cm dalje od srčanih stimulatora. Radio valovi ovog pisača mogu nepovoljno djelovati na rad srčanih stimulatora.
- ❏ Ako je zaslon LCD oštećen, obratite se dobavljaču. Ako otopina tekućih kristala dođe u dodir s vašom kožom, temeljito je operite sapunom i vodom. Ako vam otopina tekućih kristala uđe u oči, odmah ih isperite vodom. Ako i nakon ispiranja osjećate nelagodu ili imate problema s vidom, odmah posjetite liječnika.
- ❏ Izbjegavajte korištenje telefona tijekom pražnjenja električnih oluja. Može postojati rizik od pojave električnog udara na daljinu kao posljedice munje.
- ❏ Nemojte se koristiti telefonom kako biste prijavili curenje plina u blizini mjesta curenja.

<span id="page-10-0"></span>❏ Budući da je pisač težak, za podizanje ili nošenje potrebne su najmanje dvije osobe. Prilikom podizanja pisača dvije ili više osoba moraju zauzeti položaj prikazan na sljedećoj slici.

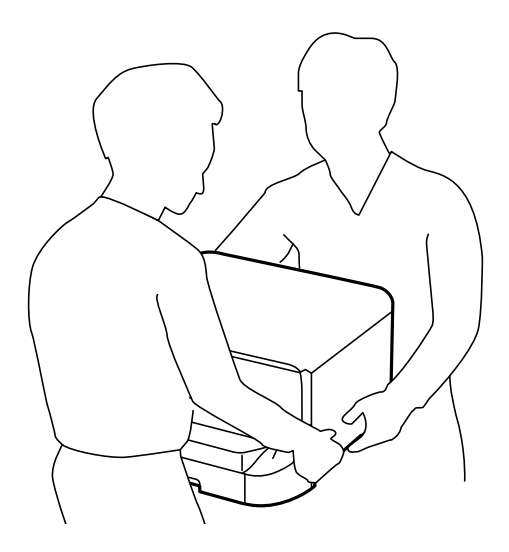

- ❏ Budite pažljivi kada rukujete s korištenim spremnicima tinte budući da se određena količina tinte može nalaziti oko priključka za opskrbu.
	- ❏ Ako vam tinta dođe u doticaj s kožom, dobro operite zahvaćeno područje sapunom i vodom.
	- ❏ Ako vam tinta dođe u doticaj s očima, odmah ih isperite vodom. Ako se nelagoda ili problemi s vidom nastave i nakon temeljitog ispiranja, odmah se obratite liječniku.
	- ❏ Ako vam tinta dospije u usta, odmah se obratite liječniku.
- ❏ Ne rastavljajte spremnike s tintom i kutiju za održavanje jer bi u protivnom tinta mogla doći u doticaj s vašim očima i kožom.
- ❏ Nemojte prejako tresti spremnike s tintom jer u protivnom može doći do curenja tinte iz spremnika.
- ❏ Spremnike s tintom i kutiju za održavanje držite izvan dohvata djece.

### **Savjeti i upozorenja u vezi s pisačem**

Pročitajte i slijedite ove upute kako biste izbjegli oštećenje pisača ili ostale imovine. Sačuvajte ovaj priručnik za buduću uporabu.

### **Savjeti i upozorenja u svezi s postavljanjem/uporabom pisača**

- ❏ Nemojte zatvarati ni pokrivati izlaze i otvore pisača.
- ❏ Koristite jedino vrstu napajanja navedenu na naljepnici pisača.
- ❏ Izbjegavajte upotrebu utičnica koje su na istom strujnom krugu kao fotokopirni uređaji ili sustavi za kontrolu zraka koji se redovito uključuju i isključuju.
- ❏ Izbjegavajte električne utičnice kojima se upravljaju pomoću zidnih sklopki ili automatskih mjerača vremena.
- ❏ Računalo držite podalje od potencijalnih izvora elektromagnetskih smetnji poput zvučnika ili baze bežičnog telefona.

#### **Važne upute**

- <span id="page-11-0"></span>❏ Kabeli za napajanje trebali bi biti položeni tako da se izbjegne njihovo habanje, rezanje, trošenje, savijanje ili uvijanje. Ne stavljajte druge predmete na kabele za napajanje i ne polažite ih tako da se po njima hoda ili gazi. Posebno pazite da dijelovi kabela za napajanje na samom kraju i na ulazu u pretvarač budu ravni.
- ❏ Ako za pisač koristite produžni kabel, uvjerite se da ukupna amperaža uređaja uključenih u produžni kabel ne prelazi dozvoljenu amperažu produžnog kabela. Pripazite da ukupna amperaža svih uređaja uključenih u zidnu utičnicu ne prelazi dozvoljenu amperažu zidne utičnice.
- ❏ Ako pisač namjeravate koristiti u Njemačkoj, instalacija zgrade mora biti zaštićena osiguračem od 10 ili 16 A kako bi se osigurala odgovarajuća zaštita pisača od kratkog spoja i prejake struje.
- ❏ Kada priključujete pisač na računalo ili drugi uređaj pomoću kabela, pripazite na pravilno usmjerenje priključaka. Za svaki od priključaka postoji samo jedan ispravan način povezivanja. Umetanjem priključka u pogrešan utor mogu se oštetiti oba uređaja koja povezujete pomoću kabela.
- ❏ Pisač postavite na ravnu, stabilnu površinu koja je sa svih strana veća od samog proizvoda. Pisač neće ispravno raditi ako je nagnut.
- ❏ Prilikom spremanja ili prijenosa pisača, nemojte ga naginjati, stavljati na bok ni okretati naopačke jer u protivnom može doći do curenja tinte iz spremnika.
- ❏ Ostavite dovoljno prostora iznad pisača kako biste mogli do kraja podignuti poklopac za dokumente.
- ❏ Ostavite dovoljno prostora ispred pisača kako bi papir bio u potpunosti izbačen.
- ❏ Izbjegavajte mjesta na kojima dolazi do brzih promjena temperature i vlažnosti. Pisač također držite podalje od izravne sunčeve svjetlosti, snažnog svjetla ili izvora topline.
- ❏ Ne stavljajte predmete u utore pisača.
- ❏ Ne stavljajte ruku u pisač tijekom ispisivanja.
- ❏ Ne dirajte plosnati bijeli kabel u pisaču.
- ❏ Unutar pisača ili oko njega nemojte koristiti proizvode za raspršivanje koji sadrže zapaljive plinove. Možete uzrokovati nastanak požara.
- ❏ Ne pomičite rukom glavu pisača jer biste ga u protivnom mogli oštetiti.
- ❏ Pazite da ne prikliještite prste prilikom otvaranja i zatvaranja poklopca za dokumente.
- ❏ Ne pritišćite prejako staklo skenera prilikom postavljanja izvornika.
- ❏ Pisač uvijek isključujte pomoću gumba za napajanje P. Ne isključujte pisač iz utičnice i ne isključujte dovod struje u utičnicu dok lampica napajanja  $\mathcal{O}$  ne prestane bljeskati.
- ❏ Prije prenošenja pisača provjerite je li ispisna glava u krajnjem položaju (na desnoj strani), a spremnici tinte na mjestu.
- ❏ Ako pisač ne namjeravate koristiti dulje vrijeme, svakako isključite kabel za napajanje iz električne utičnice.

### **Savjeti i upozorenja u svezi s uporabom pisača s bežičnom vezom**

- ❏ Radio valovi potekli iz ovog pisača mogu narušiti rad medicinske elektroničke opreme te prouzročiti njen kvar. Pri uporabi ovog pisača unutar zdravstvenih objekata ili u blizini medicinskih uređaja slijedite upute dobivene od ovlaštenog osoblja koje zastupa te zdravstvene objekte i pridržavajte se svih objavljenih upozorenja i upute za uporabu medicinske opreme.
- ❏ Radio valovi potekli iz ovog pisača mogu narušiti rad automatski kontroliranih uređaja kao što su automatska vrata ili protupožarni alarmi te mogu prouzročiti nezgode uslijed kvara uređaja. Pri uporabi ovog pisača u blizini automatski kontroliranih uređaja slijedite sva objavljena upozorenja i upute za uporabu tih uređaja.

### <span id="page-12-0"></span>**Savjeti i upozorenja u svezi s uporabom dodirnog zaslona**

- ❏ Na LCD zaslonu može se nalaziti nekoliko malih tamnijih ili svjetlijih točaka, a zbog svojih značajki on može posjedovati nejednaku svjetlinu. To je normalno i ne ukazuje na oštećenja zaslona.
- ❏ Za čišćenje koristite isključivo suhu, meku krpu. Za čišćenje ne koristite tekućine ili kemijska sredstva.
- ❏ Vanjski poklopac dodirnog zaslona mogao bi se slomiti pod jakim udarcem. Obratite se dobavljaču ako se površina zaslona zareže ili napukne te ne dirajte ni pokušavajte ukloniti napukle dijelove.
- ❏ Dodirni zaslon nježno pritiskajte prstima. Ne pritiskajte prejako ni ne koristite nokte.
- ❏ Za izvođenje radnje ne koristite oštre predmete kao što su kemijske olovke ili oštre olovke.
- ❏ Kondenzacija unutar dodirnog zaslona koja nastaje uslijed naglih promjena temperature ili vlažnosti može prouzročiti lošiji rad zaslona.

### **Savjeti i upozorenja u svezi s uporabom neobveznog ormarića**

- ❏ Ovaj ormarić postavlja se ispod pisača ili dodatnih ladica za papir. Ne postavljajte na ovaj ormarić nikakve druge predmete osim navedenog pisača i dodatne ladice za papir.
- ❏ Ne uspinjite se na na ormarić niti postavljajte teške predmete na njega.
- ❏ Uvjerite se da su oba postolja pričvršćena, u suprotnom pisač može pasti.
- ❏ Upotrijebite isporučena dva priključka i vijke kako biste pričvrstili pisač ili dodatnu ladicu za papir na ormarić.
- ❏ Zakočite kotačiće koje se nalaze na prednjoj strani ormarića prilikom korištenja pisača.
- ❏ Ne pomičite ormarić kada su kotačići zakočeni.
- ❏ Izbjegavajte pomicanje ormarića preko neujednačenih ili neravnih površina kada se na njemu na nalazi pisač ili dodatna ladica za papir.

### **Zaštita osobnih informacija**

Prije nego što pisač ustupite nekome ili ga zbrinete, izbrišite iz memorije sve osobne podatke biranjem **Setup** > **System Administration** > **Restore Default Settings** > **Clear All Data and Settings** na upravljačkoj ploči.

# <span id="page-13-0"></span>**Administratorske postavke**

### **Zaključavanje postavki pisača pomoću administratorske lozinke**

Možete postaviti administratorsku lozinku kako biste zaključali postavke pisača koje drugi korisnici neće moći promijeniti. Možete zaključati sljedeće postavke.

- ❏ System Administration
- ❏ Eco Mode
- ❏ Presets
- ❏ Contacts

Postavke ne možete mijenjati, a da pritom ne unesete lozinku. Ovu lozinku koristite i prilikom podešavanja postavki unutar programa Web Config ili EpsonNet Config.

### c*Važno:*

Ne zaboravite lozinku. Ako ste zaboravili lozinku, obratite se Epsonovoj korisničkoj službi.

- 1. Uđite u **Setup** na početnom zaslonu.
- 2. Odaberite **Admin Settings** > **Admin Password**.
- 3. Odaberite **Register** i zatim unesite lozinku.
- 4. Ponovno unesite lozinku.
- 5. Odaberite **Lock Setting** i omogućite ovu značajku.

### **Otključavanje postavki pisača**

- 1. Uđite u **Setup** na početnom zaslonu.
- 2. Odaberite **Admin Settings**.
- 3. Unesite administratorsku lozinku.
- 4. Odaberite **Lock Setting** i onemogućite ovu značajku.

### **Mogućnost postavljanja korisničkih ograničenja**

#### *Napomena:*

Mogućnost nije dostupna u operativnom sustavu Mac OS X.

Administrator može korisnicima ograničiti korištenje pojedinih značajki pisača. Kako bi korisnik mogao koristiti ograničenu značajku, on mora unijeti korisničko ime i lozinku na upravljačkoj ploči. Koristite ovu značajku kako biste spriječili zlouporabu pisača.

Unutar programa Web Config podesite postavke ograničenja na računalu. Pogledajte Vodič za administratore kako biste saznali pojedinosti.

Nakon što podesite postavke na računalu, omogućite značajku za postavljanje korisničkih ograničenja na pisaču. Odaberite **Setup** > **System Administration** > **Security Settings** > **Access Control** na početnom zaslonu i zatim je omogućite.

# <span id="page-15-0"></span>**Predstavljanje pisača**

## **Nazivi dijelova i funkcije**

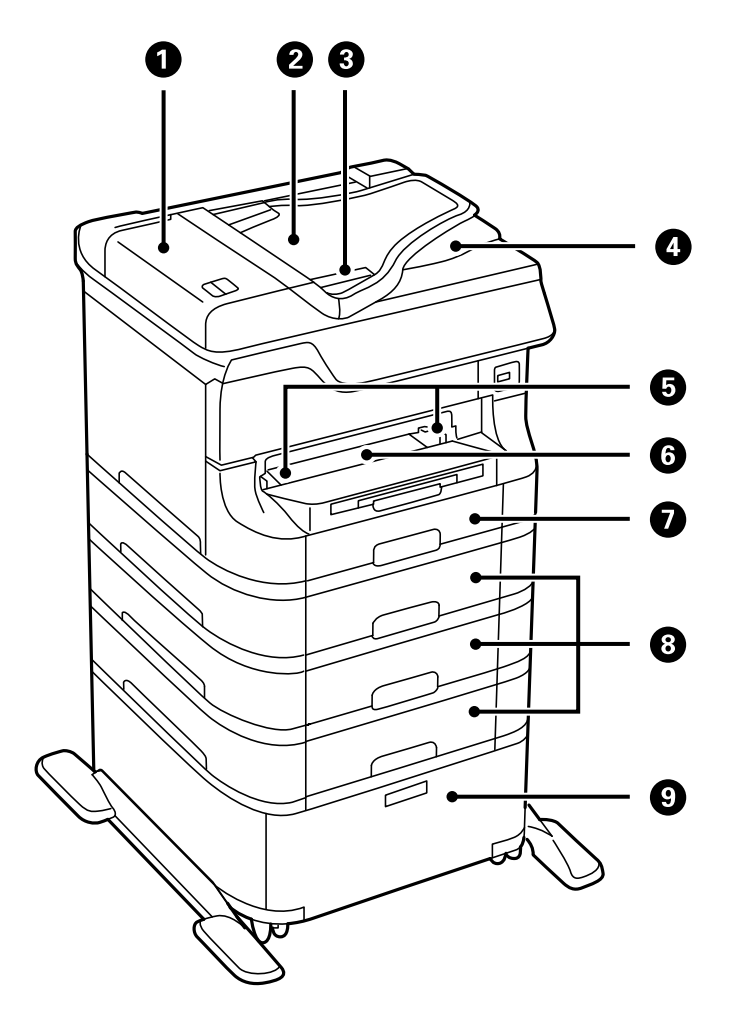

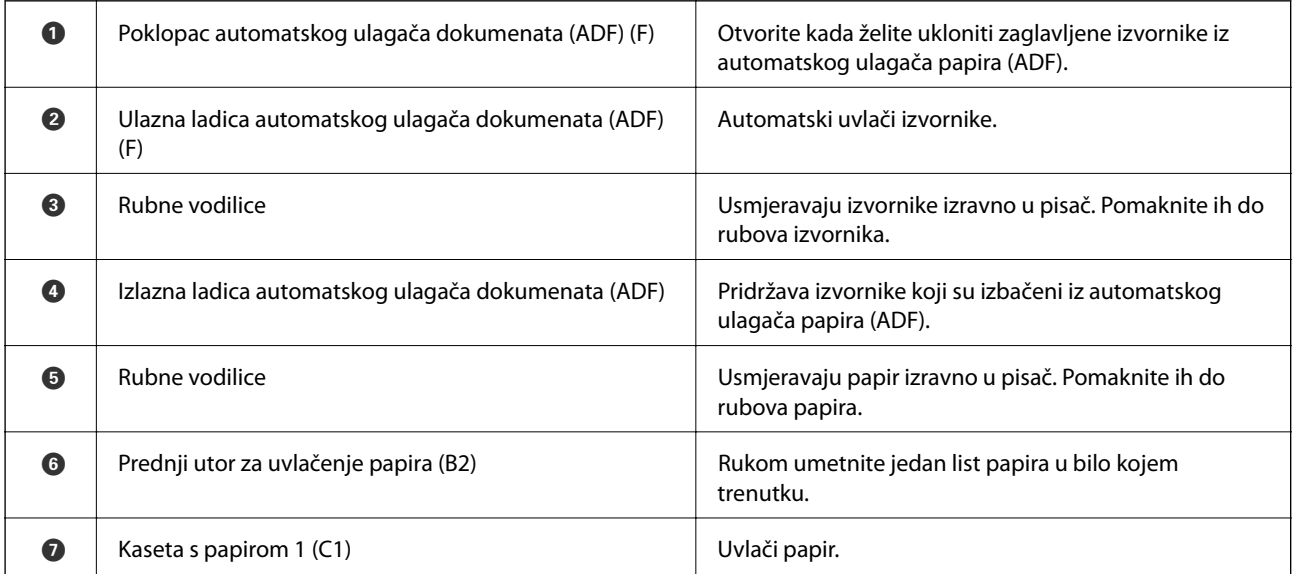

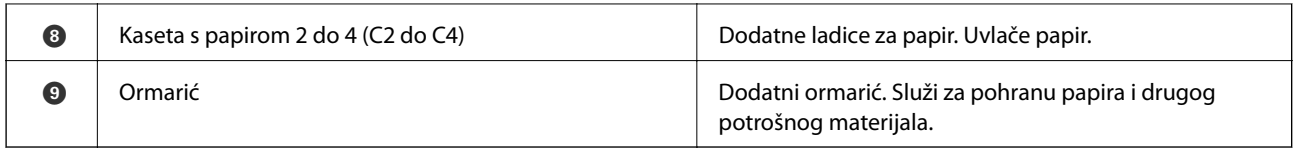

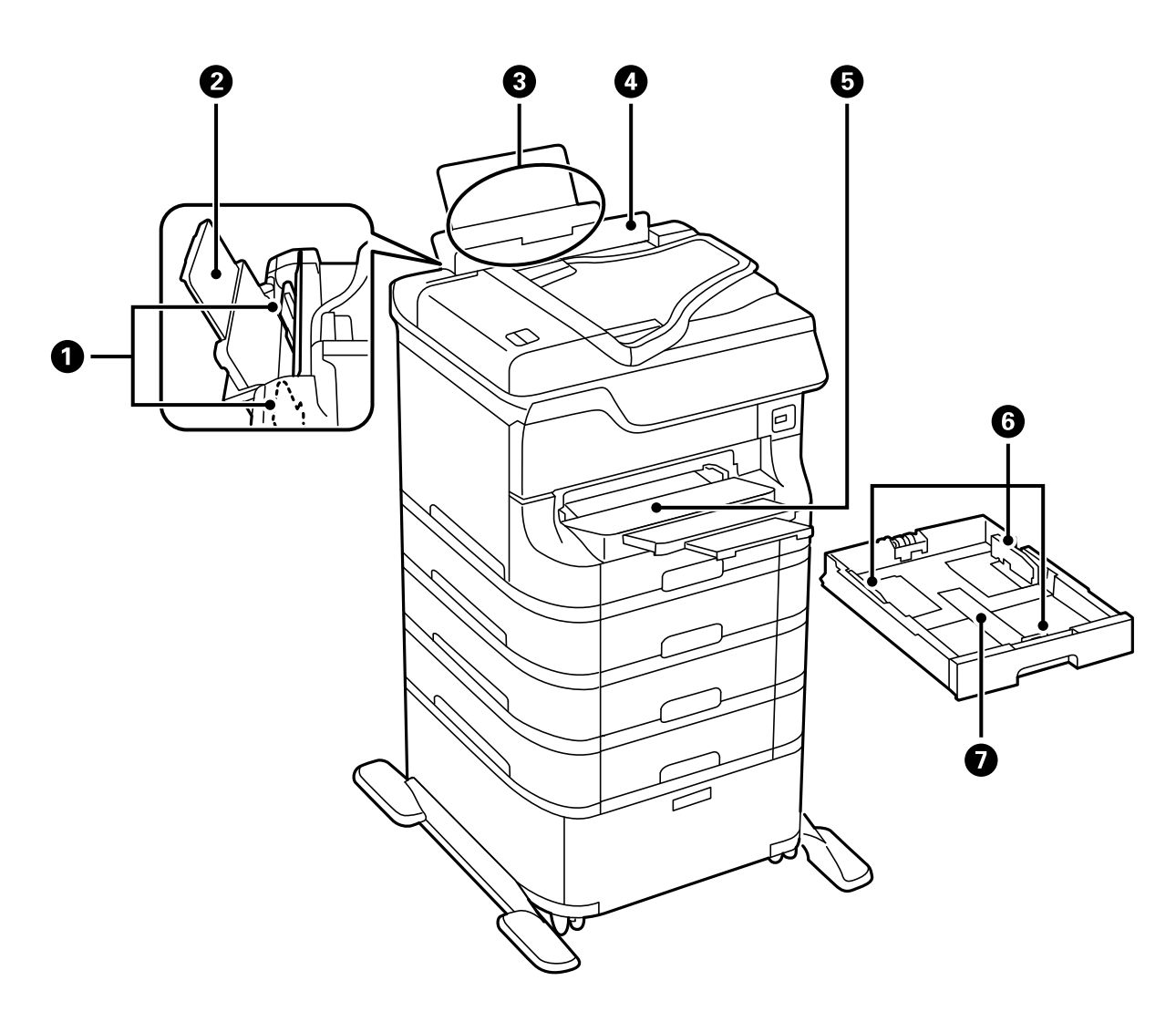

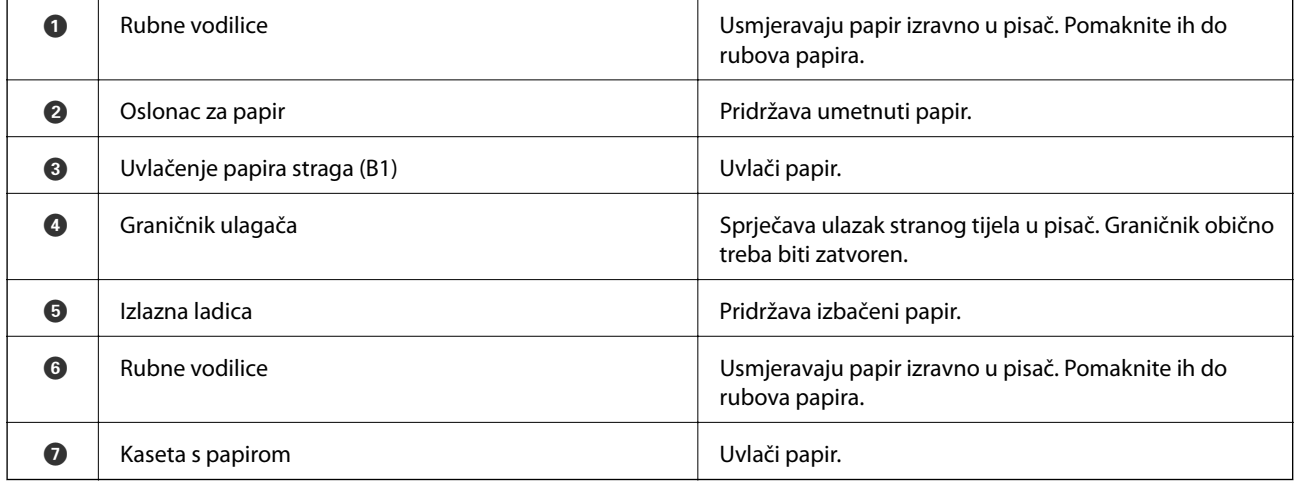

Korisnički vodič

#### **Predstavljanje pisača**

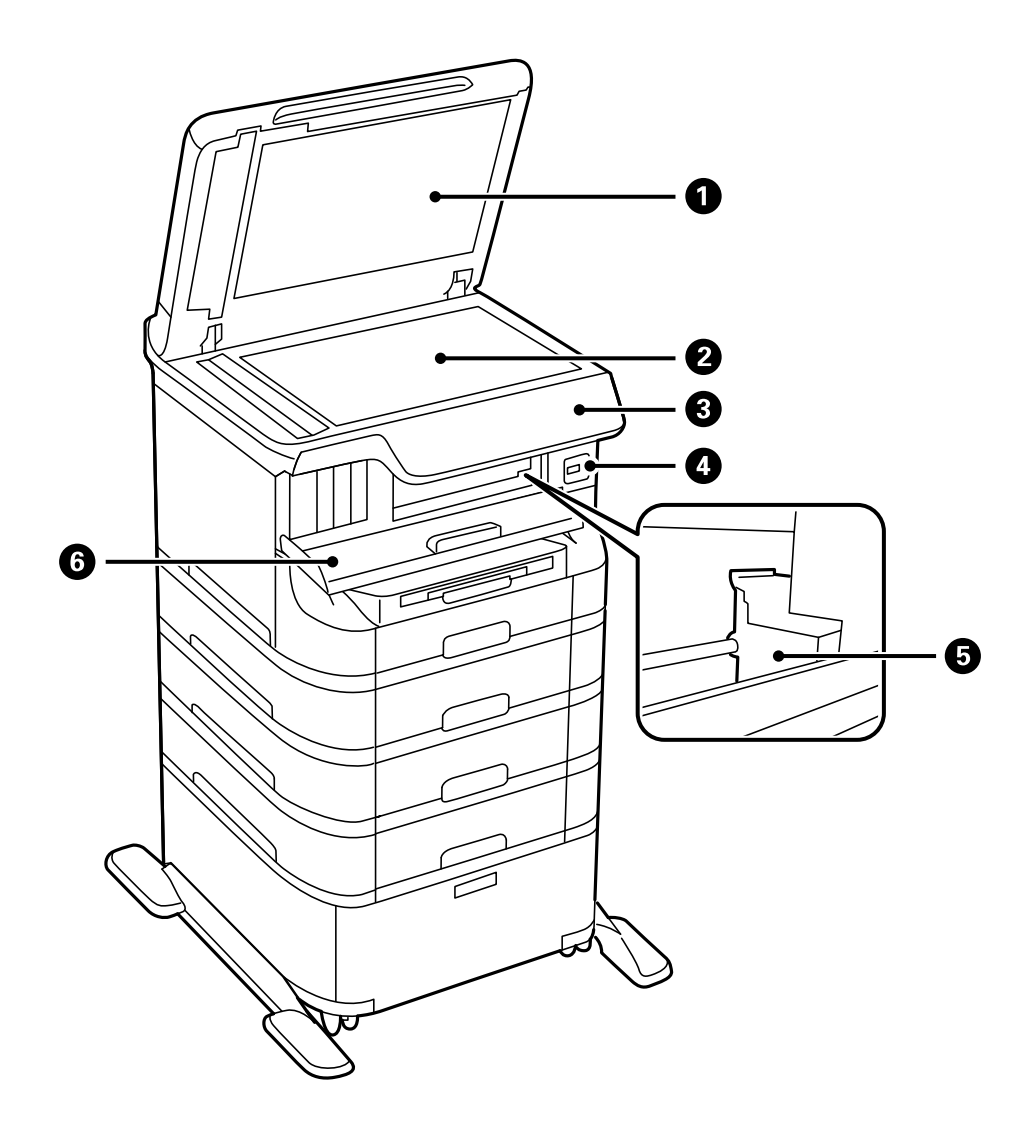

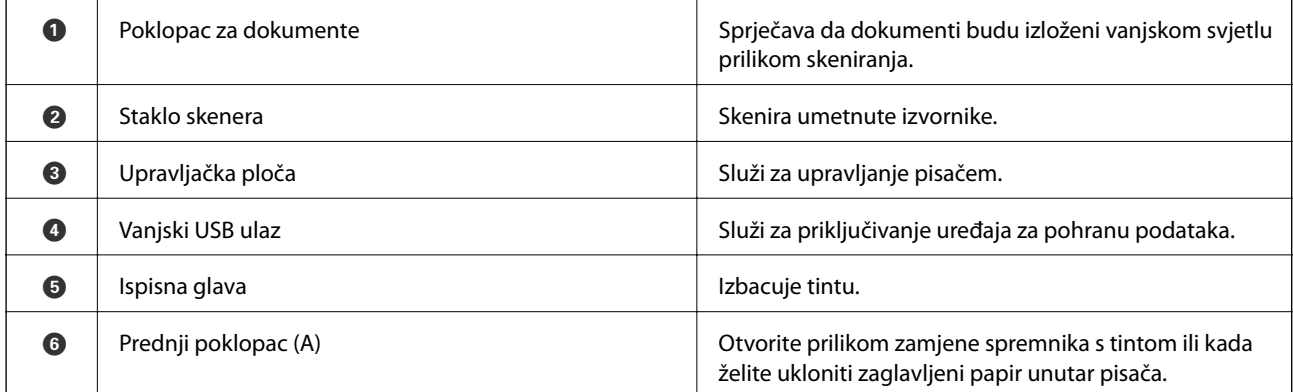

### **Predstavljanje pisača**

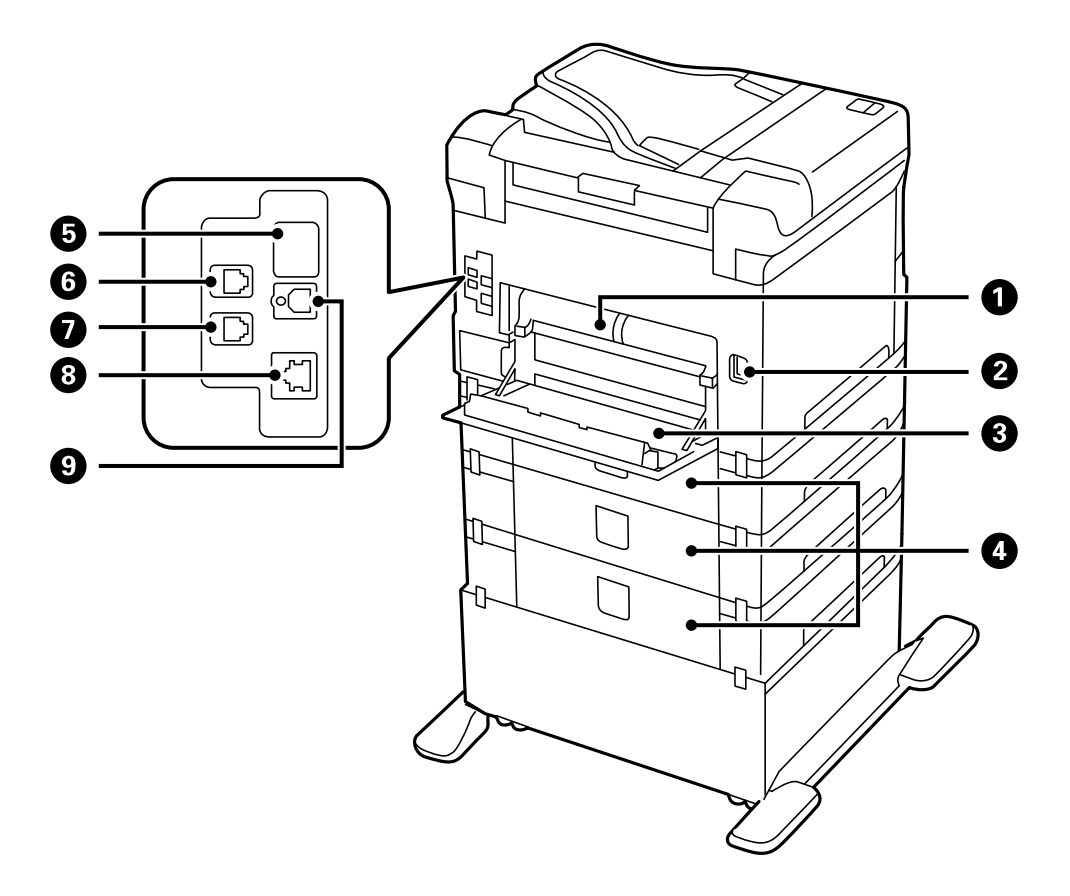

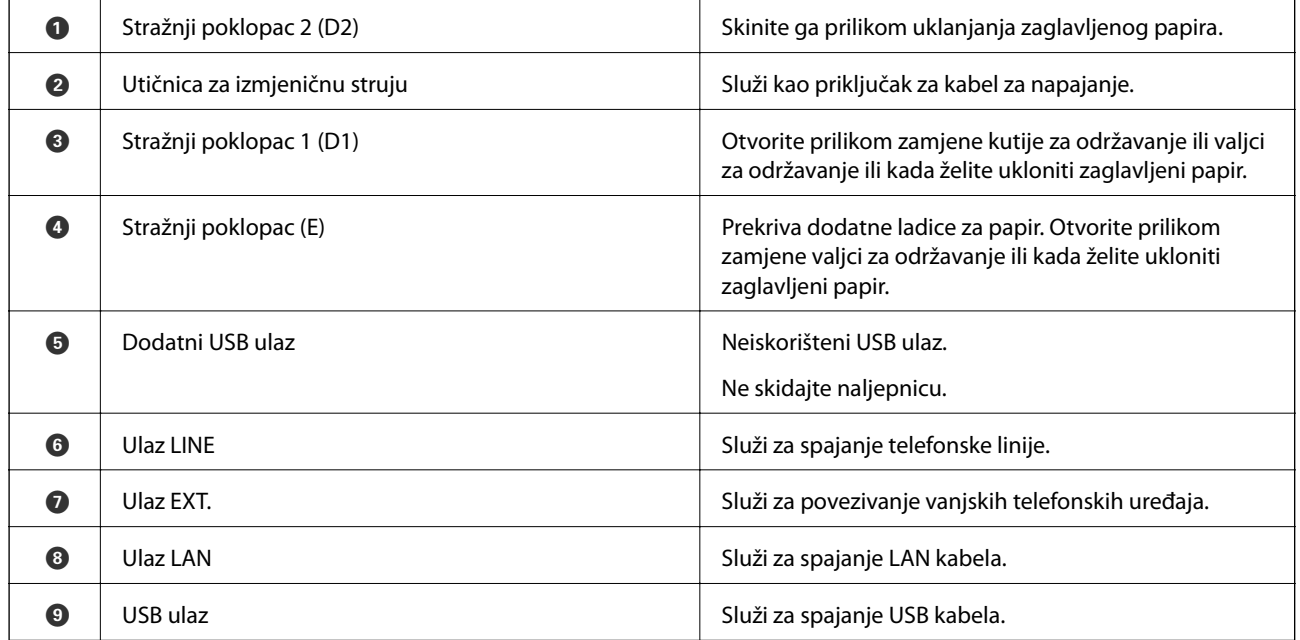

### <span id="page-19-0"></span>**Upravljačka ploča**

### **Gumbi i lampice**

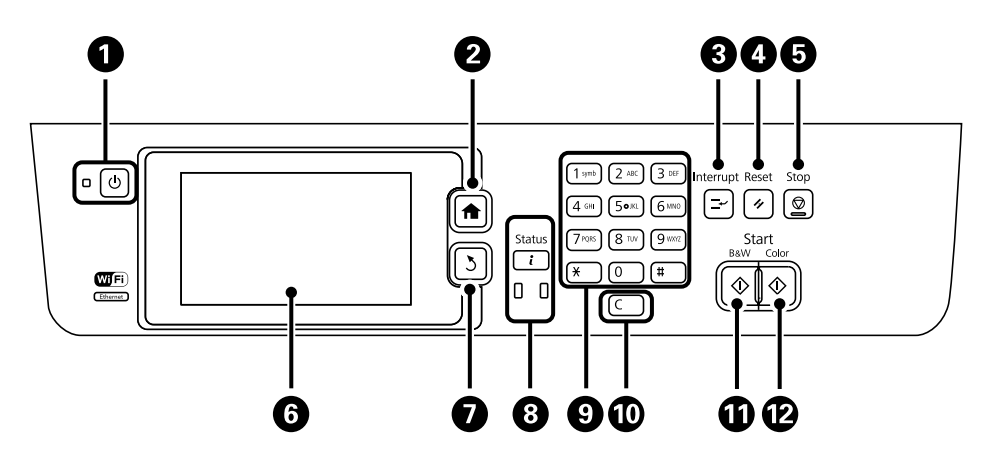

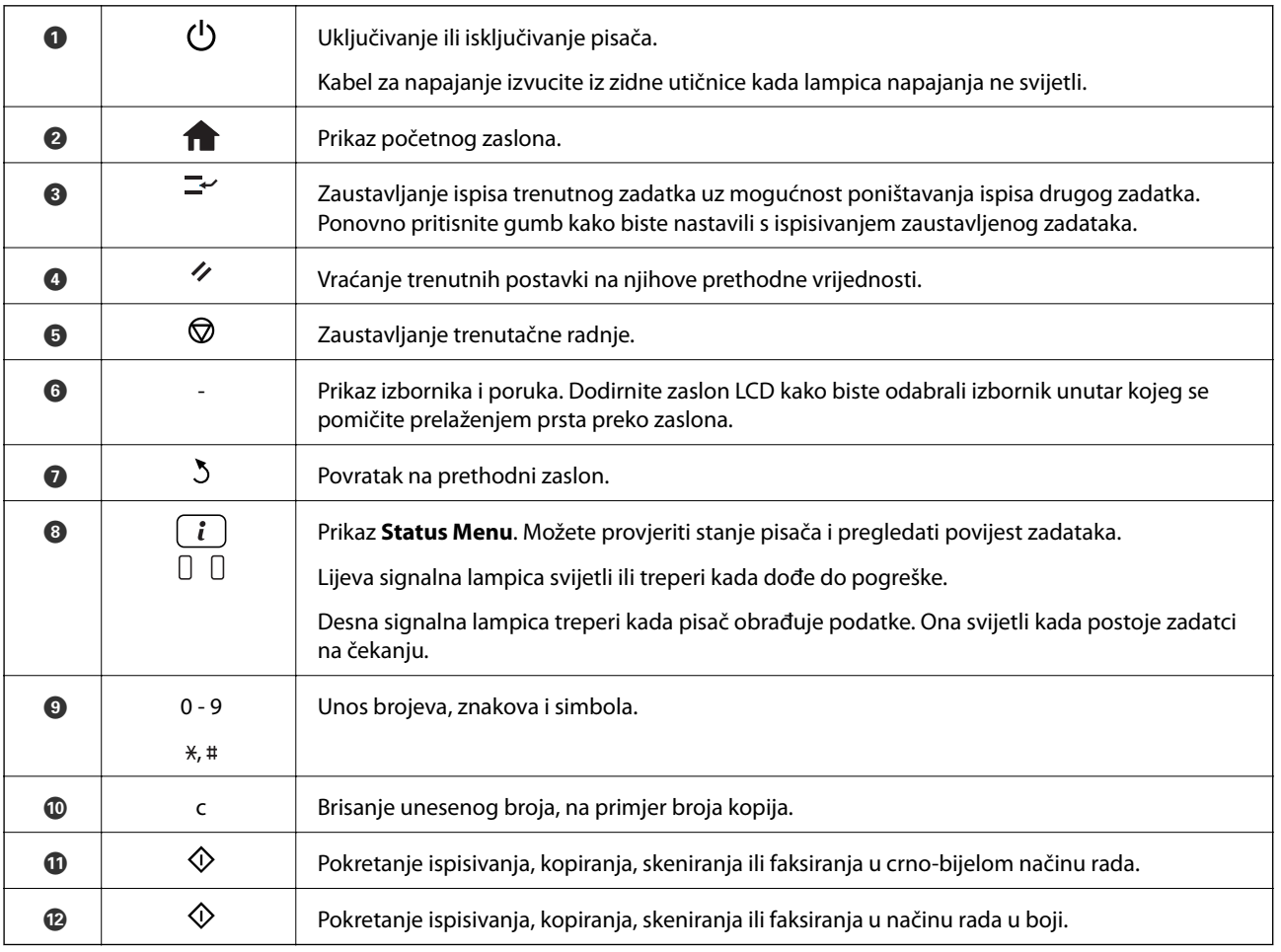

### **Ikone koje se prikazuju na zaslonu LCD**

Sljedeće ikone prikazuju se na zaslonu LCD ovisno o stanju pisača. Pritisnite ikonu mreže kako biste provjerili trenutne postavke mreže i podesili postavke Wi-Fi.

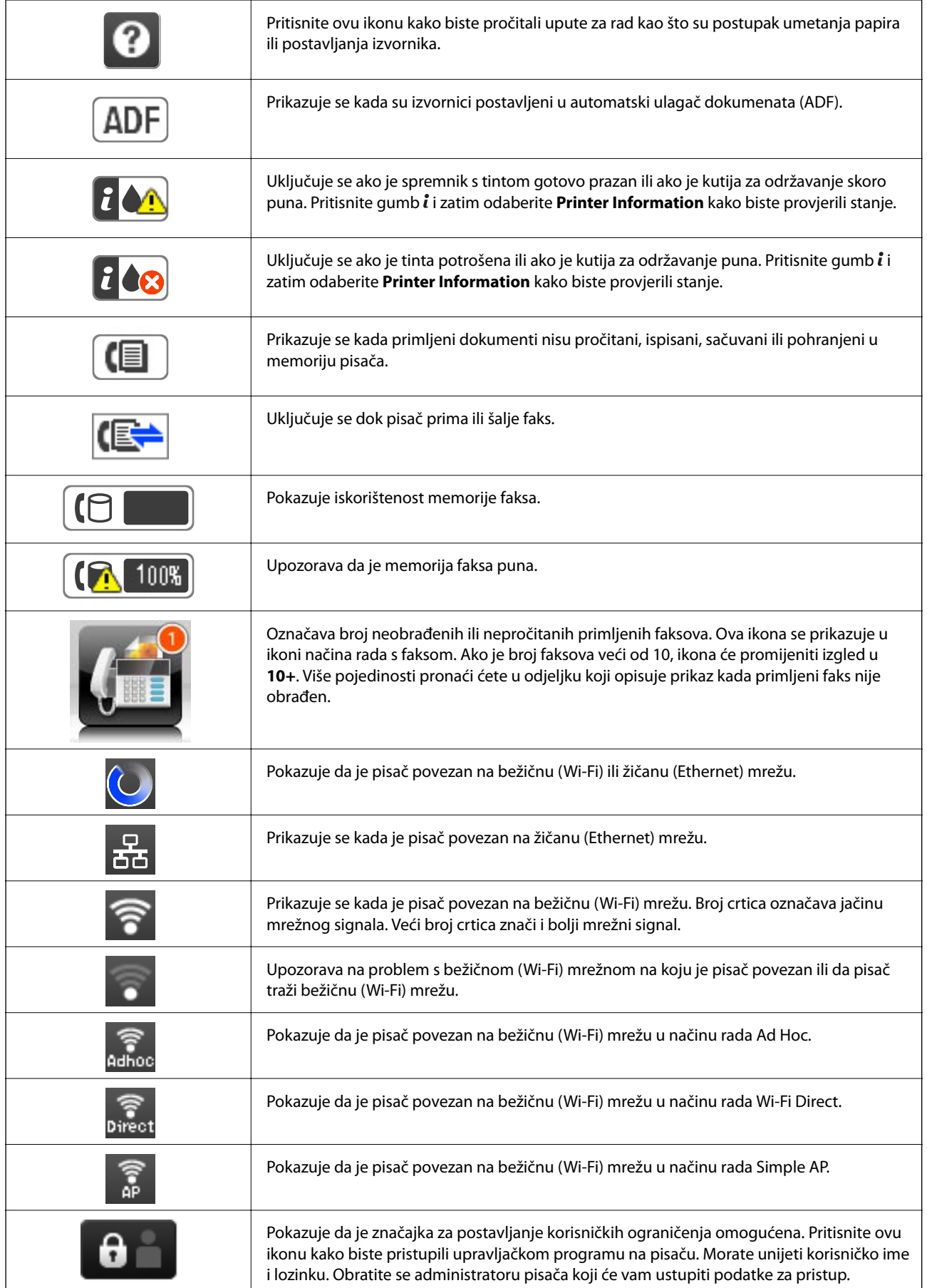

<span id="page-21-0"></span>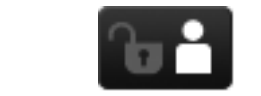

Pokazuje da je ovlašteni korisnik pristupio upravljačkom programu pisača.

#### **Povezane informacije**

- & ["Obavijest o neobrađenim primljenim faksovima" na strani 113](#page-112-0)
- & ["Pogreška zbog prepune memorije" na strani 182](#page-181-0)

### **Ikone prisutne na softverskoj tipkovnici koja se prikazuje na zaslonu LCD**

Putem softverske tipkovnice koja se prikazuje na zaslonu možete unositi znakove i simbole prilikom stvaranja kontakta, podešavanja mrežnih postavki i izvođenja niza drugih radnji. Sljedeće ikone prisutne su na softverskoj tipkovnici koja se prikazuje na zaslonu.

#### *Napomena:*

Prisutnost ikona može ovisiti o stavci postavke.

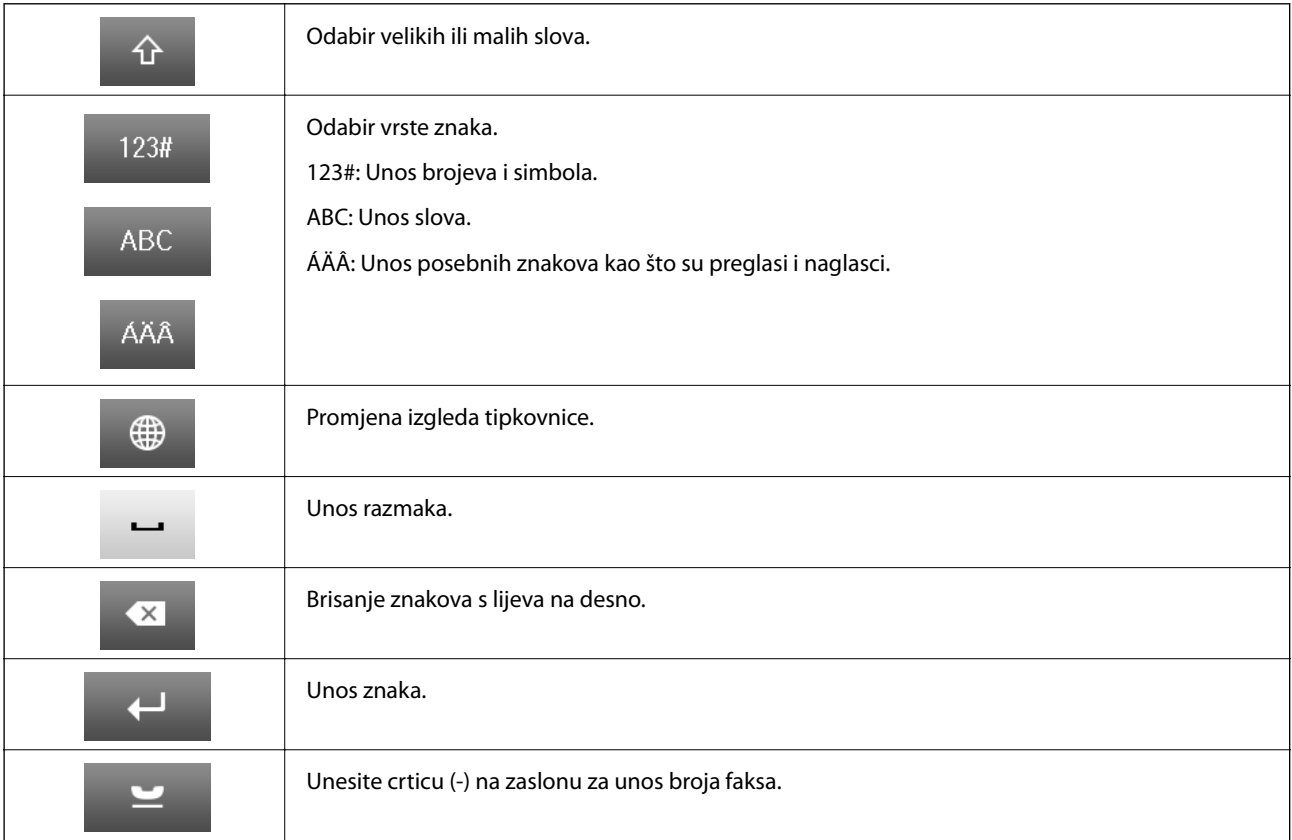

### <span id="page-22-0"></span>**Mogućnosti izbornika**

### **Način rada Copy**

#### *Napomena:*

- ❏ Dostupnost izbornika može ovisiti o odabranom formatu.
- ❏ Pritisnite *Settings* kako biste otkrili skrivene izbornike unutar postavki.

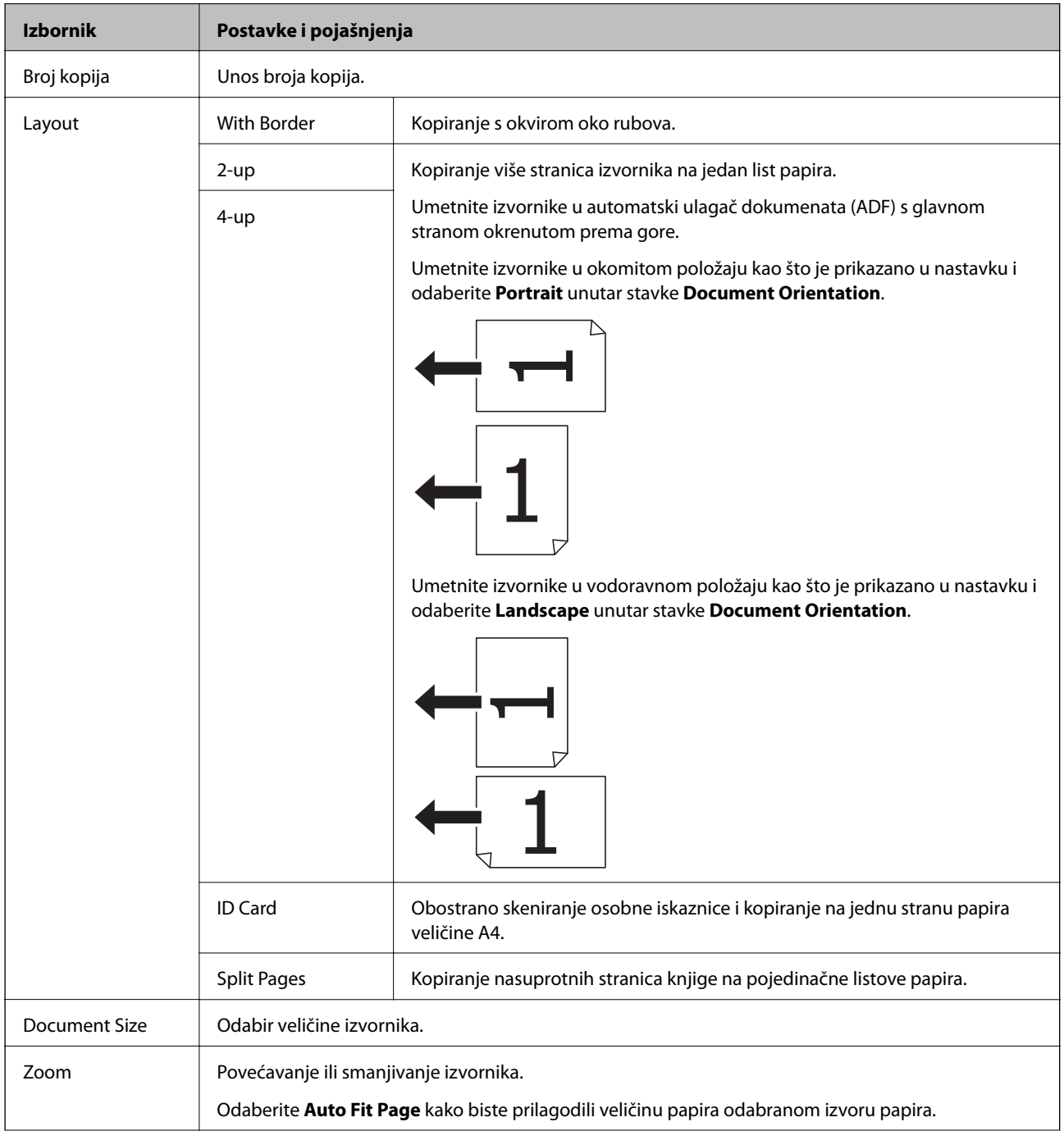

<span id="page-23-0"></span>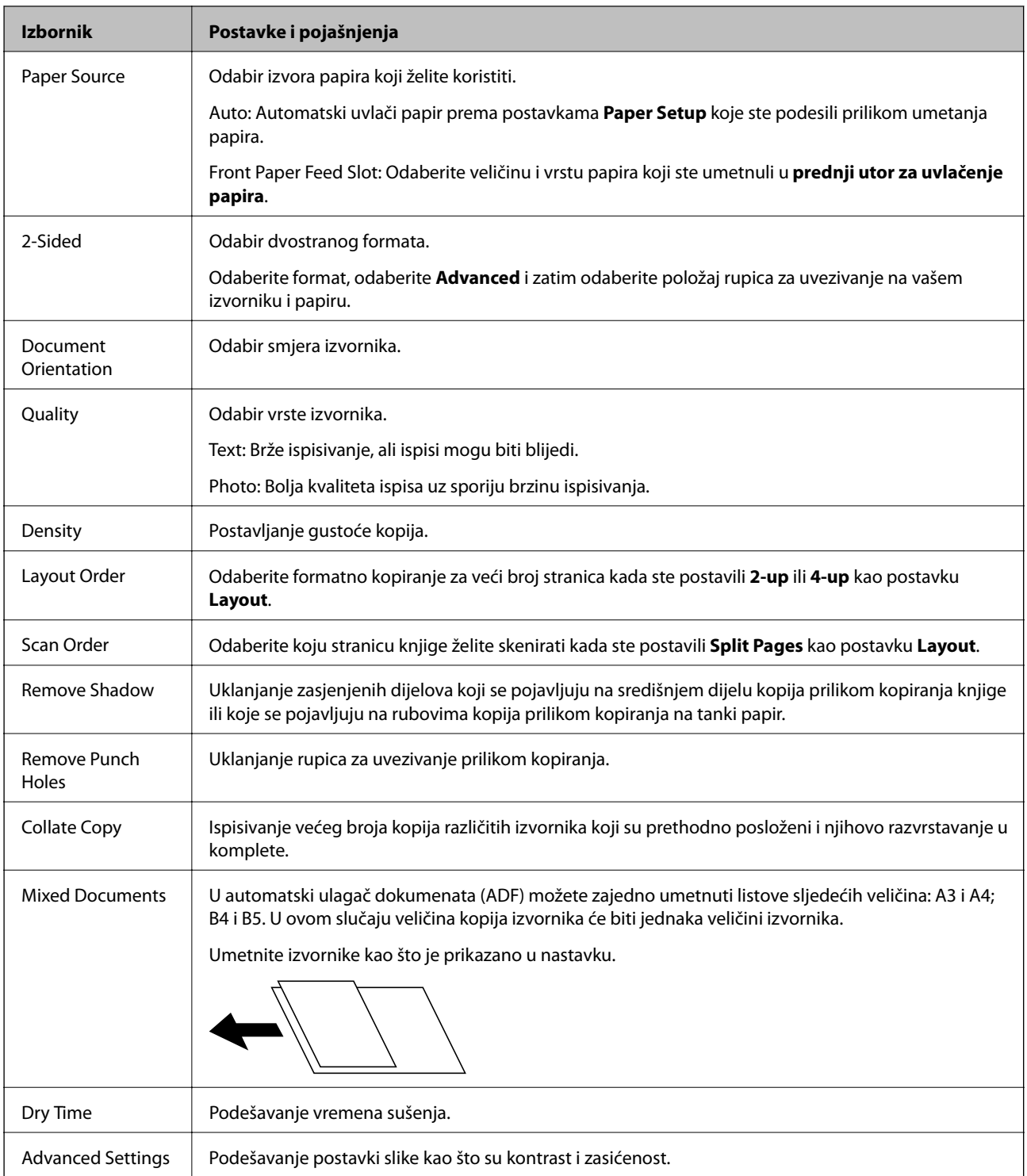

### **Način rada Scan**

#### **Email**

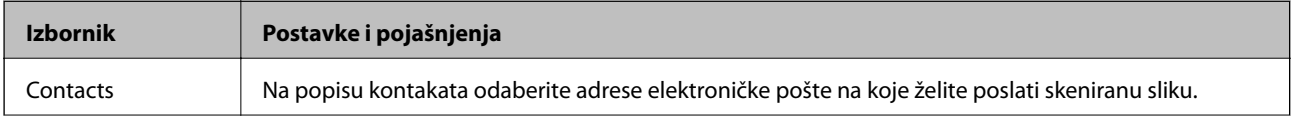

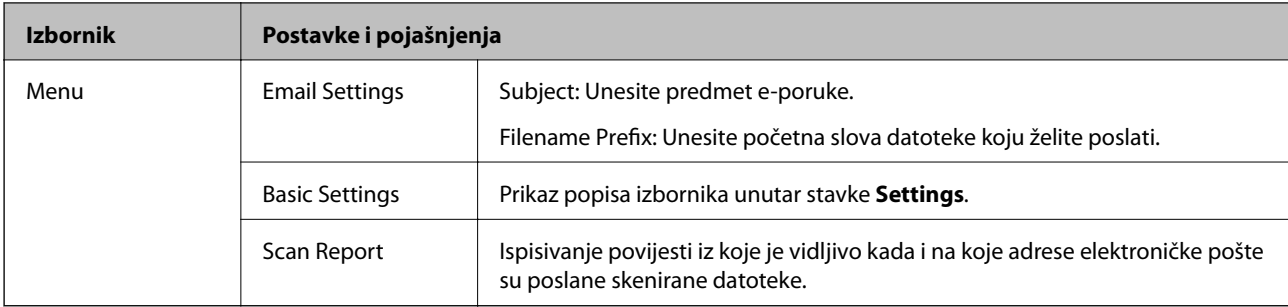

#### **Network Folder/FTP**

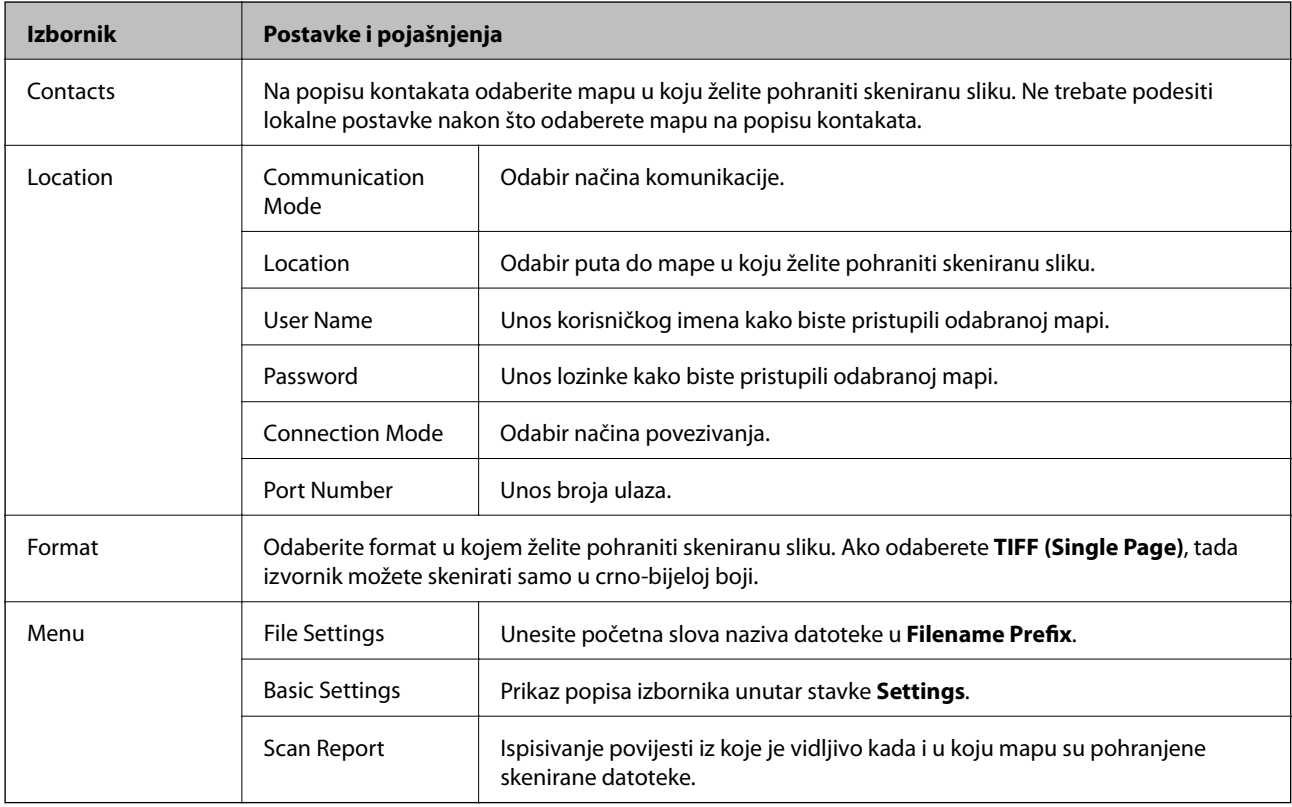

#### **Memory Device**

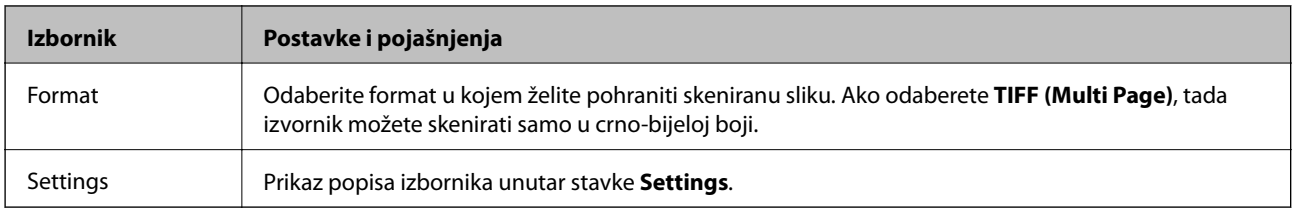

#### **Cloud**

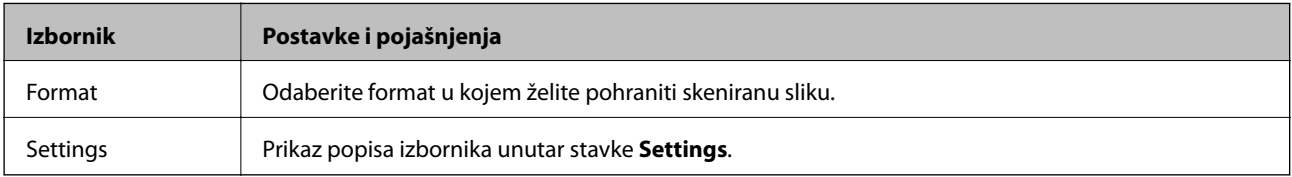

#### <span id="page-25-0"></span>**Document Capture Pro**

Ovaj izbornik nema stavke postavke.

#### **Computer (WSD)**

Ovaj izbornik nema stavke postavke.

#### **Settings**

#### *Napomena:*

Dostupnost izbornika ovisi o vrsti odredišta, kao što su elektronička pošta ili mapa, te formatu u kojem su pohranjene skenirane slike.

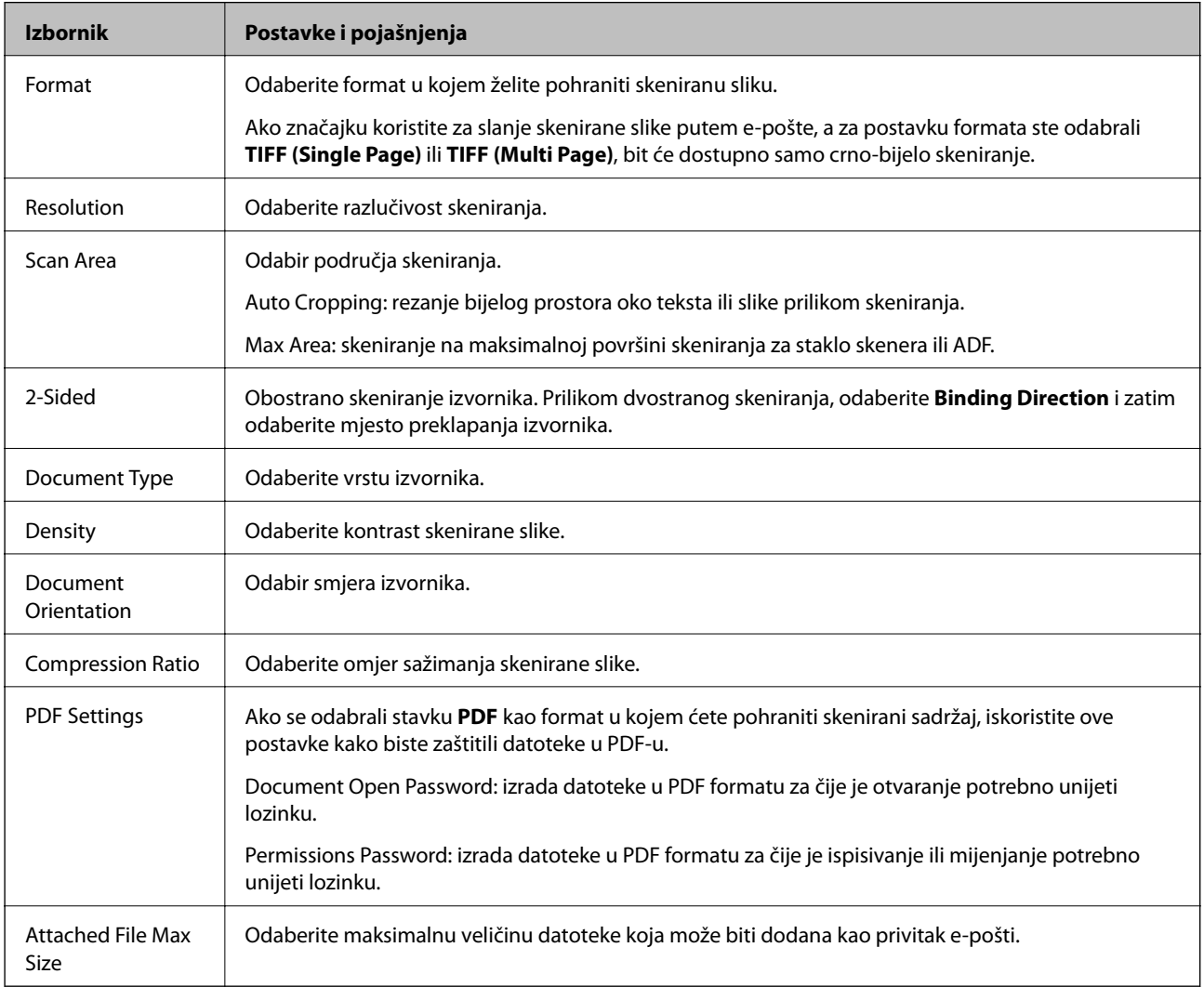

### **Način rada Fax**

Na početnom zaslonu odaberite **Fax** > **Menu**. Nekim od izbornika postavki možete izravno pristupiti putem zaslona **Fax**.

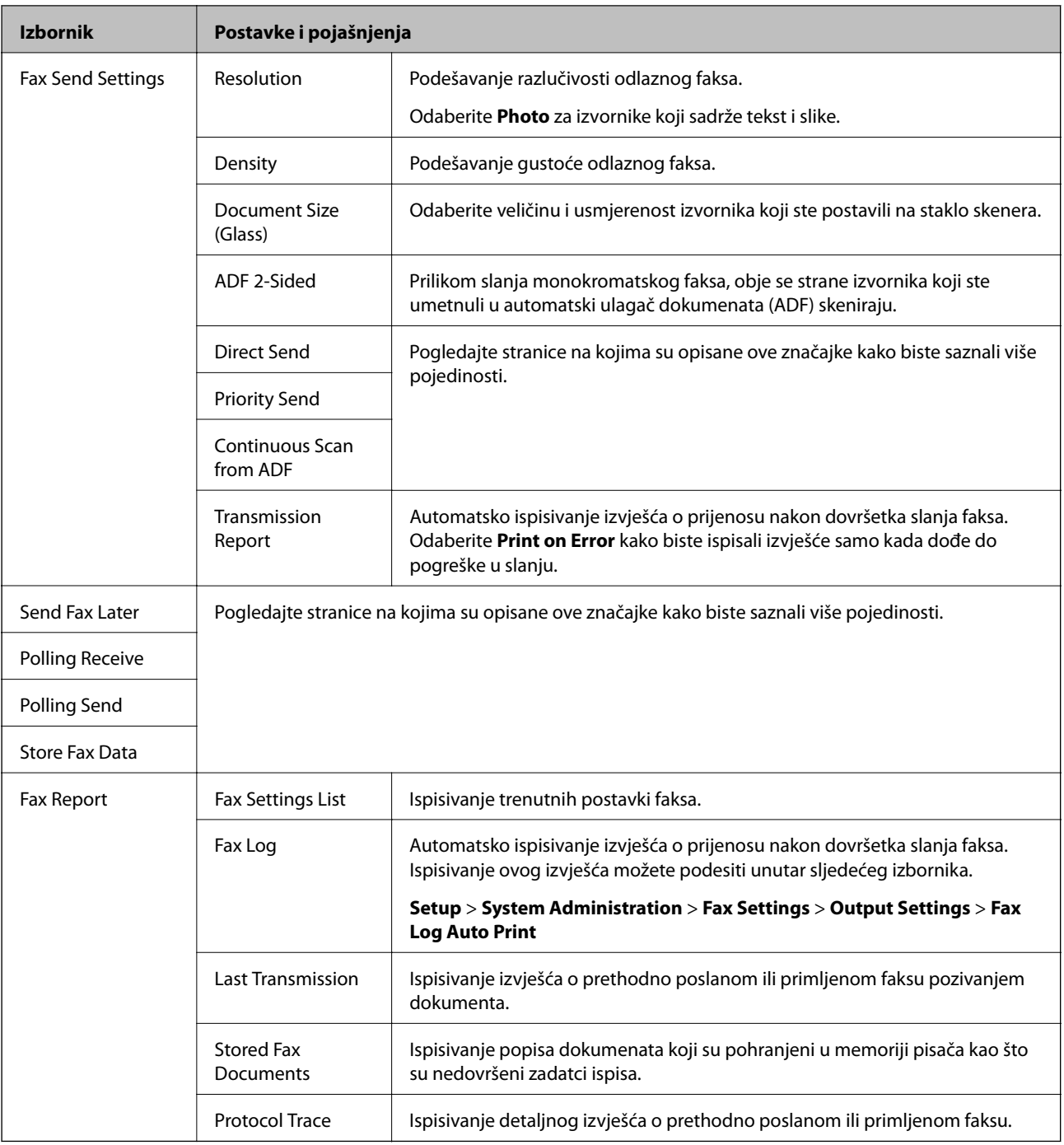

#### **Povezane informacije**

- $\blacktriangleright$  ["Slanje mnogo stranica monokromatskog dokumenta \(Direct Send\)" na strani 102](#page-101-0)
- & ["Slanje prioritetnog faksa \(Priority Send\)" na strani 102](#page-101-0)
- & ["Slanje dokumenata različitih veličina pomoću automatskog ulagača dokumenata \(ADF\) \(Continuous Scan](#page-101-0) [from ADF\)" na strani 102](#page-101-0)
- & ["Slanje faksa u određeno vrijeme \(Send Fax Later\)" na strani 100](#page-99-0)
- & ["Primanje faksova na zahtjev \(Polling Receive\)" na strani 105](#page-104-0)
- & ["Slanje faksova na zahtjev \(Polling Send\)" na strani 101](#page-100-0)
- & ["Pohranjivanje faksa bez odabiranja primatelja \(Store Fax Data\)" na strani 101](#page-100-0)

### <span id="page-27-0"></span>**Način rada Memory Device**

#### *Napomena:*

Uređaji za pohranu podataka zajednički je naziv za sve vanjske USB uređaje kao što su USB uređaji s izbrisivom memorijom.

#### **Format datoteke:**

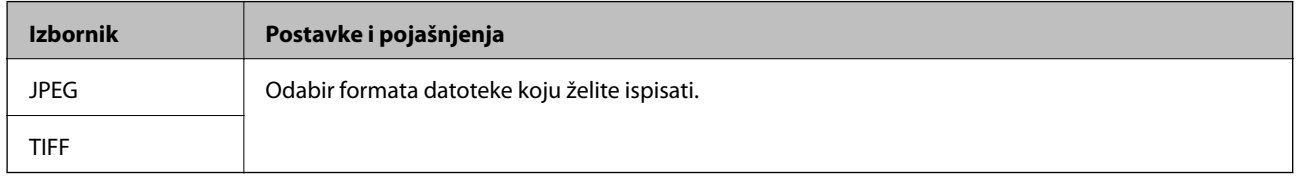

#### **Settings**

#### *Napomena:*

Dostupnost izbornika može ovisiti o odabranom formatu datoteke.

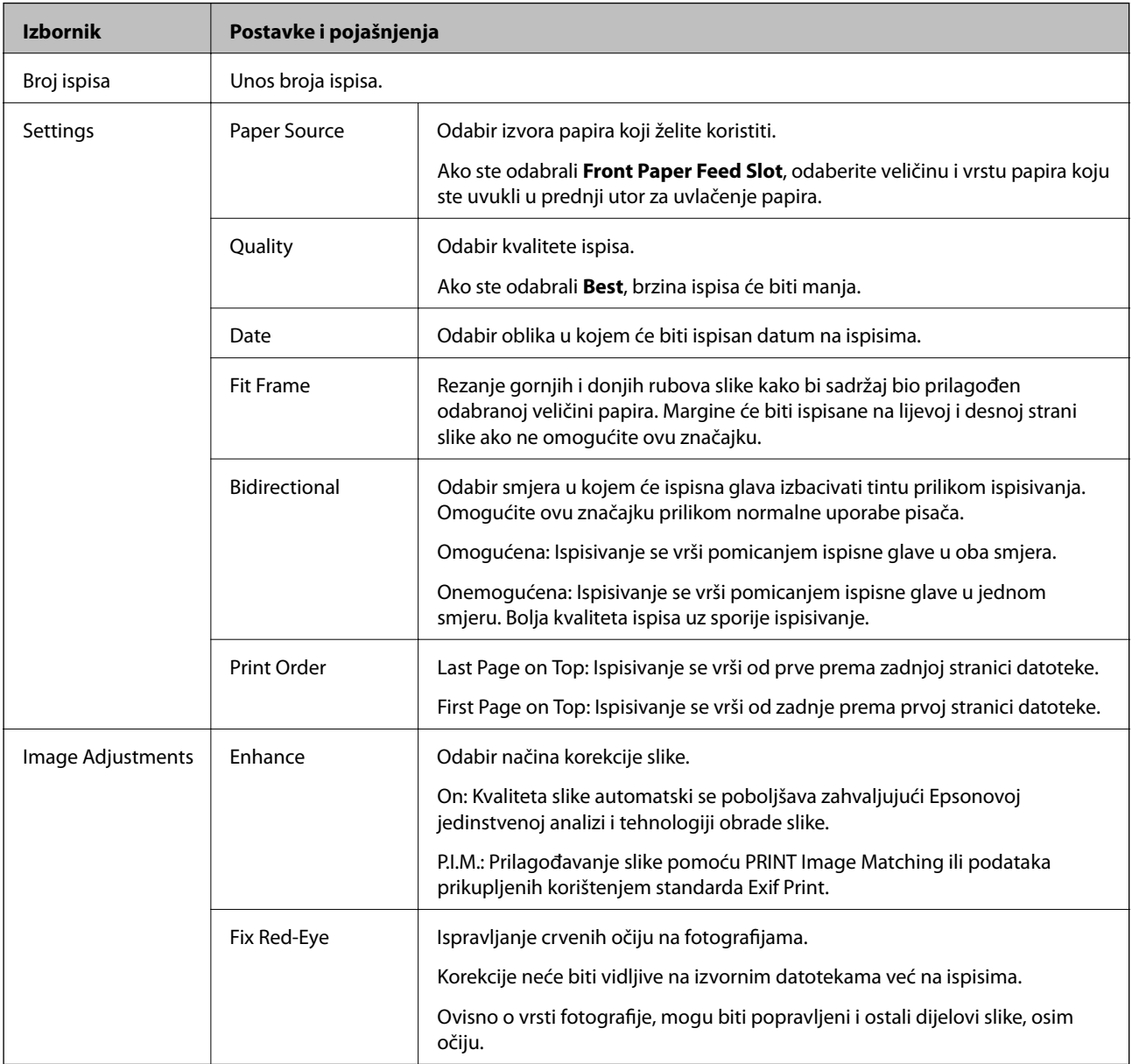

<span id="page-28-0"></span>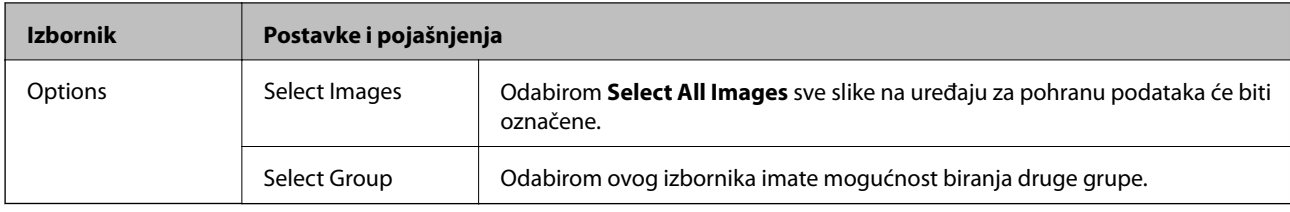

### **Način rada Setup**

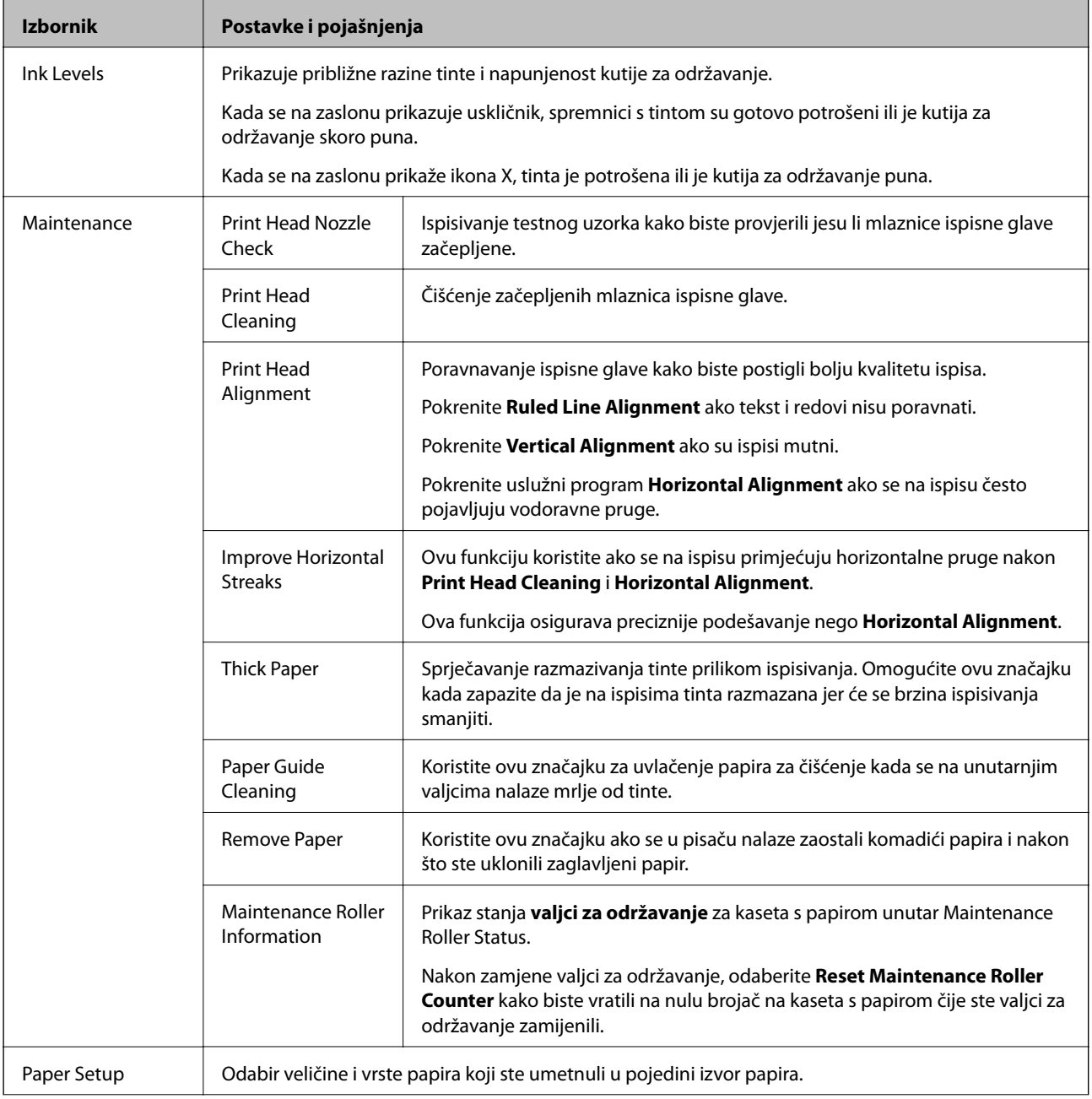

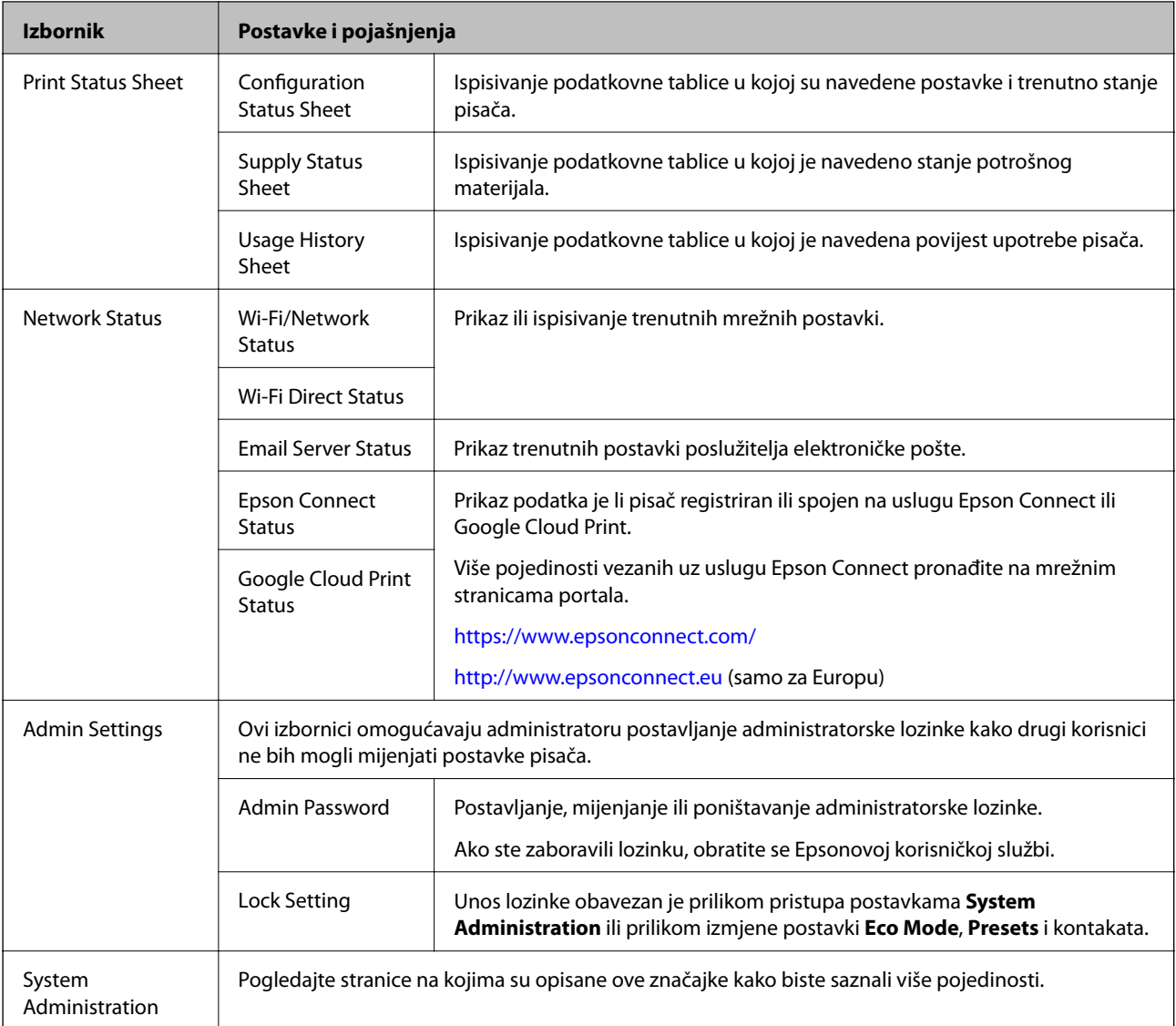

#### **Povezane informacije**

 $\blacktriangleright$  "System Administration" na strani 30

### **System Administration**

Odaberite **Setup** na početnom zaslonu i zatim odaberite **System Administration**.

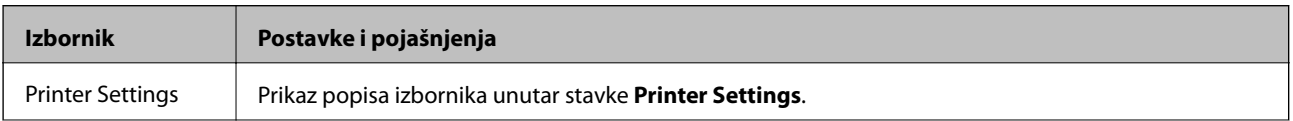

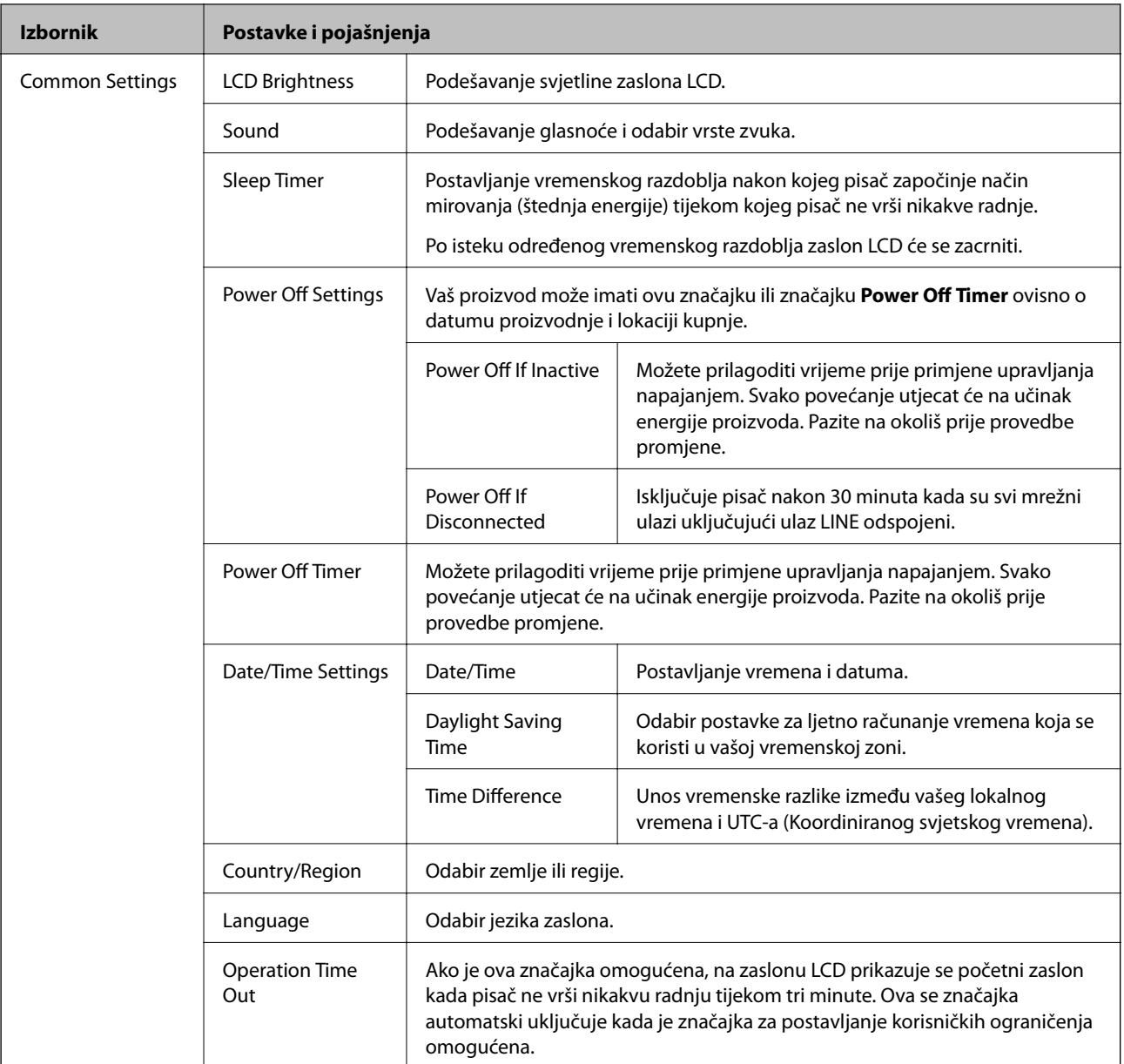

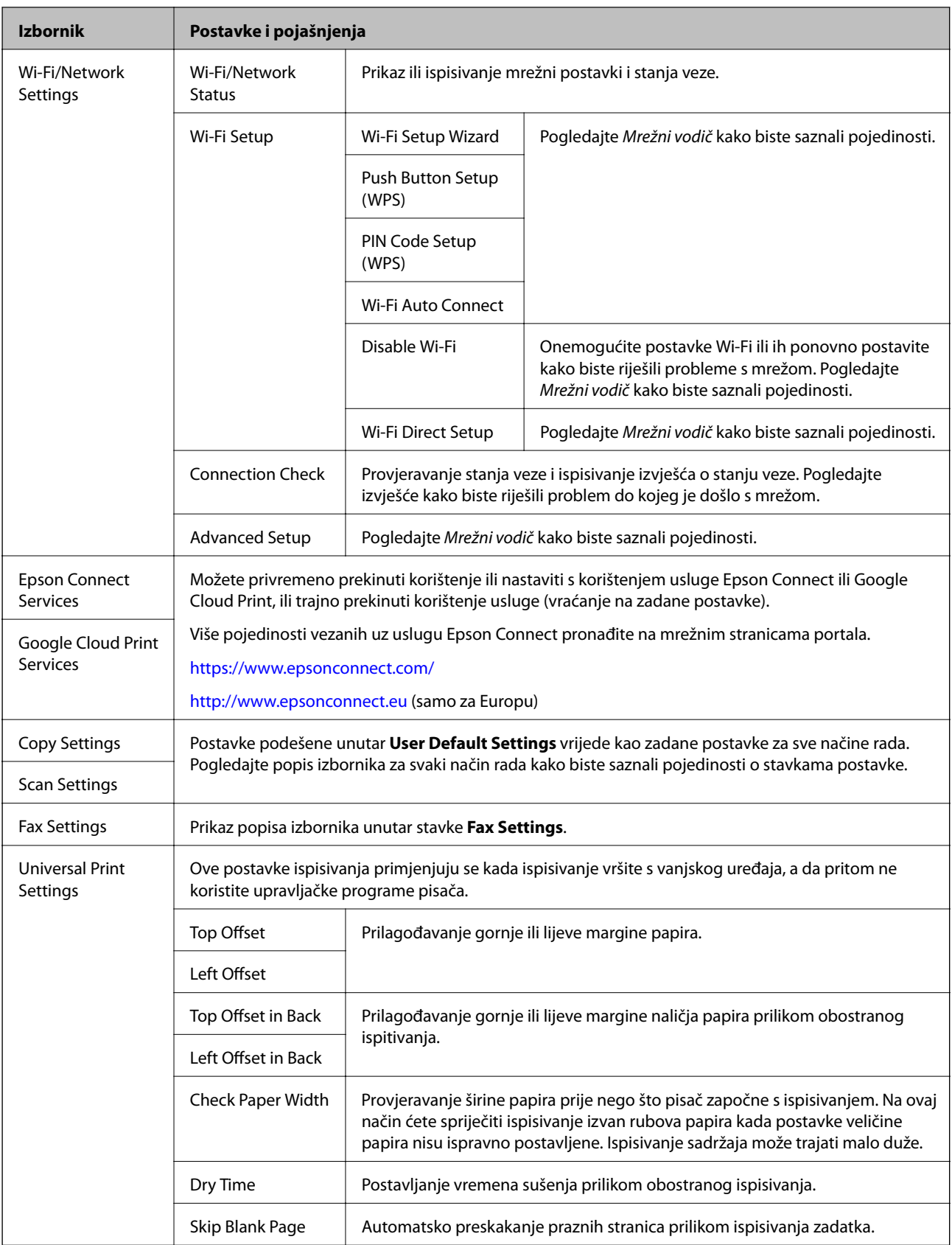

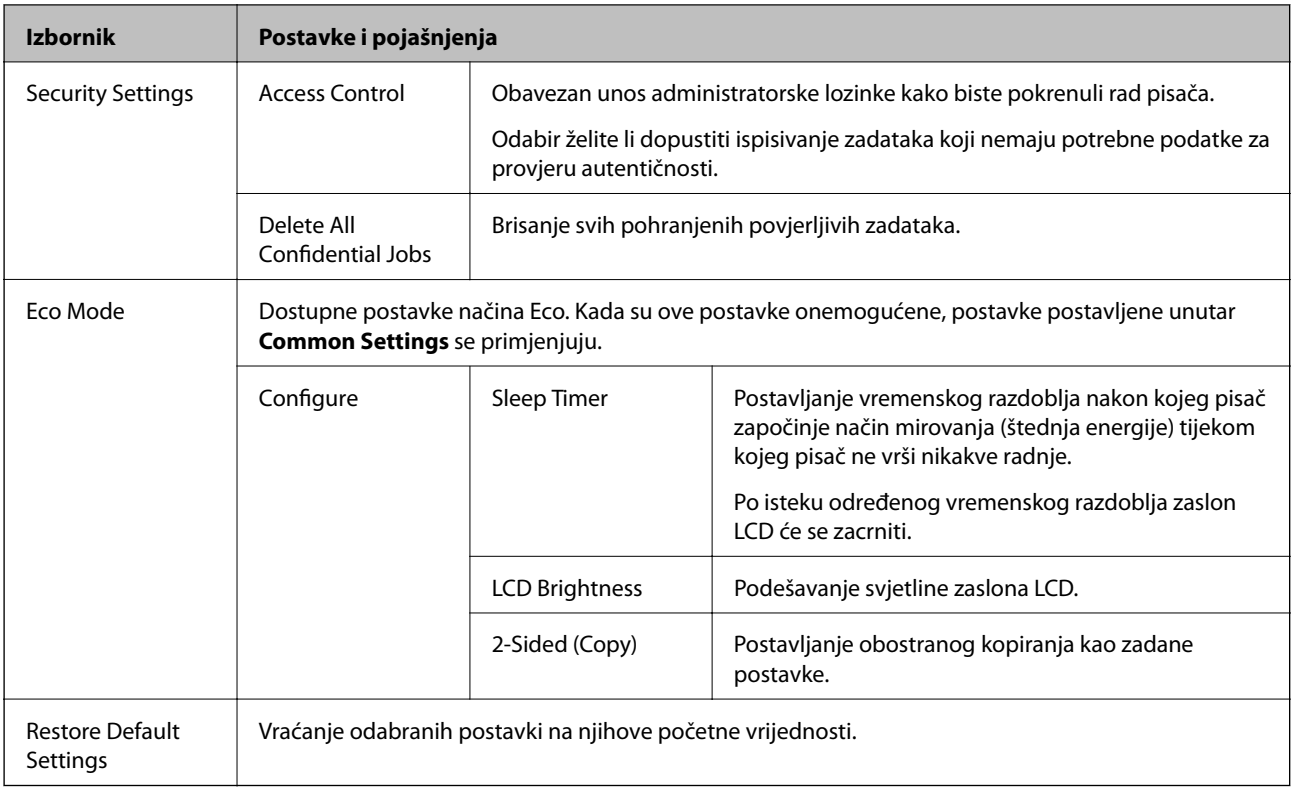

#### **Povezane informacije**

- & ["Način rada Copy" na strani 23](#page-22-0)
- & ["Način rada Scan" na strani 24](#page-23-0)
- & "Printer Settings" na strani 33
- $\blacktriangleright$  ["Fax Settings" na strani 34](#page-33-0)
- & ["Korištenje poslužitelja e-pošte" na strani 207](#page-206-0)

#### *Printer Settings*

Odaberite **Setup** > **System Administration** > **Printer Settings** na početnom zaslonu.

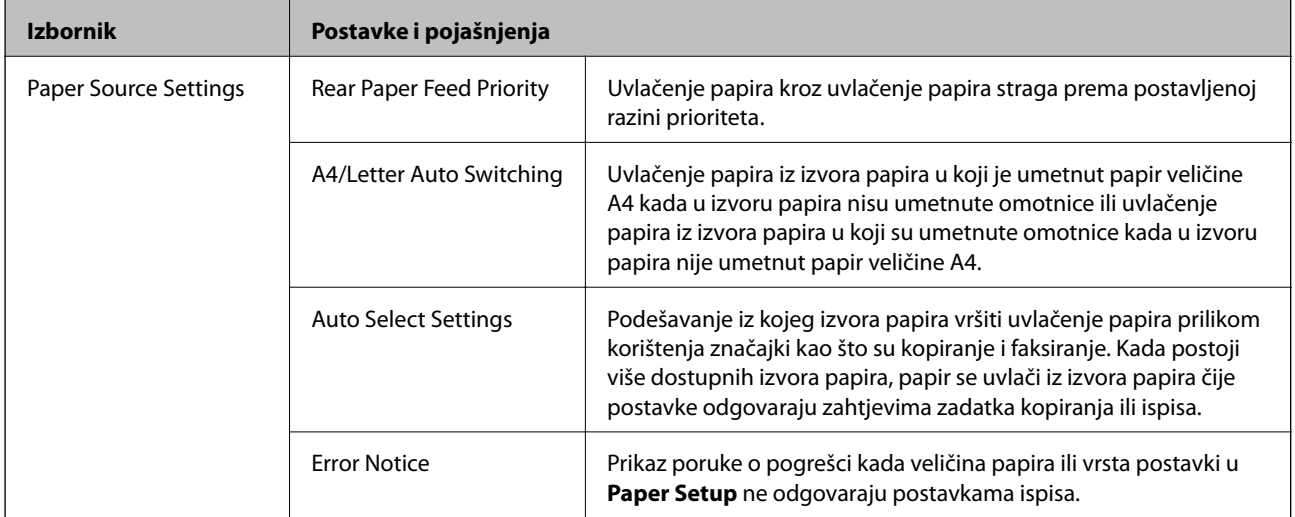

<span id="page-33-0"></span>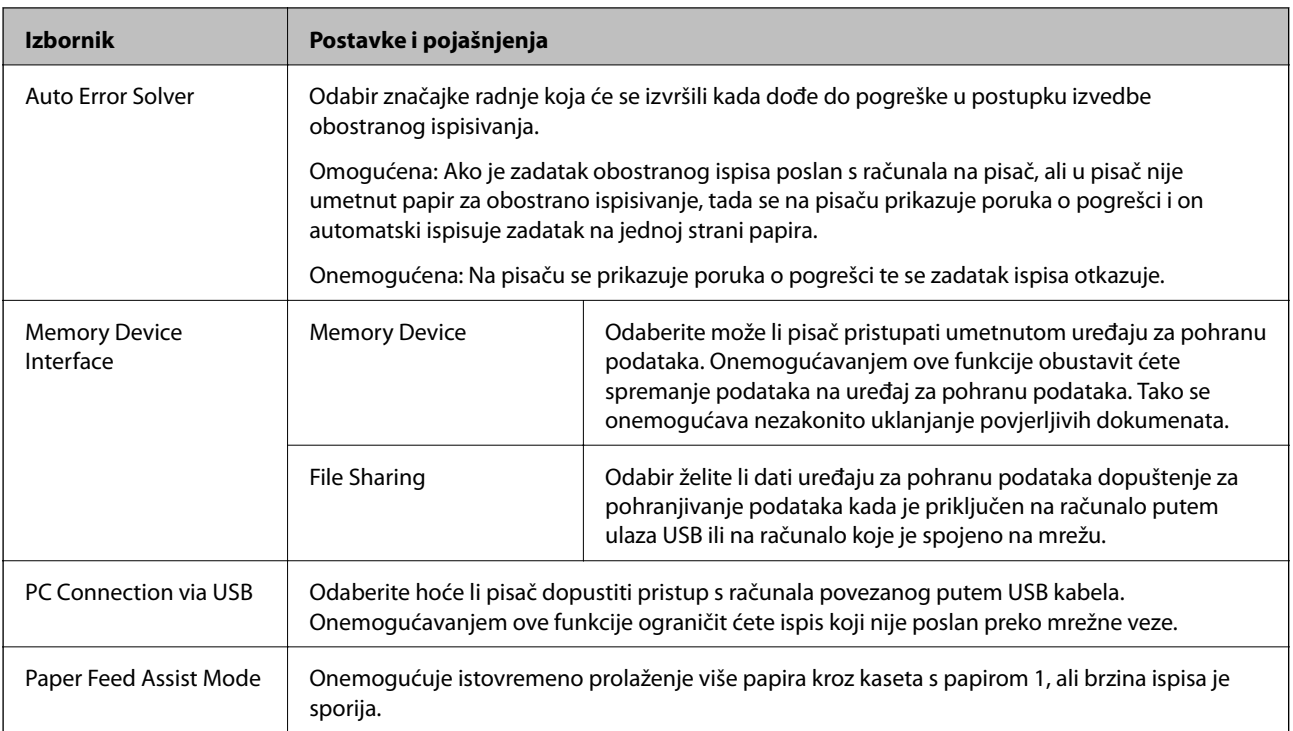

### *Fax Settings*

Na početnom zaslonu odaberite **Setup** > **System Administration** > **Fax Settings**.

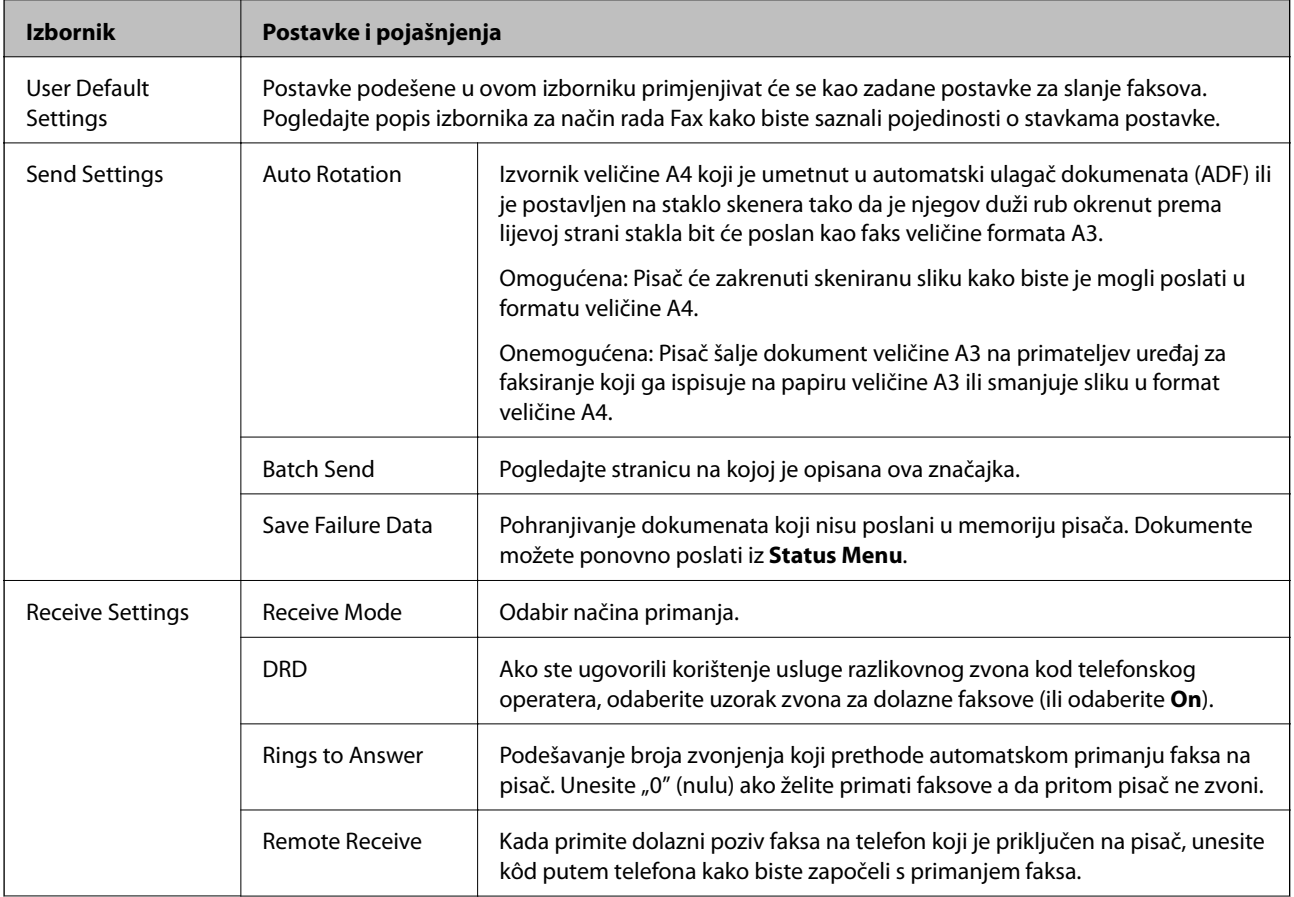

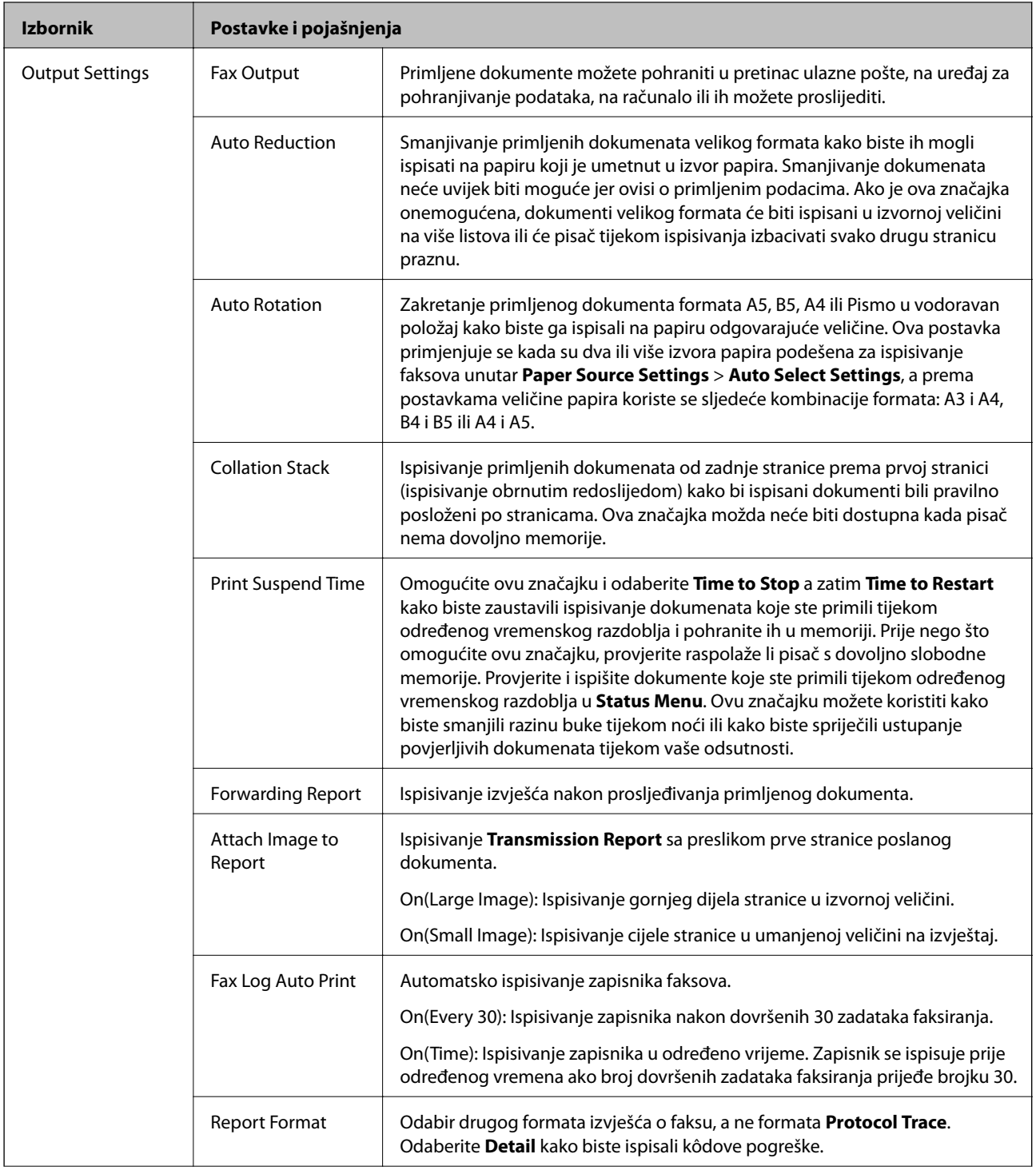

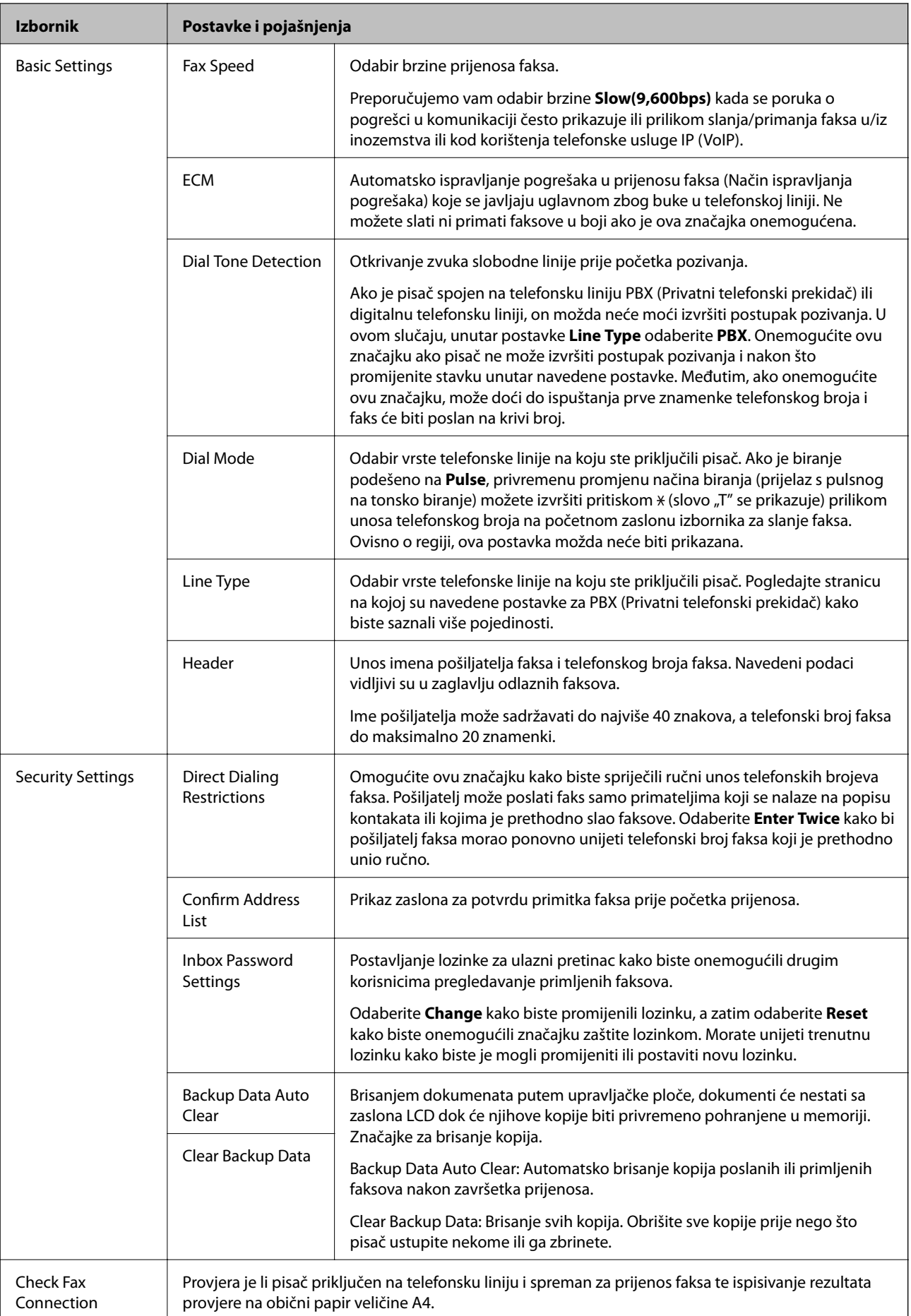
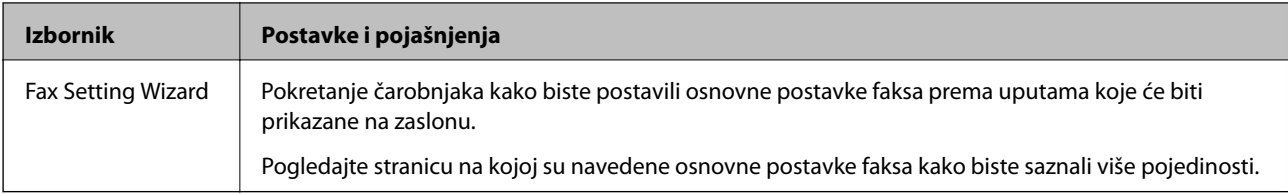

#### **Povezane informacije**

- & ["Način rada Fax" na strani 26](#page-25-0)
- & ["Spremanje i prosljeđivanje primljenih faksova" na strani 106](#page-105-0)
- & ["Slanje više faksova odjednom istom primatelju \(Batch Send\)" na strani 103](#page-102-0)
- & ["Podešavanje osnovnih postavki faksa" na strani 95](#page-94-0)

### **Upravljanje kontaktima**

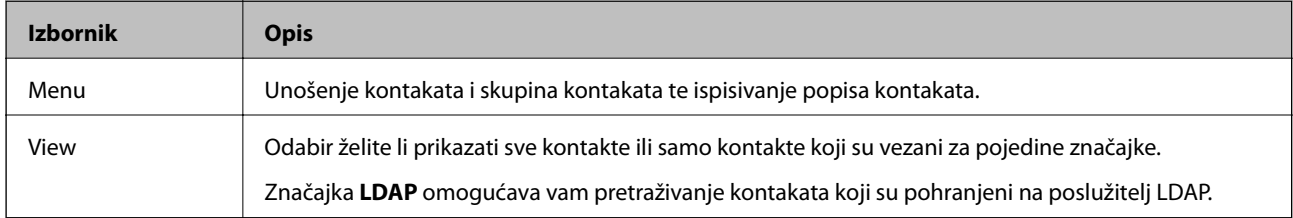

### **Upravljanje zadanim postavkama**

Možete pohraniti često korištene postavke za kopiranje, faksiranje i skeniranje kao zadane postavke. Kako biste pohranili postavku odaberite **Presets** na početnom zaslonu, a zatim odaberite **Add New** i potom odaberite značajku koju želite pohraniti kao zadanu postavku. Podesite postavku, pritisnite **Save** i unesite naziv postavke.

Odaberite zadanu postavku s popisa kako biste je učitali.

Pritisnite **Preset** na zaslonu pojedine značajke. Možete pohraniti trenutnu adresu (osim adresa koje su izravno unesene i kontakata koji se nalaze na popisu adresa LDAP) i postavke.

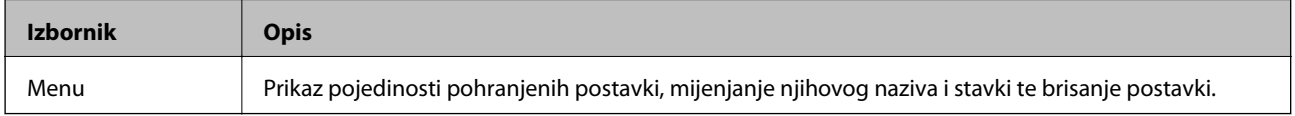

### **Status Menu**

Pritisnite gumb i na upravljačkoj ploči.

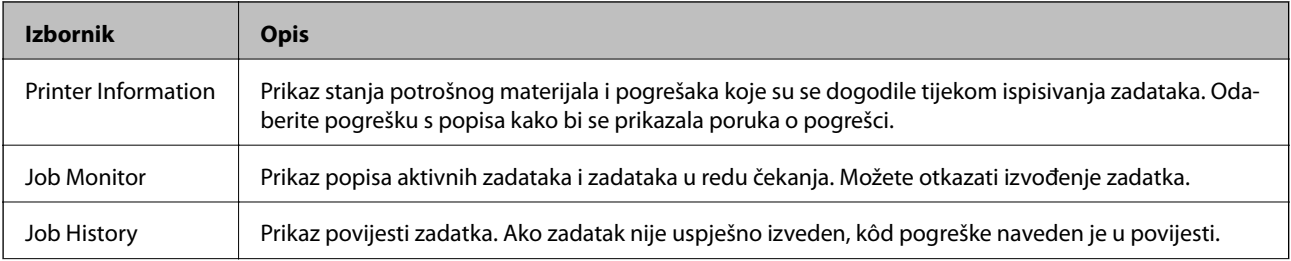

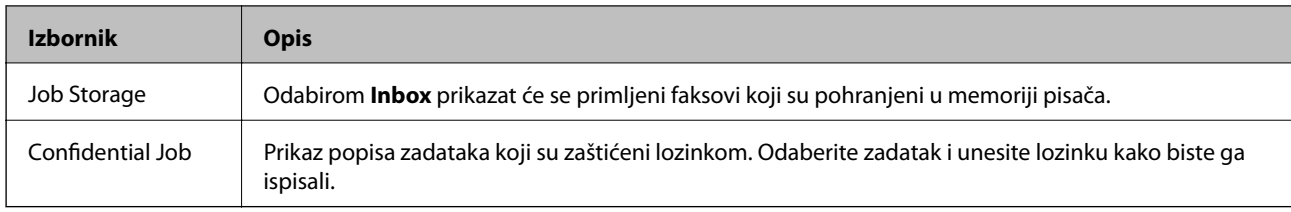

# <span id="page-38-0"></span>**Umetanje papira**

# **Mjere opreza pri rukovanju papirom**

- ❏ Pročitajte upute koje su isporučene s papirom.
- ❏ Razlistajte i poravnajte rubove papira prije umetanja. Ne razlistavajte ili ne uvijajte fotografski papir. To može oštetiti ispisnu stranu papira.

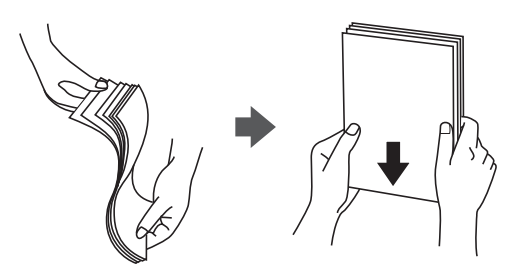

❏ Ako je papir uvijen, izravnajte ga ili blago uvijte u suprotnom smjeru prije umetanja. Prilikom ispisa na uvijenom papiru može doći do zaglavljivanja papira i razmazivanja tinte na ispisima.

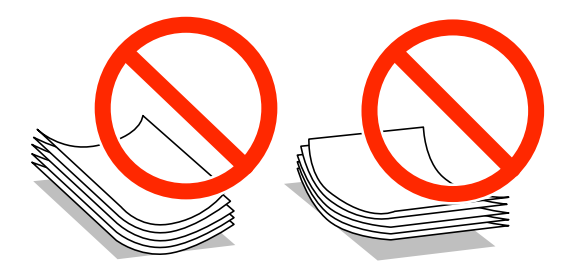

- ❏ Ne upotrebljavajte papir koji je valovit, poderan, iskidan, naboran, vlažan, predebel, pretanak ili koji na sebi ima prilijepljene naljepnice. Uporabom takvih vrsta papira može doći do zaglavljivanja papira i razmazivanja tinte na ispisima.
- ❏ Upotrebljavajte isključivo papir s uzdužnim vlaknima. Ako niste sigurni koju vrstu papira koristite, pogledajte njegovo pakiranje ili se obratite proizvođaču papira kako biste saznali njegove karakteristike.

#### **Povezane informacije**

& ["Svojstva pisača" na strani 187](#page-186-0)

# **Dostupne vrste papira i kapacitet umetanja**

Epson preporučuje upotrebu originalnog papira tvrtke Epson kako biste osigurali izradu visokokvalitetnih ispisa.

#### **Originalni papir tvrtke Epson**

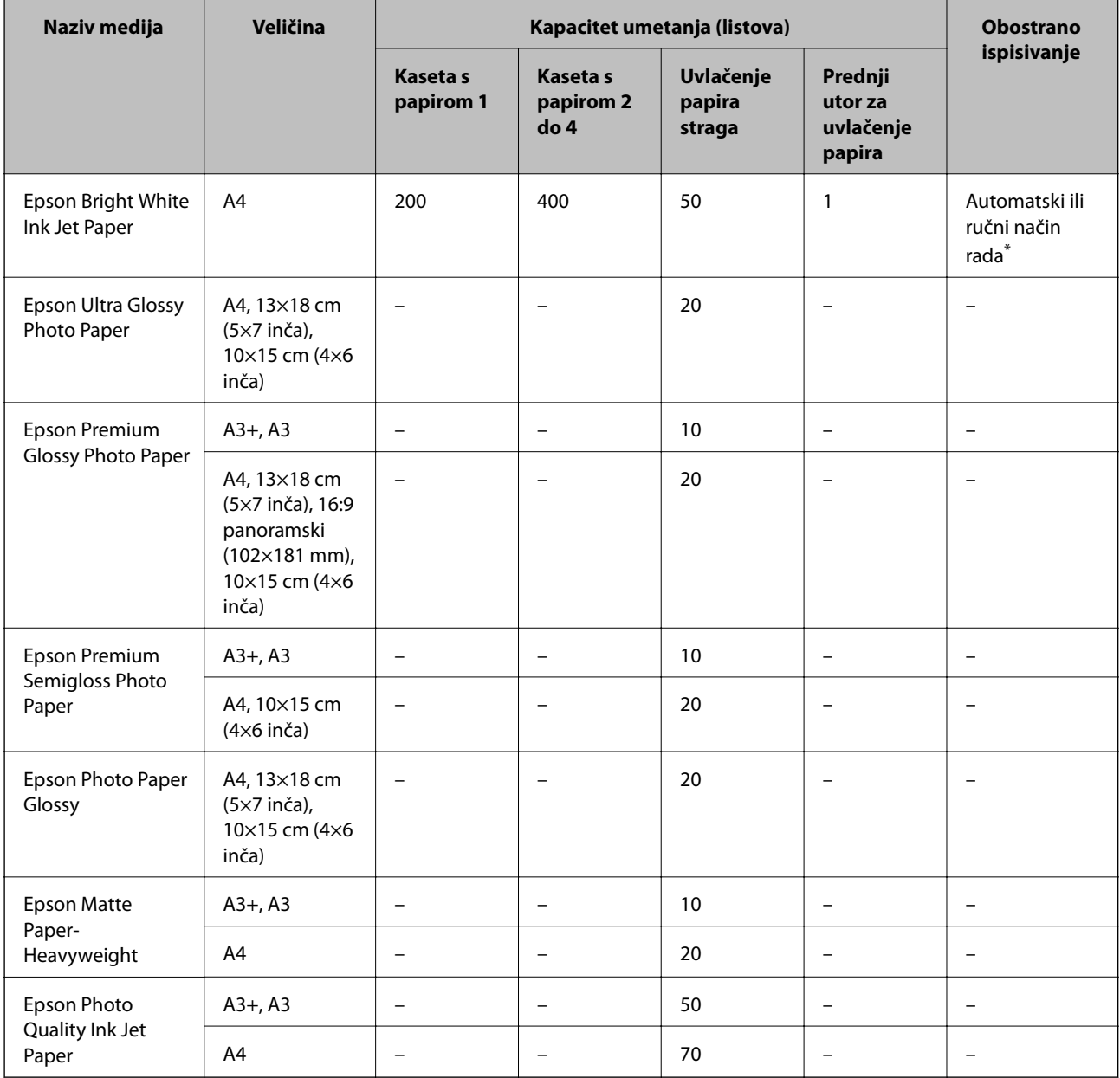

\* Upotrebljavajte isključivo uvlačenje papira straga prilikom obostranog ručnog ispisivanja. Možete umetnuti do 30 listova čija je jedna stranica već ispisana.

#### *Napomena:*

❏ Raspoloživost papira razlikuje se ovisno o lokaciji. Za najnovije informacije o papirima dostupnim u vašem području kontaktirajte s Epsonovom službom podrške.

❏ Pri ispisu na originalnom Epson papiru na veličini koju definira korisnik, dostupne su samo postavke kvalitete ispisa *Standardno* ili *Normal*. Premda neki upravljački programi pisača omogućavaju odabir bolje kvalitete ispisa, ispis se odvija uz pomoć *Standardno* ili *Normal*.

### **Vrste papira dostupne u trgovinama**

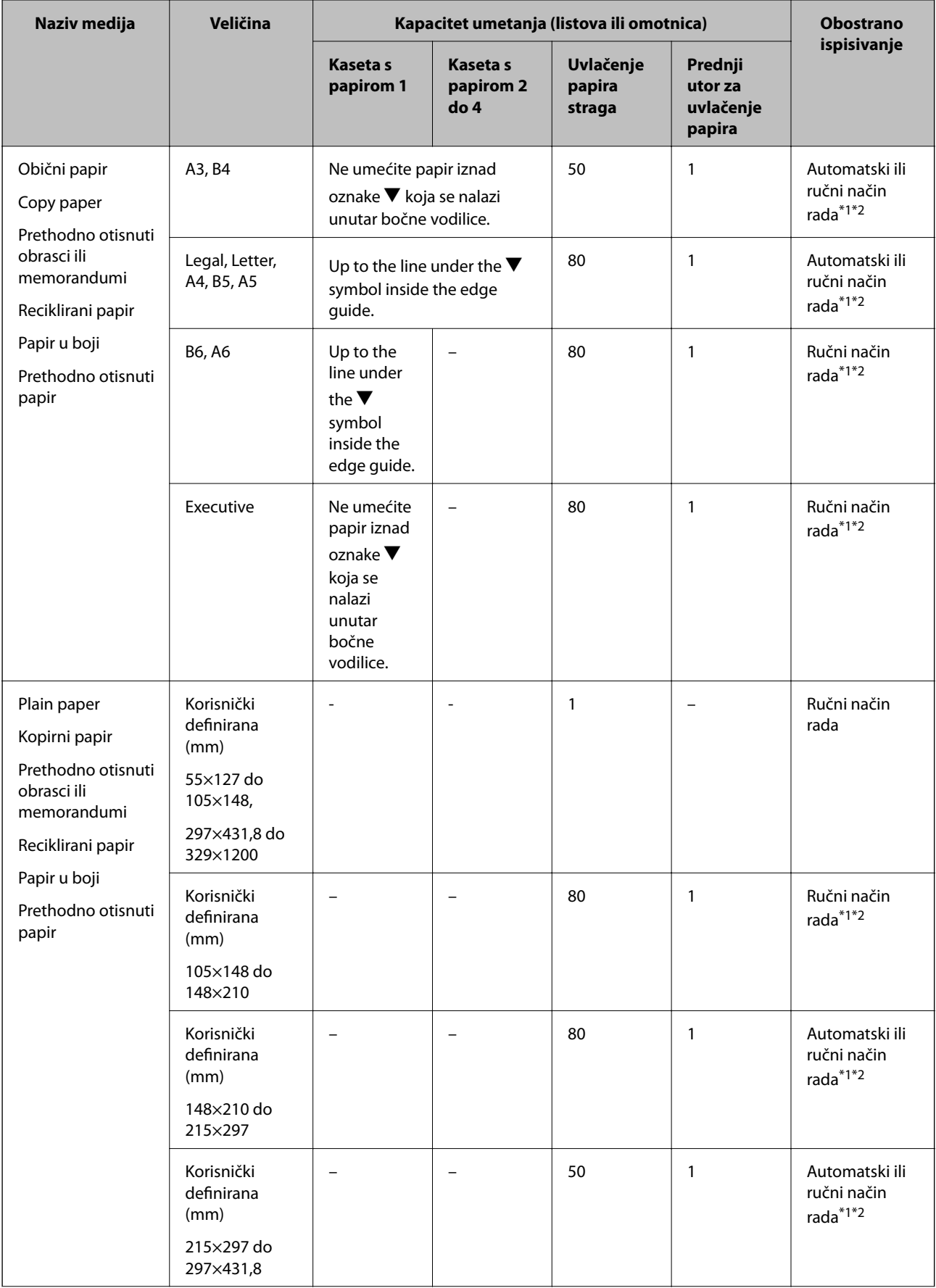

<span id="page-41-0"></span>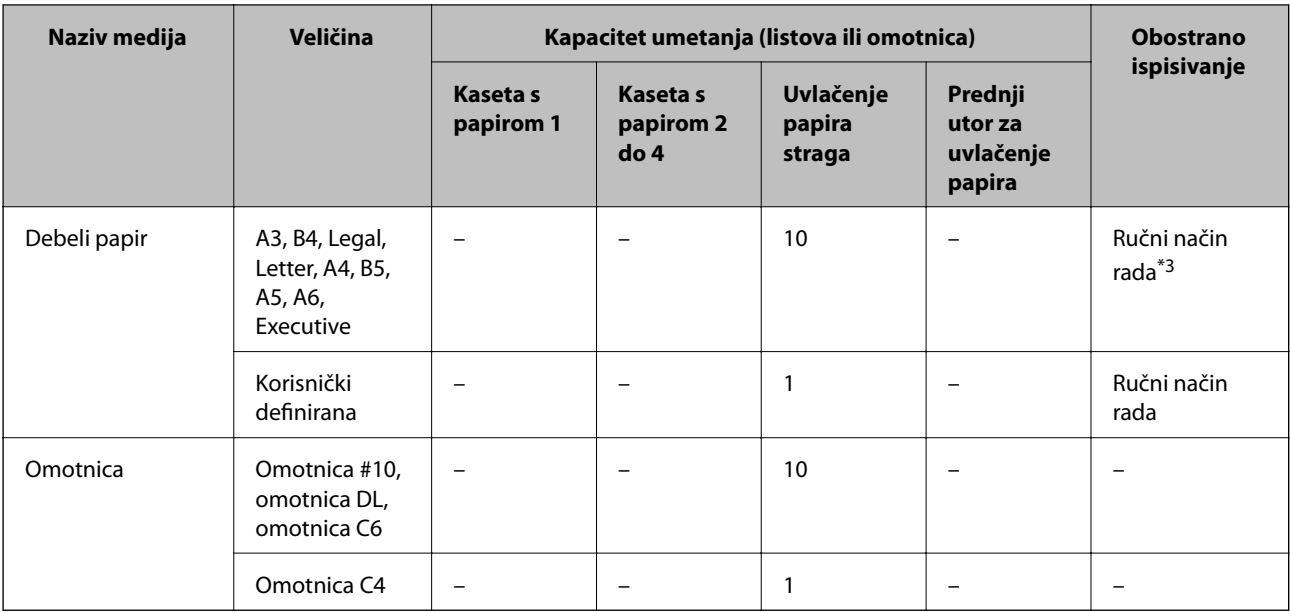

\*1 Upotrebljavajte isključivo uvlačenje papira straga prilikom obostranog ručnog ispisivanja.

\*2 Možete umetnuti do 30 listova čija je jedna stranica već ispisana.

\*3 Možete umetnuti do 5 listova čija je jedna stranica već ispisana.

#### **Povezane informacije**

 $\blacktriangleright$  ["Nazivi dijelova i funkcije" na strani 16](#page-15-0)

## **Popis vrsta papira**

Kako biste postigli zadovoljavajuće rezultate ispisa, odaberite vrstu umetnutog papira.

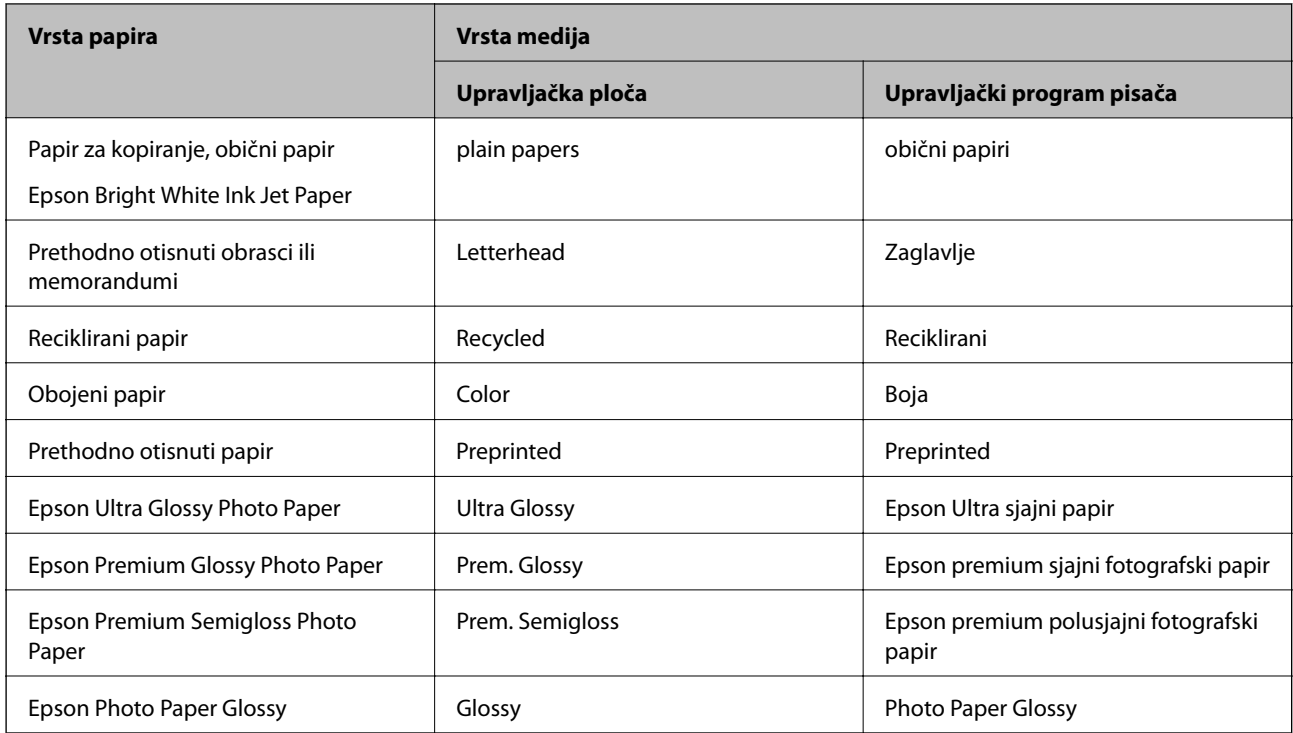

<span id="page-42-0"></span>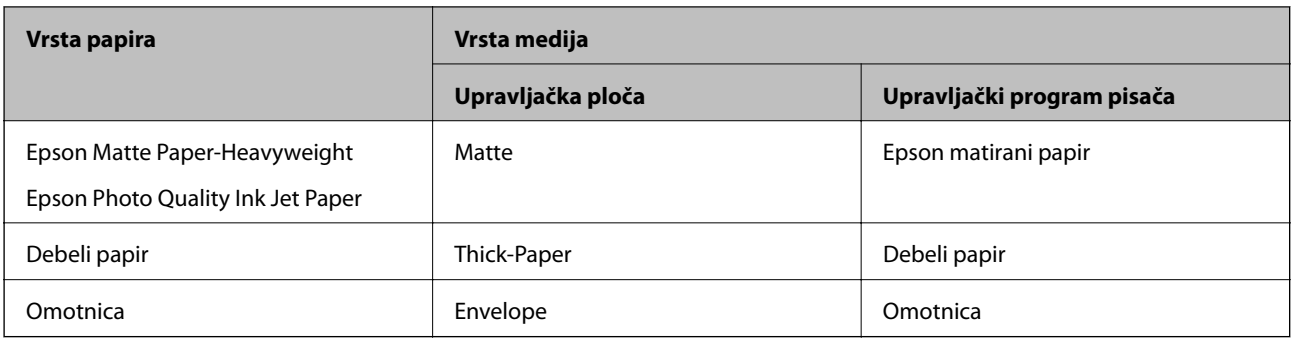

# **Umetanje papira u Ladica za papir**

#### *Napomena:*

Ne izvlačite istodobno dvije ili više ladica za papir ako je ispod pisača umetnut dodatni ormarić ili su postavljene dodatne ladice za papir.

1. Provjerite je li pisač isključen prije nego što izvučete kaseta s papirom.

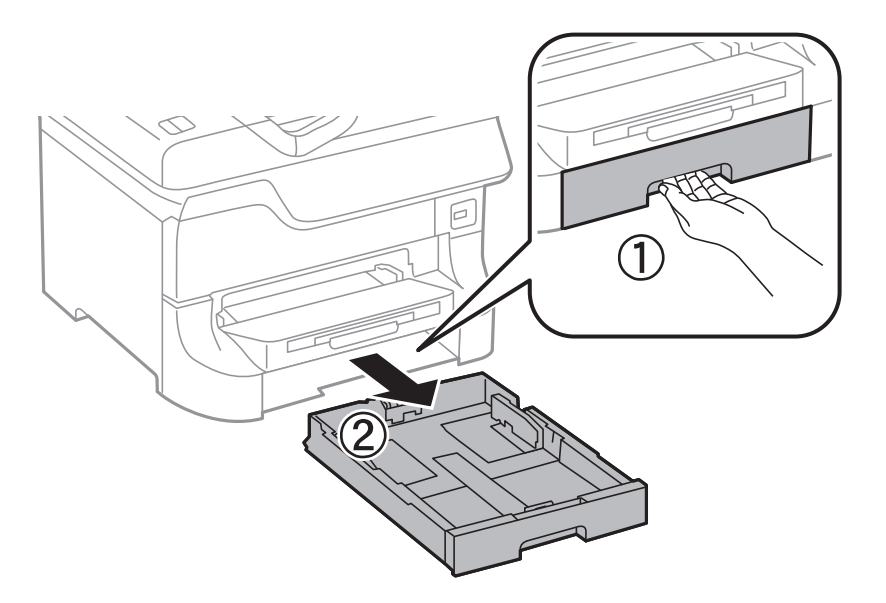

2. Izvucite prednju vodilicu u njezin krajni položaj, a zatim pomaknite bočne vodilice kako biste ih postavili u odgovarajući položaj ovisno o veličini papira koji ćete koristiti.

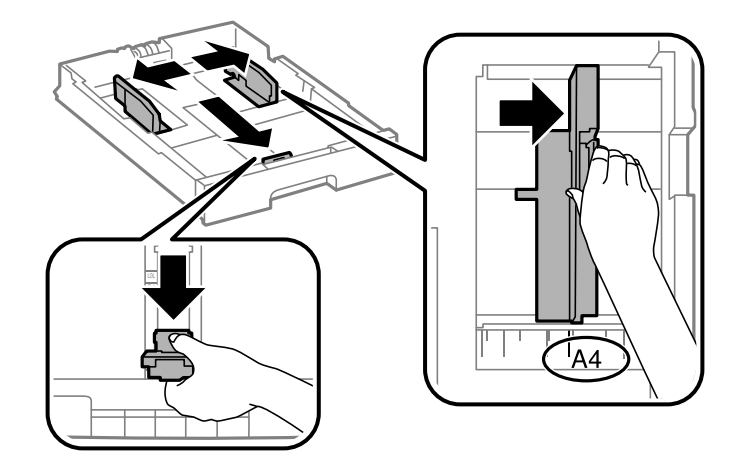

3. Umetnite papir pazeći pritom da njegovu ispisnu stranu okrenete prema dolje i zatim pomaknite vodilice do ruba papira.

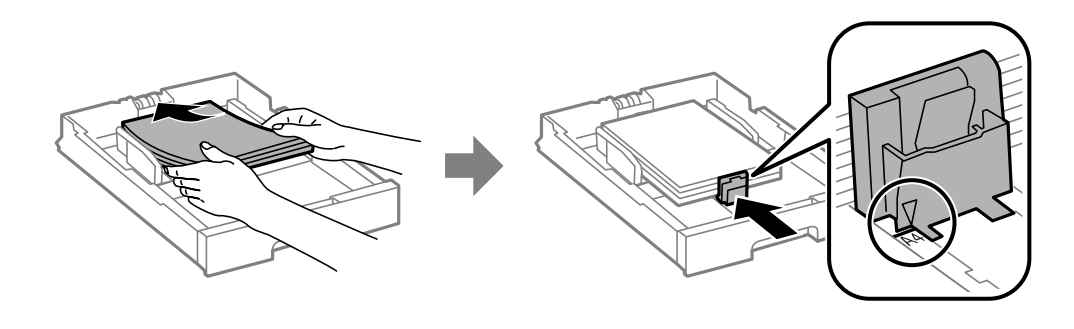

#### c*Važno:*

Ne umećite veći broj listova od onog preporučenog za odabranu vrstu papira. Običan papir ne stavljate iznad  $c$ rte koja se nalazi ispod oznake  $\blacktriangledown$  unutar bočne vodilice.

4. Provjerite je li veličina papira umetnutog u ladicu za papir odgovara veličini naznačenoj na naljepnici koja sadrži podatak o veličini papira. Ako njegova veličina ne odgovara veličini naznačenoj na naljepnici, skinite držač i umetnite papir čija veličina odgovara onoj naznačenoj na naljepnici.

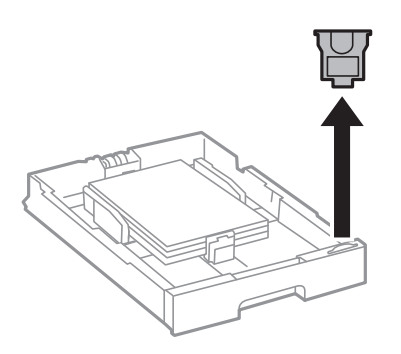

- 5. Umetnite kaseta s papirom do samog kraja.
- 6. Na upravljačkoj ploči odaberite veličinu i vrstu papira koji ste umetnuli u kaseta s papirom.
- 7. Izvucite izlaznu ladicu.

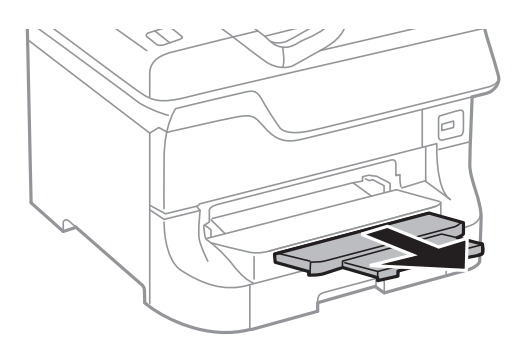

#### **Povezane informacije**

- & ["Mjere opreza pri rukovanju papirom" na strani 39](#page-38-0)
- & ["Dostupne vrste papira i kapacitet umetanja" na strani 39](#page-38-0)

# <span id="page-44-0"></span>**Umetanje papira u Uvlačenje papira straga**

1. Otvorite graničnik ulagača i izvucite oslonac papira.

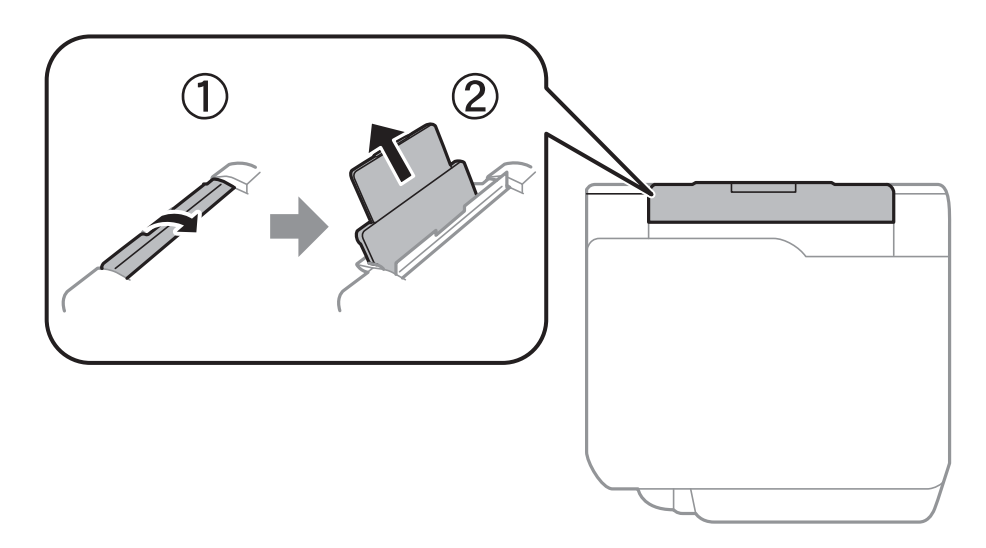

2. Raširite vodilice za rubove.

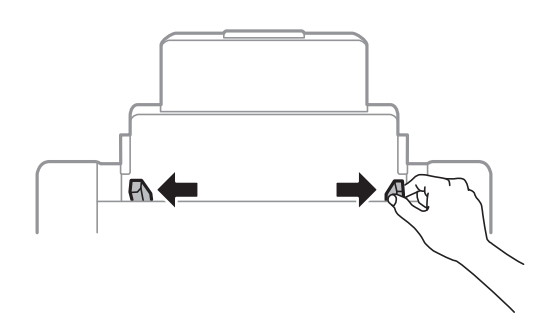

3. Umetnite papir u uvlačenje papira straga pazeći pritom da ispisnu stranu okrenete prema gore.

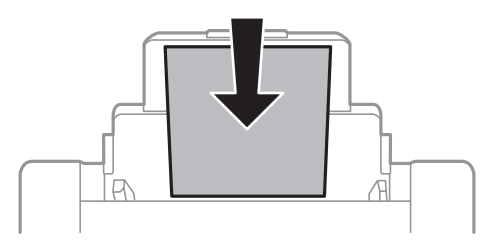

#### c*Važno:*

- ❏ Ne umećite veći broj listova od onog preporučenog za odabranu vrstu papira. Običan papir ne stavljate iznad crte koja se nalazi ispod oznake  $\nabla$  unutar bočne vodilice.
- ❏ Prvo umetnite papir s kraćim rubom. Međutim, ako ste unutar korisnički zadane postavke odabrali veličinu papira s dužim rubom kao zadanu značajku, tada prvo morate umetnuti u pisač papir s dužim rubom.

Korisnički vodič

4. Vodilice ruba dovucite do rubova papira.

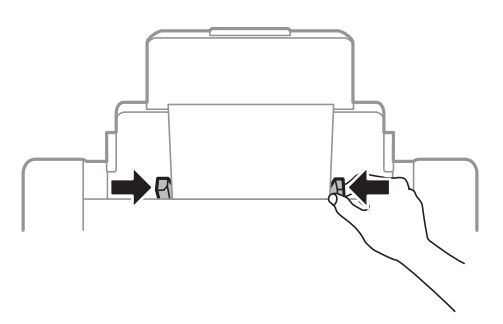

- 5. Na upravljačkoj ploči odaberite veličinu i vrstu papira koji ste umetnuli u uvlačenje papira straga.
- 6. Izvucite izlaznu ladicu.

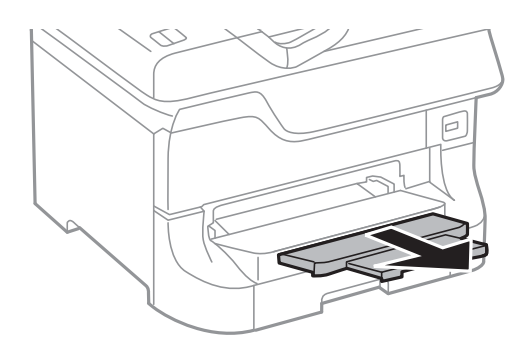

#### *Napomena:*

- ❏ Preostali papir vratite u pakovanje. Ako ostavite papir u pisaču, on se može uvinuti ili će se kvaliteta ispisa pogoršati.
- ❏ Prethodno izbušeni papir možete koristiti pod sljedećim uvjetima. Obostrano ispisivanje na prethodno izbušenom papiru nije dostupno u automatskom načinu rada.
	- ❏ Kapacitet umetanja: Jedan list papira
	- ❏ Dostupne veličine: A3, B4, A4, B5, A5, Letter, Legal
	- ❏ Rupice za uvezivanje: Papir s rupicama ne smijete umetati u pisač u vodoravnom položaju. Prilagodite područje ispisa odabrane datoteke kako ne bi došlo do njezinog ispisivanja preko rupica.

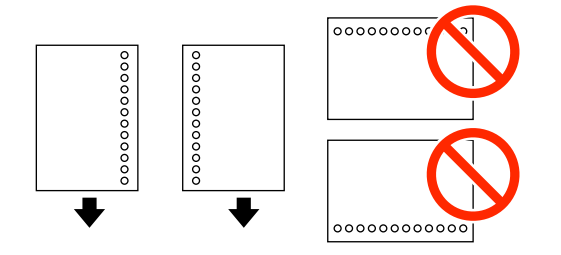

#### **Povezane informacije**

- & ["Mjere opreza pri rukovanju papirom" na strani 39](#page-38-0)
- & ["Dostupne vrste papira i kapacitet umetanja" na strani 39](#page-38-0)
- & ["Napomene u vezi s umetanjem omotnica" na strani 48](#page-47-0)

# <span id="page-46-0"></span>**Umetanje papira u Prednji utor za uvlačenje papira**

Samo jedan list papira možete umetnuti u prednji utor za uvlačenje papira. Tijekom ispisivanja ne smijete umetnuti papir u prednji utor za uvlačenje papira jer on služi i kao izlazna ladica.

#### c*Važno:*

Debljina papira koji možete umetnuti u 0.08 kreće se u rasponu od 0.11 do prednji utor za uvlačenje papira mm. Međutim, i kada koristite papir čija je debljina unutar navedenog raspona, neke papire pisač neće pravilno uvući radi njihove tvrdoće.

1. Izvucite izlaznu ladicu.

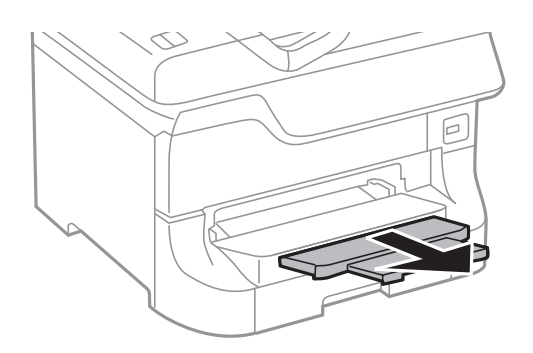

2. Pomaknite vodilice kako biste ih postavili u odgovarajući položaj ovisno o veličini papira koji ćete koristiti.

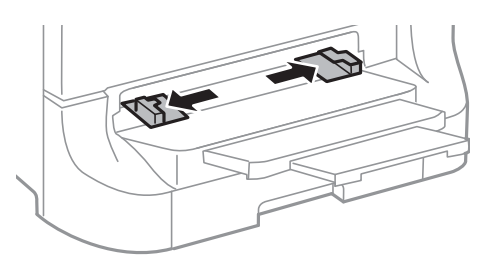

3. Umetnite papir tako da njegovu ispisnu stranu okrenete prema dolje i pričekajte da ga pisač djelomice uvuče.

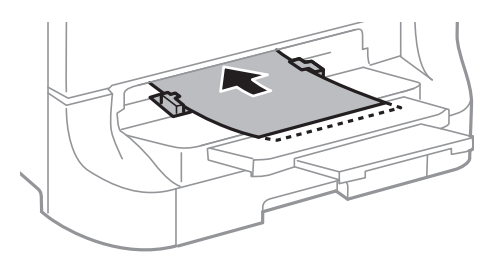

#### c*Važno:*

- ❏ Prvo umetnite papir s kraćim rubom. Međutim, ako ste unutar korisnički zadane postavke odabrali veličinu papira s dužim rubom kao zadanu značajku, tada prvo morate umetnuti u pisač papir s dužim rubom.
- ❏ Pripazite da papir bude ravan nakon što ga umetnete kako ne bi došlo do njegovog kosog uvlačenja.

#### *Napomena:*

Ako pisač ne uvuče papir, ponovno ga umetnite.

#### <span id="page-47-0"></span>**Povezane informacije**

- & ["Mjere opreza pri rukovanju papirom" na strani 39](#page-38-0)
- & ["Dostupne vrste papira i kapacitet umetanja" na strani 39](#page-38-0)

# **Napomene u vezi s umetanjem omotnica**

Omotnice možete umetnuti isključivo u uvlačenje papira straga. Omotnice umetnite tako da kraći rub omotnice postavite u sredinu, a preklopku prema dolje te zatim pomaknite rubne vodilice do rubova omotnica.

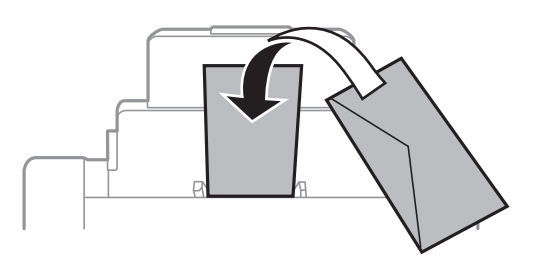

❏ Razlistajte ih i poravnajte rubove omotnica prije umetanja. Kada je snop omotnica ispunjen zrakom, lagano ga pritisnite i spljoštite prije umetanja.

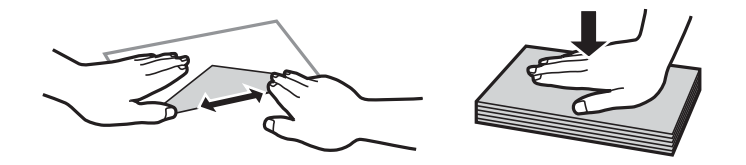

- ❏ Ne koristite omotnice koje su uvijene ili presavijene. Uporabom takvih omotnica može doći do zaglavljivanja papira i razmazivanja tinte na ispisima.
- ❏ Ne upotrebljavajte omotnice s preklopkom čija je površina ljepljiva ili omotnice s prozorčićem.
- ❏ Izbjegavajte korištenje omotnica koje su pretanke jer se mogu uviti tijekom ispisa.

#### **Povezane informacije**

- & ["Dostupne vrste papira i kapacitet umetanja" na strani 39](#page-38-0)
- $\rightarrow$  ["Umetanje papira u Uvlačenje papira straga" na strani 45](#page-44-0)

# **Odabir postavki veličine i vrste papira za pojedinačne izvore papira**

Na upravljačkoj ploči odaberite veličinu papira i podesite postavku vrste papira koji ste umetnuli u pisač. Nakon što podesite postavke i uključite značajku automatskog odabira izvora papira, papir se automatski uvlači iz izvora papira koji sadrži odgovarajuću veličinu papira prema postavljenim postavkama za zadatak ispisa. Ne trebate nanovo odabrati izvor papira prije svakog zadatka ispisivanja.

- 1. Uđite u **Setup** na početnom zaslonu.
- 2. Odaberite **Paper Setup**.
- 3. Odaberite izvor papira.
- 4. Odaberite veličinu i vrstu papira koji ste umetnuli u pisač.

#### **Povezane informacije**

 $\blacktriangleright$  ["Popis vrsta papira" na strani 42](#page-41-0)

# <span id="page-49-0"></span>**Namještanje izvornika**

Postavite izvornike u staklo skenera ili u automatski ulagač dokumenata. Koristite staklo skenera za izvornike koje automatski ulagač dokumenata ne podržava.

Pomoću automatskog ulagača dokumenata možete istodobno skenirati veći broj izvornika te obje strane izvornika.

# **Dostupni izvornici za automatski ulagač dokumenata**

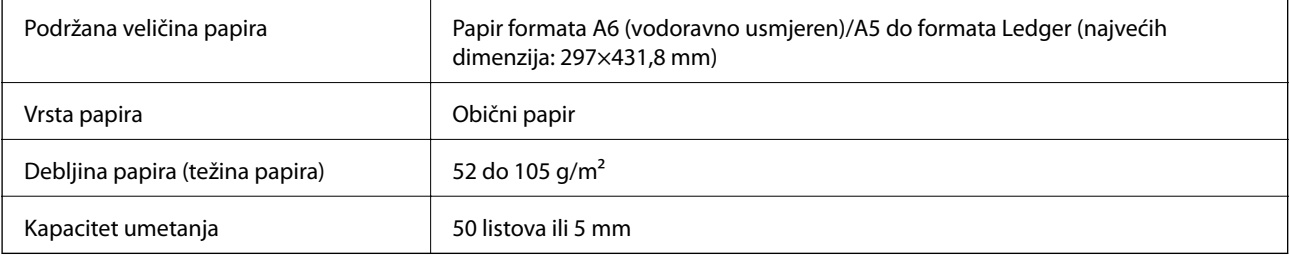

Čak i kada izvornici udovoljavaju specifikacijama za izvornike koji se mogu staviti u ADF, možda se neće dovesti iz ADF-a ili se kvaliteta skeniranja može smanjiti ovisno o svojstvima ili kvaliteti papira.

#### c*Važno:*

Ne umećite fotografije ili dragocjene originalne umjetničke slike u ADF. Pogrešno ulaganje moglo bi zgužvati ili oštetiti izvornik. Ove dokumente skenirajte na staklo skenera.

Kako biste spriječili zaglavljivanje papira, izbjegavajte stavljanje sljedećih vrsta izvornika u automatski ulagač dokumenata. Za ove vrste koristite staklo skenera.

- ❏ Izvornici koji su poderani, presavijeni, naborani, oštećeni ili uvijeni
- ❏ Izvornici s rupama za stavljanje u mapu
- ❏ Izvornici spojeni ljepljivom vrpcom, klamficama, spajalicama i sl.
- ❏ Izvornici s naljepnicama
- ❏ Izvornici koji su nepravilno izrezani ili nisu pravokutni
- ❏ Međusobno spojeni izvornici
- ❏ Folije za projektore, termički papir ili indigo

# **Postavljanje izvornika u automatski ulagač dokumenata**

1. Poravnajte rubove izvornika.

2. Raširite vodilice za rubove.

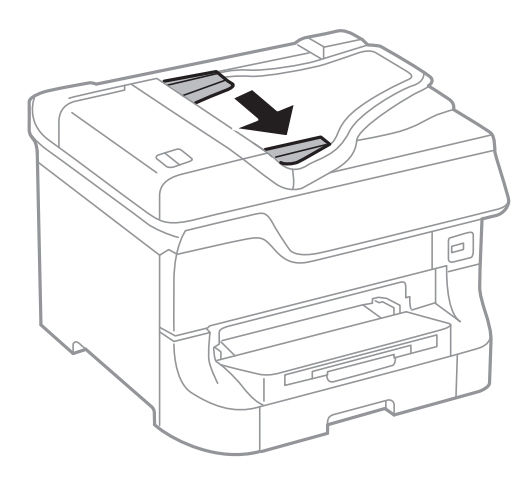

3. Postavite izvornike u automatski ulagač dokumenata pazeći pritom da stranu na kojoj se nalazi sadržaj okrenete prema gore.

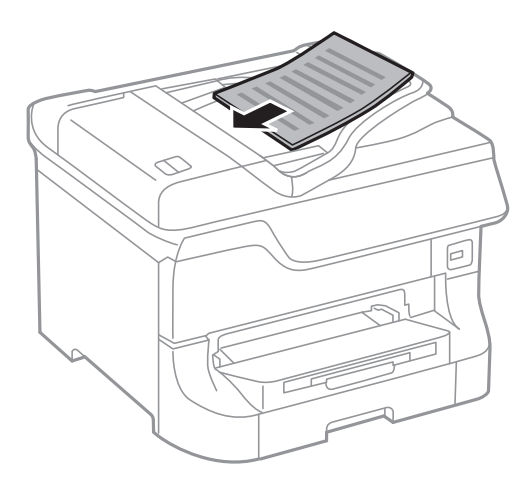

#### c*Važno:*

Izvornike ne stavljate iznad crte koja se nalazi ispod oznake  $\nabla$  unutar bočne vodilice.

#### *Napomena:*

Izvornike čiji je format manji od A4 umetnite u automatski ulagač dokumenata tako da ih okrenete poprečno (duži rub postavite u smjeru uvlačenja).

4. Priljubite vodilice rubova uz rubove izvornika.

Određivanje veličine izvornika vrši se automatski.

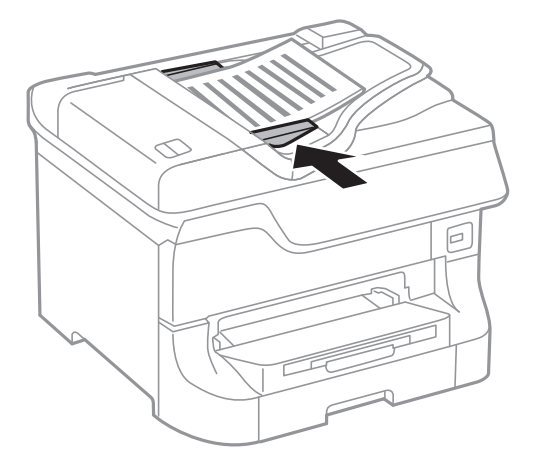

#### *Napomena:*

Veličinu nekih izvornika neće biti moguće očitati automatski. U ovom slučaju ručno odaberite veličinu izvornika.

#### **Povezane informacije**

& ["Dostupni izvornici za automatski ulagač dokumenata" na strani 50](#page-49-0)

# **Stavljanje izvornika na Staklo skenera**

### !*Pozor:*

Pazite da ne prikliještite prste prilikom otvaranja i zatvaranja poklopca za dokumente. U protivnom se možete ozlijediti.

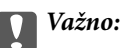

Ako stavljate glomazne izvornike poput knjiga, spriječite da vanjsko svjetlo izravno obasjava staklo skenera.

1. Otvorite poklopac za dokumente.

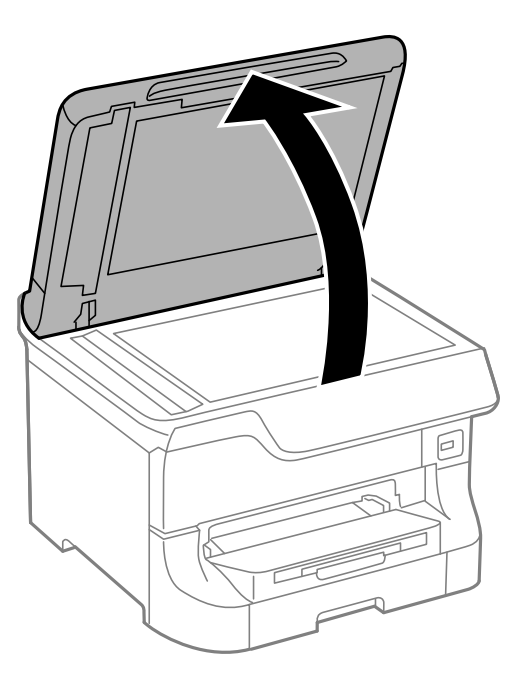

- 2. Očistite staklo skenera od prašine i mrlja.
- 3. Položite izvornik licem okrenut prema dolje i povucite ga do oznake kuta.

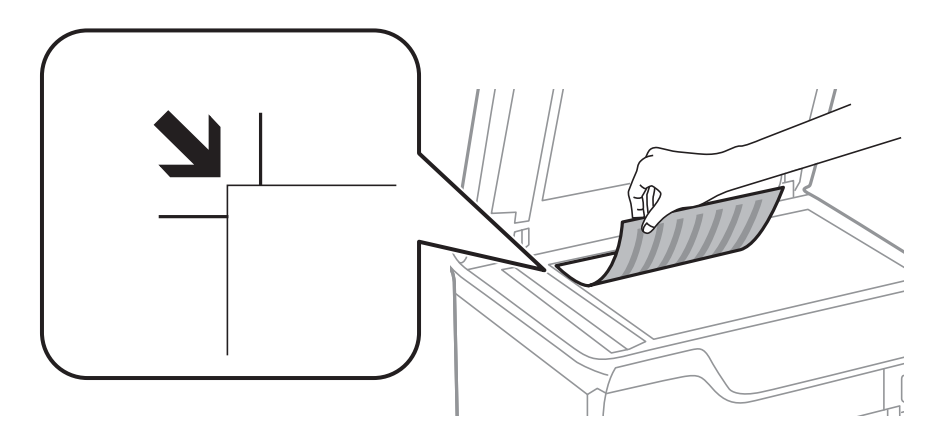

#### *Napomena:*

- ❏ Prostor koji se nalazi 1,5 mm od gornjeg ili lijevog ruba staklo skenera se ne skenira.
- ❏ Kad se izvornici postave u automatski ulagač dokumenata i na staklo skenera, prioritet imaju izvornici u automatskom ulagaču dokumenata.
- 4. Oprezno zatvorite poklopac.

Određivanje veličine izvornika vrši se automatski. Ako se ne prepozna veličina, ponovno stavite izvornike.

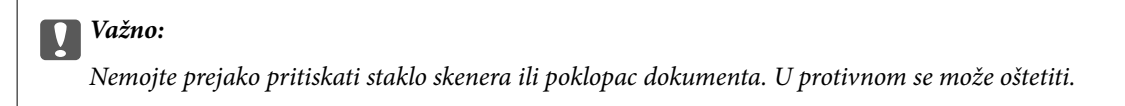

#### *Napomena:*

Veličinu nekih izvornika neće biti moguće očitati automatski. U ovom slučaju ručno odaberite veličinu izvornika.

5. Uklonite izvornike nakon skeniranja.

#### *Napomena:*

Ako izvornike dugo ostavite na staklu, mogu se zalijepiti za staklo skenera.

# **Upravljanje kontaktima**

Stvaranjem popisa kontakata jednostavnije ćete odabrati primatelja kojem želite poslati određeni sadržaj. Možete registrirati do 200 unosa, a popis kontakata možete koristiti pri unosu broja faksa, odredišta za prilaganje skenirane slike uz poruku e-pošte te spremanje skenirane slike u mrežnu mapu.

Kontakte možete pohraniti i na poslužitelju LDAP. Pročitajte Vodič za administratore kako biste saznali kako pohraniti kontakte na poslužitelju LDAP.

# **Unošenje kontakata**

#### *Napomena:*

Prije nego registrirate kontakte, konfigurirajte i postavke poslužitelja e-pošte za korištenje adrese e-pošte.

- 1. Prvo odaberite **Contacts** na početnom zaslonu, a zatim izaberite način rada **Scan** ili način rada **Fax**.
- 2. Pritisnite **Menu**, a zatim odaberite **Add Entry**.
- 3. Odaberite vrstu kontakta koji želite registrirati.
	- ❏ Fax: Registrirajte kontakt (broj faksa) za slanje faksa.
	- ❏ Email: Registrirajte adresu e-pošte za slanje skenirane slike ili prosljeđivanje primljenog faksa.
	- ❏ Network Folder/FTP: Registrirajte mapu mreže za spremanje skenirane slike ili primljenog faksa.

#### *Napomena:*

Ovaj se zaslon prikazuje kada otvorite popis kontakata na početnom zaslonu.

- 4. Odaberite broj unosa pod kojim želite pohraniti kontakt.
- 5. Podesite potrebne postavke za svaki način rada.

#### *Napomena:*

Prilikom unosa telefonskog broja faksa, unesite pristupni broj za vanjsku liniju ispred telefonskog broja faksa ako upotrebljavate telefonsku liniju PBX jer vam je pristupni broj potreban kako biste mogli koristiti vanjsku liniju. Ako je pristupni broj naveden unutar postavke *Line Type*, unesite ljestve (#) umjesto pristupnog broja. Kako biste dodali stanku (stanku u trajanju od tri sekunde) tijekom pozivanja, unesite crticu pritiskom na gumb  $\Box$ 

6. Pritisnite **Save**.

#### *Napomena:*

- ❏ Ako želite urediti ili izbrisati stavku, pritisnite informacijsku ikonu na desnoj strani željene stavke pa pritisnite *Edit* ili *Delete*.
- ❏ Adresu koja je registrirana na LDAP poslužitelju možete registrirati na lokalnom popisu kontakata pisača. Prikažite stavku pa pritisnite *Save*.

#### **Povezane informacije**

& ["Korištenje poslužitelja e-pošte" na strani 207](#page-206-0)

# **Pohranjivanje kontakata u skupine**

Dodavanje kontakata u skupine omogućuje vam slanje faksa ili skenirane slike unutar elektroničke poruke višestrukim primateljima u isto vrijeme.

- 1. Prvo odaberite **Contacts** na početnom zaslonu, a zatim izaberite način rada **Scan** ili način rada **Fax**.
- 2. Pritisnite **Menu**, a zatim odaberite **Add Group**.
- 3. Odaberite vrstu adrese grupe koju želite registrirati.
	- ❏ Fax: Registrirajte kontakt (broj faksa) za slanje faksa.
	- ❏ Email: Registrirajte adresu e-pošte za slanje skenirane slike ili prosljeđivanje primljenog faksa.

#### *Napomena:*

Ovaj se zaslon prikazuje kada otvorite popis kontakata na početnom zaslonu.

- 4. Odaberite broj unosa pod kojim želite pohraniti kontakt.
- 5. Unesite **Name** i **Index Word**, a zatim pritisnite **Proceed**.
- 6. Označite potvrdni okvir kontakata koje želite dodati u skupinu.

#### *Napomena:*

- ❏ Možete pohraniti do 199 unosa.
- ❏ Kako biste odznačili odabrane kontakte, ponovno kliknite na potvrdni okvir.
- 7. Pritisnite **Save**.

#### *Napomena:*

Ako želite urediti ili izbrisati grupirani kontakt, pritisnite informacijsku ikonu na desnoj strani željenog grupiranog kontakta pa pritisnite *Edit* ili *Delete*.

# **Unošenje kontakata i stvaranje sigurnosne kopije putem računala**

Korištenjem aplikacije EpsonNet Config možete unijeti kontakte i stvoriti sigurnosnu kopiju na pisaču. Pojedinosti potražite u priručniku za EpsonNet Config.

Podaci o kontaktima mogu se izbrisati uslijed kvara na pisaču. Preporučujemo vam da svaki puta kada ažurirate podatke stvorite sigurnosnu kopiju. Epson ne preuzima nikakvu odgovornost za gubitak podataka niti za izradu sigurnosne kopije podataka i/ili postavki, čak ni tijekom jamstvenog roka.

#### **Povezane informacije**

& ["EpsonNet Config" na strani 149](#page-148-0)

# **Ispis**

# **Ispisivanje preko upravljačke ploče**

Ispišite podatke izravno s uređaja za pohranjivanje podataka kao što je izbrisivi memorijski pogon (USB).

- 1. Umetnite papir u pisač.
- 2. Priključite uređaj za pohranjivanje podataka na ulaz USB za vanjske uređaje.
- 3. Uđite u **Memory Device** na početnom zaslonu.
- 4. Odaberite format datoteke.

#### *Napomena:*

Ako imate više od 999 slika na uređaju za pohranjivanje podataka, slike su automatski razvrstane u skupine i prikazuje se zaslon za odabir skupina. Odaberite skupinu sa slikom koju želite ispisati. Slike su poredane po datumu nastanka. Kako biste odabrali drugu skupinu, odaberite *Options* > *Select Group*.

- 5. Odaberite datoteku koju želite ispisati.
- 6. Unesite broj ispisa pomoću numeričke tipkovnice.
- 7. Pritisnite **Settings** i podesite postavke ispisivanja.

#### *Napomena:*

Ako odaberete format JPEG, tada možete izvršiti prilagodbu slike. Pritisnite *Adjustments*. Također možete dodati više slika. Pritisnite gumb  $S$  ili prijeđite prstom vodoravno preko zaslona kako biste odabrali sliku.

8. Pritisnite gumb  $\mathcal{D}$ .

#### **Povezane informacije**

- & ["Umetanje papira u Ladica za papir" na strani 43](#page-42-0)
- & ["Umetanje papira u Uvlačenje papira straga" na strani 45](#page-44-0)
- & ["Umetanje papira u Prednji utor za uvlačenje papira" na strani 47](#page-46-0)
- & ["Nazivi dijelova i funkcije" na strani 16](#page-15-0)
- & ["Način rada Memory Device" na strani 28](#page-27-0)

# **Ispis putem računala**

Ako ne možete izmijeniti neke od postavki unutar upravljačkog programa pisača, možda im je administrator ograničio pristup. Obratite se administratoru pisača za pomoć.

## <span id="page-57-0"></span>**Autentifikacija korisnika prilikom pristupa korisnički ograničenim postavkama unutar upravljačkog programa pisača kada je mogućnost postavljanja korisničkih ograničenja omogućena (samo za Windows)**

Kada je mogućnost postavljanja korisničkih ograničenja omogućena, potrebno je unijeti korisničko ime i lozinku kako biste mogli ispisati željeni zadatak. Postavite korisničko ime i lozinku u upravljačkom programu pisača. Obratite se administratoru pisača ako ne znate lozinku.

- 1. Otvorite dijaloški okvir upravljačkog programa pisača.
- 2. Kliknite na **Informacije o pisaču i opcijama** na kartici **Održavanje**.
- 3. Odaberite **Spremi postavke za kontrolu pristupa**, kliknite na **Postavke** te unesite korisničko ime i lozinku.

#### **Povezane informacije**

& ["Upravljački program pisača za sustav Windows" na strani 144](#page-143-0)

### **Osnovno ispisivanj - Windows**

#### *Napomena:*

- ❏ Pogledajte mrežnu pomoć za postavljanje stavki. Desnom tipkom miša kliknite na stavku i odaberite *Pomoć*.
- ❏ Slijed radnji ovisi o aplikaciji. Pogledajte mrežnu pomoć za aplikaciju kako biste saznali pojedinosti.
- 1. Umetnite papir u pisač.
- 2. Otvorite datoteku koju želite ispisati.
- 3. Odaberite **Ispis** ili **Postava ispisa** u izborniku **Datoteka**.
- 4. Odaberite svoj pisač.

Korisnički vodič

5. Odaberite **Značajke** ili **Svojstva** kako biste otvorili dijaloški okvir upravljačkog programa pisača.

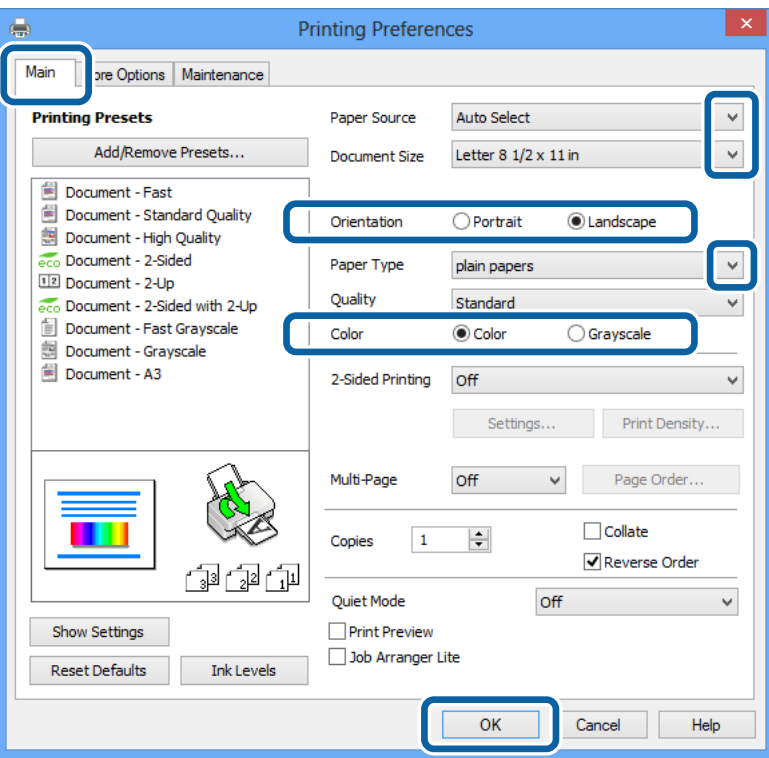

- 6. Podesite sljedeće postavke:
	- ❏ Izvor papira: Odaberite izvor papira u koji ste umetnuli papir.
	- ❏ Veličina dokumenta: Odaberite veličinu papira koji ste umetnuli u pisač.
	- ❏ Orijentacija: Odaberite usmjerenje koje ste podesili u aplikaciji.
	- ❏ Vrsta papira: Odaberite vrstu papira koji ste umetnuli u kazetu.
	- ❏ Boja: Odaberite **Sivi tonovi** kada želite ispisati dokument crnom tintom ili u nijansama sive boje.

#### *Napomena:*

- ❏ Ako ispisujete podatke velike gustoće na običnom papiru, prethodno otisnutim obrascima ili memorandumima ili prethodno otisnutom papiru, odaberite stavku Standardno/živopisno unutar postavke Kvaliteta kako bi vaš ispis bio jarkih boja.
- ❏ Prilikom ispisa na omotnicama, odaberite Vodoravno kao postavku za *Orijentacija*.
- 7. Kliknite na **OK** kako biste zatvorili dijaloški okvir upravljačkog programa pisača.
- 8. Kliknite na **Ispis**.

#### **Povezane informacije**

- & ["Dostupne vrste papira i kapacitet umetanja" na strani 39](#page-38-0)
- & ["Umetanje papira u Ladica za papir" na strani 43](#page-42-0)
- & ["Umetanje papira u Uvlačenje papira straga" na strani 45](#page-44-0)
- & ["Umetanje papira u Prednji utor za uvlačenje papira" na strani 47](#page-46-0)
- & ["Popis vrsta papira" na strani 42](#page-41-0)

**Ispis**

<span id="page-59-0"></span>& ["Autentifikacija korisnika prilikom pristupa korisnički ograničenim postavkama unutar upravljačkog programa](#page-57-0) [pisača kada je mogućnost postavljanja korisničkih ograničenja omogućena \(samo za Windows\)" na strani 58](#page-57-0)

## **Osnovno ispisivanje - Mac OS X**

#### *Napomena:*

Slijed radnji ovisi o aplikaciji. Pogledajte mrežnu pomoć za aplikaciju kako biste saznali pojedinosti.

- 1. Umetnite papir u pisač.
- 2. Otvorite datoteku koju želite ispisati.
- 3. Odaberite **Ispis** u izborniku **Datoteka** ili neku drugu naredbu kako biste otvorili dijaloški okvir ispisa.

Ako je potrebno, kliknite na Prikaži detalje ili  $\nabla$  kako biste proširili dijaloški okvir.

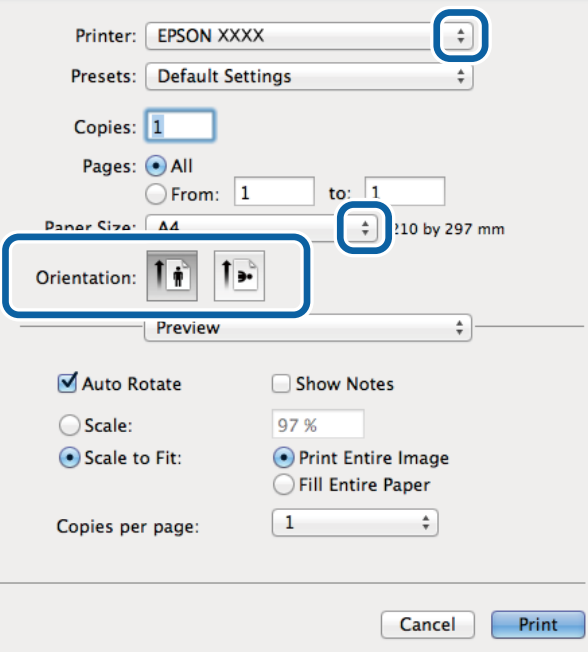

- 4. Podesite sljedeće postavke:
	- ❏ Pisač: Odaberite svoj pisač.
	- ❏ Programirano podešenje: Odaberite kad želite koristiti registrirane postavke.
	- ❏ Veličina papira: Odaberite veličinu papira koji ste umetnuli u pisač.
	- ❏ Usmjerenje: Odaberite usmjerenje koje ste podesili u aplikaciji.

#### *Napomena:*

Ako ispisujete na omotnicama, odaberite položenu orijentaciju.

5. Odaberite **Postavke ispisa** u skočnom izborniku.

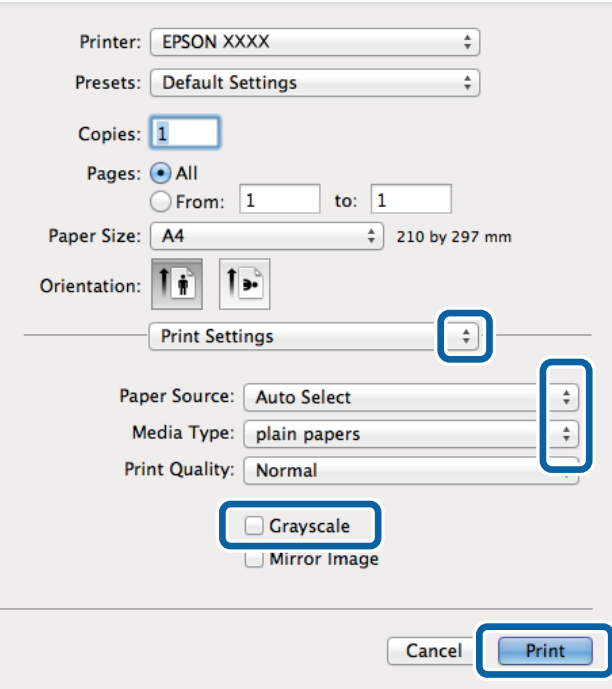

#### *Napomena:*

Ako u sustavu Mac OS X v10.8.x ili novijem nije prikazan izbornik *Postavke ispisa*, tada Epson upravljački program pisača nije pravilno instaliran.

Odaberite *Postavke sustava* u izborniku > *Pisači i skeneri* (ili *Ispis i skeniranje*, *Print & Fax*), uklonite pisač te ga ponovno dodajte. Da biste dodali pisač, pogledajte sljedeće.

[http://epson.sn](http://epson.sn/?q=2)

- 6. Podesite sljedeće postavke:
	- ❏ Paper Source: Odaberite izvor papira u koji ste umetnuli papir.
	- ❏ Media Type: Odaberite vrstu papira koji ste umetnuli u kazetu.
	- ❏ Sivi tonovi: Odaberite kada želite ispisati dokument crnom tintom ili u nijansama sive boje.
- 7. Kliknite na **Ispis**.

#### **Povezane informacije**

- & ["Dostupne vrste papira i kapacitet umetanja" na strani 39](#page-38-0)
- $\rightarrow$  ["Umetanje papira u Ladica za papir" na strani 43](#page-42-0)
- & ["Umetanje papira u Uvlačenje papira straga" na strani 45](#page-44-0)
- & ["Umetanje papira u Prednji utor za uvlačenje papira" na strani 47](#page-46-0)
- & ["Popis vrsta papira" na strani 42](#page-41-0)

### **Obostrano ispisivanje**

Na sljedeće načine možete ispisati sadržaj na obje strane papira:

- ❏ Automatski obostrani ispis
- ❏ Ručni obostrani ispis (samo za Windows)

Kada pisač završi s ispisom odabranog sadržaja na jednoj strani papira, okrenite ga kako biste ispisali sadržaj i na drugoj strani.

Ispišite pojedinačno stranice i spojite ih kako biste napravili knjigu. (Samo za Windows)

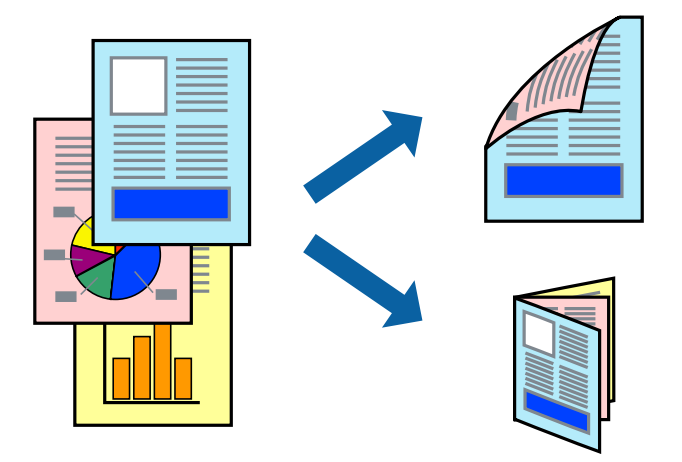

#### *Napomena:*

- ❏ Ako ne upotrebljavate odgovarajući papir za obostrani ispis, kvaliteta ispisa može se pogoršati i može doći do zaglavljivanja papira.
- ❏ Ovisno o papiru i odabranom obliku, tinta može procuriti na drugu stranu papira.

#### **Povezane informacije**

& ["Dostupne vrste papira i kapacitet umetanja" na strani 39](#page-38-0)

#### **Obostrano ispisivanje - Windows**

#### *Napomena:*

- ❏ Ručni obostrani ispis dostupan je kada je omogućena aplikacija *EPSON Status Monitor 3*. Ako je aplikacija *EPSON Status Monitor 3* onemogućena, pokrenite upravljački program pisača, kliknite na *Proširene postavke* na kartici *Održavanje* i zatim odaberite *Omogući EPSON Status Monitor 3*.
- ❏ Ručni obostrani ispis možda nije dostupan kada se pisaču pristupi putem mreže ili kada se koristi kao dijeljeni pisač.
- 1. Umetnite papir u pisač.
- 2. Otvorite datoteku koju želite ispisati.
- 3. Otvorite dijaloški okvir upravljačkog programa pisača.
- 4. Odaberite **Automatski (uvezivanje dužim rubom)**, **Automatski (uvezivanje kraćim rubom)**, **Ručno (uvezivanje dužim rubom)** ili **Ručno (uvezivanje kraćim rubom)** pod **dvostrani ispis** na kartici **Glavna**.
- 5. Kliknite na **Postavke**, podesite odgovarajuće postavke i zatim kliknite na **OK**.

#### *Napomena:*

Kako biste ispisali preklopljenu brošuru, odaberite *Brošura*.

6. Kliknite **Gustoća ispisa**, odaberite vrstu dokumenta u **Odaberite vrstu dokumenta**, a zatim kliknite **OK**.

Upravljački program pisača automatski podešava opcije **Podešavanja** prema toj vrsti dokumenta.

#### *Napomena:*

- ❏ Ispisivanje može biti jako sporo, ovisno o kombinaciji opcija odabranoj za *Odaberite vrstu dokumenta* u dijaloškom okviru *Podešavanje gustoće ispisa* i za *Kvaliteta* na kartici *Glavna*.
- ❏ Postavka *Podešavanje gustoće ispisa* nije dostupna za ručni dvostrani ispis.
- 7. Podesite ostale stavke na karticama **Glavna** i **Više opcija** te zatim kliknite na **OK**.
- 8. Kliknite na **Ispis**.

Kod ručnog dvostranog ispisa, kada je ispis na jednoj strani papira završen, prikazat će se skočni prozor na zaslonu računala. Slijedite upute na zaslonu.

#### **Povezane informacije**

- & ["Umetanje papira u Ladica za papir" na strani 43](#page-42-0)
- & ["Umetanje papira u Uvlačenje papira straga" na strani 45](#page-44-0)
- & ["Umetanje papira u Prednji utor za uvlačenje papira" na strani 47](#page-46-0)
- & ["Osnovno ispisivanj Windows" na strani 58](#page-57-0)

#### **Obostrano ispisivanje - Mac OS X**

- 1. Umetnite papir u pisač.
- 2. Otvorite datoteku koju želite ispisati.
- 3. Pokrenite dijaloški okvir za ispis.
- 4. Odaberite **Two-sided Printing Settings** u skočnom izborniku.
- 5. Odaberite veličinu rupica za uvezivanje i **Document Type**.

#### *Napomena:*

- ❏ Ispisivanje može biti jako sporno ovisno o postavci *Document Type*.
- ❏ Ako ispisujete podatke velike gustoće poput fotografija ili grafikona, odaberite *Text & Graphics* ili *Text & Photos* u postavci *Document Type*. Ako dođe do habanja papira ili tinta procuri na drugu stranu papira, podesite ispisnu gustoću i vrijeme sušenja tinte klikom na strelicu pored *Adjustments*.
- 6. Ako je potrebno, podesite ostale stavke.
- 7. Kliknite na **Ispis**.

#### **Povezane informacije**

- & ["Umetanje papira u Ladica za papir" na strani 43](#page-42-0)
- & ["Umetanje papira u Uvlačenje papira straga" na strani 45](#page-44-0)
- & ["Umetanje papira u Prednji utor za uvlačenje papira" na strani 47](#page-46-0)
- ◆ ["Osnovno ispisivanje Mac OS X" na strani 60](#page-59-0)

**Ispis**

### **Ispisivanje nekoliko stranica na jednom listu papira**

Možete ispisati dvije ili četiri stranice na jednom listu papira.

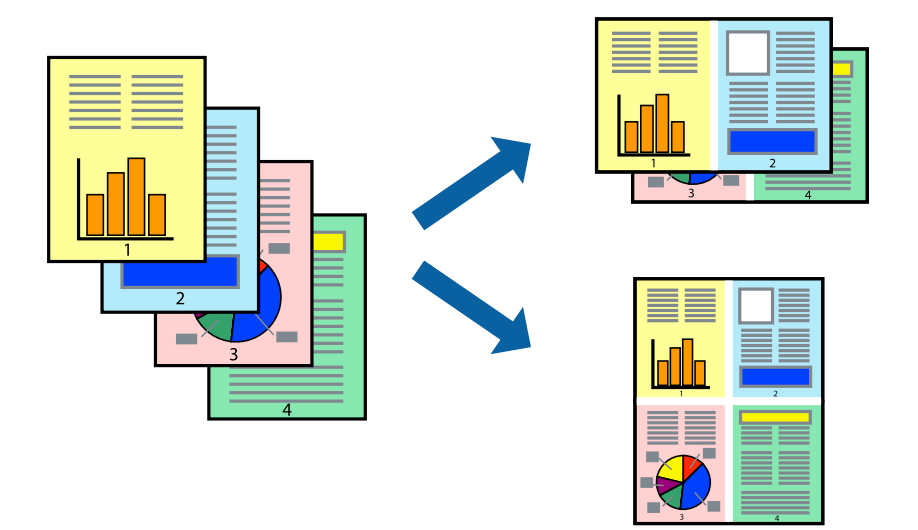

### **Ispisivanje nekoliko stranica na jednom listu papira - Windows**

- 1. Umetnite papir u pisač.
- 2. Otvorite datoteku koju želite ispisati.
- 3. Otvorite dijaloški okvir upravljačkog programa pisača.
- 4. Odaberite **2 stranice** ili **4 stranice** u postavci **Više stranica** na kartici **Glavna**.
- 5. Kliknite na **Redoslijed str**, podesite odgovarajuće stavke i zatim kliknite na **OK** kako biste zatvorili dijaloški okvir.
- 6. Podesite ostale stavke na karticama **Glavna** i **Više opcija** te zatim kliknite na **OK**.
- 7. Kliknite na **Ispis**.

#### **Povezane informacije**

- $\rightarrow$  ["Umetanje papira u Ladica za papir" na strani 43](#page-42-0)
- $\rightarrow$  ["Umetanje papira u Uvlačenje papira straga" na strani 45](#page-44-0)
- & ["Umetanje papira u Prednji utor za uvlačenje papira" na strani 47](#page-46-0)
- & ["Osnovno ispisivanj Windows" na strani 58](#page-57-0)

### **Ispisivanje nekoliko stranica na jednom listu papira - Mac OS X**

- 1. Umetnite papir u pisač.
- 2. Otvorite datoteku koju želite ispisati.
- 3. Pokrenite dijaloški okvir za ispis.
- 4. Odaberite **Redoslijed** u skočnom izborniku.
- 5. Odredite broj stranica pod stavkom **Stranice po listu**, **Redoslijed stranica** (raspored stranica) i **Rubovi**.
- 6. Ako je potrebno, podesite ostale stavke.
- 7. Kliknite na **Ispis**.

#### **Povezane informacije**

- $\rightarrow$  ["Umetanje papira u Ladica za papir" na strani 43](#page-42-0)
- $\rightarrow$  ["Umetanje papira u Uvlačenje papira straga" na strani 45](#page-44-0)
- & ["Umetanje papira u Prednji utor za uvlačenje papira" na strani 47](#page-46-0)
- $\rightarrow$  ["Osnovno ispisivanje Mac OS X" na strani 60](#page-59-0)

## **Ispisivanje prilagođeno veličini papira**

Možete ispisati odabrani sadržaj tako da on bude prilagođen veličini papira koji ste umetnuli u pisač.

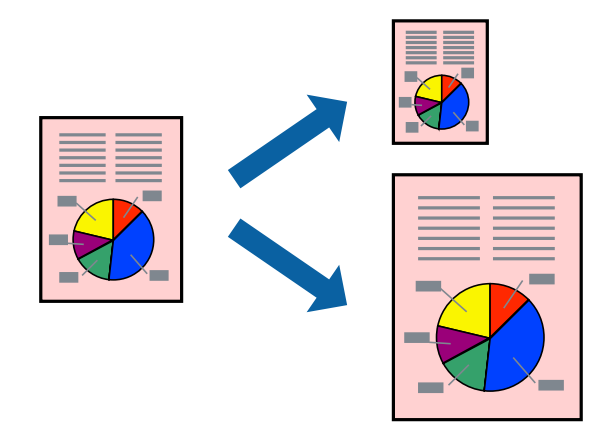

### **Ispisivanje prilagođeno veličini papira - Windows**

- 1. Umetnite papir u pisač.
- 2. Otvorite datoteku koju želite ispisati.
- 3. Otvorite dijaloški okvir upravljačkog programa pisača.
- 4. Podesite sljedeće stavke unutar kartice **Više opcija**.
	- ❏ Veličina dokumenta: Odaberite veličinu papira koju ste podesili u aplikaciji.
	- ❏ Izlaz papira: Odaberite veličinu papira koji ste umetnuli u pisač. **Prilagodi veličini stranice** je automatski odabrano.

#### *Napomena:*

Odaberite *Sredina* ako želite ispisati umanjenu sliku na sredini stranice.

5. Podesite ostale stavke na karticama **Glavna** i **Više opcija** te zatim kliknite na **OK**.

6. Kliknite na **Ispis**.

#### **Povezane informacije**

- & ["Umetanje papira u Ladica za papir" na strani 43](#page-42-0)
- & ["Umetanje papira u Uvlačenje papira straga" na strani 45](#page-44-0)
- & ["Umetanje papira u Prednji utor za uvlačenje papira" na strani 47](#page-46-0)
- & ["Osnovno ispisivanj Windows" na strani 58](#page-57-0)

### **Ispisivanje prilagođeno veličini papira - Mac OS X**

- 1. Umetnite papir u pisač.
- 2. Otvorite datoteku koju želite ispisati.
- 3. Pokrenite dijaloški okvir za ispis.
- 4. Odaberite veličinu papira koju ste podesili u aplikaciji u postavci **Veličina papira**.
- 5. Odaberite **Rukovanje papirom** u skočnom izborniku.
- 6. Odaberite **Prilagodi veličini papira**.
- 7. Odaberite veličinu umetnutog papira u postavci **Ciljna veličina papira**.
- 8. Ako je potrebno, podesite ostale stavke.
- 9. Kliknite na **Ispis**.

#### **Povezane informacije**

- & ["Umetanje papira u Ladica za papir" na strani 43](#page-42-0)
- & ["Umetanje papira u Uvlačenje papira straga" na strani 45](#page-44-0)
- & ["Umetanje papira u Prednji utor za uvlačenje papira" na strani 47](#page-46-0)
- $\rightarrow$  ["Osnovno ispisivanje Mac OS X" na strani 60](#page-59-0)

### **Ispisivanje više datoteka odjednom (samo za Windows)**

**Uređivač poslova Lite** omogućava kombiniranje nekoliko različitih datoteka stvorenih u različitim aplikacijama i njihovo ispisivanje unutar jednog zadatka ispisa. Za kombinirane datoteke možete podesiti postavke ispisivanja kao što su format, redoslijed ispisivanja i usmjerenost.

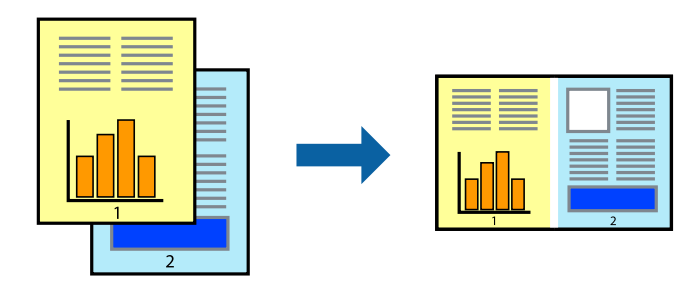

**Ispis**

#### *Napomena:*

Kako biste otvorili *Projekt ispisa* koji ste spremili u aplikaciji *Uređivač poslova Lite*, kliknite na *Uređivač poslova Lite* na kartici *Održavanje* u sklopu upravljačkog programa pisača. Zatim odaberite *Otvori* u izborniku *Datoteka* kako biste odabrali datoteku. Datotečni nastavak pohranjenih datoteka je "ecl".

- 1. Umetnite papir u pisač.
- 2. Otvorite datoteku koju želite ispisati.
- 3. Otvorite dijaloški okvir upravljačkog programa pisača.
- 4. Odaberite **Uređivač poslova Lite** na kartici **Glavna**.
- 5. Kliknite na **OK** kako biste zatvorili dijaloški okvir upravljačkog programa pisača.
- 6. Kliknite na **Ispis**.

prikazat će se dijaloški okvir aplikacije **Uređivač poslova Lite** i zadatak ispisa bit će dodan u **Projekt ispisa**.

7. Kada se prikaže dijaloški okvir aplikacije **Uređivač poslova Lite**, otvorite datoteku koju želite kombinirati s trenutnom datotekom i ponovite upute od koraka 3 do koraka 6.

#### *Napomena:*

Ako zatvorite prozor *Uređivač poslova Lite*, briše se nespremljeni *Projekt ispisa*. Da biste ispisivanje obavili kasnije, odaberite *Spremi* u izborniku *Datoteka*.

- 8. Odaberite izbornike **Izgled str.** i **Uredi** u aplikaciji **Uređivač poslova Lite** da biste po potrebi uredili **Projekt ispisa**.
- 9. Odaberite **Ispiši** u izborniku **Datoteka**.

#### **Povezane informacije**

- & ["Umetanje papira u Ladica za papir" na strani 43](#page-42-0)
- & ["Umetanje papira u Uvlačenje papira straga" na strani 45](#page-44-0)
- & ["Umetanje papira u Prednji utor za uvlačenje papira" na strani 47](#page-46-0)
- & ["Osnovno ispisivanj Windows" na strani 58](#page-57-0)

### **Ispisivanje uvećanih slikovnih sadržaja i izrada plakata (samo za Windows)**

Sliku možete ispisati na nekoliko listova papira kako biste napravili plakat većih dimenzija. Ispišite oznake preklapanja koje će vam biti od pomoći prilikom spajanja listova.

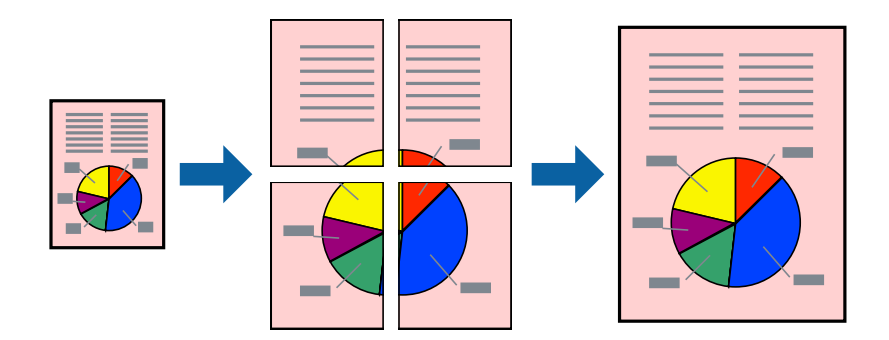

- 1. Umetnite papir u pisač.
- 2. Otvorite datoteku koju želite ispisati.
- 3. Otvorite dijaloški okvir upravljačkog programa pisača.
- 4. Odaberite **2x1 Poster**, **2x2 Poster**, **3x3 Poster** ili **4x4 Poster** u **Više stranica** unutar kartice **Glavna**.
- 5. Kliknite na **Postavke**, podesite odgovarajuće postavke i zatim kliknite na **OK**.
- 6. Podesite ostale stavke na karticama **Glavna** i **Više opcija** te zatim kliknite na **OK**.
- 7. Kliknite na **Ispis**.

#### **Povezane informacije**

- & ["Umetanje papira u Ladica za papir" na strani 43](#page-42-0)
- & ["Umetanje papira u Uvlačenje papira straga" na strani 45](#page-44-0)
- & ["Umetanje papira u Prednji utor za uvlačenje papira" na strani 47](#page-46-0)
- & ["Osnovno ispisivanj Windows" na strani 58](#page-57-0)

### **Izrada plakata pomoću mogućnosti Oznake za poravnanje preklapanja**

Navodimo primjer izrade plakata odabirom mogućnosti **2x2 Poster** uz označenu značajku **Oznake za poravnanje preklapanja** unutar postavke **Vodilice za rezanje ispisa**.

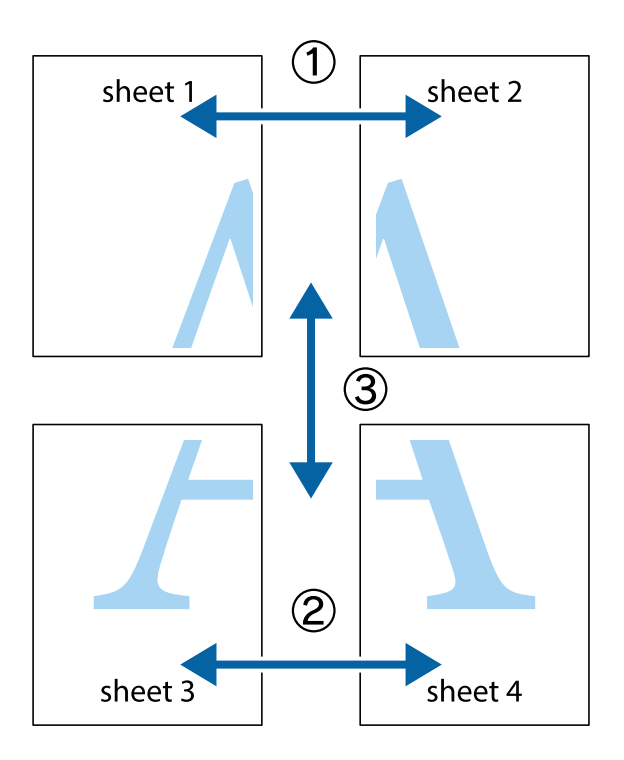

**Ispis**

- $X_{\frac{p}{\sqrt{2}}}$  $\mathbb{R}^{\mathbb{Z}}$  $\boxed{\text{a}}^{\text{ex}}$  $\begin{bmatrix} \mathbb{R}^n & \mathbb{R}^n \end{bmatrix}$  $\overline{\mathbf{w}}$ <u>ja</u>  $\overline{\mathbf{w}}$ sheet 1 sheet 2 sheet 2 K IJ sheet 1  $\blacksquare$  $\mathbb{R}$   $\mathbb{R}$ ..<br>만  $\mathbb{R}$  $\overline{\mathbf{x}}$  $\mathbb{R}$ |⊠<br>|⊠
- 1. Pripremite Sheet 1 i Sheet 2. Odrežite marginu Sheet 1 duž uspravne plave crte kroz središta oznaka križića na vrhu i na dnu.

2. Postavite rub Sheet 1 povrh Sheet 2 i poravnajte oznake križića, a zatim privremeno spojite ta dva lista ljepljivom trakom na poleđini.

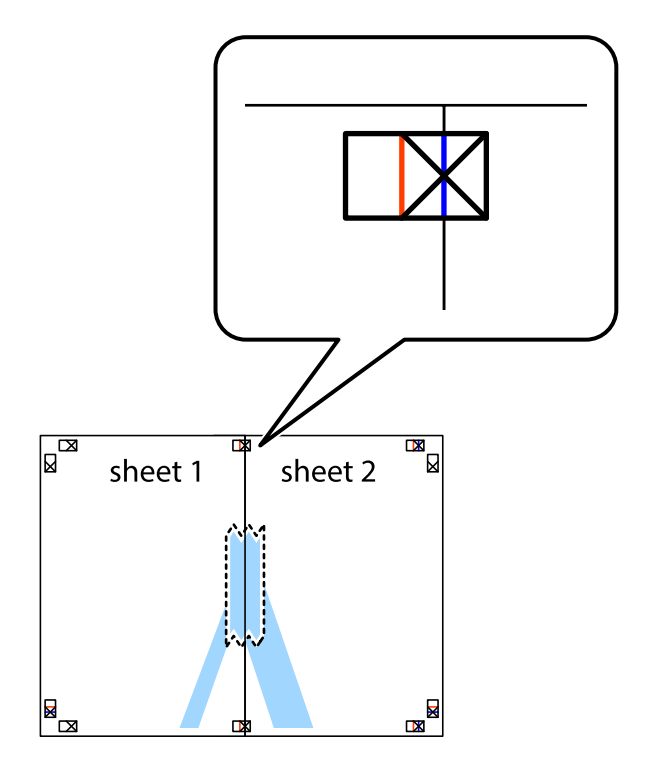

3. Prerežite zalijepljene listove na dva dijela duž crvene uspravne crte kroz oznake za poravnavanje (ovaj put crte s lijeve strane oznaka križića).

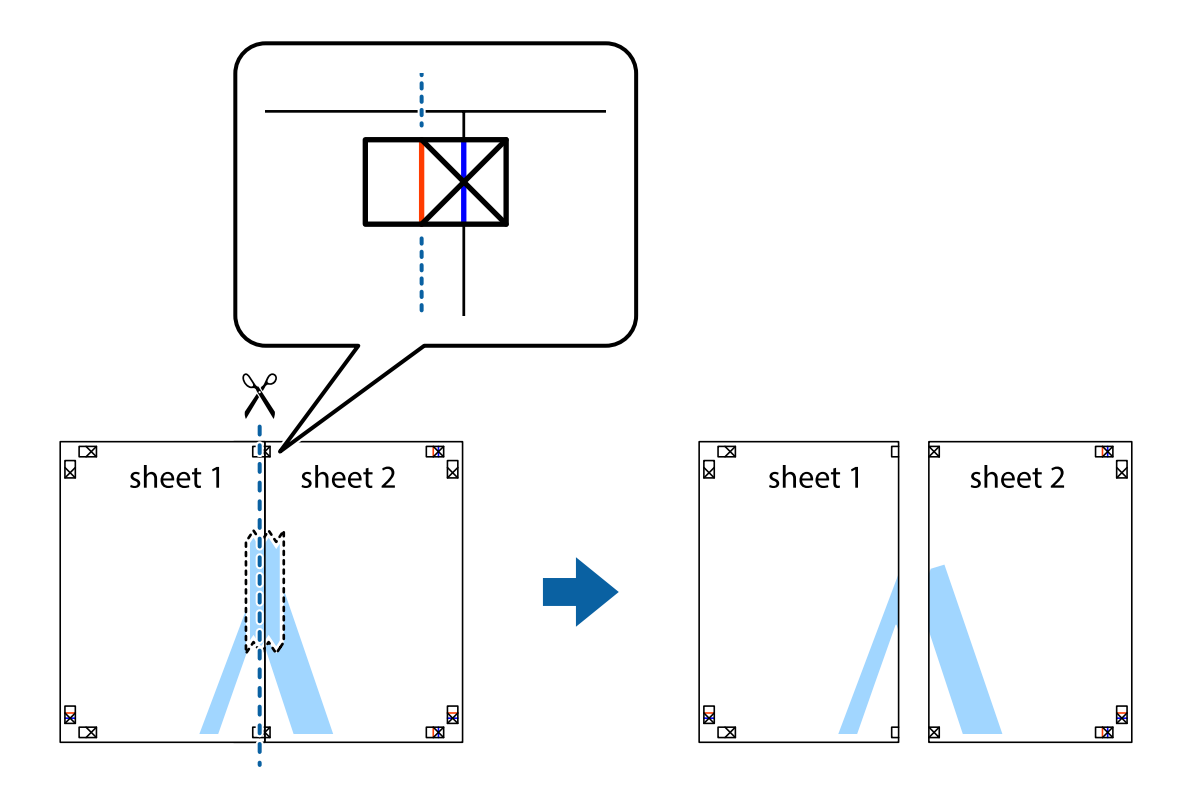

4. Listove spojite ljepljivom trakom na poleđini.

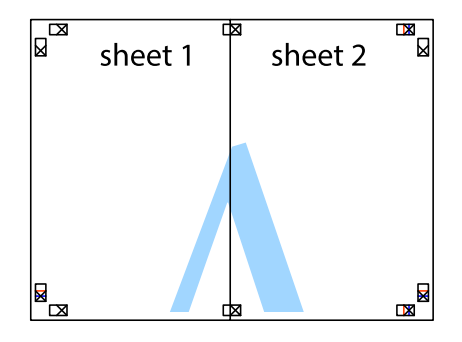

5. Ponovite upute od koraka 1 do koraka 4 kako biste Sheet 3 i Sheet 4 spojili ljepljivom trakom.

**Ispis**

6. Odrežite marginu Sheet 1 i Sheet 2 duž uspravne plave crte kroz središta oznaka križića koji se nalaze s lijeve i desne strane.

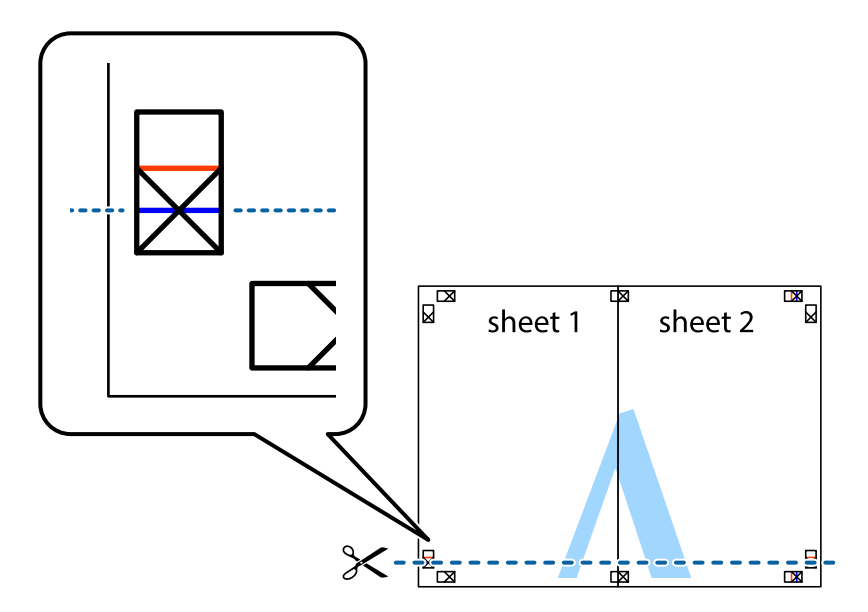

7. Postavite rub Sheet 1 i Sheet 2 povrh Sheet 3 i Sheet 4 te poravnajte oznake križića, a zatim privremeno ih spojite ljepljivom trakom na poleđini.

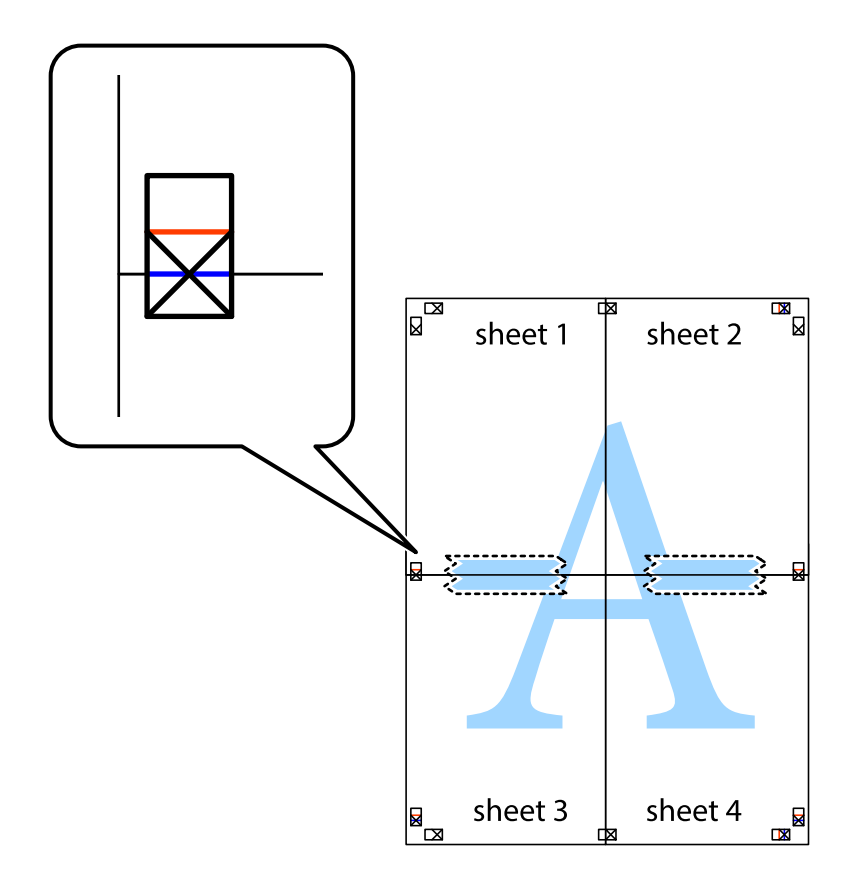

8. Prerežite zalijepljene listove na dva dijela duž crvene položene crte kroz oznake za poravnavanje (ovaj put crte s lijeve strane oznaka križića).

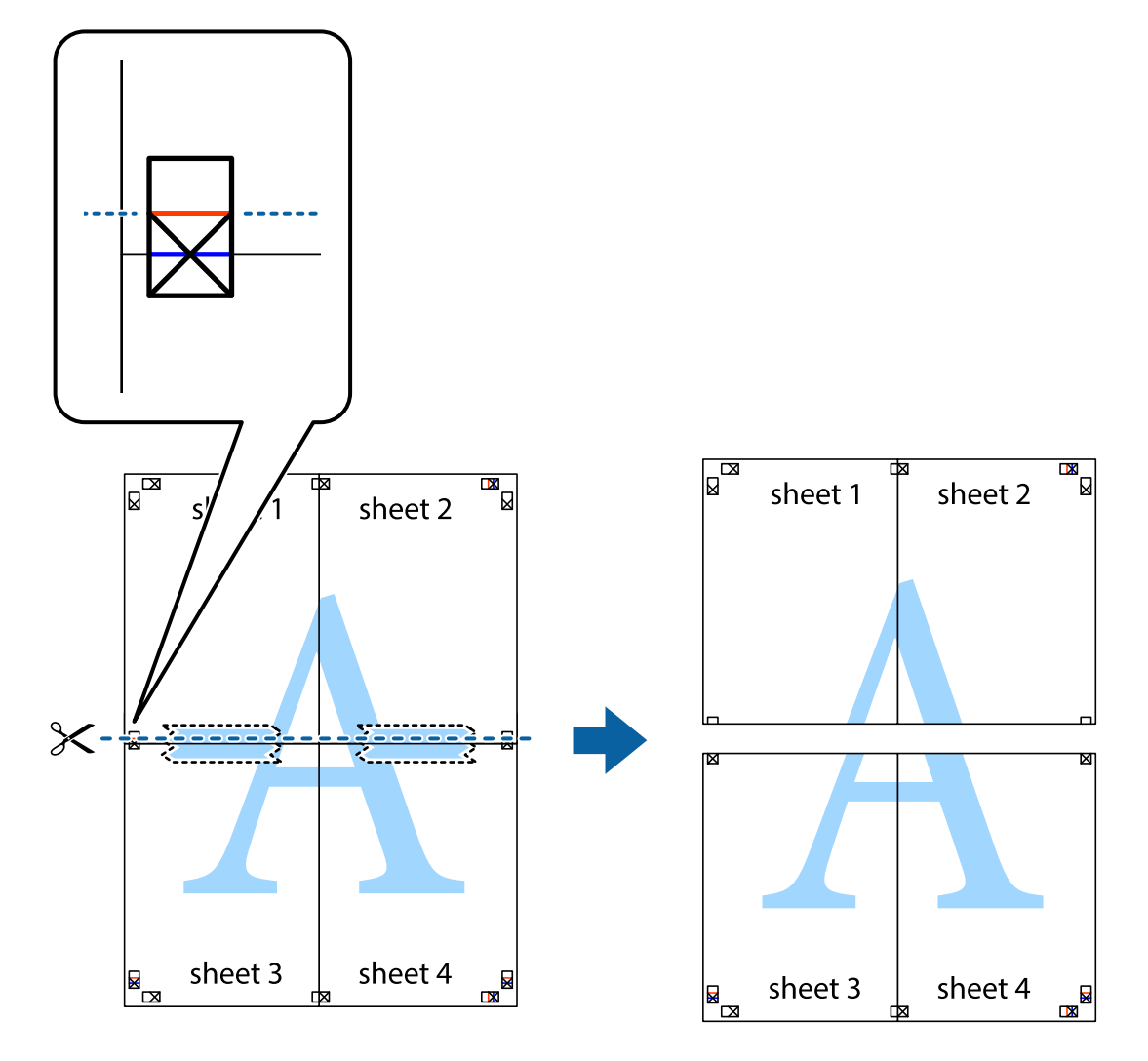

9. Listove spojite ljepljivom trakom na poleđini.

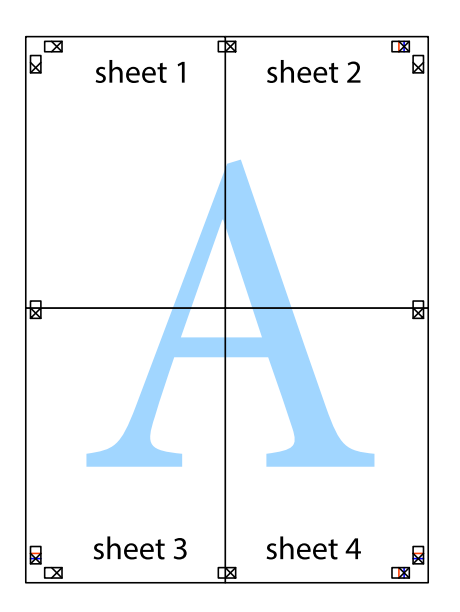
sheet 1 sheet 2 sheet 2 sheet 1 sheet 3 sheet 3 sheet 4 sheet 4  $\chi$ 

**Ispis**

10. Odrežite preostale margine duž vanjske vodilice.

### **Ispisivanje uz korištenje naprednih značajki**

U ovom odjeljku možete pročitati o brojnim dodatnim formatima i značajkama ispisa koji su dostupni u upravljačkom programu pisača.

#### **Povezane informacije**

- & ["Upravljački program pisača za sustav Windows" na strani 144](#page-143-0)
- & ["Upravljački program pisača za sustav Mac OS X" na strani 146](#page-145-0)

### **Dodavanje zadanih postavki ispisivanja**

Ako napravite vlastiti popis često korištenih zadanih postavki ispisivanja unutar upravljačkog programa pisača, željene postavke možete jednostavno odabrati s navedenog popisa.

### **Windows**

Kako biste izradili vlastitu postavku, podesite stavke kao što su **Veličina dokumenta** i **Vrsta papira** u izborniku **Glavna** ili unutar kartice **Više opcija** i zatim kliknite na **Dodaj/ukloni zadane postavke** unutar **Zadane postavke ispisa**.

### **Mac OS X**

Pokrenite dijaloški okvir za ispis. Kako biste izradili vlastito podešenje, podesite stavke kao što su **Veličina papira** i **Media Type** te zatim pohranite trenutne postavke kao podešenja unutar postavke **Podešenja**.

### **Ispisivanje dokumenta smanjene ili povećane veličine**

Možete smanjiti ili povećati veličinu dokumenta za određeni postotak.

#### **Windows**

Podesite **Veličina dokumenta** na kartici **Više opcija**. Odaberite **Smanji/povećaj dokument**, **Zumiraj na** i zatim unesite željeni postotak.

### **Mac OS X**

Odaberite **Podešavanje stranice** u izborniku **Datoteka**. Odaberite postavke za **Formatiraj za** i **Veličina papira**, a zatim unesite postotak u opciji **Podesi veličinu**. Zatvorite prozor te ispišite sljedeće osnovne upute za ispisivanje.

### **Određivanje boje ispisa**

Možete odrediti koje će se boje koristiti prilikom ispisa.

**PhotoEnhance** stvara oštrije slike življih boja automatskim podešavanjem kontrasta, zasićenja i svjetline izvornih slikovnih podataka.

#### *Napomena:*

❏ Izvršene se prilagodbe ne primjenjuju na originalne podatke.

❏ *PhotoEnhance* prilagođava boju analizirajući položaj glavnog motiva. Stoga, ako ste promijenili položaj glavnog motiva smanjivanjem, uvećavanjem, izrezivanjem, odnosno rotiranjem slike, boje se mogu neočekivano promijeniti tijekom ispisivanja. Ako slika nije postavljena u žarište, ispisani sadržaj može poprimiti neprirodan izgled. Ako se boja promijeni i ispisani sadržaj poprimi neprirodan izgled, ispišite odabrani sadržaj bez omogućavanja postavke *PhotoEnhance*.

#### **Windows**

Odaberite način korekcije boje u opciji **Korekcija boja** na kartici **Više opcija**.

Ako odaberete vrijednost **Automatski**, boje se automatski prilagođavaju postavkama vrste papira i kvalitete ispisa. Ako odaberete **Korisnički** i kliknete na **Napredno**, možete napraviti vlastite postavke.

#### **Mac OS X**

Pokrenite dijaloški okvir za ispis. Odaberite **Usklađivanje boje** u skočnom izborniku i zatim odaberite **EPSON Color Controls**. Odaberite **Color Options** u skočnom izborniku, a zatim odaberite neku od dostupnih opcija. Kliknite na strjelicu pored **Napredne postavke** i podesite odgovarajuće postavke.

**Ispis**

### **Ispisivanje dokumenta sa zaštitom od kopiranja (samo za Windows)**

Ispisujte dokumente na kojima će biti vidljivo naznačena riječ "KOPIJA". Ova riječ će biti navedena na kopijama kako bi se razlikovale od izvornika. Također možete dodati i vlastitu zaštitu od kopiranja.

#### *Napomena:*

Ova je značajka dostupna kada su postavke navedene u nastavku podešene na sljedeći način:

- ❏ Vrsta papira: obični papiri
- ❏ Kvaliteta: Standardno
- ❏ Automatski obostrani ispis: Onemogućen
- ❏ Korekcija boja: Automatski
- ❏ Kratak zrnati papir: Onemogućen

Kliknite na **Značajke vodenog žiga** unutar kartice **Više opcija** i odaberite zaštitu od kopiranja. Kliknite na **Postavke** kako biste promijenili pojedinosti kao što su veličina i gustoća.

### **Ispisivanje vodenog žiga (samo za Windows)**

Ispišite na vašim ispisima vodeni žig u obliku naslova "Povjerljivo". Možete dodati i vlastiti vodeni žig.

Kliknite na **Značajke vodenog žiga** unutar kartice **Više opcija** i odaberite vodeni žig. Kliknite na **Postavke** kako biste promijenili pojedinosti kao što su boja i položaj vodenog žiga.

### **Ispisivanje zaglavlja i podnožja (samo za Windows)**

Ispišite podatke kao što su korisničko ime i datum ispisivanja unutar zaglavlja ili podnožja.

Kliknite na **Značajke vodenog žiga** unutar kartice **Više opcija** i odaberite **Zaglavlje/podnožje**. Kliknite na **Postavke** i odaberite potrebne značajke s padajućeg popisa.

### **Postavljanje lozinke za ograničavanje izvedbe zadatka ispisa (samo za Windows)**

Unesite lozinku na upravljačkoj ploči pisača kako biste ograničili izvedbu zadatka ispisa.

Kliknite na **Povjerljivi ispis** unutar kartice **Više opcija** te unesite lozinku.

Kako biste izvršili ispisivanje zadatka, pritisnite gumb i na upravljačkoj ploči pisača i odaberite **Confidential Job**. Odaberite zadatak ispisa i unesite lozinku.

## **Ispisivanje s pametnih uređaja**

### **Uporaba opcije Epson iPrint**

Aplikacija Epson iPrint omogućuje ispis fotografija, dokumenata i web-stranica s pametnih uređaja kao što su pametni telefoni ili tableti. Možete koristiti lokalni ispis, ispisivanje s pametnog uređaja spojenog s istom bežičnom **Ispis**

mrežom kao i pisač ili daljinski ispis, tj. ispisivanje s udaljene lokacije putem interneta. Da biste koristili daljinski ispis, registrirajte pisač u usluzi Epson Connect.

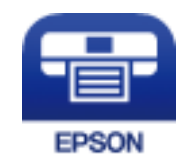

### **Povezane informacije**

& ["Usluga Epson Connect" na strani 142](#page-141-0)

### **Instaliranje Epson iPrint**

Možete instalirati program Epson iPrint na pametni uređaj koristeći slijedeći URL ili QR kod. <http://ipr.to/c>

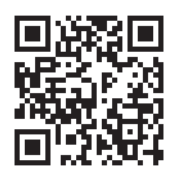

### **Ispis pomoću aplikacije Epson iPrint**

Pokrenite Epson iPrint s pametnog uređaja i odaberite stavku koju želite koristiti s početnog zaslona. Slijedeći zasloni se mogu promijeniti bez prethodne najave.

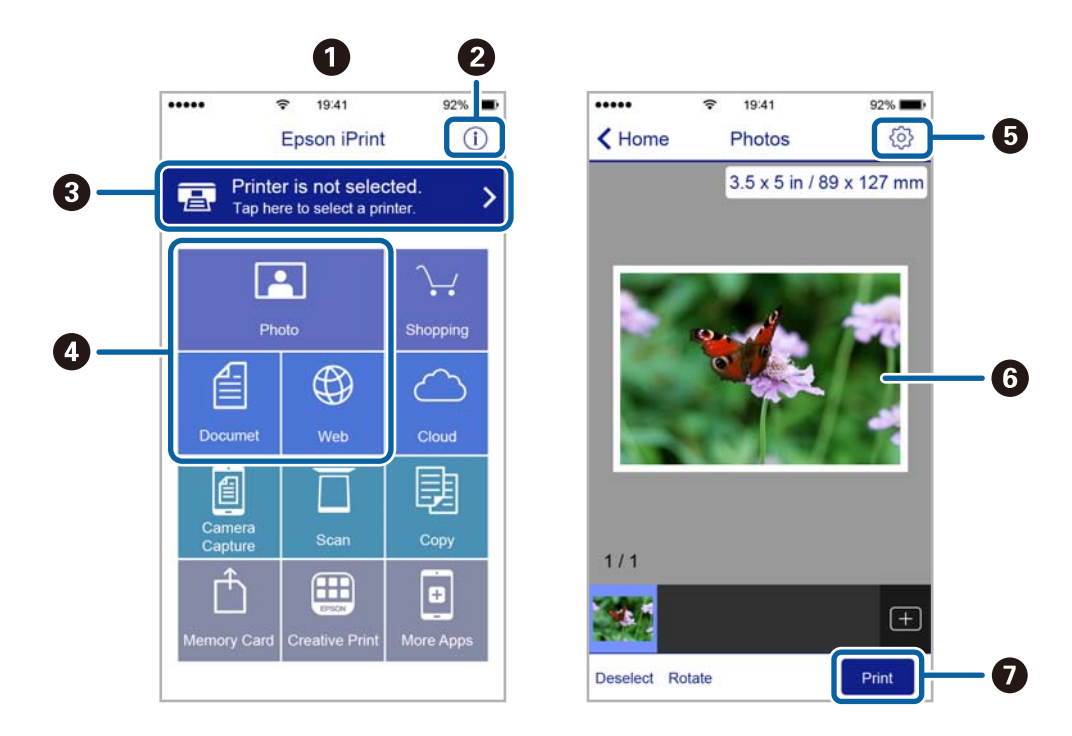

**Ispis**

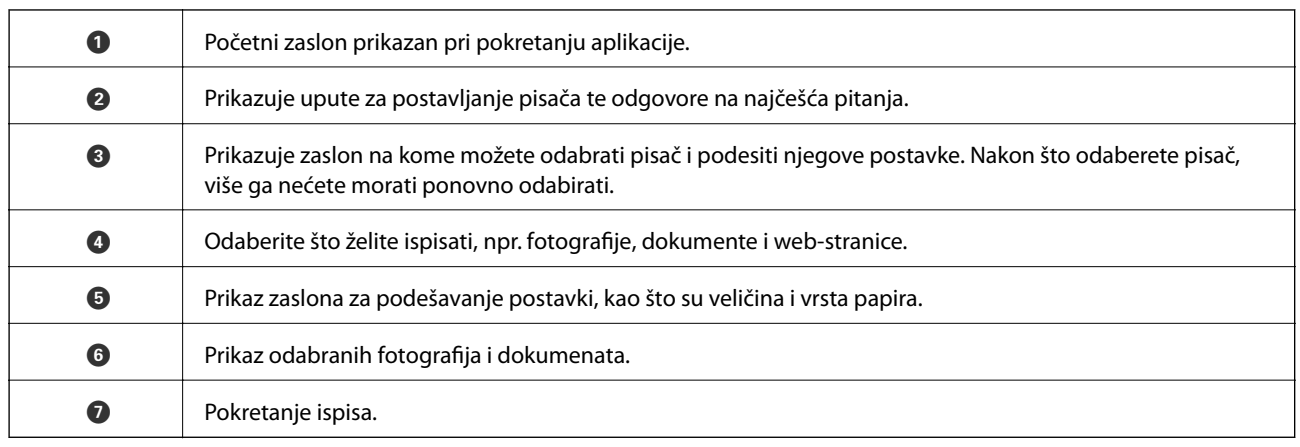

#### *Napomena:*

Da biste ispisivali iz izbornika dokumenta koristeći iPhone, iPad i iPod touch s operacijskim sustavom iOS, pokrenite Epson iPrint nakon što dokument koji želite ispisati prenesete putem funkcije dijeljenja datoteka u iTunes.

### **Uporaba opcije AirPrint**

AirPrint omogućava bežični ispis na pisač s podrškom za AirPrint sa uređaja sa sustavom iOS koji koristi najnoviju verziju sustava iOS te s uređaja Mac OS X v10.7.x ili novijeg.

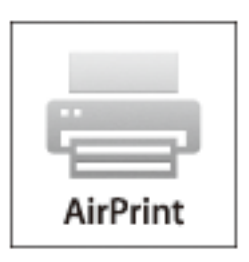

#### *Napomena:*

Više pojedinosti vezanih uz uslugu AirPrint pronađite na web-stranici tvrtke Apple.

- 1. Umetnite papir u pisač.
- 2. Priključite uređaj na istu bežičnu mrežu na kojoj je i pisač.
- 3. Ispisujte s uređaja na pisač.

#### **Povezane informacije**

- & ["Umetanje papira u Ladica za papir" na strani 43](#page-42-0)
- & ["Umetanje papira u Uvlačenje papira straga" na strani 45](#page-44-0)
- & ["Umetanje papira u Prednji utor za uvlačenje papira" na strani 47](#page-46-0)
- & ["System Administration" na strani 30](#page-29-0)

## **Otkazivanje ispisa**

#### *Napomena:*

- ❏ U sustavu Windows, ne možete otkazati zadatak ispisa koji je u cijelosti poslan s računala na pisač. U tom slučaju otkazivanje zadatka ispisa izvršite putem upravljačke ploče pisača.
- ❏ Kada ispisujete nekoliko stranica u sustavu Mac OS X, sve zadatke ispisa ne možete otkazati putem upravljačke ploče. U tom slučaju otkazivanje zadatka ispisa izvršite putem računala.
- ❏ Ako ste poslali zadatak ispisa iz sustava Mac OS X v10.6.x ili v10.5.8 putem mreže, možda nećete moći izvršiti njegovo otkazivanje na računalu. U tom slučaju otkazivanje zadatka ispisa izvršite putem upravljačke ploče pisača. Morate podesiti postavke u Web Config kako biste otkazali ispis s računala. Pogledajte Mrežni vodič kako biste saznali pojedinosti.

### **Otkazivanje ispisivanja - Gumb na pisaču**

Pritisnite gumb  $\bigcirc$  kako biste otkazali ispisivanje zadatka u tijeku.

### **Otkazivanje ispisivanja - Izbornik stanja**

- 1. Pritisnite gumb *i* kako biste pristupili **Status Menu**.
- 2. Odaberite **Job Monitor** > **Print Job**.

Na popisu su navedeni aktivni zadatci i zadatci u redu čekanja.

- 3. Odaberite zadatak koji želite otkazati.
- 4. Pritisnite **Cancel**.

### **Otkazivanje ispisivanja - Windows**

- 1. Otvorite dijaloški okvir upravljačkog programa pisača.
- 2. Odaberite karticu **Održavanje**.
- 3. Kliknite na **Red za ispis**.
- 4. Desnom tipkom miša kliknite na zadatak koji želite otkazati i zatim odaberite **Otkaži**.

#### **Povezane informacije**

& ["Upravljački program pisača za sustav Windows" na strani 144](#page-143-0)

### **Otkazivanje ispisivanja - Mac OS X**

- 1. Kliknite na ikonu pisača na traci **Dock**.
- 2. Odaberite zadatak koji želite otkazati.
- 3. Otkažite zadatak ispisa.
	- $\Box$  Za verzije sustava od Mac OS X v10.8.x do Mac OS X v10.9.x

Kliknite na ikonu $\infty$ koja se nalazi pokraj mjerača napretka.

❏ Za verzije sustava od Mac OS X v10.5.8 do v10.7.x Kliknite na **Izbriši**.

# **Kopiranje**

- 1. Umetnite papir u pisač.
- 2. Postavite izvornike.
- 3. Uđite u **Copy** na početnom zaslonu.
- 4. Unesite broj kopija pomoću numeričke tipkovnice.
- 5. Pritisnite **Layout** kako biste odabrali odgovarajući format.
- 6. Podesite ostale postavke ako je potrebno. Pritiskom na **Settings** možete podesiti detaljnije postavke.

#### *Napomena:*

- ❏ Pritisnite *Preset* kako biste pohranili svoje postavke kao zadanu postavku.
- ❏ Pritisnite *Preview* kako biste izvršili pretpregled rezultata kopiranja. Međutim, pretpregled rezultata ne možete izvršiti kada originale umetnete u automatski ulagač dokumenata.
- 7. Pritisnite gumb  $\oint$ .

### **Povezane informacije**

- & ["Umetanje papira u Ladica za papir" na strani 43](#page-42-0)
- & ["Umetanje papira u Uvlačenje papira straga" na strani 45](#page-44-0)
- & ["Umetanje papira u Prednji utor za uvlačenje papira" na strani 47](#page-46-0)
- & ["Namještanje izvornika" na strani 50](#page-49-0)
- & ["Način rada Copy" na strani 23](#page-22-0)
- & ["Upravljanje zadanim postavkama" na strani 37](#page-36-0)

# **Skeniranje**

# **Pokretanje skeniranja na upravljačkoj ploči**

### **Skeniranje sadržaja kao privitka elektroničke poruke**

Dodajte skenirane slikovne datoteke kao privitak elektroničkoj poruci koju ćete poslati putem prethodno konfiguriranog poslužitelja elektroničke pošte. Podesite poslužitelj elektroničke pošte prije nego što započnete s korištenjem ove značajke.

Adresu elektroničke pošte možete izravno unijeti ili je jednostavno pohraniti na popisu kontakata na kojem ćete je kasnije lako pronaći.

#### *Napomena:*

- ❏ Prije korištenja ove značajke, provjerite postavke *Date/Time* i *Time Difference* za pisač. Izbornicima ćete pristupiti putem stavki *System Administration* > *Common Settings*.
- ❏ Koristeći funkciju *Document Capture Pro* na upravljačkoj ploči umjesto ove funkcije možete izravno slati poruke epošte. Prije korištenja ove funkcije, provjerite jeste li u Document Capture Pro registrirali posao za slanje poruka e-pošte i je li računalo uključeno.
- 1. Postavite izvornike.
- 2. Uđite u **Scan** na početnom zaslonu.
- 3. Odaberite **Email**.
- 4. Unesite adrese elektroničke pošte.
	- ❏ Odabir adresa s popisa kontakata: Pritisnite **Contacts**, kliknite na potvrdni okvir kontakta kako biste ga označili i zatim pritisnite **Proceed**.
	- ❏ Za odabir s popisa povijesti: Pritisnite **History**, kliknite na potvrdni okvir kako bi se dodao znak kvačice u povijest, a zatim pritisnite **Add to Destination**.
	- ❏ Ručni unos adresa elektroničke pošte: Pritisnite **Enter Email Address**, unesite adresu e-pošte pa pritisnite tipku Enter u donjem desnom kutu zaslona. Ako ste već unijeli bilo koju drugu adresu, ponovno pritisnite **Enter Email Address** za unos dodatne adrese e-pošte.

#### *Napomena:*

Elektroničku poruku istog sadržaja možete poslati istodobno na najviše 10 pojedinačnih ili grupnih adresa elektroničke pošte.

5. Pritisnite **Menu** kako biste podesili **Email Settings** i **Basic Settings**.

#### *Napomena:*

- ❏ Ograničenje veličine datoteke koju možete dodati kao privitak elektroničkoj poruci možete podesiti unutar stavke *Attached File Max Size*.
- ❏ Ako odaberete PDF kao format datoteke, tada možete postaviti lozinku kako biste zaštitili dotičnu datoteku. Odaberite *PDF Settings* i podesite ih.
- ❏ Pritisnite *Preset* kako biste pohranili svoje postavke kao zadanu postavku.

6. Pritisnite gumb  $\hat{\Phi}$ .

Skenirana slika poslana je u privitku elektroničke poruke.

### **Povezane informacije**

- & ["System Administration" na strani 30](#page-29-0)
- & ["Konfiguriranje poslužitelja e-pošte" na strani 208](#page-207-0)
- & ["Upravljanje kontaktima" na strani 55](#page-54-0)
- & ["Namještanje izvornika" na strani 50](#page-49-0)
- & ["Način rada Scan" na strani 24](#page-23-0)
- & ["Upravljanje zadanim postavkama" na strani 37](#page-36-0)
- & ["Skeniranje pomoću aplikacije Document Capture Pro \(samo za Windows\)" na strani 84](#page-83-0)

### **Skeniranje u mrežnu mapu ili na poslužitelj FTP**

Pohranite skeniranu sliku u željenu mapu na mreži. Izravno odaberite put do željene mape ili prethodno unesite podatke o mapi na popis kontakata.

#### *Napomena:*

Prije korištenja ove značajke, provjerite postavke *Date/Time* i *Time Difference* za pisač. Izbornicima ćete pristupiti putem stavki *System Administration* > *Common Settings*.

- 1. Postavite izvornike.
- 2. Uđite u **Scan** na početnom zaslonu.
- 3. Odaberite **Network Folder/FTP**.
- 4. Odaberite mapu.
	- ❏ Odabir adresa s popisa kontakata: Pritisnite **Contacts**, odaberite kontakt i pritisnite **Proceed**.
	- ❏ Izravan odabir puta do mape: Pritisnite **Enter Location**. Odaberite **Communication Mode**, unesite put do mape unutar stavke **Location** i podesite ostale postavke mape.

#### *Napomena:*

Unesite put do mape u sljedećem formatu.

Ako koristite SMB kao način komunikacije:

\\naziv glavnog računala\naziv mape

Ako koristite FTP kao način komunikacije:

ftp://naziv glavnog računala/naziv mape

#### 5. Pritisnite **Format** i odaberite format datoteke.

6. Pritisnite **Menu** kako biste podesili **File Settings** i **Basic Settings**.

#### *Napomena:*

- ❏ Ako odaberete PDF kao format datoteke, tada možete postaviti lozinku kako biste zaštitili dotičnu datoteku. Odaberite *PDF Settings* i podesite ih.
- ❏ Pritisnite *Preset* kako biste pohranili svoje postavke kao zadanu postavku.

7. Pritisnite gumb  $\hat{\Phi}$ .

Skenirana slika je spremljena.

### **Povezane informacije**

- & ["System Administration" na strani 30](#page-29-0)
- & ["Upravljanje kontaktima" na strani 55](#page-54-0)
- & ["Namještanje izvornika" na strani 50](#page-49-0)
- & ["Način rada Scan" na strani 24](#page-23-0)
- & ["Upravljanje zadanim postavkama" na strani 37](#page-36-0)

### **Skeniranje na uređaj za pohranjivanje podataka**

Pohranite skeniranu sliku na uređaj za pohranjivanje podataka.

- 1. Priključite uređaj za pohranjivanje podataka na ulaz USB za vanjske uređaje.
- 2. Postavite izvornike.
- 3. Uđite u **Scan** na početnom zaslonu.
- 4. Odaberite **Memory Device**.
- 5. Pritisnite **Format** i odaberite u kojem formatu želite pohraniti datoteku.
- 6. Pritisnite **Settings** i podesite postavke skeniranja.

#### *Napomena:*

- ❏ Ako odaberete PDF kao format datoteke, tada možete postaviti lozinku kako biste zaštitili dotičnu datoteku. Odaberite *PDF Settings* i podesite ih.
- ❏ Pritisnite *Preset* kako biste pohranili svoje postavke kao zadanu postavku.
- 7. Pritisnite gumb  $\hat{\Phi}$ .

Skenirana slika je spremljena.

#### **Povezane informacije**

- & ["Nazivi dijelova i funkcije" na strani 16](#page-15-0)
- & ["Namještanje izvornika" na strani 50](#page-49-0)
- & ["Način rada Scan" na strani 24](#page-23-0)
- & ["Upravljanje zadanim postavkama" na strani 37](#page-36-0)

### **Slanje skeniranih sadržaja na uslugu Cloud**

Skenirane slike možete poslati u računalni oblak putem usluge Epson Connect.

Pojedinosti vezane uz uslugu Epson Connect pronađite na mrežnim stranicama portala.

<https://www.epsonconnect.com/>

<span id="page-83-0"></span>[http://www.epsonconnect.eu](http://www.epsonconnect.eu/) (samo za Europu)

### **Skeniranje pomoću aplikacije Document Capture Pro (samo za Windows)**

Skenirajte izvornike prema postavkama koje ste podesili unutar aplikacije Document Capture Pro.

#### *Napomena:*

- ❏ Prije nego što započnete sa skeniranjem, instalirajte aplikaciju Document Capture Pro i podesite postavke.
- ❏ Također povežite pisač i računalo na mrežu.
- 1. Postavite izvornike.
- 2. Uđite u **Scan** na početnom zaslonu.
- 3. Odaberite **Document Capture Pro**.
- 4. Pritisnite **Select Computer** i odaberite računalo koje ste podesili unutar aplikacije Document Capture Pro.

### *Napomena:*

- ❏ Ako odaberete *Option* > *Network Scanning Settings* i omogućite značajku *Protect with password* unutar aplikacije Document Capture Pro, morate unijeti lozinku.
- ❏ Ako želite izvršiti samo jedan zadatak, tada prijeđite na šesti korak.
- 5. Odaberite zadatak.
- 6. Pritisnite područje u kojem se prikazuje sadržaj zadatka i provjerite njegove pojedinosti.
- 7. Pritisnite gumb  $\hat{\Phi}$ .

Skenirana slika je spremljena.

### **Povezane informacije**

- & ["Namještanje izvornika" na strani 50](#page-49-0)
- & ["Document Capture Pro \(samo za Windows \)" na strani 147](#page-146-0)

### **Skeniranje na računalo (WSD)**

#### *Napomena:*

- ❏ Podesite računalo prije nego što započnete s korištenjem ove značajke. Pogledajte Mrežni vodič kako biste saznali pojedinosti.
- ❏ Ovu značajku možete koristiti samo na računalima s operativnim sustavom Windows 8.1/Windows 8/Windows 7/ Windows Vista.
- 1. Postavite izvornike.
- 2. Uđite u **Scan** na početnom zaslonu.
- 3. Odaberite **Computer (WSD)**.
- 4. Odaberite računalo.

5. Pritisnite gumb  $\hat{\Phi}$ .

Skenirana slika je spremljena.

#### *Napomena:*

Pogledajte dokumentaciju koja je isporučena s računalom kako biste saznali gdje se na tvrdom disku pohranjuje skenirana slika.

### **Povezane informacije**

& ["Namještanje izvornika" na strani 50](#page-49-0)

# **Skeniranje putem računala**

Skenirajte pomoću upravljačkog programa skenera "EPSON Scan". Pogledajte pomoć unutar aplikacije EPSON Scan za objašnjenja svake pojedine postavke.

### **Autentifikacija korisnika prilikom korištenja funkcije kontrole pristupa unutar aplikacije EPSON Scan (samo za Windows)**

Kad je omogućena funkcija kontrole pristupa pisaču, prilikom skeniranja trebate unijeti korisničko ime i lozinku. Postavite korisničko ime i lozinku unutar aplikacije EPSON Scan. Obratite se administratoru pisača ako ne znate lozinku.

- 1. Pristupite postavkama aplikacije EPSON Scan.
	- ❏ Windows 8.1/Windows 8/Windows Server 2012 R2/Windows Server 2012

Unesite "EPSON Scan Settings" u polje za pretraživanje i zatim odaberite prikazanu ikonu.

- ❏ Osim za sustave Windows 8.1/Windows 8/Windows Server 2012 R2/Windows Server 2012 Kliknite na gumb Start i odaberite **Svi programi** ili **Programi** > **EPSON** > **EPSON Scan** > **EPSON Scan Settings**.
- 2. Kliknite na **Access Control**.
- 3. Unesite korisničko ime i lozinku.

### **Skeniranje u Office Mode**

Skenirajte veći broj tekstualnih dokumenta u kratkom vremenu.

- 1. Postavite izvornike.
- 2. Pokrenite EPSON Scan.

3. Odaberite **Office Mode** s popisa **Mode**.

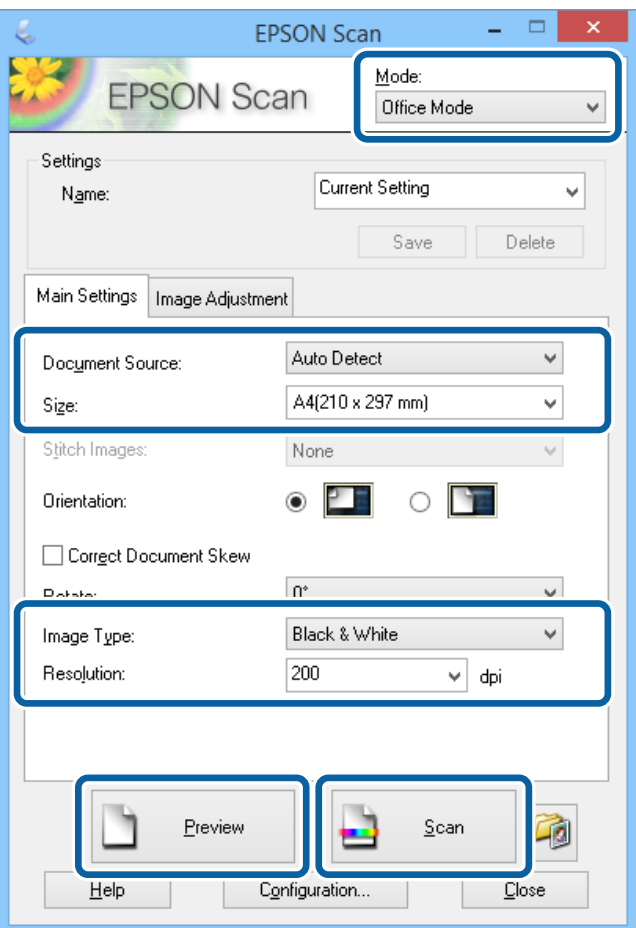

- 4. Podesite sljedeće stavke unutar kartice **Main Settings**.
	- ❏ Document Source: Odabir izvora papira u koji ste umetnuli izvornike.
	- ❏ Size: Odabir veličine izvornika.
	- ❏ Image Type: Odabir vrste slike koju želite skenirati.
	- ❏ Resolution: Odabir razlučivosti slike koju želite skenirati.
- 5. Kliknite na **Preview**.

Otvara se prozor za pretpregled.

#### *Napomena:*

Ako ste izvornike umetnuli u automatski ulagač dokumenata, prva stranica izvornika će biti izbačena nakon što pretpregled bude završen. Namjestite prvu stranicu dokumenta na vrh preostalih stranica, zatim umetnite cjelokupni izvornik u automatski ulagač dokumenata.

6. Potvrdite pretpregled i podesite po potrebi postavke unutar kartice **Image Adjustment**.

#### *Napomena:*

Prilagodite kvalitetu slike poboljšanjem teksta.

7. Kliknite na **Scan**.

8. U okviru **File Save Settings** podesite odgovarajuće postavke i kliknite na **OK**.

Skenirana slika pohranjena je u odabranu mapu.

*Napomena:*

Ako odaberete PDF kao stavku *Image Format*, tada možete postaviti lozinku kako biste zaštitili dotičnu datoteku. Kliknite na *Options*, odaberite karticu *Security* i podesite postavke.

### **Povezane informacije**

- & ["Namještanje izvornika" na strani 50](#page-49-0)
- & ["EPSON Scan \(Upravljački program skenera\)" na strani 147](#page-146-0)

### **Skeniranje u Professional Mode**

Skenirajte slike te podesite njihovu kvalitetu i boje prije početka skeniranja. Ovaj način rada preporučuje se za napredne korisnike.

- 1. Postavite izvornike.
- 2. Pokrenite EPSON Scan.

3. Odaberite **Professional Mode** s popisa **Mode**.

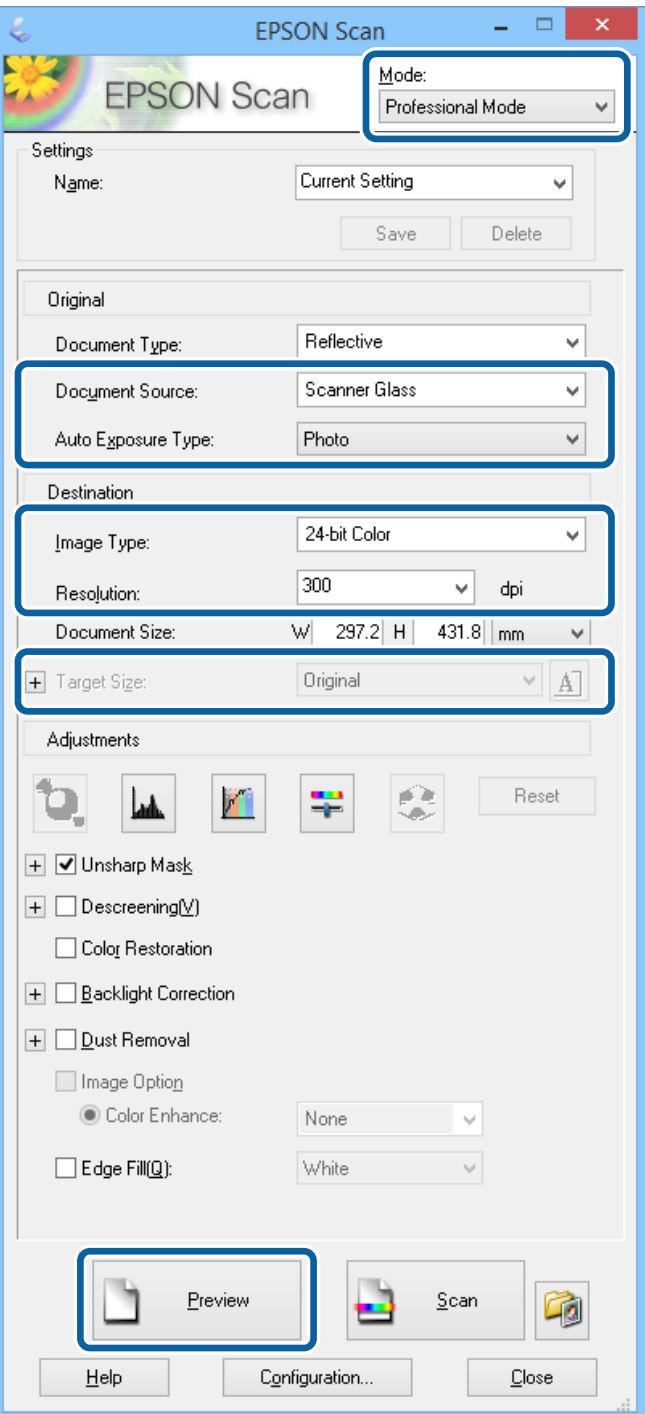

- 4. Podesite sljedeće postavke:
	- ❏ Document Source: Odabir izvora papira u koji ste umetnuli izvornike.
	- ❏ Auto Exposure Type: Odabir ekspozicije izvornika.
	- ❏ Image Type: Odabir vrste slike koju želite skenirati.
	- ❏ Resolution: Odabir razlučivosti slike koju želite skenirati.
	- ❏ Target Size: Odabir izlazne veličine slike koju želite skenirati.

#### 5. Kliknite na **Preview**.

Otvara se prozor za pretpregled.

#### *Napomena:*

Ako ste izvornike umetnuli u automatski ulagač dokumenata, prva stranica izvornika će biti izbačena nakon što pretpregled bude završen. Namjestite prvu stranicu dokumenta na vrh preostalih stranica, zatim umetnite cjelokupni izvornik u automatski ulagač dokumenata.

6. Pogledajte pretpregled i izvršite po potrebi prilagodbu slike.

*Napomena:* Podesite različite značajke prilagodbe slike kao što su boja, oštrina i kontrast.

- 7. Kliknite na **Scan**.
- 8. U okviru **File Save Settings** podesite odgovarajuće postavke i kliknite na **OK**.

Skenirana slika pohranjena je u odabranu mapu.

#### *Napomena:*

Ako odaberete PDF kao stavku *Image Format*, tada možete postaviti lozinku kako biste zaštitili dotičnu datoteku. Kliknite na *Options*, odaberite karticu *Security* i podesite postavke.

### **Povezane informacije**

- & ["Namještanje izvornika" na strani 50](#page-49-0)
- & ["EPSON Scan \(Upravljački program skenera\)" na strani 147](#page-146-0)

# **Skeniranje s pametnih uređaja**

Aplikacija Epson iPrint omogućuje skeniranje fotografija i dokumenata s pametnog uređaja, kao što je pametni telefon ili tablet, koji je spojen s istom bežičnom mrežom kao pisač. Skenirane podatke možete pohraniti na pametni uređaj ili u računalni oblak, poslati e-poštom ili ispisati.

Možete instalirati program Epson iPrint na pametni uređaj koristeći slijedeći URL ili QR kod.

<http://ipr.to/c>

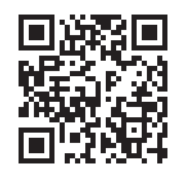

### **Upotreba opcije Epson iPrint**

Pokrenite Epson iPrint s pametnog uređaja i odaberite stavku koju želite koristiti s početnog zaslona.

### **Skeniranje**

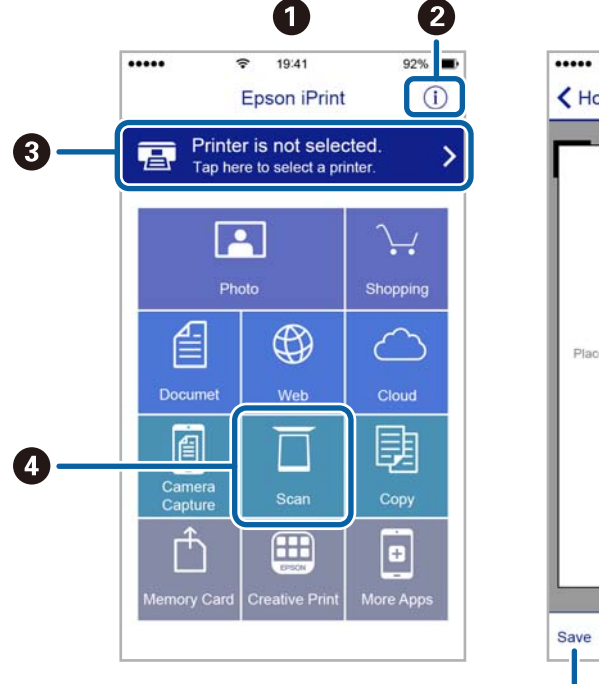

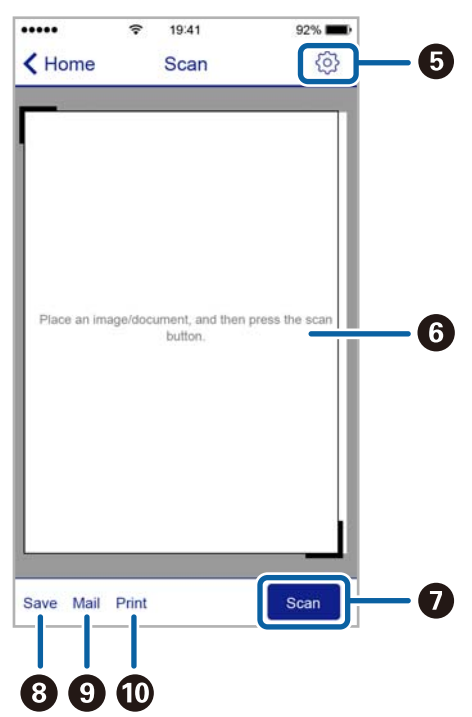

**O** Početni zaslon prikazan pri pokretanju aplikacije. **2** Prikazuje upute za postavljanje pisača te odgovore na najčešća pitanja. C Prikazuje zaslon na kome možete odabrati pisač i podesiti njegove postavke. Nakon što odaberete pisač, više ga nećete morati ponovno odabirati. **O** Prikazuje zaslon za skeniranje. **E** Prikazuje zaslon na kojemu možete podesiti postavke skeniranja, kao što je razlučivost. **G** Prikazuje skenirane slike. **O** Započinje skeniranje. G Prikazuje zaslon putem kojega skenirane podatke možete pohraniti na pametni uređaj ili u računalni oblak. **O** Prikazuje zaslon putem kojega skenirane podatke možete poslati e-poštom. **1** Prikazuje zaslon putem kojega skenirane podatke možete ispisati.

Slijedeći zasloni se mogu promijeniti bez prethodne najave.

# <span id="page-90-0"></span>**Faksiranje**

# **Podešavanje faksa**

### **Spajanje na telefonsku liniju**

### **Kompatibilne telefonske linije**

Pisač možete priključiti na standardnu analognu telefonsku liniju (PSTN=Javna komutirana telefonska mreža) ili telefonski sustav PBX (Privatni telefonski prekidač).

Pisač možda nećete moći koristiti sa sljedećim telefonskim linijama ili sustavima:

- ❏ Telefonske linije VoIP kao što su DSL ili linije s digitalnim optičkim vlaknima
- ❏ Digitalne telefonske linije (ISDN)
- ❏ Određeni telefonski sustavi PBX
- ❏ Kada je pisač spojen na zidnu telefonsku utičnicu preko prilagodnika priključka, adaptera VoIP, razdjelnika ili usmjerivača DSL

### **Priključivanje pisača na telefonsku liniju**

Spojite pisač na zidnu telefonski utičnicu pomoću RJ-11 (6P2C) telefonskog kabela. Prilikom spajanja telefona na pisač, koristite drugi RJ-11 (6P2C) telefonski kabel.

Ovisno o području, telefonski kabel može biti isporučen s pisačem. Upotrijebite kabel koji je isporučen s pisačem.

Možda ćete trebati priključiti telefonski kabel na isporučeni prilagodnik koji odgovara standardu u Vašoj zemlji ili regiji.

### c*Važno:*

Uklonite kapicu s ulaza EXT. koji se nalazi na pisaču kako biste priključili Vaš pisač na telefonsku liniju. Ostavite kapicu na ulazu ako ne želite priključiti pisač na telefonsku liniju.

Preporučujemo korištenje prenaponske zaštite pisača u područjima koja su izložena čestim pojavama munja.

### *Priključivanje pisača na standardnu telefonsku liniju (PSTN) ili sustav PBX*

Jedan kraj telefonskog kabela umetnite u zidnu telefonsku utičnicu ili u ulaz PBX, a drugi kraj priključite na ulaz LINE koji se nalazi na stražnjoj strani pisača.

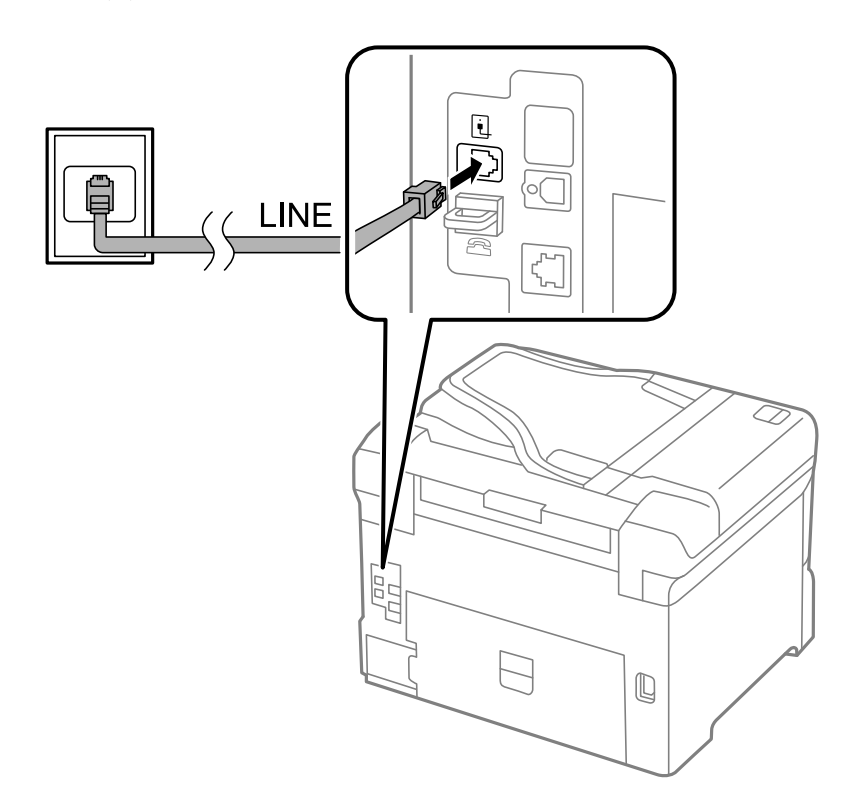

#### **Povezane informacije**

& ["Podešavanje postavki prilikom korištenja telefonskog sustava PBX" na strani 97](#page-96-0)

### *Priključivanje pisača na telefonsku liniju DSL ili ISDN*

Jedan kraj telefonskog kabela umetnite u modem DSL ili u terminalni priključak ISDN, a drugi kraj priključite na ulaz LINE koji se nalazi na stražnjoj strani pisača. Za više pojedinosti pogledajte dokumentaciju isporučenu s modemom ili prilagodnikom.

### **Faksiranje**

#### *Napomena:*

Ako Vaš modem DSL nije opremljen s ugrađenim filterom DSL, instalirajte zaseban DSL filter na liniju.

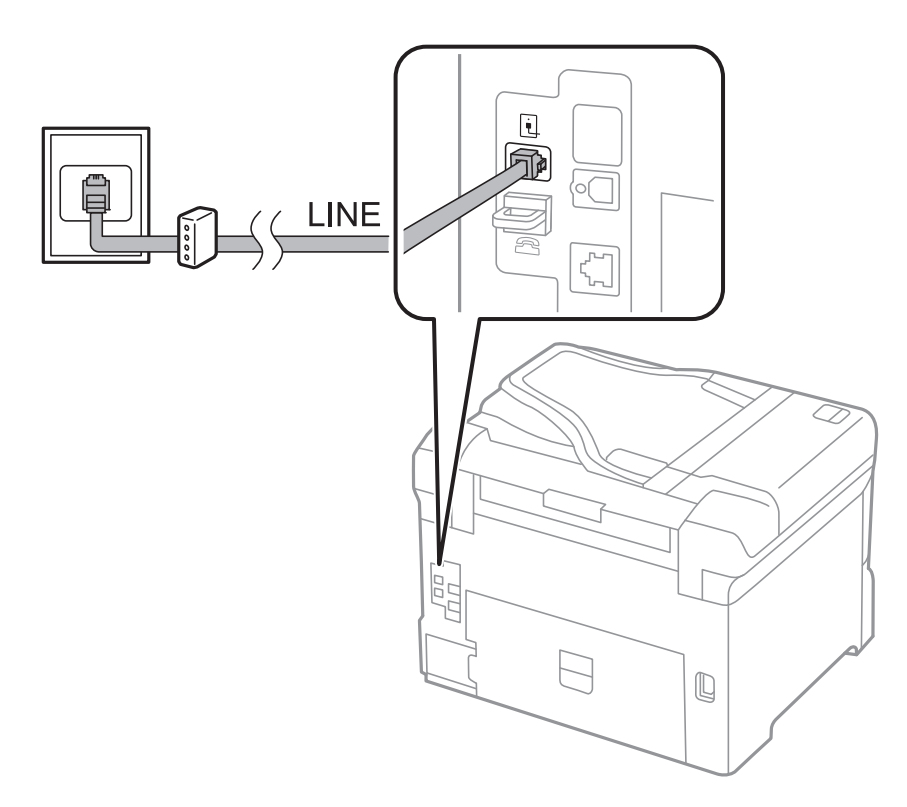

### **Priključivanje Vašeg telefona na pisač**

Priključite telefon na pisač kada koristite samo jednu telefonsku liniju na koju su priključeni telefon i pisač.

#### *Napomena:*

- ❏ Onemogućite mogućnost faksiranja prije nego što priključite telefon na pisač ako Vaš telefon ima navedenu mogućnost. Pogledajte priručnike koji su isporučeni s telefonskim uređajem kako biste saznali pojedinosti korisne za spajanje.
- ❏ Ako ste povezali telefonsku sekretaricu, pobrinite se da postavka *Rings to Answer* za pisač ima veću vrijednost od vrijednosti za postavke broja zvonjenja telefonske sekretarice prije odgovaranja na poziv.

1. Uklonite kapicu s ulaza EXT. koji se nalazi na stražnjem dijelu pisača.

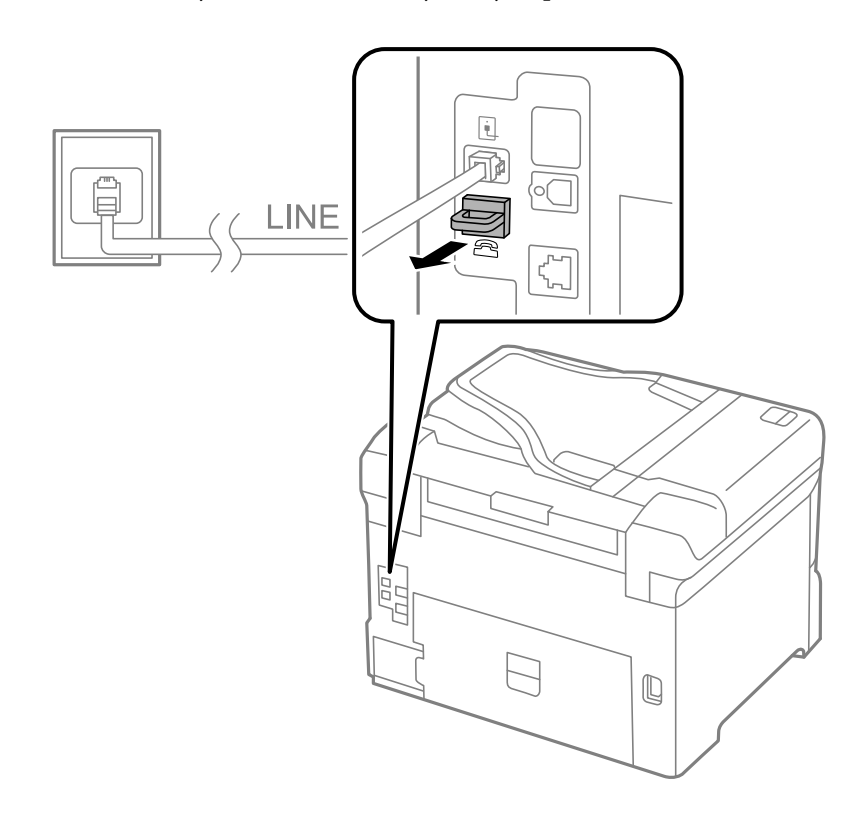

2. Priključite telefon na ulaz EXT. pomoću telefonskog kabela.

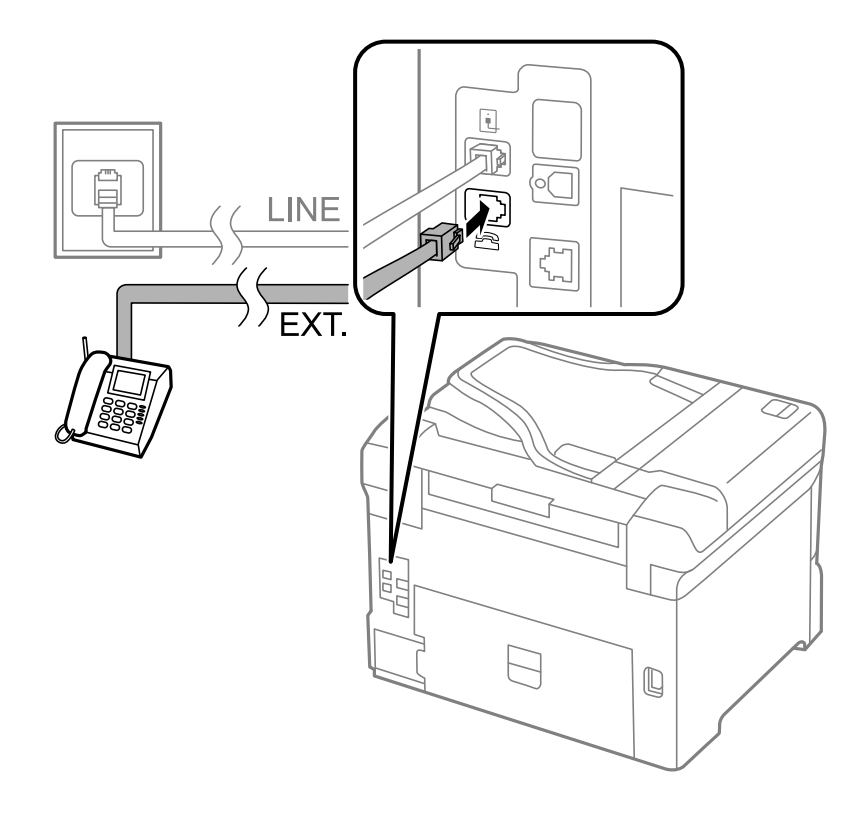

### <span id="page-94-0"></span>c*Važno:*

Priključite telefon na ulaz EXT. koji se nalazi na pisaču kada koristite samo jednu telefonsku liniju na koju su priključeni telefon i pisač. Telefon i pisač možda neće ispravno raditi ako razdijelite telefonsku liniju kako biste ih zasebno priključili.

3. Podignite slušalicu telefona kojeg ste priključili i provjerite prikazuje li se poruka [The phone line is in use.] na zaslonu LCD.

Ako se poruka ne prikazuje, provjerite je li telefonski kabel pravilno priključen na ulaz EXT..

### **Povezane informacije**

& ["Postavke telefonske sekretarice" na strani 104](#page-103-0)

### **Podešavanje osnovnih postavki faksa**

Podesite osnovne postavke faksa kao što je **Receive Mode** pomoću aplikacije **Fax Setting Wizard** i zatim namjestite ostale postavke.

Aplikacija **Fax Setting Wizard** će se automatski pokrenuti kada prvi put uključite pisač. Nakon što završite s podešavanjem postavki, ne trebate ih ponovno namještati osim ako pisač ne priključite na drugu telefonsku liniju.

Samo administrator može podesiti postavke kojim je prethodno ograničio pristup.

### **Podešavanje osnovnih postavki faksa pomoću aplikacije Fax Setting Wizard**

Podesite osnovne postavke faksa prema uputama koje će biti prikazane na zaslonu.

1. Priključite pisač na telefonsku liniju.

### c*Važno:*

Provjerite jeste li pravilno priključili pisač na telefonsku liniju prije nego što pokrenete čarobnjak jer će pri kraju postupka podešavanja faks automatski izvršiti provjeru linije.

- 2. Uđite u **Setup** na početnom zaslonu.
- 3. Odaberite **System Administration** > **Fax Settings** > **Fax Setting Wizard** i zatim kliknite na **Start**. Čarobnjak je pokrenut.
- 4. Unesite ime pošiljatelja (npr. naziv tvrtke) na početnom zaslonu faksa koje će biti navedeno u zaglavlju faksa.

*Napomena:* Vaše ime pošiljatelja i Vaš telefonski broj faksa će biti navedeni u zaglavlju odlaznih faksova.

- 5. Unesite telefonski broj faksa na početnom zaslonu telefonskog broja.
- 6. Na zaslonu **DRD Setting** podesite sljedeće postavke.
	- ❏ Ako ste ugovorili korištenje usluge razlikovnog zvona kod telefonskog operatera: Pritisnite **Proceed**, odaberite uzorak zvona za dolazne faksove i prijeđite na deveti korak. Značajka **Receive Mode** je automatski podešena na **Auto**.

❏ Ako ne trebate podesiti ovu mogućnost: Pritisnite **Skip** i prijeđite na sljedeći korak.

#### *Napomena:*

- ❏ Usluga razlikovnog zvona koju nude brojni telefonski operateri (naziv usluge se razlikuje od operatera do operatera) omogućuje vam korištenje jedne telefonske linije s više telefonskih brojeva. Svaki telefonski broj ima drugačiji uzorak zvona. Jedan telefonski broj možete koristiti za glasovne pozive, a drugi za pozive faksa. Odaberite uzorak zvona za pozive faksa unutar značajke *DRD*.
- ❏ Ovisno o regiji, *On* i *Off* se prikazuju kao mogućnosti unutar značajke *DRD*. Odaberite *On* kako biste mogli koristiti mogućnost razlikovnog zvona.
- 7. Na zaslonu **Receive Mode Setting** navedite upotrebljavate li telefon priključen na pisač.
	- ❏ Kada je telefon priključen na pisač: Pritisnite **Yes** i prijeđite na sljedeći korak.
	- ❏ Kada telefon nije priključen na pisač: Pritisnite **No** i prijeđite na deveti korak. Značajka **Receive Mode** automatski je podešena na **Auto**.
- 8. Na zaslonu **Receive Mode Setting** odaberite želite li automatski primati faksove.
	- ❏ Kako biste automatski primali faksove: Pritisnite **Yes**. Značajka **Receive Mode** automatski je podešena na **Auto**.
	- ❏ Kako biste ručno primali faksove: Pritisnite **No**. Značajka **Receive Mode** automatski je podešena na **Manual**.
- 9. Na zaslonu **Confirm Settings** provjerite postavke koje ste podesili i zatim pritisnite **Proceed**.

Pritisnite gumb  $\bar{S}$  kako biste ispravili ili izmijenili postavke.

10. Pritisnite **Start** kako biste pokrenuli provjeru veze faksa i pritisnite gumb x kada se na zaslonu prikaže upit za ispisivanje rezultata provjere.

Ispisuje se izvješće s rezultatima provjere veze u kojem je navedeno stanje veze.

#### *Napomena:*

- ❏ Slijedite upute koje su navedene na izvješću kako biste riješili prijavljene pogreške.
- ❏ Kada se prikazuje zaslon *Select Line Type*, odaberite vrstu linije. Odaberite *PBX* kod priključivanja pisača na telefonski sustav PBX ili terminalni priključak.
- ❏ Kada se prikazuje zaslon *Select Dial Tone Detection*, odaberite *Disable*.

Međutim, onemogućavanjem ove postavke *Disable* može doći do ispuštanja prve znamenke broja faksa i slanja faksa na pogrešan broj.

#### **Povezane informacije**

- & ["Priključivanje pisača na telefonsku liniju" na strani 91](#page-90-0)
- & ["Postavljanje načina primanja" na strani 103](#page-102-0)
- & ["Podešavanje postavki prilikom korištenja telefonskog sustava PBX" na strani 97](#page-96-0)
- & ["Fax Settings" na strani 34](#page-33-0)

### **Pojedinačno podešavanje osnovnih postavki faksa**

Podesite pojedinačno postavke faksa, a da pritom ne koristite aplikaciju čarobnjaka za podešavanje. Postavke koje ste podesili pomoću čarobnjaka možete također izmijeniti. Pogledajte popis izbornika u postavkama faksa kako biste saznali više pojedinosti.

### <span id="page-96-0"></span>**Povezane informacije**

& ["Fax Settings" na strani 34](#page-33-0)

### *Podešavanje postavki prilikom korištenja telefonskog sustava PBX*

Podesite sljedeće postavke kada koristite pisač u uredima u kojima se koristi interni telefonski sustav koji zahtjeva unos pristupnog broja (npr. 0 i 9) kako biste mogli koristiti vanjsku liniju.

- 1. Uđite u **Setup** na početnom zaslonu.
- 2. Odaberite **System Administration** > **Fax Settings** > **Basic Settings** > **Line Type**.
- 3. Odaberite **PBX**.
- 4. Na zaslonu **Access Code**, odaberite **Use**.
- 5. Kliknite na polje **Access Code**, unesite pristupni broj za korištenje linije telefonskog sustava i zatim unesite broj u polje u donjem desnom kutu zaslona.

Pristupni broj pohranjen je u pisaču. Prilikom slanja faksa na vanjski broj faksa unesite #(ljestve) umjesto stvarnog pristupnog broja.

#### *Napomena:*

Pisač će automatski zamijeniti # s pohranjenim pristupnim brojem prilikom pozivanja kada ispred broja faksa unesete # (ljestve). Upotrijebite # kako biste izbjegli probleme prilikom povezivanja pisača na vanjsku liniju.

### *Podešavanje postavki izvora papira za primanje faksova*

Podesite izvore papira koje ne želite upotrijebiti za ispisivanje primljenih dokumenata ili izvješća o faksu. Podesite ovu postavku ako ste umetnuli poseban papir kao što je fotografski papir u jedan izvor papira te ne želite upotrijebiti papir namijenjen ispisivanju faksova.

- 1. Uđite u **Setup** na početnom zaslonu.
- 2. Odaberite **System Administration** > **Printer Settings** > **Paper Source Settings** > **Auto Select Settings** > **Fax**.
- 3. Odaberite izvor papira koji ne želite upotrijebiti za ispisivanje faksova, a zatim ga onemogućite.

# **Slanje faksova**

### **Osnovni slijed radnji za slanje faksa**

Slanje faksova u boji ili monokromatskih (crno-bijelo). Kada šaljete monokromatski faks, prije slanja možete pregledati skeniranu sliku na zaslonu LCD.

#### <span id="page-97-0"></span>*Napomena:*

- ❏ Ako je broj faksa zauzet ili postoji nekakav problem, pisač automatski ponovno bira broj nakon jedne minute.
- ❏ Možete rezervirati do 50 monokromatskih zadataka faksa čak i dok je telefonska linija u upotrebi za govorni poziv, slanje drugog faksa ili primanje faksa. Možete provjeriti ili otkazati rezervirane zadatke faksa putem *Job Monitor* u *Status Menu*.
- ❏ Ako ste omogućili značajku *Save Failure Data*, neposlani faksovi su pohranjeni te ih možete ponovno poslati pomoću opcije *Job Monitor* unutar *Status Menu*.

### **Slanje faksova putem upravljačke ploče**

1. Postavite izvornike.

#### *Napomena:*

Možete poslati do 100 stranica u jednom prijenosu; ovisno o preostaloj količini memorije možda nećete moći slati faksove koji sadrže manje od 100 stranica.

- 2. Uđite u **Fax** na početnom zaslonu.
- 3. Odaberite primatelja.
	- ❏ Za ručni unos: Unesite brojke pomoću numeričke tipkovnice na upravljačkoj ploči ili zaslonu LCD, a zatim pritisnite tipku za unos u donjem desnom kutu zaslona.
	- ❏ Odabir adresa s popisa kontakata: Pritisnite **Contacts**, kliknite na potvrdni okvir kontakta kako biste ga označili i zatim pritisnite **Proceed**.
	- ❏ Kako biste odabrali iz povijesti poslanih faksova: Pritisnite **History**, odaberite primatelja, a zatim pritisnite **Menu** > **Send to this number**.

#### *Napomena:*

- ❏ Isti monokromatski faks možete poslati na najviše 200 primatelja. Faks u boji može se slati isključivo jednom primatelju.
- ❏ Kako biste dodali stanku (stanku u trajanju od tri sekunde) tijekom pozivanja, unesite crticu pritiskom na gumb .
- ❏ Kad je omogućena opcija *Direct Dialing Restrictions* unutar *Security Settings* možete odabrati isključivo primatelje s popisa kontakata ili iz povijesti poslanih faksova. Nije moguće ručno unijeti broj faksa.
- ❏ Ako postavite vanjsku pristupnu šifru u *Line Type*, na početku broja faksa unesite "#" (ljestve) umjesto stvarne vanjske pristupne šifre.
- ❏ Kako biste izbrisali unesene primatelje otvorite popis primatelja pritiskom na polje na zaslonu u kojem se pokazuje broj faksa ili broj primatelja, odaberite primatelja s popisa, a zatim odaberite *Delete from the List*.
- 4. Pritisnite **Menu**, odaberite **Fax Send Settings**, a zatim ako je to potrebno namjestite postavke poput razlučivosti i načina slanja.

#### *Napomena:*

- ❏ Kako biste slali dvostrane izvornike, omogućite *ADF 2-Sided*. Međutim ako je ova postavka uključena ne možete slati faksove u boji.
- ❏ Pritisnite *Preset* na vrhu zaslona faksa kako biste spremili trenutne postavke i primatelje u *Preset*. Primatelji se možda neće moći spremiti, što ovisi o načinu na koji ste zadali primatelje, recimo, ručnim unosom broja faksa.
- 5. Prilikom slanja monokromatskog faksa pritisnite **Preview** na vrhu zaslona faksa kako biste provjerili skenirani dokument.

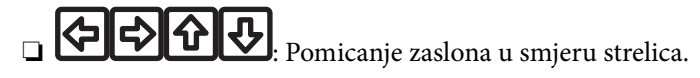

### **Faksiranje**

- <span id="page-98-0"></span>**Q** : Umanjivanje ili uvećavanje.
- ❏ : Prijelaz na prethodnu ili sljedeću stranicu.
- ❏ Retry: Otkazivanje pretpregleda.
- ❏ View: Pokazivanje ili skrivanje ikone za rad.

### *Napomena:*

- ❏ Ne možete slati faks u boji nakon pregledavanja.
- ❏ Ne možete izvršiti pretpregled dokumenta kad je omogućena opcija *Direct Send* .
- ❏ Ako se zaslon pretpregleda ne dotakne u trajanju od 20 sekundi, faks se automatski šalje.
- ❏ Kvaliteta slike poslanog faksa može se razlikovati od pretpregledane ovisno o mogućnostima uređaja primatelja.

### 6. Pritisnite gumb  $\mathcal{D}$ .

### *Napomena:*

- $\Box$  Kako biste otkazali slanje, pritisnite gumb  $\oslash$ .
- ❏ Slanje faksa u boji duže traje jer pisač istovremeno skenira i šalje. Tijekom slanja faksa u boji ne možete koristiti druge mogućnosti.

### **Povezane informacije**

- & ["Namještanje izvornika" na strani 50](#page-49-0)
- & ["Način rada Fax" na strani 26](#page-25-0)
- & ["Provjera zadataka faksa" na strani 113](#page-112-0)
- & ["Upravljanje kontaktima" na strani 55](#page-54-0)
- & ["Upravljanje zadanim postavkama" na strani 37](#page-36-0)

### **Slanje faksova biranjem broja s vanjskog telefonskog uređaja**

Možete slati faks biranjem broja korištenjem priključenog telefona kada želite razgovarati putem telefona prije slanja faksa ili ako se primateljev stroj za faksiranje ne prebacuje automatski na opciju faksa.

1. Postavite izvornike.

#### *Napomena:*

Možete poslati do 100 stranica u jednom prijenosu.

- 2. Podignite slušalicu priključenog telefona i izbirajte telefonski broj faksa primatelja koristeći telefon.
- 3. Pritisnite **Start Fax** na upravljačkoj ploči pisača, a zatim pritisnite **Send**.
- 4. Pritisnite **Menu**, odaberite **Fax Send Settings**, a zatim ako je to potrebno namjestite postavke poput razlučivosti i načina slanja.
- 5. Kad čujete ton faksa, pritisnite  $\mathcal{D}$ , a zatim poklopite slušalicu.

#### *Napomena:*

Slanje faksa traje duže jer pisač istovremeno skenira i šalje kad se broj bira putem priključenog telefona. Tijekom slanja faksa ne možete koristiti druge mogućnosti.

### <span id="page-99-0"></span>**Povezane informacije**

- & ["Namještanje izvornika" na strani 50](#page-49-0)
- & ["Način rada Fax" na strani 26](#page-25-0)

### **Različiti načini slanja faksa**

### **Slanje faksa nakon potvrde statusa primatelja**

Možete poslati faks dok slušate zvukove ili glasove pomoću zvučnika na pisaču dok je u tijeku biranje broja, spajanje i prijenos. Možete koristiti ovu mogućnost kada želite primiti faks putem usluge pozivanja faksa prateći glasovno navođenje.

- 1. Postavite izvornike.
- 2. Uđite u **Fax** na početnom zaslonu.
- 3. Pritisnite **On Hook**.

*Napomena:* Možete namjestiti glasnoću zvučnika.

- 4. Odaberite primatelja.
- 5. Kad čujete ton faksa pritisnite **Send/Receive**, a zatim pritisnite **Send**.

*Napomena:* Kad prilikom primanja faksa putem usluge pozivanja faksa čujete glasovno navođenje, pratite upute za rad pisača.

6. Pritisnite gumb  $\hat{\Phi}$ .

#### **Povezane informacije**

- & ["Slanje faksova putem upravljačke ploče" na strani 98](#page-97-0)
- & ["Primanje faksova na zahtjev \(Polling Receive\)" na strani 105](#page-104-0)
- & ["Namještanje izvornika" na strani 50](#page-49-0)
- & ["Način rada Fax" na strani 26](#page-25-0)

### **Slanje faksa u određeno vrijeme (Send Fax Later)**

Možete namjestiti slanje faksa na određeno vrijeme. Samo se monokromatski faksovi mogu slati u određeno vrijeme.

- 1. Postavite izvornike.
- 2. Uđite u **Fax** na početnom zaslonu.
- 3. Odaberite primatelja.
- 4. Pritisnite **Menu**, a zatim odaberite **Send Fax Later**.
- 5. Pritisnite **On**, unesite vrijeme slanja faksa, a zatim pritisnite **OK**.
- 6. Pritisnite **Menu**, odaberite **Fax Send Settings**, a zatim ako je to potrebno namjestite postavke poput razlučivosti i načina slanja.
- 7. Pritisnite gumb  $\hat{\Phi}$ .

*Napomena:* Kako biste otkazali slanje faksa, učinite to unutar *Job Monitor* u *Status Menu*.

### **Povezane informacije**

- & ["Slanje faksova putem upravljačke ploče" na strani 98](#page-97-0)
- & ["Namještanje izvornika" na strani 50](#page-49-0)
- & ["Način rada Fax" na strani 26](#page-25-0)
- & ["Provjera zadataka faksa" na strani 113](#page-112-0)

### **Pohranjivanje faksa bez odabiranja primatelja (Store Fax Data)**

Možete pohraniti do 100 stranica jednog dokumenta u monokromatskom obliku. Ova mogućnost štedi vrijeme skeniranja dokumenata ako često šaljete isti dokument.

- 1. Postavite izvornike.
- 2. Uđite u **Fax** na početnom zaslonu.
- 3. Pritisnite **Menu**, odaberite **Store Fax Data**, a zatim omogućite funkciju.
- 4. Pritisnite **Menu**, odaberite **Fax Send Settings**, a zatim ako je to potrebno namjestite postavke poput razlučivosti i načina slanja.
- 5. Pritisnite gumb  $\hat{\Phi}$  (crno-bijelo).

Pohranjeni dokument možete slati pomoću opcije **Job Monitor** u **Status Menu**.

#### **Povezane informacije**

- & ["Slanje faksova putem upravljačke ploče" na strani 98](#page-97-0)
- & ["Namještanje izvornika" na strani 50](#page-49-0)
- & ["Način rada Fax" na strani 26](#page-25-0)
- & ["Provjera zadataka faksa" na strani 113](#page-112-0)

### **Slanje faksova na zahtjev (Polling Send)**

Možete pohraniti do 100 stranica jednog dokumenta u monokromatskom obliku za pozivanje dokumenta. Pohranjeni dokument šalje se na zahtjev drugog stroja za faksiranje koji ima mogućnost primanja pozvanih dokumenata.

- 1. Postavite izvornike.
- 2. Uđite u **Fax** na početnom zaslonu.
- 3. Pritisnite **Menu**, odaberite **Polling Send**, a zatim omogućite funkciju.
- 4. Pritisnite **Menu**, odaberite **Fax Send Settings**, a zatim ako je to potrebno namjestite postavke poput razlučivosti i načina slanja.
- 5. Pritisnite gumb  $\hat{\Phi}$  (crno-bijelo).

Za brisanje pohranjenog dokumenta upotrijebite **Job Monitor** u **Status Menu**.

### **Povezane informacije**

- & ["Slanje faksova putem upravljačke ploče" na strani 98](#page-97-0)
- & ["Namještanje izvornika" na strani 50](#page-49-0)
- & ["Način rada Fax" na strani 26](#page-25-0)
- & ["Provjera zadataka faksa" na strani 113](#page-112-0)

### **Slanje mnogo stranica monokromatskog dokumenta (Direct Send)**

Prilikom slanja monokromatskog faksa skenirani dokument se privremeno pohranjuje u memoriju pisača. Stoga tijekom slanja mnogo stranica pisač može prestati slati faks zbog manjka memorije. Ovo možete izbjeći omogućavanjem značajke **Direct Send**, međutim slanje faksa traje duže jer pisač istovremeno skenira i šalje. Ovu mogućnost možete koristiti samo za jednog primatelja.

Na početnom zaslonu odaberite **Fax** > **Menu** > **Fax Send Settings** > **Direct Send** > **On**.

### **Slanje prioritetnog faksa (Priority Send)**

Možete poslati hitni dokument prije ostalih faksova koji čekaju na slanje.

Na početnom zaslonu odaberite **Fax** > **Menu** > **Fax Send Settings** > **Priority Send** > **On**.

#### *Napomena:*

Ne možete poslati prioritetni dokument dok je jedna od sljedećih funkcija aktivna jer pisač ne može prihvatiti drugi faks.

- ❏ Slanje monokromatskog faksa s omogućenom opcijom Direct Send
- ❏ Slanje faksa u boji
- ❏ Slanje faksa pomoću priključenog telefona
- ❏ Slanje faksa koji je poslan putem računala

### **Slanje dokumenata različitih veličina pomoću automatskog ulagača dokumenata (ADF) (Continuous Scan from ADF)**

Ako umetnete izvornike različitih veličina u automatski ulagač dokumenata, svi izvornici šalju se u veličini onog dokumenta koji je najveći. Možete ih poslati u njihovoj izvornoj veličini na način da ih razvrstate i postavite po veličini ili ih stavljate jedan po jedan.

Prije postavljanja izvornika odaberite **Fax** > **Menu** > **Fax Send Settings** > **Continuous Scan from ADF** > **On** na početnom zaslonu. Slijedite upute na zaslonu za postavljanje izvornika.

Pisač pohranjuje skenirane dokumente i šalje ih kao jedan dokument.

### <span id="page-102-0"></span>*Napomena:*

Pisač prestaje pohranjivati i počinje slati dokument ako ga ne dotaknete u trajanju od 20 sekunda od trenutka kada ste trebali umetnuti sljedeći izvornik.

### **Slanje više faksova odjednom istom primatelju (Batch Send)**

Ako više faksova treba biti poslano istom primatelju možete namjestiti pisač da ih grupira zajedno i šalje odjednom. Najviše 5 dokumenata (ukupno najviše 100 stranica) može biti poslano odjednom. Na ovaj način štedite na naknadama za povezivanje smanjujući broj prijenosa.

Na početnom zaslonu odaberite **Setup** > **System Administration** > **Fax Settings** > **Send Settings** > **Batch Send** > **On**.

### *Napomena:*

- ❏ Isplanirani faksovi se također grupiraju ako se primatelj i vrijeme slanja faksa poklapaju.
- ❏ *Batch Send* se ne primjenjuje kod idućih zadataka faksa.
	- ❏ Monokromatski faks s omogućenom opcijom *Priority Send*
	- ❏ Monokromatski faks s omogućenom opcijom *Direct Send*
	- ❏ Faksovi u boji
	- ❏ Faksovi poslani putem računala

### **Slanje faksa putem računala**

Možete slati faksove pomoću računala koristeći FAX Utility i PC-FAX upravljački program. Pogledajte opciju pomoći za FAX Utility i PC-FAX upravljački program za upute o njihovom načinu rada.

### **Povezane informacije**

- & ["PC-FAX \(Upravljački program za faks\)" na strani 148](#page-147-0)
- & ["FAX Utility" na strani 148](#page-147-0)

## **Primanje faksova**

### **Postavljanje načina primanja**

Možete postaviti **Receive Mode** koristeći **Fax Setting Wizard**. Prilikom prvog postavljanja značajki faksa preporučamo upotrebu programa **Fax Setting Wizard**. Ako želite promijeniti pojedinačne postavke opcije **Receive Mode** slijedite dolje navedene korake.

- 1. Uđite u **Setup** na početnom zaslonu.
- 2. Odaberite **System Administration** > **Fax Settings** > **Receive Settings** > **Receive Mode**.
- <span id="page-103-0"></span>3. Odaberite način primanja.
	- ❏ Auto: Preporučeno za česte korisnike faksa. Pisač automatski prima faks nakon broja zvonjenja koje ste odredili.

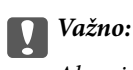

Ako niste priključili telefon na pisač odaberite način *Auto* .

❏ Manual: Preporučuje se za korisnike koji ne koriste faks često ili koji žele primiti faks nakon što odgovore na poziv putem priključenog telefona. Prilikom primanja faksa podignite slušalicu, a zatim upravljajte pisačem.

#### *Napomena:*

Ako omogućite značajku *Remote Receive*, faks možete primiti samo uz korištenje priključenog telefona.

### **Povezane informacije**

- & ["Podešavanje osnovnih postavki faksa pomoću aplikacije Fax Setting Wizard" na strani 95](#page-94-0)
- & "Ručno primanje faksova" na strani 104
- & ["Primanje faksa pomoću priključenog telefona \(Remote Receive\)" na strani 105](#page-104-0)

### **Postavke telefonske sekretarice**

Potrebno je podesiti postavke kako biste mogli koristiti telefonsku sekretaricu.

- ❏ Podesite **Receive Mode** pisača na **Auto**.
- ❏ Podesite postavku pisača **Rings to Answer** na veći broj od broja zvonjenja za telefonsku sekretaricu. U suprotnom telefonska sekretarica ne može primati glasovne pozive za snimanje glasovnih poruka. Pogledajte priručnike koje ste dobili uz telefonsku sekretaricu za njeno podešavanje.

Postavka **Rings to Answer** možda nije prikazana ovisno o regiji.

#### **Povezane informacije**

& ["Fax Settings" na strani 34](#page-33-0)

### **Različiti načini primanja faksa**

### **Ručno primanje faksova**

Kad priključite telefon i podesite postavku pisača **Receive Mode** na **Manual**, slijedite dolje navedene korake za primanje faksova.

- 1. Podignite slušalicu kad telefon zazvoni.
- 2. Kad čujete ton za faks, pritisnite **Start Fax** na zaslonu LCD pisača.

#### *Napomena:*

Ako omogućite značajku *Remote Receive*, faks možete primiti samo uz korištenje priključenog telefona.

3. Pritisnite **Receive**.

<span id="page-104-0"></span>4. Pritisnite tipku  $\hat{\Phi}$ , a zatim poklopite slušalicu.

### **Povezane informacije**

- & "Primanje faksa pomoću priključenog telefona (Remote Receive)" na strani 105
- & ["Spremanje primljenih datoteka u ulazni spremnik" na strani 106](#page-105-0)
- & ["Podešavanje postavki izvora papira za primanje faksova" na strani 97](#page-96-0)

### **Primanje faksa pomoću priključenog telefona (Remote Receive)**

Kako biste ručno primili faks potrebno je pokrenuti pisač nakon što ste podigli telefonsku slušalicu. Upotrebom značajke **Remote Receive** možete primati faks samo putem priključenog telefona.

Značajka **Remote Receive** dostupna je za telefone koji podržavaju opciju tonskog biranja.

### **Povezane informacije**

& ["Ručno primanje faksova" na strani 104](#page-103-0)

### *Podešavanje opcije Remote Receive*

- 1. Uđite u **Setup** na početnom zaslonu.
- 2. Odaberite **System Administration** > **Fax Settings** > **Receive Settings** > **Remote Receive**.
- 3. Nakon što ste omogućili **Remote Receive**, unesite dvoznamenkasti kod (0 to 9, \* i # mogu biti uneseni) u polje **Start Code** .
- 4. Pritisnite **OK**.

### *Upotreba opcije Remote Receive*

- 1. Podignite slušalicu kad telefon zazvoni.
- 2. Kad čujete ton za faks, unesite kôd za početak pomoću telefona.
- 3. Nakon što ste potvrdili da je pisač počeo primati faks, poklopite slušalicu.

### **Primanje faksova na zahtjev (Polling Receive)**

Možete primiti faks koji je pohranjen na drugom stroju za faksiranje birajući broj faksa. Koristite ovu značajku kako biste primili dokument od informacijske usluge faksa. Međutim, ako informacijska usluga faksa posjeduje glasovni sustav s uputama koje morate slijediti kako biste primili dokument, tu značajku ne možete koristiti.

#### *Napomena:*

Da biste primili dokument od informacijske usluge faksa koja koristi glasovni sustav s uputama, pozovite broj faksa koristeći značajku *On Hook* ili telefon i koristite telefon i pisač u skladu s dobivenim uputama.

1. Uđite u **Fax** na početnom zaslonu.

- <span id="page-105-0"></span>2. Odaberite **Menu** > **Polling Receive**, a zatim omogućite funkciju.
- 3. Unesite broj faksa.

#### *Napomena:*

Kad je omogućena opcija *Direct Dialing Restrictions* unutar *Security Settings*, moći ćete odabrati isključivo primatelje s popisa kontakata ili iz povijesti poslanih faksova. Nije moguće ručno unijeti broj faksa.

4. Pritisnite gumb  $\mathcal{D}$ .

### **Povezane informacije**

- & ["Slanje faksa nakon potvrde statusa primatelja" na strani 100](#page-99-0)
- & ["Slanje faksova biranjem broja s vanjskog telefonskog uređaja" na strani 99](#page-98-0)

### **Spremanje i prosljeđivanje primljenih faksova**

Pisač sadrži sljedeće značajke za spremanje i prosljeđivanje primljenih faksova.

- ❏ Spremanje u ulazni spremnik pisača
- ❏ Spremanje na vanjski uređaj za pohranu podataka
- ❏ Spremanje na računalo
- ❏ Prosljeđivanje na drugi faks uređaj, adresu e-pošte ili u zajedničku mapu na mreži

#### *Napomena:*

- ❏ Gore navedene značajke mogu se koristiti u isto vrijeme. Ako ih koristite sve u isto vrijeme, primljeni dokumenti će se spremati u ulazni spreman, na vanjski uređaj za pohranu podataka, na računalo i prosljeđivat će se na zadano odredište.
- ❏ Ako postoje primljeni dokumenti koji još nisu pročitani, spremljeni ili proslijeđeni, broj neobrađenih poslova bit će prikazan na ikonu načina rada s faksom.

#### **Povezane informacije**

- & "Spremanje primljenih datoteka u ulazni spremnik" na strani 106
- & ["Spremanje primljenih faksova na vanjski uređaj za pohranu podataka" na strani 108](#page-107-0)
- & ["Spremanje primljenih faksova na računalu" na strani 108](#page-107-0)
- & ["Prosljeđivanje primljenih faksova" na strani 110](#page-109-0)
- & ["Obavijest o neobrađenim primljenim faksovima" na strani 113](#page-112-0)

### **Spremanje primljenih datoteka u ulazni spremnik**

Možete namjestiti spremanje primljenih faksova u ulazni spremnik pisača. Moguće je spremiti do 100 dokumenata. Ako koristite ovu značajku, primljeni dokumenti neće se automatski ispisivati. Moći ćete ih pregledavati na LCD zaslonu pisača, a ispisivati samo kada je to potrebno.

#### *Napomena:*

Spremanje 100 dokumenata možda neće biti moguće, što ovisi o načinu uporabe, odnosno, veličini datoteke spremljenih dokumenata i o tome koristi li se istovremeno više značajki za spremanje faksova.

### *Namještanje spremanja primljenih faksova u ulazni spremnik*

- 1. Uđite u **Setup** na početnom zaslonu.
- 2. Odaberite **System Administration** > **Fax Settings** > **Output Settings** > **Fax Output**.
- 3. Provjerite trenutno postavke prikazane na zaslonu pa pritisnite **Settings**.
- 4. Odaberite **Save to Inbox** > **Yes**.
- 5. Odaberite opciju koja će se koristiti kada je ulazni spremnik pun.
	- ❏ **Receive and print faxes**: Pisač ispisuje sve primljene dokumente koji se ne mogu spremiti u ulazni spremnik.
	- ❏ **Reject incoming faxes**: Pisač ne odgovara na dolazne pozive faksa.

### *Provjera primljenih faksova na zaslonu LCD*

1. Uđite u **Fax** na početnom zaslonu.

#### *Napomena:*

Kad postoje nepročitani primljeni faksovi, njihov broj će se prikazivati u ikoni načina rada s faksom na početnom zaslonu.

- 2. Odaberite **Open Inbox**.
- 3. Ako je ulazni spremnik zaštićen lozinkom, unesite lozinku ili administratorsku lozinku.
- 4. Odaberite faks s popisa koji želite vidjeti.

Sadržaj faksa je prikazan.

- Zakretanje slike udesno za 90 stupnjeva.
- $\bigoplus$  : Pomicanje zaslona u smjeru strelica.
- Umanjivanje ili uvećavanje.
- ❏ : Prijelaz na prethodnu ili sljedeću stranicu.
- ❏ View: Pokazivanje ili skrivanje ikone za rad.

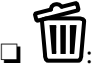

❏ : Služi za brisanje pregledanih dokumenata.

5. Pritisnite **Menu** kako biste odabrali želite li ispisati ili izbrisati dokument koji ste pregledali, a zatim slijedite upute na zaslonu.

### c*Važno:*

Ako nestane prostora u memoriji pisača, primanje i slanje faksova bit će onemogućeno. Izbrišite već pročitane ili ispisane dokumente.

### <span id="page-107-0"></span>**Povezane informacije**

- & ["Obavijest o neobrađenim primljenim faksovima" na strani 113](#page-112-0)
- & ["Fax Settings" na strani 34](#page-33-0)

### **Spremanje primljenih faksova na vanjski uređaj za pohranu podataka**

Možete namjestiti pretvaranje primljenih dokumenata u PDF format i njihovo spremanje na vanjski uređaj za pohranu podataka koji je povezan s pisačem Također, možete namjestiti automatski ispis dokumenata dok se pohranjuju na uređaj za pohranu podataka.

### c*Važno:*

Uređaj za pohranu podataka držite priključenim u pisač što je dulje moguće. Ako uređaj odspojite, pisač će privremeno spremiti primljene dokumente i može se pojaviti greška u vezi ispunjene memorije koja onemogućava slanje i primanje faksova. Dok pisač privremeno sprema dokumente, broj nespremljenih poslova prikazivat će se u ikoni načina rada s faksom na početnom zaslonu.

- 1. Priključite vanjski uređaj za pohranu podataka u pisač.
- 2. Uđite u **Setup** na početnom zaslonu.
- 3. Odaberite **System Administration** > **Fax Settings** > **Output Settings** > **Fax Output**.
- 4. Provjerite trenutno postavke prikazane na zaslonu pa pritisnite **Settings**.
- 5. Odaberite **Other Settings** > **Create Folder to Save**.
- 6. Provjerite poruku na zaslonu pa pritisnite **Create**.

Na uređaju za pohranu podataka stvorit će se mapa za spremanje primljenih dokumenata.

- 7. Pritisnite gumb  $\Im$  ako se želite vratiti na zaslon **Fax Output**.
- 8. Odaberite **Save to Memory Device** > **Yes**. Ako želite da se dokumenti automatski ispisuju dok ih spremate na uređaj za pohranu podataka, odaberite **Yes and Print**.

### **Povezane informacije**

& ["Obavijest o neobrađenim primljenim faksovima" na strani 113](#page-112-0)

### **Spremanje primljenih faksova na računalu**

Možete podesiti pretvaranje primljenih dokumenata u PDF format i njihovo spremanje na računalo koje je povezano s pisačem. Također, možete postaviti da se dokumenti ispisuju automatski dok se pohranjuju na računalo.

Trebate koristiti FAX Utility za podešavanje. Instalirajte FAX Utility na računalu.

Upute za sustav Windows FAX Utility razlikuju se ovisno o korištenoj verziji. Ovaj dokument pruža upute za Version 1.XX. Za program Windows FAX Utility Version 2.XX pogledajte **Basic Operations** u mrežnoj pomoći za program FAX Utility. Kako biste provjerili koju verziju koristite, kliknite desnom tipkom na naslovnu traku FAX Utility i zatim kliknite **Informaacije o verziji**.
#### c*Važno:*

#### ❏ Postavite način primanja faksa na *Auto*.

- ❏ Primljeni dokumenti privremeno se spremaju u memoriju pisača prije nego se spreme na računalo postavljeno za spremanje faksova. Zbog pogreška popunjene memorije onemogućeno je slanje i primanje faksova, zato računalo uvijek mora biti uključeno. Broj dokumenata privremeno spremljenih u memoriju pisača prikazat je u ikoni načina rada s faksom na početnom zaslonu.
- 1. Pokrenite FAX Utility na računalu koje je povezano s pisačem.
- 2. Otvorite zaslon za podešavanje za FAX Utility.

#### *Napomena:*

Ako se prikaže zaslon za unos lozinke, unesite lozinku. Obratite se administratoru pisača ako ne znate lozinku.

❏ Windows

Kliknite **Fax Settings for Printer**, odaberite pisač i zatim kliknite **Received Fax Output Settings**.

❏ Mac OS X

Kliknite **Fax Receive Monitor**, odaberite pisač i zatim kliknite **Receive Settings**.

- 3. Kliknite **Save faxes on this computer** i **Browse** da odredite mapu u kojoj će se spremati primljeni faksovi.
- 4. Po potrebi izvršite druge postavke.

#### *Napomena:*

Više pojedinosti o stavkama za podešavanje i upute potražite u pomoći za FAX Utility.

- 5. Pošaljite informacije o postavkama na vaš pisač.
	- ❏ Windows

Kliknite **U redu**.

❏ Mac OS X

Kliknite **Pošalji**.

Ako želite istovremeno spremati i ispisivati, idite na sljedeći korak.

- 6. Na upravljačkoj ploči pisača odaberite **Setup** > **System Administration** > **Fax Settings** > **Output Settings**.
- 7. Na zaslonu **Fax Output** odaberite **Settings**, **Save to Computer**, a zatim odaberite **Yes and Print**.

#### *Napomena:*

Ako želite zaustaviti spremanje dokumenta na računalu, postavite *Save to Computer* na *No*. Također možete koristiti FAX Utility za promjenu postavki, međutim, promjena opcije FAX Utility nije omogućena ako postoje primljeni faksovi koji nisu spremljeni na računalu.

#### **Povezane informacije**

- & ["Postavljanje načina primanja" na strani 103](#page-102-0)
- & ["FAX Utility" na strani 148](#page-147-0)
- $\rightarrow$  ["Obavijest o neobrađenim primljenim faksovima" na strani 113](#page-112-0)

### <span id="page-109-0"></span>**Prosljeđivanje primljenih faksova**

Možete postaviti prosljeđivanje primljenih dokumenata na drugi faks uređaj ili pretvaranje dokumente u PDF format i njihovo prosljeđivanje u zajedničku mapu na mreži ili na određenu adresu elektroničke pošte. Proslijeđeni dokumenti se brišu s pisača. Odredišta za prosljeđivanje najprije registrirajte na popis kontakata. Za prosljeđivanje adrese e-pošte morat ćete i konfigurirati postavke poslužitelja e-pošte.

#### *Napomena:*

- ❏ Dokumenti u boji ne mogu se prosljeđivati na drugi faks uređaj. S njima se postupa kao s dokumentima koji nisu uspješno proslijeđeni.
- ❏ Prije korištenja ove značajke, provjerite postavke *Date/Time* i *Time Difference* za pisač. Izbornicima ćete pristupiti putem stavki *System Administration* > *Common Settings*.
- 1. Uđite u **Setup** na početnom zaslonu.
- 2. Odaberite **System Administration** > **Fax Settings** > **Output Settings** > **Fax Output**.
- 3. Provjerite trenutno postavke prikazane na zaslonu pa pritisnite **Settings**.
- 4. Odaberite **Forward** > **Yes**.

#### *Napomena:*

Kako biste automatski ispisali dokumente tijekom njihovog prosljeđivanja, odaberite *Yes and Print*.

- 5. Odaberite **Other Settings** > **Where to Forward**.
- 6. Odaberite odredišta za prosljeđivanje s popisa kontakata.

#### *Napomena:*

❏ Pritisnite *View* kako biste razvrstali kontakte prema značajkama pisača.

- ❏ Možete odrediti najviše pet odredišta za prosljeđivanje. Pritisnite pripadajući potvrdni okvir za odabir željenog odredišta. Ponovno pritisnite okvir ako želite odbaciti odredište.
- 7. Po završetku odabira odredišta za prosljeđivanje, pritisnite **Proceed**.
- 8. Provjerite jesu li odabrana odredišta za prosljeđivanje točna, a zatim pritisnite **Close**.
- 9. Odaberite **Options When Forwarding Failed**.
- 10. Odaberite hoće li se primljeni dokumenti ispisivati ili spremati u ulazni spremnik pisača ako njihovo prosljeđivanje nije uspjelo.

#### c*Važno:*

Ako ste odabrali spremanje neuspješno proslijeđenih dokumenata u ulazni spremnik, izbrišite dokumente iz ulaznog spremnika kada ste ih pregledali. Dok postoje dokumenti na čekanju ili oni koji su neuspješno proslijeđeni, u ikoni načina rada s faksom na početnom zaslonu prikazivat će se broj nedovršenih poslova.

11. Prilikom prosljeđivanja na adresu elektroničke pošte možete navesti predmet poruke. Odaberite **Email Subject to Forward** i unesite predmet.

#### *Napomena:*

- ❏ Ako ste kao odredište za prosljeđivanje odabrali zajedničku mapu na mreži ili adresu e-pošte, preporučamo da provjerite možete li u načinu skeniranja poslati skeniranu sliku na odredište. Odaberite *Scan* > *Email* ili *Scan* > *Network Folder/FTP* na početnom zaslonu, odaberite odredište i počnite skenirati.
- ❏ Možete namjestiti primanje obavijesti o novom faksu na računalu sa sustavom Windows ako se primljeni dokumenti spremaju u zajedničku mapu na mreži. Namjestite postavke koristeći FAX Utility. Više pojedinosti potražite u pomoći za FAX Utility .

#### **Povezane informacije**

- & ["System Administration" na strani 30](#page-29-0)
- & ["Upravljanje kontaktima" na strani 55](#page-54-0)
- & ["Korištenje poslužitelja e-pošte" na strani 207](#page-206-0)
- & ["Provjera primljenih faksova na zaslonu LCD" na strani 107](#page-106-0)
- & ["Obavijest o neobrađenim primljenim faksovima" na strani 113](#page-112-0)
- & ["Skeniranje sadržaja kao privitka elektroničke poruke" na strani 81](#page-80-0)
- & ["Skeniranje u mrežnu mapu ili na poslužitelj FTP" na strani 82](#page-81-0)
- & ["FAX Utility" na strani 148](#page-147-0)

## **Uporaba drugih značajki faksa**

### **Ispis izvješća faksa i popisa**

### **Ručni ispis izvješća faksa**

- 1. Uđite u **Fax** na početnom zaslonu.
- 2. Odaberite **Menu** > **Fax Report**.
- 3. Odaberite izvješće koje želite ispisati, a zatim slijedite upute na zaslonu.

#### *Napomena:*

Možete promijeniti format izvješća. Na početnom zaslonu odaberite *Setup* > *System Administration* > *Fax Settings* > *Output Settings*, a zatim promijenite postavke za *Attach Image to Report* ili *Report Format* .

#### **Povezane informacije**

- & ["Način rada Fax" na strani 26](#page-25-0)
- & ["Fax Settings" na strani 34](#page-33-0)

### **Podešavanje automatskog ispisa izvješća faksa**

Podesite pisač tako da se izvješća faksa automatski ispisuju.

#### **Transmission Report**

Na početnom zaslonu odaberite **Setup** > **System Administration** > **Fax Settings** > **User Default Settings** > **Transmission Report**, a zatim odaberite **Print** ili **Print on Error**.

#### *Napomena:*

Kako biste promijenili postavku prilikom slanja faksa pritisnite *Menu* na vrhu zaslona faksa, a zatim odaberite *Fax Send Settings* > *Transmission Report*.

#### **Forwarding Report**

Na početnom zaslonu odaberite **Setup** > **System Administration** > **Fax Settings** > **Output Settings** > **Forwarding Report**, a zatim odaberite **Print** ili **Print on Error**.

#### **Fax Log**

Na početnom zaslonu odaberite **Setup** > **System Administration** > **Fax Settings** > **Output Settings** > **Fax Log Auto Print**, a zatim odaberite **On(Every 30)** ili **On(Time)**.

#### **Povezane informacije**

- & ["Način rada Fax" na strani 26](#page-25-0)
- & ["Fax Settings" na strani 34](#page-33-0)

## **Podešavanje sigurnosti za faksiranje**

Možete namjestiti sigurnosne postavke kako biste spriječili slanje faksa pogrešnom primatelju ili kako biste spriječili gubitak ili curenje podataka iz primljenih dokumenata. Također, možete izbrisati podatke sigurnosnih kopija faksa.

- 1. Uđite u **Setup** na početnom zaslonu.
- 2. Odaberite **System Administration** > **Fax Settings** > **Security Settings**.
- 3. Odaberite izbornik, a zatim unesite postavke.

#### **Povezane informacije**

& ["Fax Settings" na strani 34](#page-33-0)

## <span id="page-112-0"></span>**Provjera zadataka faksa**

### **Obavijest o neobrađenim primljenim faksovima**

Ako postoje neobrađeni primljeni dokumenti, broj neobrađenih poslova prikazivat će se u ikonu načina rada s faksom na početnom zaslonu. U donjoj tablici nalazi se definicija pojma "neobrađeno".

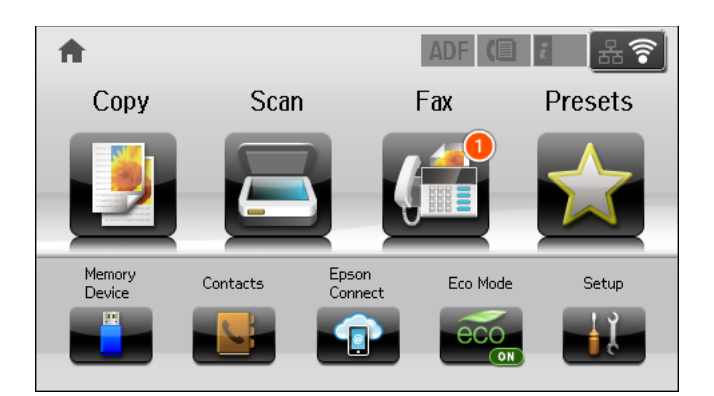

#### *Napomena:*

Ako koristite više od jedne postavke za izlaz faksa, broj neobrađenih poslova mogao bi biti prikazan u obliku "2" ili "3" čak i ako je primljen jedan faks. Na primjer, ako ste postavili spremanja faksova u ulazni spremnik te na računalo, a primljen je jedan faks, broj neobrađenih poslova bit će prikazan u obliku "2" ako faks nije spremljen u ulazni spremnik i na računalo.

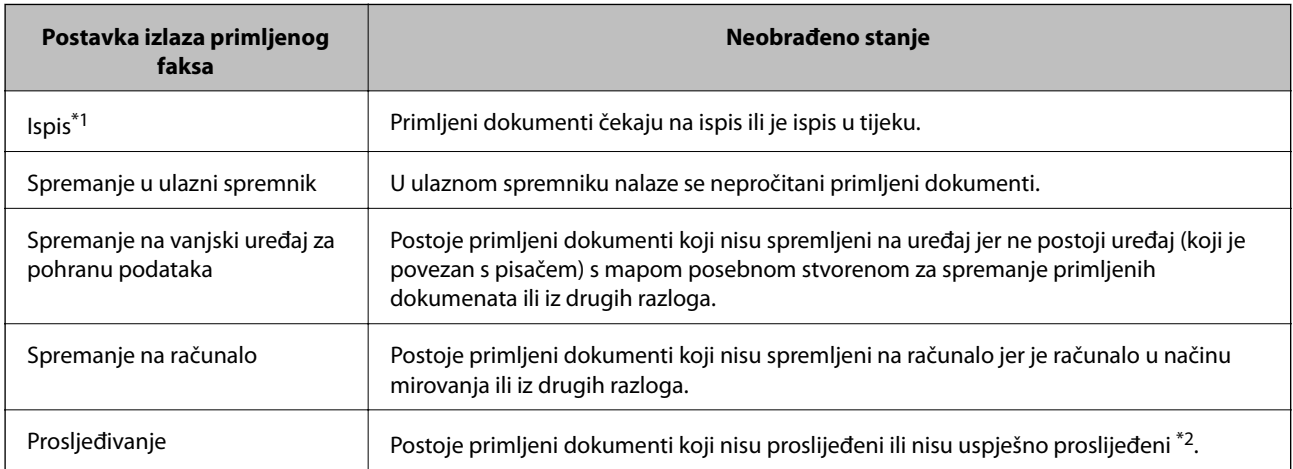

- \*1 : Ako niste namjestili niti jednu postavku izlaza faksa ili ako ste postavili ispis primljenih dokumenata tijekom njihova spremanja na vanjski uređaj za pohranu podataka ili na računalo.
- \*2 : Ako ste namjestili da se neuspješno proslijeđeni dokumenti spremaju u ulazni spremnik, u istome će postojati nepročitani neuspješno proslijeđeni dokumenti. Ako ste namjestili ispis neuspješno proslijeđenih dokumenata, ispis neće biti potpun.

#### **Povezane informacije**

- & ["Spremanje primljenih datoteka u ulazni spremnik" na strani 106](#page-105-0)
- & ["Spremanje primljenih faksova na vanjski uređaj za pohranu podataka" na strani 108](#page-107-0)
- & ["Spremanje primljenih faksova na računalu" na strani 108](#page-107-0)
- & ["Prosljeđivanje primljenih faksova" na strani 110](#page-109-0)
- & ["Provjera primljenih faksova na zaslonu LCD" na strani 107](#page-106-0)

& "Provjera zadataka faksa koji su u tijeku" na strani 114

### **Provjera zadataka faksa koji su u tijeku**

Možete provjeriti, otkazati, ispisati, ponovno poslati ili obrisati sljedeće dokumente faksa.

- ❏ Primljene dokumente koji još nisu ispisani.
- ❏ Dokumente koji još nisu poslani.
- ❏ Dokumente pohranjene pomoću opcija **Polling Send** ili **Store Fax Data**.
- ❏ Dokumente koji nisu uspješno poslani (ako ste omogućili **Save Failure Data**)
- ❏ Primljeni dokumenti koji nisu spremljen na računalo ili na vanjski uređaj za pohranu podataka
- 1. Pritisnite gumb  $\mathbf{i}$ .
- 2. Odaberite **Job Monitor**, a zatim odaberite **Communication Job** ili **Print Job**.
- 3. Odaberite zadatak koji želite provjeriti.

### **Provjeravanje povijesti zadataka faksa**

Provjerite povijest poslanih ili primljenih zadataka faksa. Zapisi o primljenim faksovima uključuju primljene dokumente koje možete ponovno ispisati. Ne možete ispisati ili ponovno poslati poslane dokumente iz zapisa o poslanim faksovima.

- 1. Pritisnite gumb *i*.
- 2. Odaberite **Job History**, a zatim odaberite **Receive Job** ili **Send Job**.
- 3. Odaberite zadatak koji želite provjeriti.

#### *Napomena:*

Svi primljeni dokumenti pohranjeni su unutar *Job History* tako da ih možete ponovno ispisati, ali se brišu kronološkim redom kad ponestane prostora u memoriji pisača.

### **Provjera primljenih dokumenata u ulaznom spremniku**

Možete provjeriti primljene dokumente koji su pohranjeni u ulazni spremnik pisača.

- 1. Pritisnite gumb  $\mathbf{i}$ .
- 2. Odaberite **Job Storage**, a zatim odaberite **Inbox**.

#### *Napomena:*

Pritisnite *Menu* za prikazivanje izbornika za ispisivanje ili brisanje svih dokumenata u ulaznom spremniku.

3. Odaberite faks za provjeru.

Sadržaj dokumenta je prikazan.

#### *Napomena:*

- ❏ Pritisnite *Menu*, a zatim odaberite *Details* kako biste vidjeli detaljne informacije poput datuma, vremena i pošiljatelja.
- ❏ Pisač ne može primati ni slati faksove ako je memorija puna. Preporučamo brisanje pregledanih ili ispisanih dokumenata.

# **Zamjena spremnika s tintom i ostalog potrošnog materijala**

## **Provjera stanja spremnika s tintom i kutije za održavanje**

Približnu raznu tinte u spremnicima kao i preostali vijek trajanja kutije za održavanje možete provjeriti putem upravljačke ploče na računalu.

## **Provjera stanja spremnika s tintom i kutije za održavanje - Upravljačka ploča**

- 1. Pritisnite gumb i na upravljačkoj ploči.
- 2. Odaberite **Printer Information**.

*Napomena:* Pokazatelj na desnoj strani označava dostupni prostor unutar kutije za održavanje.

### **Provjera stanja spremnika s tintom i kutije za održavanje - Windows**

- 1. Otvorite dijaloški okvir upravljačkog programa pisača.
- 2. Kliknite na **EPSON Status Monitor 3** na kartici **Održavanje** , a zatim kliknite **Pojedinosti**.

#### *Napomena:*

Ako je aplikacija *EPSON Status Monitor 3* onemogućena, kliknite na *Proširene postavke* na kartici *Održavanje* i zatim odaberite *Omogući EPSON Status Monitor 3*.

#### **Povezane informacije**

& ["Upravljački program pisača za sustav Windows" na strani 144](#page-143-0)

### **Provjera stanja spremnika s tintom i kutije za održavanje - Mac OS X**

- 1. Pokrenite uslužnu aplikaciju upravljačkog programa pisača:
	- ❏ Za verzije sustava od Mac OS X v10.6.x do v10.9.x

Odaberite **Značajke sustava** u izborniku > **Pisači i skeneri** (ili **Ispiši i skeniraj**, **Ispiši i faksiraj**), a zatim odaberite pisač. Kliknite na **Mogućnosti i potrošni materijal** > **Uslužna aplikacija** > **Otvori uslužnu aplikaciju pisača**.

❏ Mac OS X v10.5.8

Odaberite **Značajke sustava** u izborniku > **Ispiši i faksiraj** te zatim odaberite pisač. Kliknite na **Otvori red za ispis** > **Uslužna aplikacija**.

<span id="page-116-0"></span>2. Kliknite na **EPSON Status Monitor**.

## **Serijski brojevi spremnika s tintom**

Epson preporuča upotrebu originalnih Epsonovih spremnika. Epson ne jamči za kvalitetu ili pouzdanost tinte koja nije originalna. Upotreba tinte koja nije originalna može prouzročiti oštećenje koje nije pokriveno Epsonovim jamstvima i, u određenim okolnostima, može prouzročiti nepravilan rad pisača. Podatak o razini tinte u spremnicima možda neće biti prikazan prilikom korištenja neoriginalnih spremnika.

Slijede šifre za originalne Epsonove spremnike s tintom.

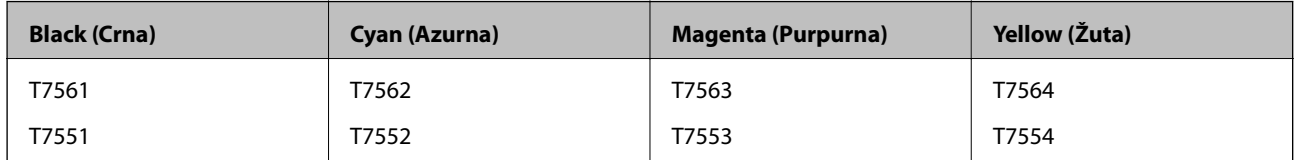

#### *Napomena:*

❏ Svi spremnici s tintom nisu dostupni u svim regijama.

❏ Korisnici u Europi za informacije o kapacitetima Epsonovih spremnika s tintom mogu posjetiti sljedeću internetsku stranicu.

<http://www.epson.eu/pageyield>

## **Mjere opreza pri zamjeni spremnika s tintom**

Pročitajte ove upute prije zamjene spremnika s tintom.

#### **Mjere opreza pri rukovanju**

- ❏ Pohranite spremnike s tintom pri normalnoj sobnoj temperaturi na mjestu gdje nisu izloženi izravnoj sunčevoj svjetlosti.
- ❏ Epson preporučuje da spremnik za tintu iskoristite prije datuma navedenog na pakovanju.
- ❏ Kako biste stalno imali najbolju kvalitetu ispisa, spremnik s tintom potrošite unutar šest mjeseci od instalacije.
- ❏ Ako ste spremnik s tintom izvadili s hladnog mjesta na kojem ste ga čuvali, držite ga najmanje tri sata na sobnoj temperaturi prije upotrebe.
- ❏ Ne dodirujte prstima dijelove prikazane na slici jer biste u protivnom mogli onemogućiti normalan rad pisača i ispis željenih sadržaja.

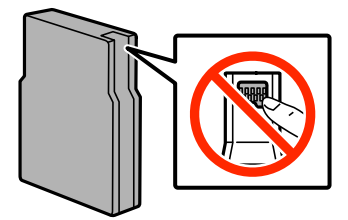

- ❏ Umetnite sve spremnike s tintom jer u protivnom neće biti moguće izvršiti zadatak ispisa.
- ❏ Ne pomičite rukom glavu pisača jer biste ga u protivnom mogli oštetiti.

#### **Zamjena spremnika s tintom i ostalog potrošnog materijala**

- ❏ Nemojte isključivati pisač prilikom punjenja tintom. Ako postupak punjenja tintom nije dovršen, možda nećete moći ispisivati.
- ❏ Nakon uklanjanja istrošenih spremnika s tintom iz pisača, odmah umetnite nove spremnike jer se u protivnom zaostala tinta na mlaznicama ispisne glave može osušiti uslijed čega ispisivanje može biti onemogućeno.
- ❏ Ako ćete privremeno izvaditi spremnik s tintom iz pisača, zaštitite priključak za opskrbu od prljavštine i prašine. Pohranite spremnik s tintom na isto mjesto kao i pisač. Priključak za opskrbu tintom opremljen je ventilom koji onemogućava ispuštanje prekomjerne količine tinte stoga nije potrebno na njega postavljati vlastite poklopce ili čepove.
- ❏ Uklonjeni spremnici tinte mogu sadržavati tintu oko priključka za opskrbu, pa stoga pripazite da tinta ne bi dospjela u okolno područje prilikom zamjene spremnika.
- ❏ Ovaj pisač upotrebljava spremnike tinte opremljene zelenim čipom koji nadgleda informacije kao što je količina preostale tinte u svakom spremniku. To znači da čak i ako se spremnik izvadi iz pisača prije nego je potrošen, još uvijek možete koristiti spremnik nakon što ga vratite u pisač.
- ❏ Kako biste bili sigurni da ćete dobiti najbolju kvalitetu ispisa i kako biste zaštitili ispisnu glavu pisača, pisač će vas upozoriti da je potrebno zamijeniti spremnike kada razina tinte u njima dosegne sigurnosno ograničenje. Navedene količine ne uključuju ovu rezervu.
- ❏ Iako spremnici s tintom mogu sadržavati reciklirane materijale, to ne utječe na rad ili učinkovitost ovog pisača.
- ❏ Specifikacije i izgled spremnika tinte podliježu promjeni bez prethodne najave poboljšanja.
- ❏ Nemojte rastavljati ili vršiti preinake na spremniku s tintom jer u protivnom nećete moći ispisivati na uobičajeni način.
- ❏ Pazite da vam spremnici s tintom ne ispadnu iz ruke ili da s njima ne udarite o oštre predmete jer bi u protivnom moglo doći do curenja tinte.
- ❏ Spremnike s tintom koji su isporučeni s pisačem umetnite u pisač.
- ❏ Navedene količine mogu se razlikovati ovisno o sadržajima koje ispisujete, vrsti papira koju koristite, učestalosti ispisa i uvjetima u okruženju kao što je temperatura.

#### **Potrošnja tinte**

- ❏ Kako bi se održao optimalan rad ispisne glave, dio tinte se troši iz svih spremnika, ne samo tijekom ispisa, nego i tijekom postupaka održavanja kao što su zamjena spremnika s tintom i čišćenja ispisne glave.
- ❏ Kada ispisujete sadržaje u jednoj boji ili u sivim tonovima, moguće je da će se prilikom izvedbe tog zadatka ispisa koristiti tinta u boji umjesto crne tinte, ovisno o vrsti papira ili postavkama kvalitete ispisa. Razlog tome je što se crna boja dobiva miješanjem tinti u boji.
- ❏ Spremnici s tintom koji su isporučeni s pisačem djelomično se troše prilikom početnog postavljanja pisača. Kako bi ispis sadržaja bio visoke kvalitete, ispisna glava će se u potpunosti napuniti tintom. Ovim se jednokratnim postupkom troši određena količina tinte, stoga ćete s ovim spremnicima možda ispisati nešto manji broj stranica nego sa sljedećim spremnicima.

## **Zamjena spremnika s tintom**

1. Otvorite prednji poklopac.

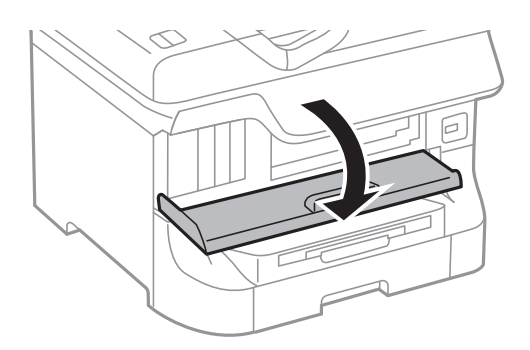

2. Pritisnite spremnik s tintom koji želite zamijeniti. Spremnik s tintom lagano će iskočiti iz utora.

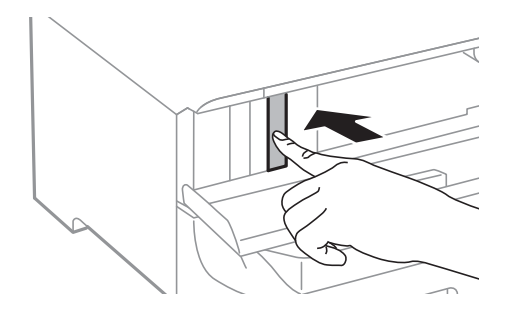

3. Izvadite spremnik s tintom iz pisača.

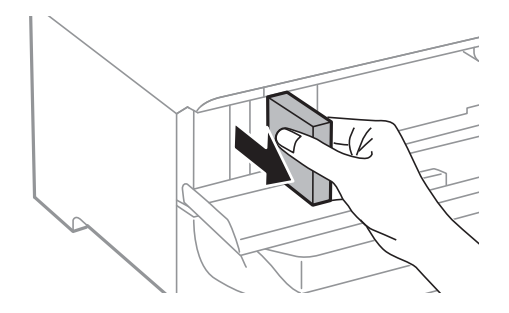

4. Izvadite novi spremnik s tintom iz pakovanja.

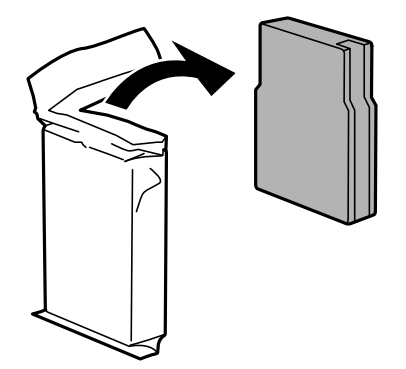

#### **Zamjena spremnika s tintom i ostalog potrošnog materijala**

<span id="page-119-0"></span>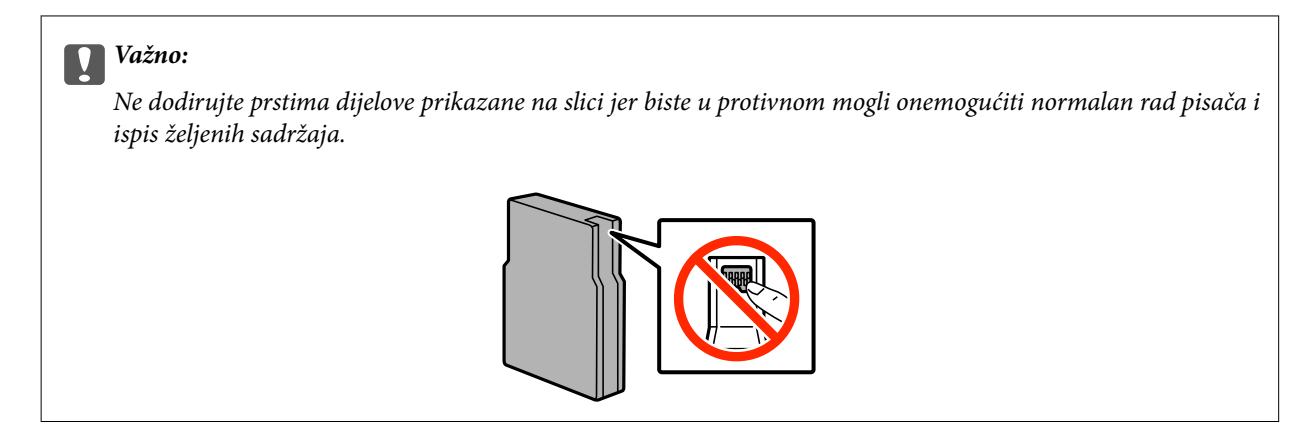

5. Protresite spremnik u vodoravnom položaju 5 sekundi pomičući ga 15 puta prema naprijed-natrag u rasponu od 10 cm.

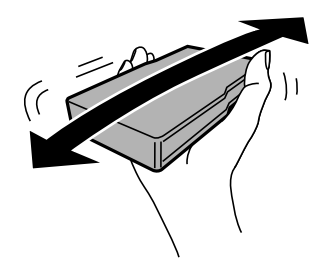

6. Umetnite spremnik i pritišćite ga dok ne klikne.

#### *Napomena:*

Ako je na upravljačkoj ploči prikazana opcija *Check* pritisnite je kako biste provjerili jesu li spremnici pravilno instalirani.

7. Zatvorite prednji poklopac.

#### **Povezane informacije**

- & ["Serijski brojevi spremnika s tintom" na strani 117](#page-116-0)
- & ["Mjere opreza pri zamjeni spremnika s tintom" na strani 117](#page-116-0)

## **Šifra kutije za održavanje**

Epson preporučuje upotrebu originalne Epsonove kutije za održavanje.

Šifra originalne Epsonove kutije za održavanje.

T6712

## **Mjere opreza pri zamjeni kutija za održavanje**

Pročitajte ove upute prije zamjene kutija za održavanje.

❏ Ne dirajte zeleni čip koji se nalazi na bočnoj strani kutije za održavanje jer biste u protivnom mogli onemogućiti normalan rad pisača i ispis željenih sadržaja.

- ❏ Ne skidajte trakicu s vrha spremnika jer bi u suprotnom tinta mogla početi istjecati.
- ❏ Ne naginjite istrošenu kutiju za održavanje dok je ne zatvorite u plastičnu vrećicu jer bi u protivnom moglo doći do curenja tinte.
- ❏ Ne izlažite kutiju za održavanje izravnoj sunčevoj svjetlosti.
- ❏ Zamjenu kutije za održavanje obavite kada pisač ne izvršava zadatak ispisa jer bi u protivnom moglo doći do curenja tinte.
- ❏ Nemojte ponovno upotrebljavati kutiju za održavanje koju ste izvadili i koja nije bila korištena dulje vrijeme. Tinta u kutiji za održavanje će se stvrdnuti čime će kutija izgubiti sposobnost daljnjeg upijanja.

## **Zamjena kutije za održavanje**

Tijekom ciklusa ispisivanja vrlo mala količina suvišne tinte može se nakupiti u kutiji za održavanje. Kako bi se spriječilo curenje tinte iz kutije za održavanje, pisač je dizajniran da zaustavi postupak ispisivanja kada se dosegne granična razina kapaciteta kutije za održavanje. Hoće li i koliko često to biti potrebno, ovisit će o broju stranica i vrsti materijala koji ispisujete te broju ciklusa čišćenja koji provodi pisač. Zamijenite kutiju za održavanje kada je to potrebno. Aplikacija Epson Status Monitor, vaš LCD ili lampice na upravljačkoj ploči obavijestit će vas kada ovaj dio treba zamijeniti. Ako je potrebno izvršiti zamjenu kutije, to ne znači da je vaš proizvod prestao raditi u skladu sa svojim specifikacijama. Epsonovo jamstvo stoga ne pokriva troškove ove zamjene. To je dio koji korisnik može samostalno zamijeniti.

#### *Napomena:*

Ako je kutija za održavanje puna, nije moguće nastaviti s ispisivanjem dok ne zamijenite kutiju kako biste spriječili curenje tinte. Međutim, možete obavljati poslove kao što su slanje faksova i spremanje podataka na vanjski USB uređaj.

1. Izvadite novu kutiju za održavanje iz pakovanja.

#### c*Važno:*

❏ Ne dirajte zeleni čip koji se nalazi na bočnoj strani kutije za održavanje jer biste u protivnom mogli onemogućiti normalan rad pisača i ispis željenih sadržaja.

❏ Ne skidajte trakicu s vrha spremnika jer bi u suprotnom tinta mogla početi istjecati.

#### *Napomena:*

Prozirna vrećica u koju ćete odložiti dotrajalu kutiju za održavanje isporučuje se s novom kutijom za održavanje.

2. Otvorite stražnji poklopac 1.

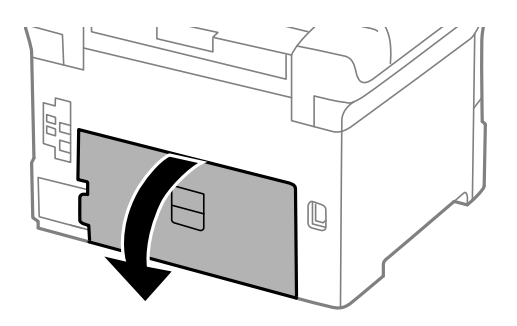

#### **Zamjena spremnika s tintom i ostalog potrošnog materijala**

<span id="page-121-0"></span>3. Uklonite dotrajalu kutiju za održavanje.

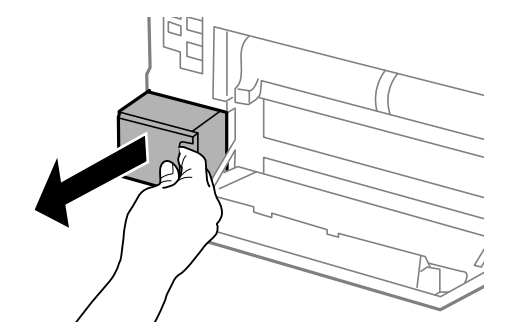

4. Stavite je u prozirnu vrećicu koja je isporučena s novom kutijom za održavanje i dobro je zatvorite.

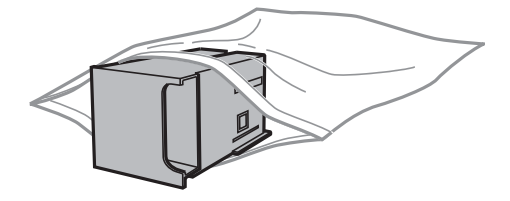

#### c*Važno:*

- ❏ Nemojte skidati film s vrha kutije za održavanje.
- ❏ Ne naginjite istrošenu kutiju za održavanje dok je ne zatvorite u plastičnu vrećicu jer bi u protivnom moglo doći do curenja tinte.
- 5. Umetnite novu kutiju za održavanje u pisač.
- 6. Zatvorite stražnji poklopac 1.

#### **Povezane informacije**

- & ["Šifra kutije za održavanje" na strani 120](#page-119-0)
- & ["Mjere opreza pri zamjeni kutija za održavanje" na strani 120](#page-119-0)

## **Valjak za održavanje Šifre**

Epson preporuča upotrebu originalnih Epsonovih valjci za održavanje.

Navodimo šifre u nastavku.

Valjci za održavanje za kaseta s papirom 1: S990011

Valjci za održavanje za kaseta s papirom 2 do 4: S990021

## **Zamjena Valjak za održavanje u Kaseta s papirom 1**

Postoje dva mjesta za zamjenu valjci za održavanje: na stražnjoj strani pisača (dva valjka) i na kaseta s papirom (jedan valjak).

1. Izvadite nove valjci za održavanje iz pakiranja.

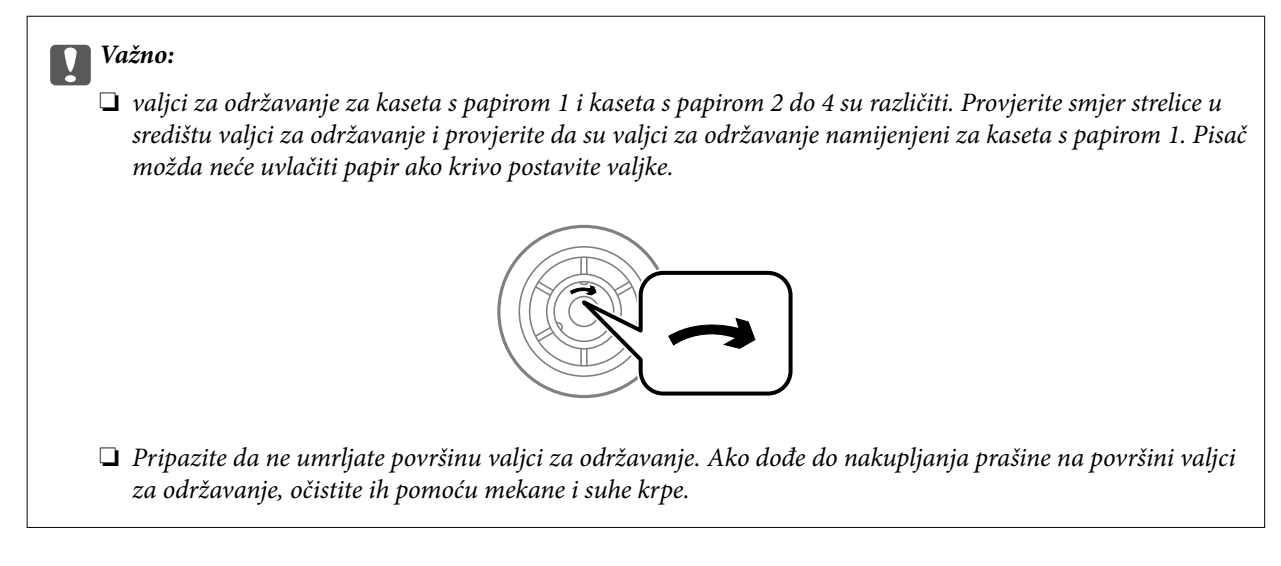

- 2. Isključite pisač pritiskom na tipku  $\mathcal{O}$  i zatim izvucite kabel za napajanje iz utičnice.
- 3. Izvucite kaseta s papirom 1.

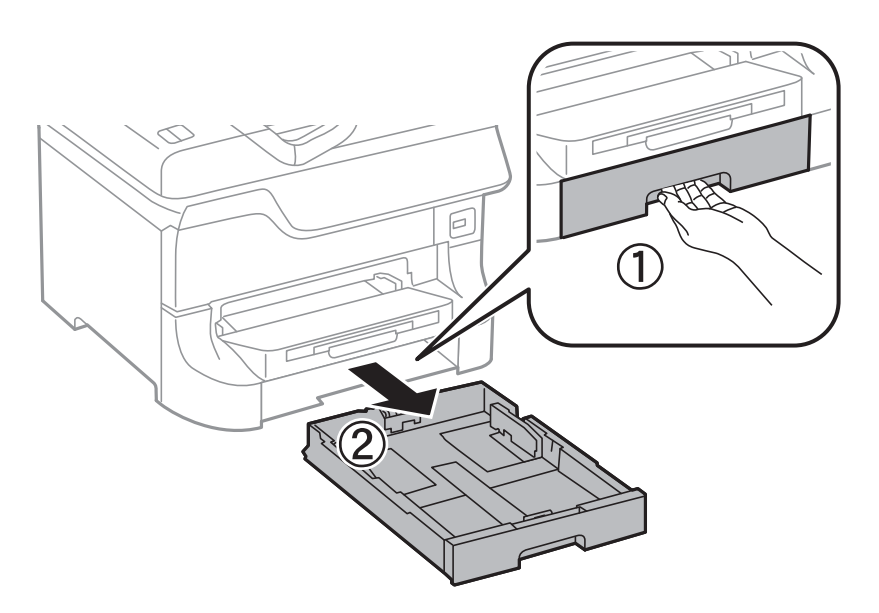

4. Okrenite pisač i otvorite stražnji poklopac 1.

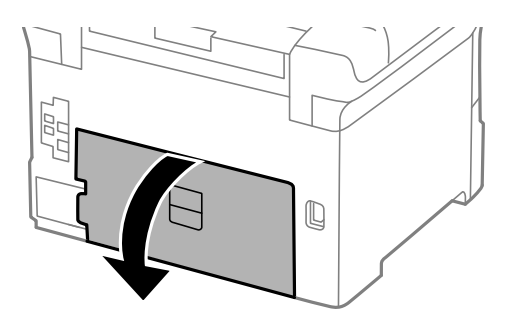

5. Izvucite stražnji poklopac 2.

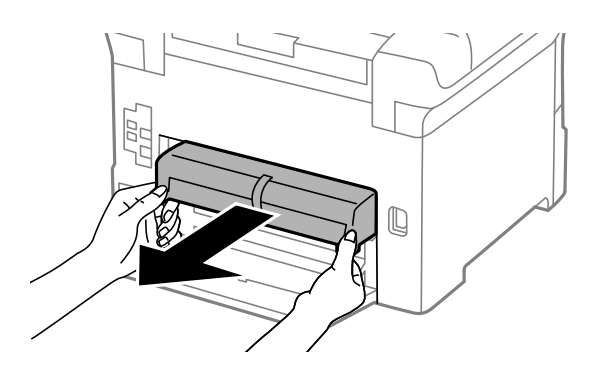

6. Uklonite poklopac na stražnjoj strani pisača.

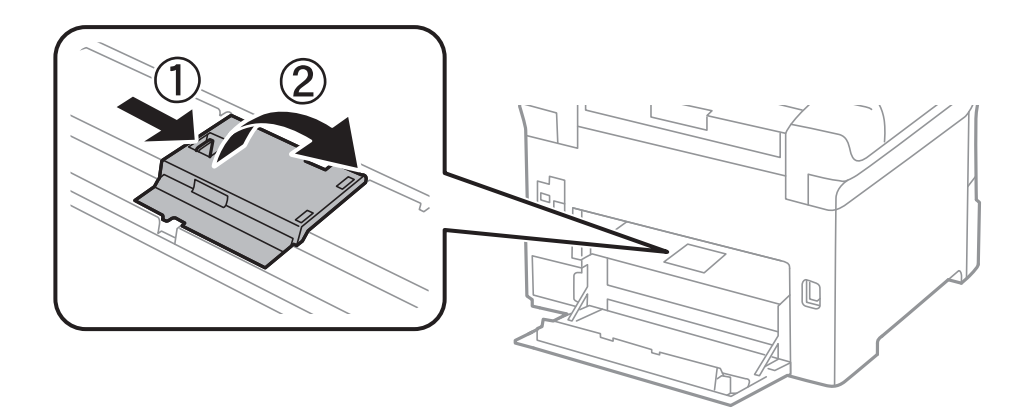

7. Izvucite dva iskorištena valjci za održavanje i uklonite ih.

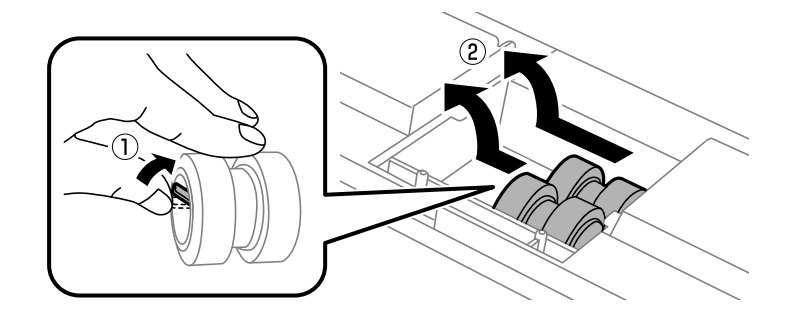

8. Umetnite dva nova valjci za održavanje dok ne začujete klik.

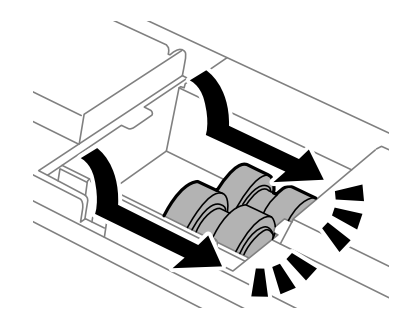

*Napomena:* Umetnite valjci za održavanje valjajući ih tako da ih lagano umetnete. 9. Vratite poklopac na stražnju stranu pisača.

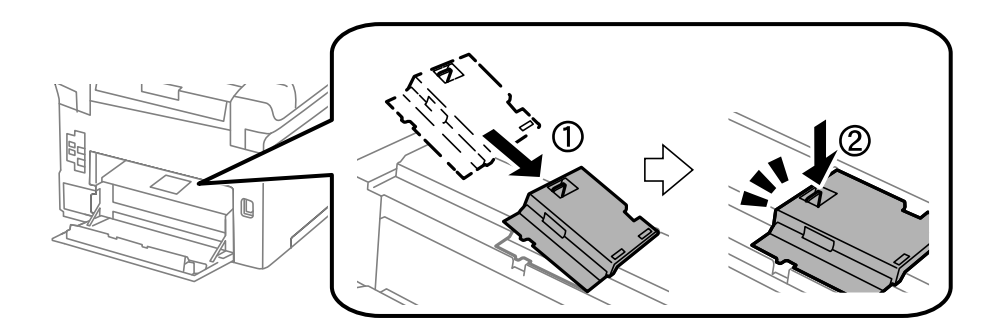

10. Uspravite valjak za održavanje za kaseta s papirom valjajući ga prema gore, a zatim ga uklonite.

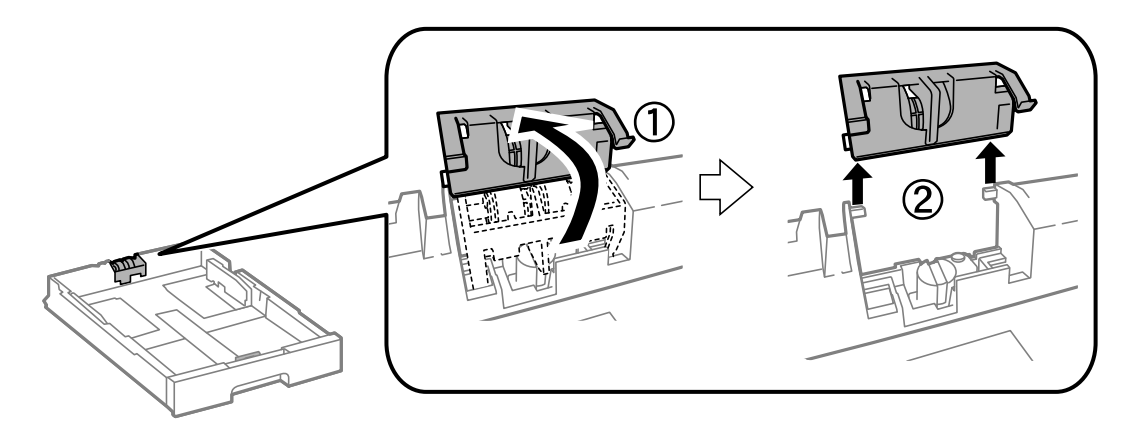

11. Instalirajte novi valjak za održavanje u kaseta s papirom.

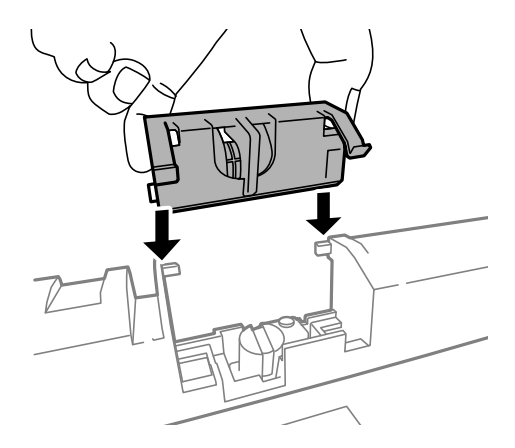

12. Čvrsto pritisnite valjak za održavanje .

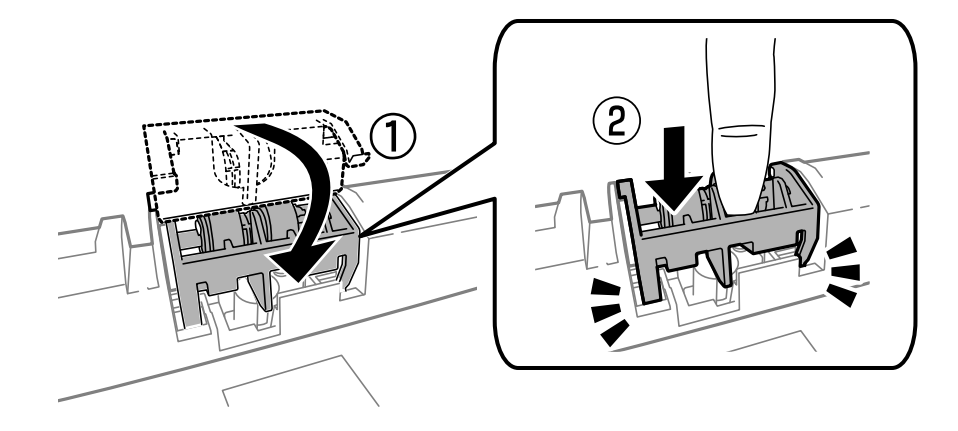

- 13. Umetnite stražnji poklopac 2, zatvorite stražnji poklopac 1, a zatim umetnite kaseta s papirom.
- 14. Uključite pisač i odaberite **Setup** > **Maintenance** > **Maintenance Roller Information** > **Reset Maintenance Roller Counter**, a zatim odaberite kaseta s papirom u kojoj ste zamijenili valjci za održavanje.

#### **Povezane informacije**

& ["Valjak za održavanje Šifre" na strani 122](#page-121-0)

## **Zamjena Valjak za održavanje u Kaseta s papirom 2 do 4**

Postoje dva mjesta za zamjenu valjci za održavanje: na stražnjoj strani pisača (dva valjka) i na kaseta s papirom (jedan valjak).

1. Izvadite nove valjci za održavanje iz pakiranja.

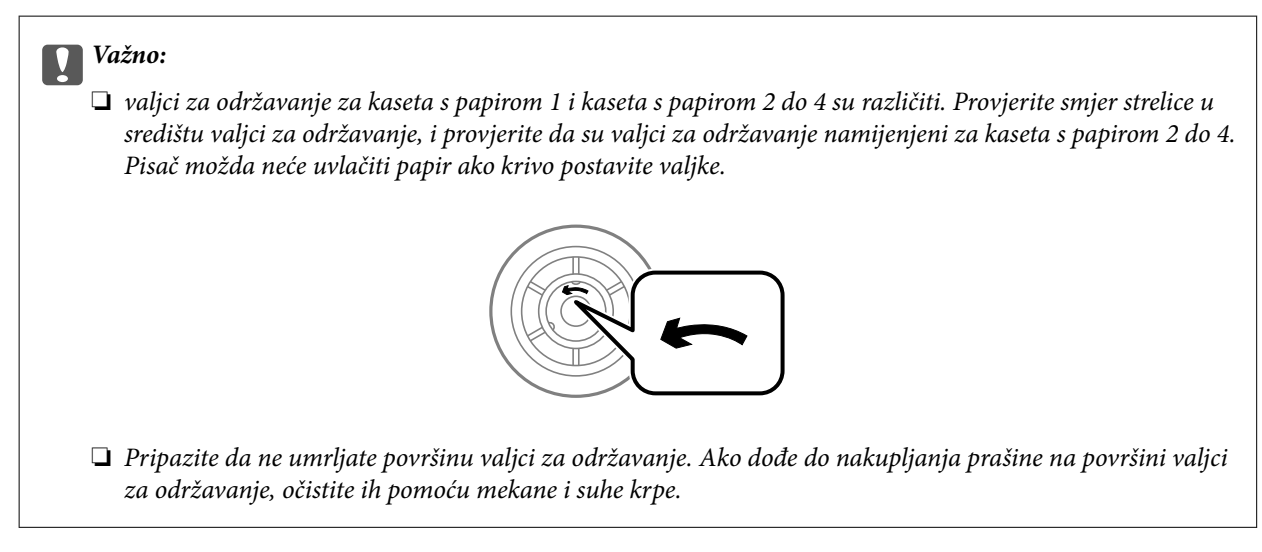

2. Isključite pisač pritiskom na tipku  $\mathcal O$  i zatim izvucite kabel za napajanje iz utičnice.

3. Izvucite kaseta s papirom za koju želite zamijeniti valjke.

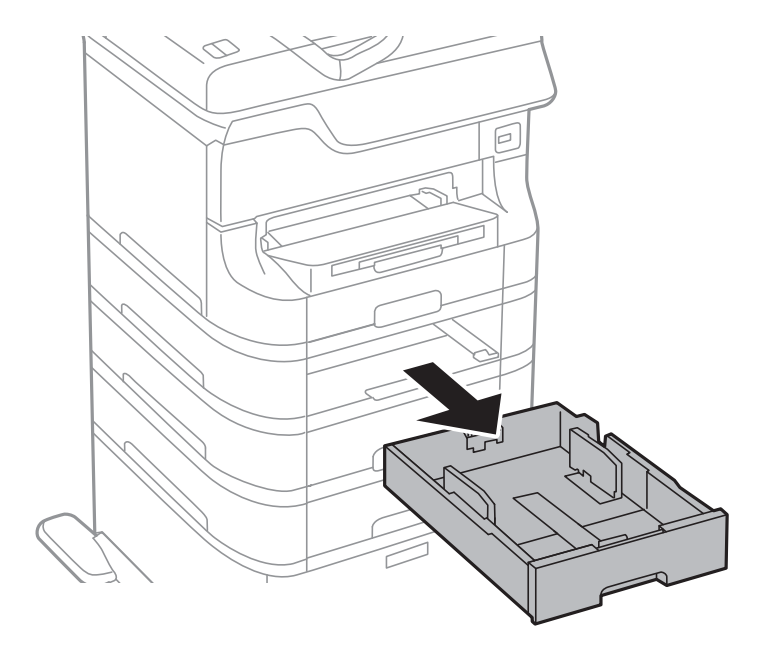

4. Preokrenite pisač pa otvorite stražnji poklopac na pisaču.

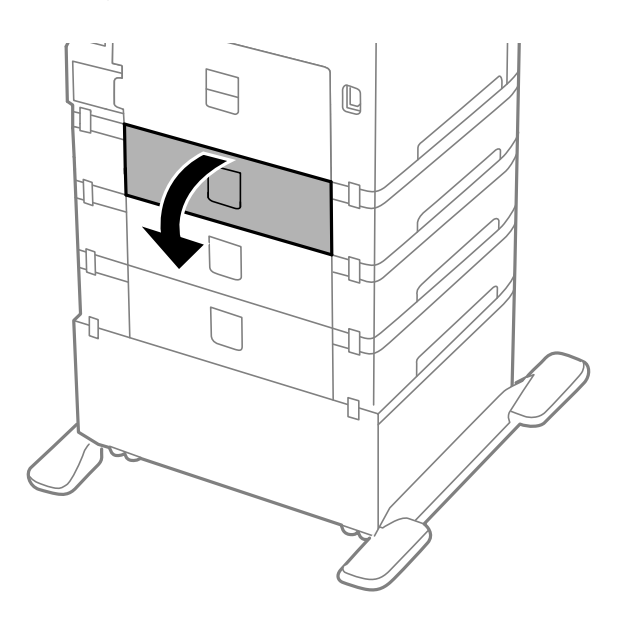

5. Odvijte vijke odvijačem i skinite poklopac na stražnjoj unutar pisača.

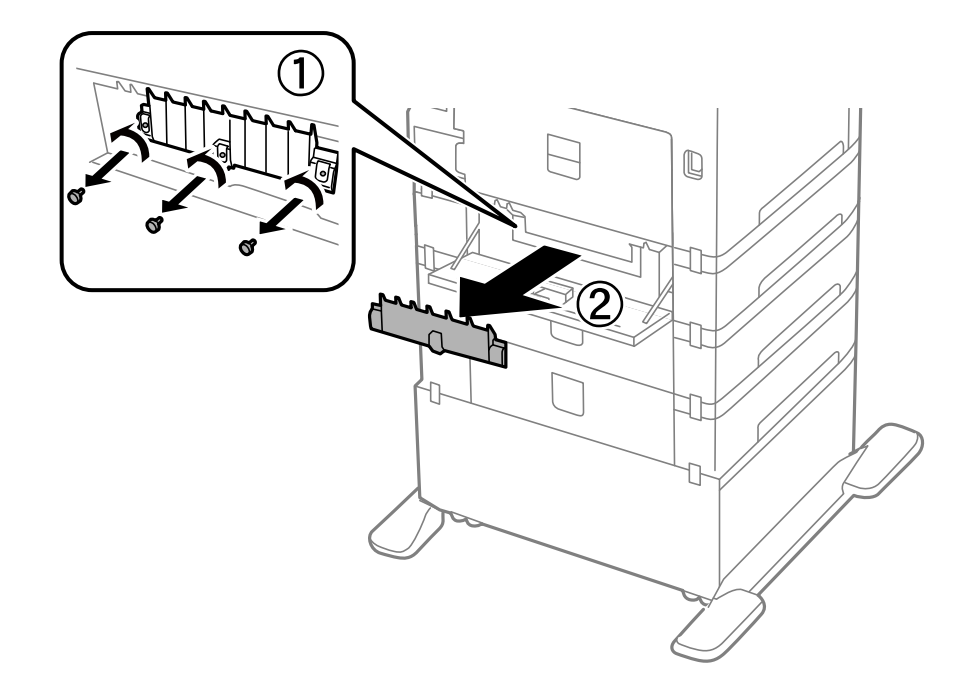

6. Izvucite dva iskorištena valjci za održavanje i uklonite ih.

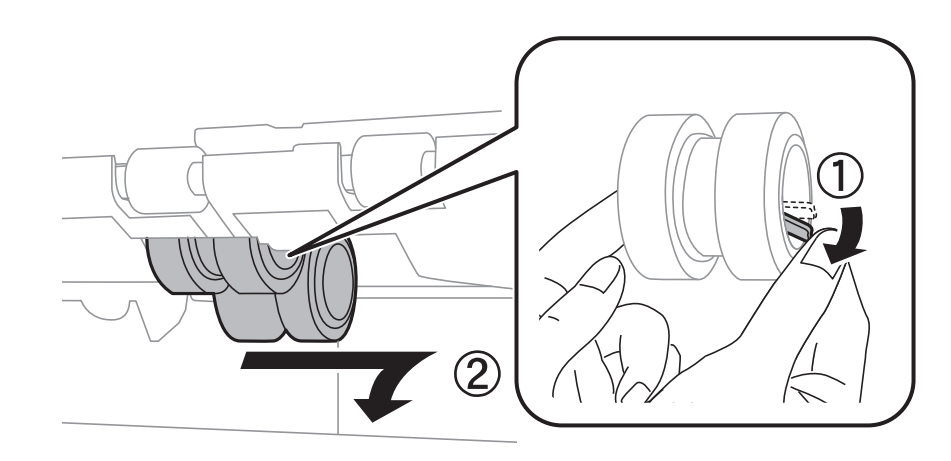

7. Umetnite dva nova valjci za održavanje dok ne začujete klik.

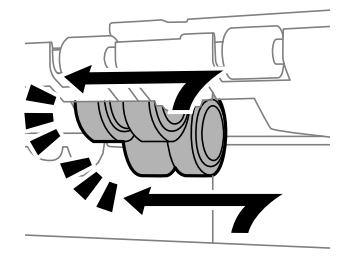

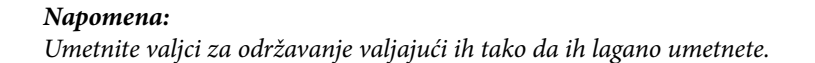

8. Uspravite valjak za održavanje za kaseta s papirom valjajući ga prema gore, a zatim ga uklonite.

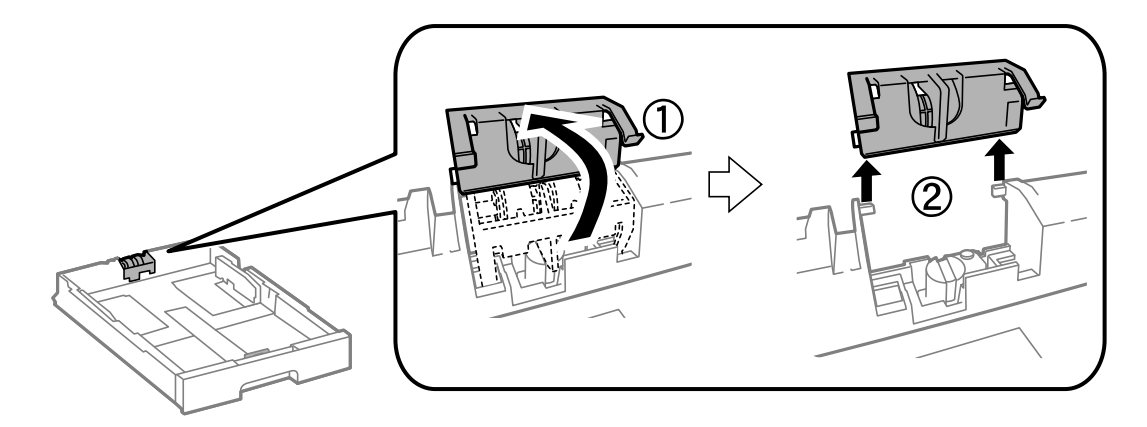

9. Instalirajte novi valjak za održavanje u kaseta s papirom.

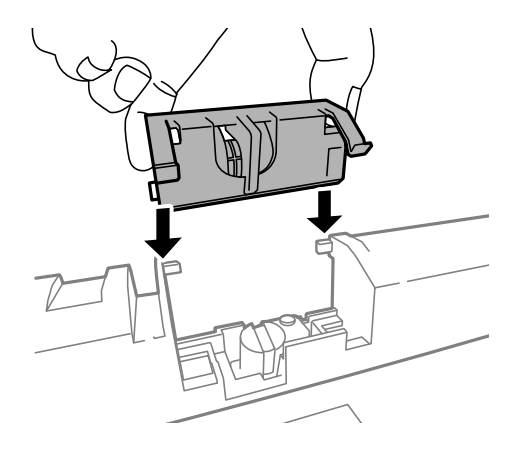

10. Čvrsto pritisnite valjak za održavanje .

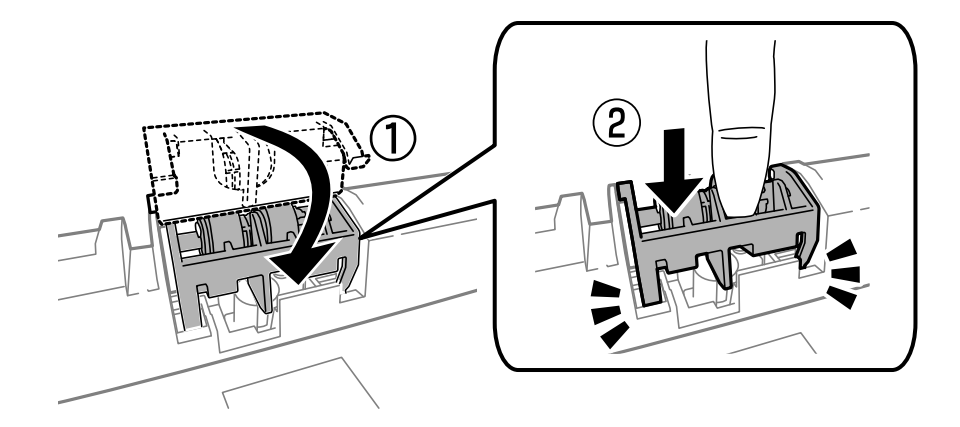

- 11. Pričvrstite vijke kako biste pričvrstili poklopac i zatvorite stražnji poklopac.
- 12. Umetnite kaseta s papirom.
- 13. Uključite pisač i odaberite **Setup** > **Maintenance** > **Maintenance Roller Information** > **Reset Maintenance Roller Counter**, a zatim odaberite kaseta s papirom u kojoj ste zamijenili valjci za održavanje.

#### **Povezane informacije**

& ["Valjak za održavanje Šifre" na strani 122](#page-121-0)

## **Privremeni ispis sa spremnikom crne tinte**

Kada se tinta u boji potroši, a crne tinte još ima, možete kratko vrijeme nastaviti ispisivanje koristeći samo crnu tintu.

- ❏ Vrsta papira: obični papiri, Omotnica
- ❏ Boja: **Sivi tonovi**
- ❏ EPSON Status Monitor 3: Omogućena (samo za Windows)

U što kraćem roku izvršite zamjenu istrošenog spremnika budući da je ova mogućnost dostupna samo tijekom pet dana.

#### *Napomena:*

- ❏ Ako je aplikacija *EPSON Status Monitor 3* onemogućena, pokrenite upravljački program pisača, kliknite na *Proširene postavke* na kartici *Održavanje* i zatim odaberite *Omogući EPSON Status Monitor 3*.
- ❏ Razdoblje dostupnosti ovisi o uvjetima uporabe.

### **Privremeno ispisivanje sa spremnikom crne tinte - Windows**

1. Otkažite ispisivanje kad se prikaže sljedeći prozor.

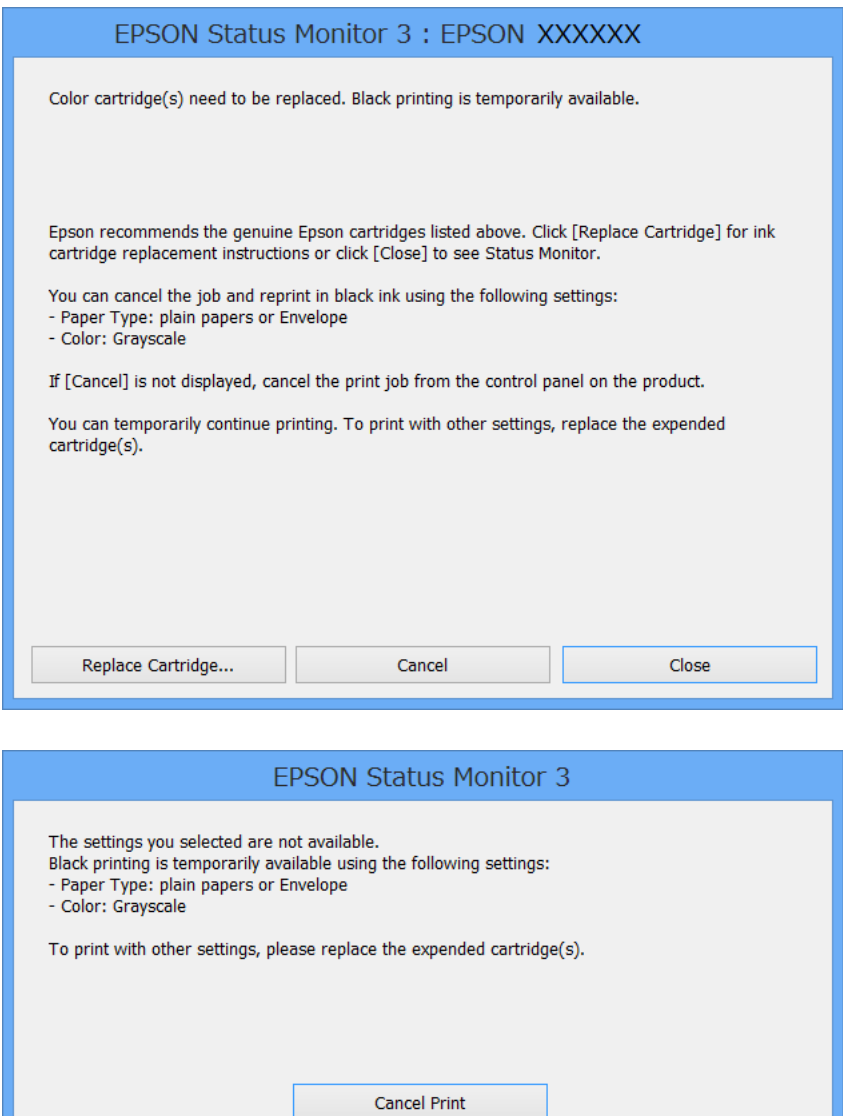

#### *Napomena:*

Ako ne možete otkazati zadatak ispisa na računalu, otkažite ga putem upravljačke ploče na pisaču.

- 2. Otvorite dijaloški okvir upravljačkog programa pisača.
- 3. Odaberite **obični papiri** ili **Omotnica** u postavci **Vrsta papira** na kartici **Glavna**.
- 4. Odaberite **Sivi tonovi**.
- 5. Podesite ostale stavke na karticama **Glavna** i **Više opcija** te zatim kliknite na **OK**.
- 6. Kliknite na **Ispis**.
- 7. Kliknite na **Ispis crnom bojom** u prikazanom dijaloškom okviru.

#### **Zamjena spremnika s tintom i ostalog potrošnog materijala**

#### **Povezane informacije**

- & ["Umetanje papira u Ladica za papir" na strani 43](#page-42-0)
- & ["Umetanje papira u Uvlačenje papira straga" na strani 45](#page-44-0)
- & ["Umetanje papira u Prednji utor za uvlačenje papira" na strani 47](#page-46-0)
- & ["Osnovno ispisivanj Windows" na strani 58](#page-57-0)

### **Privremeno ispisivanje sa spremnikom crne tinte - Mac OS X**

#### *Napomena:*

Kako biste mogli koristiti ovu mogućnost putem mreže, spojite se putem aplikacije *Bonjour*.

- 1. Kliknite na ikonu pisača na traci **Dock**.
- 2. Otkažite zadatak ispisa.
	- ❏ Za verzije sustava od Mac OS X v10.8.x do Mac OS X v10.9.x

Kliknite  $\infty$  pokraj mjerača napretka.

❏ Za verzije sustava od Mac OS X v10.5.8 do v10.7.x

#### Kliknite na **Izbriši**.

#### *Napomena:*

Ako ne možete otkazati zadatak ispisa na računalu, otkažite ga putem upravljačke ploče na pisaču.

- 3. Odaberite **Značajke sustava** u izborniku > **Pisači i skeneri** (ili **Ispiši i skeniraj**, **Ispiši i faksiraj**), a zatim odaberite pisač. Kliknite na **Mogućnosti i zalihe** > **Mogućnosti** (ili **Upravljački program**).
- 4. Odaberite **On** u postavci **Permit temporary black printing**.
- 5. Otvorite dijaloški okvir upravljačkog programa pisača.
- 6. Odaberite **Postavke ispisa** u skočnom izborniku.
- 7. Odaberite **obični papiri** ili **Omotnica** u postavci **Media Type**.
- 8. Odaberite **Sivi tonovi**.
- 9. Ako je potrebno, podesite ostale stavke.
- 10. Kliknite na **Ispis**.

#### **Povezane informacije**

- & ["Umetanje papira u Ladica za papir" na strani 43](#page-42-0)
- & ["Umetanje papira u Uvlačenje papira straga" na strani 45](#page-44-0)
- & ["Umetanje papira u Prednji utor za uvlačenje papira" na strani 47](#page-46-0)
- $\rightarrow$  ["Osnovno ispisivanje Mac OS X" na strani 60](#page-59-0)

## **Čuvanje crne tinte kada je spremnik skoro prazan (samo za Windows )**

Kada je crna tinta pri kraju i ima više tinte u boji nego crne tinte, možete upotrijebiti mješavinu tinta u boji za kreiranje crne. Možete nastaviti s ispisivanjem dok pripremate zamjenski spremnik s crnom tintom.

Ova mogućnost dostupna je samo u slučaju kada odaberete sljedeće postavke u upravljačkom programu pisača.

- ❏ Vrsta papira: **obični papiri**
- ❏ Kvaliteta: **Standardno**
- ❏ EPSON Status Monitor 3: Omogućena

#### *Napomena:*

- ❏ Ako je aplikacija *EPSON Status Monitor 3* onemogućena, pokrenite upravljački program pisača, kliknite na *Proširene postavke* na kartici *Održavanje* i zatim odaberite *Omogući EPSON Status Monitor 3*.
- ❏ Crna boja, nastala mješavinom tinti u boji, izgleda nešto drugačije od čiste crne boje. Osim toga, brzina ispisa je smanjena.
- ❏ Kako bi se održao kvalitetan rad ispisne glave, crna tinta se također troši.

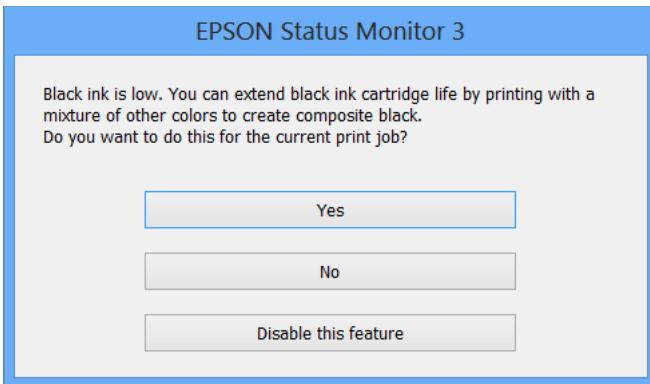

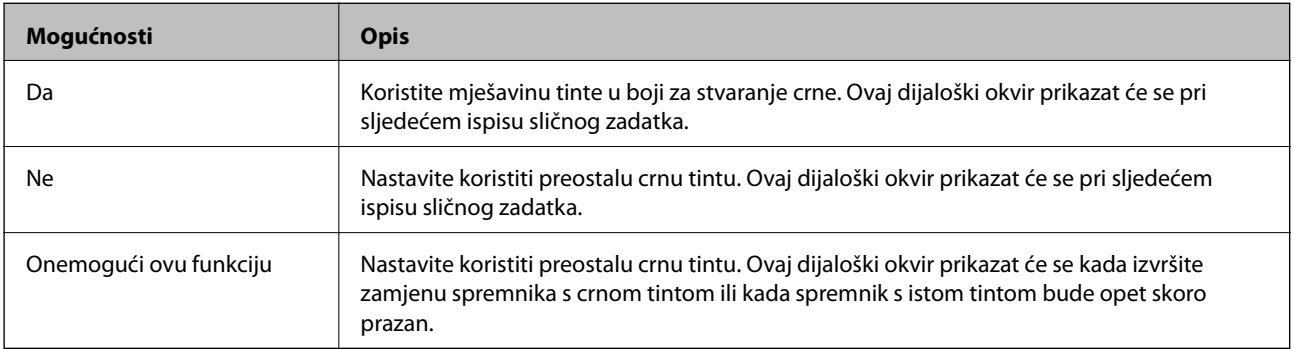

# **Poboljšavanje kvalitete ispisa i skeniranja**

## **Pregledavanje i čišćenje ispisne glave**

Ako su mlaznice začepljene, ispisi će postati blijedi te će sadržavati vidljive pruge ili neočekivane boje. Kada se kvaliteta ispisa pogorša, upotrijebite uslužni program za provjeru mlaznica kako biste provjerili jesu li začepljene. Ako su mlaznice začepljene, očistite ispisnu glavu. Provjeru mlaznica i čišćenje glave možete izvesti putem upravljačke ploče na računalu.

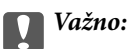

Tijekom čišćenja glave pisača ne smijete otvarati prednji poklopac ili isključiti pisač. Ako postupak čišćenja glave nije dovršen, možda nećete moći ispisivati.

#### *Napomena:*

- ❏ Budući da se prilikom čišćenja glave pisača troši manja količina tinte, čišćenje glave izvršite samo ako se kvaliteta ispisa pogorša.
- ❏ Možda nećete moći očistiti glavu pisača kada je tinta pri kraju. Prvo zamijenite odgovarajući spremnik s tintom.
- ❏ Ako se kvaliteta ispisa ne poboljša i nakon što po šesti put izvršite provjeru mlaznica i čišćenje ispisne glave, ne ispisujte nove zadatke tijekom najmanje šest sati, a zatim ponovno pokrenite postupak provjere mlaznice i čišćenje ispisne glave ako je potrebno. Preporučujemo vam da isključite pisač. Ako se kvaliteta ispisa i nakon toga ne poboljša, obratite se Epsonovoj korisničkoj podršci.
- $\Box$  Kako biste spriječili sušenje tinte u mlaznicama ispisne glave, uvijek isključite pisač pritiskom na tipku $\mathsf{\bullet}$ .
- ❏ Kako biste održali izvrsnu radnu učinkovitost ispisne glave, preporučujemo redovito ispisivanje nekoliko stranica.

## **Pregledavanje i čišćenje ispisne glave - Upravljačka ploča**

- 1. U pisač umetnite obični papir veličine A4.
- 2. Uđite u **Setup** na početnom zaslonu.
- 3. Odaberite **Maintenance** > **Print Head Nozzle Check**.
- 4. Slijedite upute na zaslonu za ispis predloška za provjeru mlaznica.

- 5. Usporedite ispisani uzorak za provjeru mlaznica s ovdje prikazanim uzorcima.
	- ❏ Linije nisu isprekidane tj. prisutni su svi dijelovi ispisa u retku: Mlaznice ispisne glave nisu začepljene. Provjerite značajku provjere mlaznica.

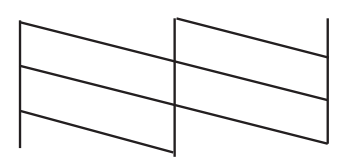

*Napomena:* Testni uzorak ovisi o modelu.

❏ Postoje isprekidane linije ili dijelovi nedostaju: Mlaznice ispisne glave možda su začepljene. Prijeđite na sljedeći korak.

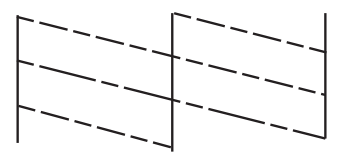

- 6. Slijedite upute na zaslonu kako biste očistili ispisnu glavu.
- 7. Kad se čišćenje završi, ponovno ispišite predložak za provjeru mlaznica. Ponovite postupak čišćenja i ispisa uzorka dok sve linije ne budu u potpunosti ispisane.

### **Pregledavanje i čišćenje ispisne glave - Windows**

- 1. U pisač umetnite obični papir veličine A4.
- 2. Otvorite dijaloški okvir upravljačkog programa pisača.
- 3. Kliknite na **Provjera mlaznica** na kartici **Održavanje**.
- 4. Slijedite upute na zaslonu.

#### **Povezane informacije**

& ["Upravljački program pisača za sustav Windows" na strani 144](#page-143-0)

### **Pregledavanje i čišćenje ispisne glave - Mac OS X**

- 1. Provjerite je li u pisač umetnut obični papir veličine A4.
- 2. Pokrenite uslužnu aplikaciju upravljačkog programa pisača:
	- ❏ Za verzije sustava od Mac OS X v10.6.x do v10.9.x

Odaberite **Značajke sustava** u izborniku > **Pisači i skeneri** (ili **Ispiši i skeniraj**, **Ispiši i faksiraj**), a zatim odaberite pisač. Kliknite na **Mogućnosti i potrošni materijal** > **Uslužna aplikacija** > **Otvori uslužnu aplikaciju pisača**.

❏ Mac OS X v10.5.8

Odaberite **Značajke sustava** u izborniku > **Ispiši i faksiraj** te zatim odaberite pisač. Kliknite na **Otvori red za ispis** > **Uslužna aplikacija**.

- 3. Kliknite na **Provjera mlaznica**.
- 4. Slijedite upute na zaslonu.

## **Poravnavanje ispisne glave**

Ako primijetite neporavnatost okomitih crta ili zamućene slike, poravnajte ispisnu glavu.

### **Poravnavanje ispisne glave – upravljačka ploča**

- 1. U pisač umetnite obični papir veličine A4.
- 2. Uđite u **Setup** na početnom zaslonu.
- 3. Odaberite **Maintenance** > **Print Head Alignment**.
- 4. Odaberite jedan od izbornika za poravnanje i slijedite upute na zaslonu za ispis uzorka za poravnanje.
	- ❏ Ruled Line Alignment: Odaberite ovo ako vertikalni redovi djeluju neporavnato.
	- ❏ Vertical Alignment: Odaberite ovo ako su ispisi mutni.
	- ❏ Horizontal Alignment: Odaberite ovu opciju ako vidite vodoravne trake u pravilnim razmacima.
- 5. Slijedite upute na zaslonu kako biste poravnali glavu pisača.

#### *Napomena:*

Uzorci za poravnanje mogu se malo razlikovati od stvarnih, ali postupci ostaju jednaki.

❏ Ruled Line Alignment: Pronađite u unesite broj za uzorak koji ima najmanje neporavnatih vertikalnih redova.

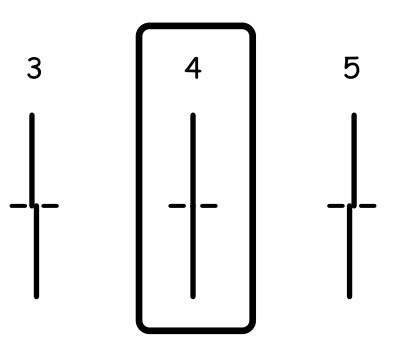

❏ Vertical Alignment: Pronađite i unesite broj za najbolji uzorak u svakoj grupi.

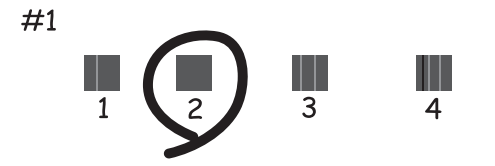

❏ Horizontal Alignment: Pronađite i unesite broj za uzorak koji je najmanje razdvojen ili ima najmanje preklapanja u svakoj grupi.

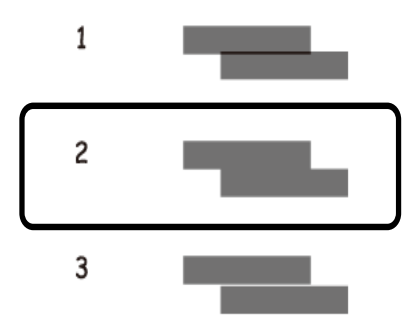

### **Poravnavanje ispisne glave - Windows**

- 1. U pisač umetnite obični papir veličine A4.
- 2. Otvorite dijaloški okvir upravljačkog programa pisača.
- 3. Kliknite na **Poravnanje glave pisača** na kartici **Održavanje**.
- 4. Slijedite upute na zaslonu.

#### **Povezane informacije**

& ["Upravljački program pisača za sustav Windows" na strani 144](#page-143-0)

### **Poravnavanje ispisne glave - Mac OS X**

- 1. Provjerite je li u pisač umetnut obični papir veličine A4.
- 2. Pokrenite uslužnu aplikaciju upravljačkog programa pisača:
	- ❏ Za verzije sustava od Mac OS X v10.6.x do v10.9.x

Odaberite **Značajke sustava** u izborniku > **Pisači i skeneri** (ili **Ispiši i skeniraj**, **Ispiši i faksiraj**), a zatim odaberite pisač. Kliknite na **Mogućnosti i potrošni materijal** > **Uslužna aplikacija** > **Otvori uslužnu aplikaciju pisača**.

❏ Mac OS X v10.5.8

Odaberite **Značajke sustava** u izborniku > **Ispiši i faksiraj** te zatim odaberite pisač. Kliknite na **Otvori red za ispis** > **Uslužna aplikacija**.

- 3. Kliknite na **Print Head Alignment**.
- 4. Slijedite upute na zaslonu.

## **Ispravljanje horizontalnih pruga**

Ako se na ispisu vide horizontalne pruge i trake nakon **Print Head Cleaning** i **Horizontal Alignment**, izvršite fino podešavanje horizontalnog centriranja.

- 1. Uđite u **Setup** na početnom zaslonu.
- 2. Odaberite **Maintenance** > **Improve Horizontal Streaks**.
- 3. Slijedite upute na zaslonu za horizontalno poravnanje.

## **Čišćenje putanje za papir radi mrlja do tinte**

Očistite valjak unutar pisača ako su ispisi zamrljani ili istrošeni.

#### c*Važno:*

Ne koristite toaletni papir za čišćenje unutrašnjeg dijela pisača. Pamučna vlakna mogu začepiti mlaznice ispisne glave.

- 1. Uvucite obični papir veličine A3 u izvor papira koji želite očistiti.
- 2. Uđite u **Setup** na početnom zaslonu.
- 3. Odaberite **Maintenance** > **Paper Guide Cleaning**.
- 4. Odaberite izvor papira, a zatim slijedite upute na zaslonu kako biste očistili put prolaska papira.

#### *Napomena:*

Ponavljajte postupak dok papir ne bude zamrljan tintom. Očistite ostale izvore papira ako su ispisi još uvijek zamrljani ili istrošeni.

## **Čišćenje puta prolaska papira u slučaju problema s uvlačenjem**

Ako se papir ne uvlači pravilno na uvlačenje papira straga, očistite unutrašnjost valjka.

#### c*Važno:*

Ne koristite toaletni papir za čišćenje unutrašnjeg dijela pisača. Pamučna vlakna mogu začepiti mlaznice ispisne glave.

- 1. U uvlačenje papira straga uvucite papir za čišćenje koji je isporučen s izvornim Epson papirom.
- 2. Uđite u **Setup** na početnom zaslonu.
- 3. Odaberite **Maintenance** > **Paper Guide Cleaning**.
- 4. Odaberite uvlačenje papira straga pa slijedite upute na zaslonu za čišćenje puta prolaska papira.

5. Ponovite ovaj postupak dva ili tri puta.

#### *Napomena:*

Učinkovitost papira za čišćenje opada nakon tri ili više uporaba.

## **Čišćenje automatskog ulagača dokumenata**

Ako su kopirane ili skenirane slike iz automatskog ulagača dokumenata zamrljane ili se izvornici ne uvlače pravilno u automatski ulagač dokumenata, očistite ga.

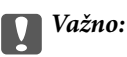

Nikad ne čistite pisač alkoholom ili razrjeđivačem. Navedene kemikalije mogu oštetiti pisač.

1. Otvorite poklopac automatskog ulagača dokumenata.

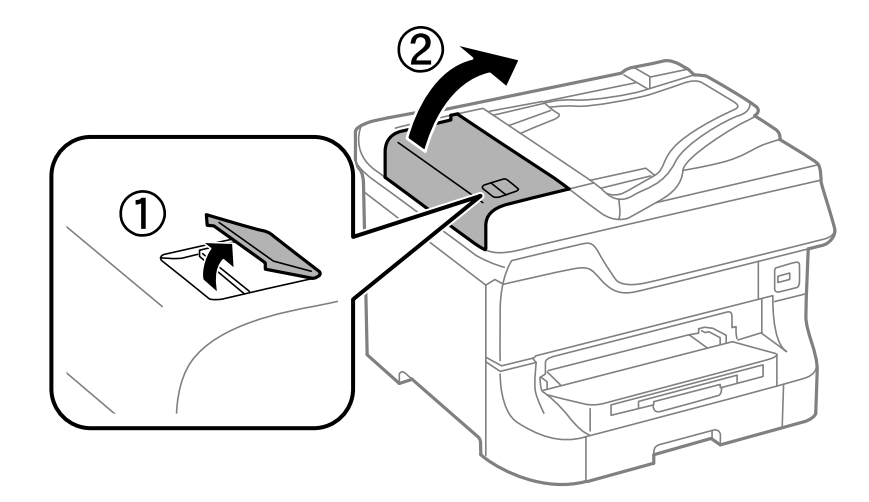

2. Upotrijebite mekanu, suhu i čistu krpicu za čišćenje valjka i unutrašnjeg dijela automatskog ulagača dokumenata.

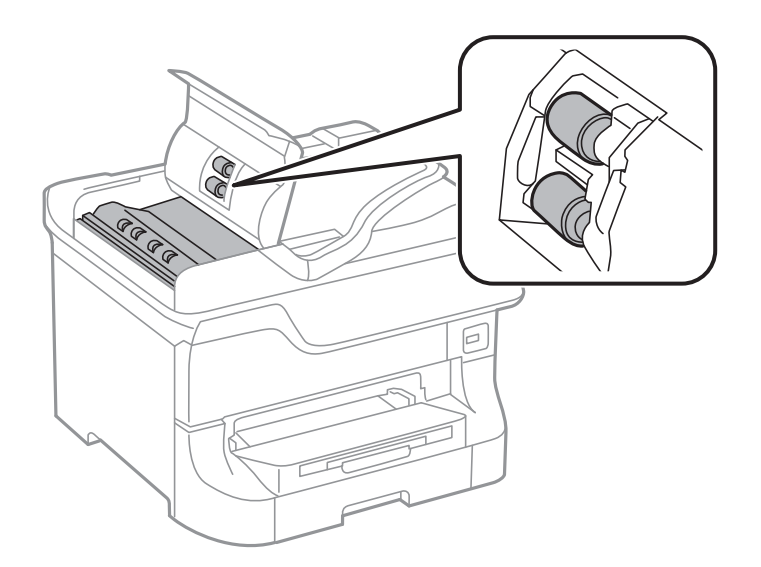

3. Otvorite poklopac za dokumente.

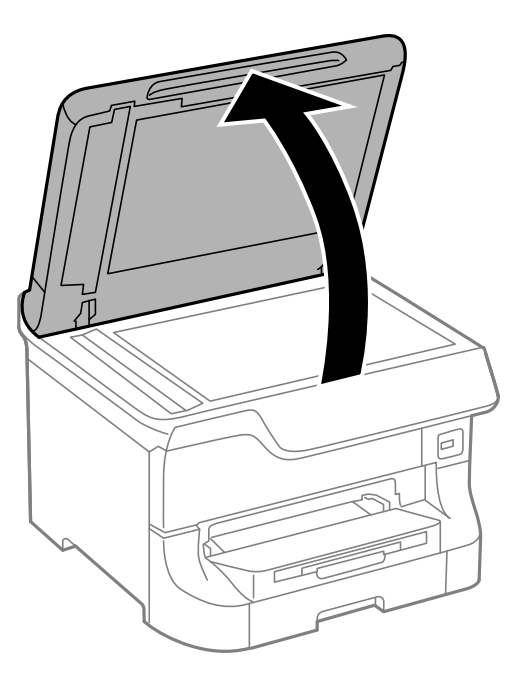

4. Očistite dio koji je prikazan na slici.

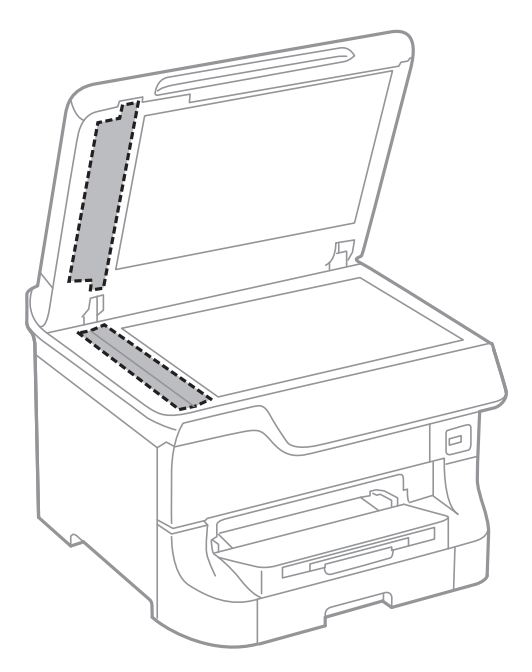

#### *Napomena:*

- ❏ Ako na staklenoj površini ima masnih mrlja ili drugih teško uklonjivih materijala, upotrijebite malu količinu sredstva za čišćenje stakla i uklonite mrlju mekom krpom. Obrišite svu zaostalu tekućinu.
- ❏ Nemojte previše pritiskati staklenu površinu.
- ❏ Pripazite da ne ogrebete ili oštetite površinu stakla. Oštećenja na staklenoj površini mogu umanjiti kvalitetu skeniranja.

## **Čišćenje Staklo skenera**

Kada su kopije ili skenirane slike zamrljane ili izguljene, očistite staklo skenera.

#### c*Važno:*

Nikad ne čistite pisač alkoholom ili razrjeđivačem. Navedene kemikalije mogu oštetiti pisač.

1. Otvorite poklopac za dokumente.

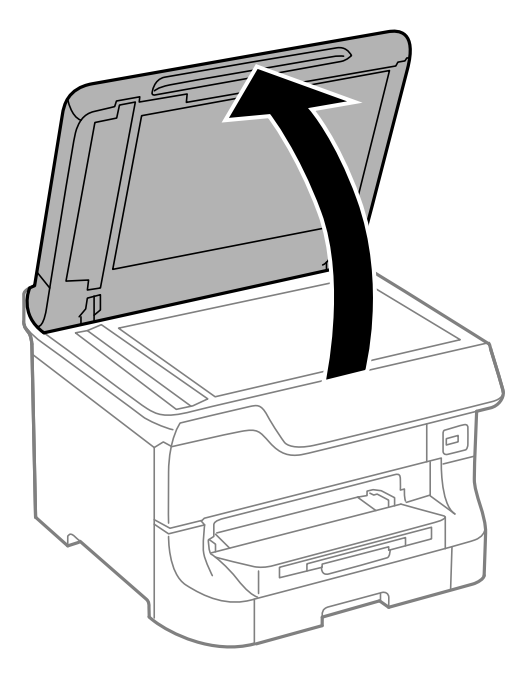

2. Upotrijebite mekanu, suhu i čistu krpicu za čišćenje površine staklo skenera.

#### *Napomena:*

- ❏ Ako na staklenoj površini ima masnih mrlja ili drugih teško uklonjivih materijala, upotrijebite malu količinu sredstva za čišćenje stakla i uklonite mrlju mekom krpom. Obrišite svu zaostalu tekućinu.
- ❏ Nemojte previše pritiskati staklenu površinu.
- ❏ Pripazite da ne ogrebete ili oštetite površinu stakla. Oštećenja na staklenoj površini mogu umanjiti kvalitetu skeniranja.

# **Aplikacije i informacije mrežnih usluga**

## **Usluga Epson Connect**

Koristeći uslugu Epson Connect dostupnu putem interneta, možete ispisivati sa svog pametnog telefona, tableta, osobnog računala ili prijenosnog računala, bilo kada i bilo gdje.

Značajke dostupne putem interneta su slijedeće.

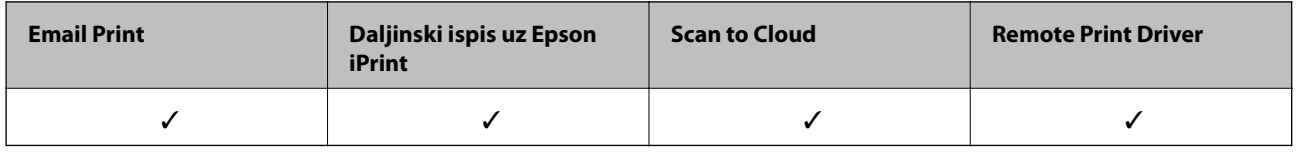

Pojedinosti vezane uz uslugu Epson Connect pronađite na mrežnim stranicama portala.

<https://www.epsonconnect.com/>

[http://www.epsonconnect.eu](http://www.epsonconnect.eu/) (samo za Europu)

## **Web Config**

Web Config je aplikacija koja omogućava upravljanje stanjem pisača ili postavkama s računala ili pametnog uređaja putem internetskog preglednika. Možete potvrditi stanje pisača ili promijeniti postavke mreže i pisača. Za korištenje aplikacije Web Config potrebno je povezati pisač i uređaj s istom mrežom.

#### *Napomena:*

Podržani su slijedeći preglednici.

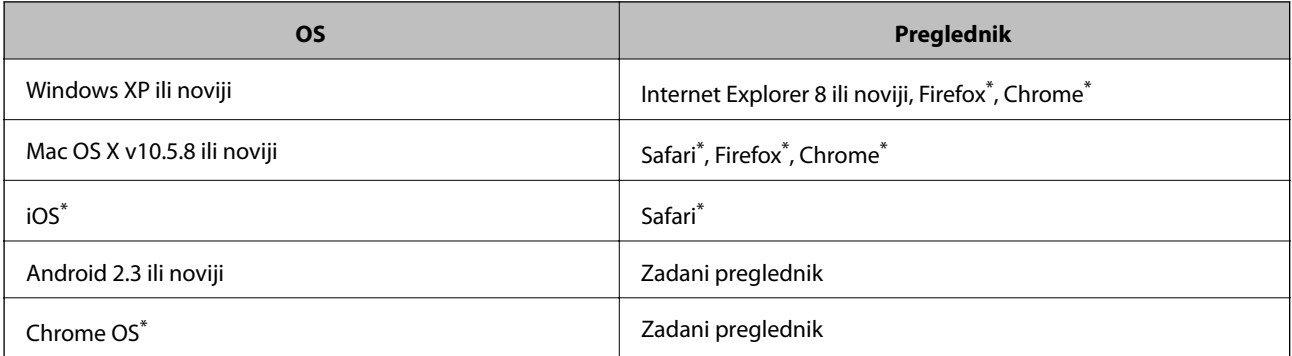

Koristite najnoviju inačicu.

### **Pokretanje usluge Web Config u web-pregledniku**

1. Provjerite IP adresu pisača.

Pritisnite ikonu mreže (na primjer  $\begin{bmatrix} 1 & 1 \end{bmatrix}$  na početnom zaslonu, a zatim provjerite IP adresu pisača.

2. Pokrenite web-preglednik na računalu ili pametnom uređaju, a zatim unesite IP adresu pisača.

Format:

IPv4: http://IP adresa pisača/

IPv6: http://[IP adresa pisača]/

Primjeri:

IPv4: http://192.168.100.201/

IPv6: http://[2001:db8::1000:1]/

*Napomena:*

Pomoću pametnog uređaja možete Web Config pokrenuti i putem zaslona za održavanje u usluzi Epson iPrint.

#### **Povezane informacije**

& ["Ispis pomoću aplikacije Epson iPrint" na strani 76](#page-75-0)

### **Pokretanje usluge Web Config u sustavu Windows**

Kod spajanja računala na pisač pomoću WSD-a slijedite donje korake kako biste pokrenuli Web Config.

- 1. Pristupite zaslonu s uređajima i pisačima u sustavu Windows.
	- ❏ Windows 8.1/Windows 8/Windows Server 2012 R2/Windows Server 2012

Odaberite **Radna površina** > **Postavke** > **Upravljačka ploča** > **Prikaz uređaja i pisača** pod stavkom **Hardver i zvuk** (ili **Hardver**).

- ❏ Windows 7/Windows Server 2008 R2 Kliknite na gumb Start i odaberite **Upravljačka ploča** > **Prikaz uređaja i pisača** u postavci **Hardver i zvuk**.
- ❏ Windows Vista/Windows Server 2008 Kliknite na gumb Start i odaberite **Upravljačka ploča** > **Pisači** unutar **Hardver i zvuk**.
- 2. Desnom tipkom miša kliknite na ikonu pisača te odaberite **Svojstva**.
- 3. Odaberite karticu **Web-servis** i kliknite na URL.

### **Pokretanje usluge Web Config u sustavu Mac OS X**

- 1. Odaberite **Postavke sustava** u izborniku > **Pisači i skeneri** (ili **Ispis i skeniranje**, **Print & Fax**), a zatim odaberite pisač.
- 2. Kliknite na **Opcije i zalihe**> **Prikaži internetsku stranicu pisača**.

## <span id="page-143-0"></span>**Potrebne aplikacije**

### **Upravljački program pisača za sustav Windows**

Upravljački program pisača aplikacija je koja upravlja radom pisača prema naredbama za ispis drugih aplikacija. Podešavanjem postavki na pisaču postižu se bolji rezultati ispisa. Korištenjem uslužne aplikacije upravljačkog programa pisača možete provjeriti stanje pisača i održati njegovu izvrsnu radnu učinkovitost.

#### *Napomena:*

Možete promijeniti jezik upravljačkog programa pisača. Odaberite željeni jezik u postavci *Jezik* na kartici *Održavanje*.

#### **Pristupanje upravljačkom programu pisača iz drugih aplikacija**

Kako biste namjestili postavke koje se odnose isključivo na aplikaciju koju koristite, pristupite upravljačkom programu pisača iz te aplikacije.

Odaberite **Ispis** ili **Postava ispisa** u izborniku **Datoteka**. Odaberite svoj pisač i zatim kliknite na **Značajke** ili **Svojstva**.

#### *Napomena:*

Slijed radnji ovisi o aplikaciji. Pogledajte mrežnu pomoć za aplikaciju kako biste saznali pojedinosti.

#### **Pristupanje upravljačkom programu pisača putem upravljačke ploče**

Kako biste namjestili postavke koje se odnose na sve aplikacije, pristupite upravljačkom programu pisača putem upravljačke ploče.

❏ Windows 8.1/Windows 8/Windows Server 2012 R2/Windows Server 2012

Odaberite **Radna površina** > **Postavke** > **Upravljačka ploča** > **Prikaz uređaja i pisača** pod postavkom **Hardver i zvuk**. Desnom tipkom miša kliknite na ikonu pisača ili je pritisnite i zadržite te zatim odaberite **Značajke ispisivanja**.

❏ Windows 7/Windows Server 2008 R2

Kliknite na gumb Start i odaberite **Upravljačka ploča** > **Prikaz uređaja i pisača** u postavci **Hardver i zvuk**. Desnom tipkom miša kliknite na ikonu pisača i odaberite **Značajke ispisivanja**.

❏ Windows Vista/Windows Server 2008

Kliknite na gumb Start i odaberite **Upravljačka ploča** > **Pisači** unutar **Hardver i zvuk**. Desnom tipkom miša kliknite na ikonu pisača i odaberite **Odabir značajki ispisivanja**.

❏ Windows XP/Windows Server 2003 R2/Windows Server 2003

Kliknite na gumb Start i odaberite **Upravljačka ploča** > **Pisači i drugi hardver** > **Pisači i faksovi**. Desnom tipkom miša kliknite na ikonu pisača i odaberite **Značajke ispisivanja**.

#### **Pokretanje uslužne aplikacije**

Otvorite dijaloški okvir upravljačkog programa pisača. Kliknite na karticu **Održavanje**.

### **Ograničavanje dostupnih postavki za upravljački program pisača u sustavu Windows**

Administratori mogu ograničiti pristup sljedećim postavkama upravljačkog programa pisača kako bi spriječili korisnike da izvrše neželjene promjene postavki.

❏ Anti-Kopiraj Uzorak
- ❏ Vodeni žig
- ❏ Zaglavlje/podnožje
- ❏ Boja
- ❏ dvostrani ispis
- ❏ Više stranica

#### *Napomena:*

Prijavite se u administratorski račun na vašem računalu.

- 1. Otvorite karticu **Opcijske postavke** u svojstvima pisača.
	- ❏ Windows 8.1/Windows 8/Windows Server 2012 R2/Windows Server 2012

Odaberite **Radna površina** > **Postavke** > **Upravljačka ploča** > **Prikaz uređaja i pisača** pod postavkom **Hardver i zvuk**. Desnom tipkom miša kliknite na ikonu pisača ili ju pritisnite i zadržite te zatim odaberite **Svojstva pisača**. Kliknite na karticu **Opcijske postavke**.

❏ Windows 7/Windows Server 2008 R2

Kliknite na gumb Start i odaberite **Upravljačka ploča** > **Prikaz uređaja i pisača** u postavci **Hardver i zvuk**. Desnom tipkom miša kliknite na ikonu pisača, a zatim odaberite **Svojstva pisača**. Kliknite na karticu **Opcijske postavke**.

❏ Windows Vista/Windows Server 2008

Kliknite na gumb Start i odaberite **Upravljačka ploča** > **Pisači** unutar **Hardver i zvuk**. Desnom tipkom miša kliknite na ikonu pisača, a zatim odaberite **Svojstva**. Kliknite na karticu **Opcijske postavke**.

❏ Windows XP/Windows Server 2003 R2/Windows Server 2003

Kliknite na gumb Start i odaberite **Upravljačka ploča** > **Pisači i drugi hardver** > **Pisači i faksovi**. Desnom tipkom miša kliknite na ikonu pisača, a zatim odaberite **Svojstva**. Kliknite na karticu **Opcijske postavke**.

- 2. Kliknite na **Postavke upravljačkog programa**.
- 3. Odaberite značajku koju želite ograničiti.

Pogledajte mrežnu pomoć za postavljanje stavki.

4. Kliknite na **OK**.

### **Podešavanje postavki rada upravljačkog programa pisača u sustavu Windows**

Možete podešavati postavke kao što je omogućavanje rada programa **EPSON Status Monitor 3**.

- 1. Otvorite dijaloški okvir upravljačkog programa pisača.
- 2. Kliknite na **Proširene postavke** na kartici **Održavanje**.
- 3. Podesite odgovarajuće postavke i zatim kliknite na **OK**.

Pogledajte mrežnu pomoć za postavljanje stavki.

#### **Povezane informacije**

& ["Upravljački program pisača za sustav Windows" na strani 144](#page-143-0)

### **Upravljački program pisača za sustav Mac OS X**

Upravljački program pisača aplikacija je koja upravlja radom pisača prema naredbama za ispis drugih aplikacija. Podešavanjem postavki na pisaču postižu se bolji rezultati ispisa. Korištenjem uslužne aplikacije upravljačkog programa pisača možete provjeriti stanje pisača i održati njegovu izvrsnu radnu učinkovitost.

#### **Pristupanje upravljačkom programu pisača iz drugih aplikacija**

Odaberite **Ispis** u izborniku **Datoteka**. Ako je potrebno, kliknite na **Prikaži detalje** ili d kako biste proširili ovaj dijaloški okvir.

#### *Napomena:*

Slijed radnji ovisi o aplikaciji. Pogledajte mrežnu pomoć za aplikaciju kako biste saznali pojedinosti.

#### **Pokretanje uslužne aplikacije**

❏ Za verzije sustava od Mac OS X v10.6.x do v10.9.x

Odaberite **Značajke sustava** u izborniku > **Pisači i skeneri** (ili **Ispiši i skeniraj**, **Ispiši i faksiraj**), a zatim odaberite pisač. Kliknite na **Mogućnosti i potrošni materijal** > **Uslužna aplikacija** > **Otvori uslužnu aplikaciju pisača**.

❏ Mac OS X v10.5.8

Odaberite **Značajke sustava** u izbornika > **Ispiši i faksiraj**, a zatim odaberite pisač. Kliknite na **Otvori red za ispis** > **Uslužna aplikacija**.

### **Podešavanje postavki rada upravljačkog programa pisača u sustavu Mac OS X**

Možete podesiti različite postavke kao što su preskakanje praznih stranica te omogućiti/onemogućiti ispisivanje velikom brzinom.

- 1. Odaberite **Značajke sustava** u izborniku > **Pisači i skeneri** (ili **Ispiši i skeniraj**, **Ispiši i faksiraj**), a zatim odaberite pisač. Kliknite na **Mogućnosti i zalihe** > **Mogućnosti** (ili **Upravljački program**).
- 2. Podesite odgovarajuće postavke i zatim kliknite na **OK**.
	- ❏ Thick paper and envelopes: Sprječava razmazivanje tinte kod ispisa na debelom papiru. Međutim, brzina ispisivanja može biti smanjena.
	- ❏ Preskoči praznu stranicu: Preskače se ispisivanje praznih stranica.
	- ❏ Tihi način rada: Tiho ispisivanje. Međutim, brzina ispisivanja može biti smanjena.
	- ❏ Permit temporary black printing: Privremeno ispisivanje samo sa spremnikom crne tinte.
	- ❏ High Speed Printing: Ispisivanje se vrši pomicanjem ispisne glave u oba smjera. Brzina ispisivanja je veća, što može utjecati na smanjenje kvalitete ispisa.
	- ❏ Warning Notifications: Upravljački program pisača može prikazivati poruke s upozorenjima.
	- ❏ Establish bidirectional communication: Obično ova postavka treba biti namještena na **On**. Odaberite **Off** ako je dobivanje informacija o pisaču nemoguće jer se pisač dijeli s Windows računalima na mreži ili iz bilo kojeg drugog razloga.
	- ❏ Lower Cassette: Umetnite dodatne ladice za papir kao izvor papira.

#### *Napomena:*

Dostupnost ovih postavki ovisi o modelu pisača.

 $\rightarrow$  ["Privremeni ispis sa spremnikom crne tinte" na strani 130](#page-129-0)

### **EPSON Scan (Upravljački program skenera)**

EPSON Scan je aplikacija kojom se upravlja radom skenera. Možete podesiti veličinu, rezoluciju, svjetlinu, kontrast i kvalitetu skenirane slike.

#### *Napomena:*

Aplikaciju EPSON Scan možete pokrenuti iz kompatibilnog sučelja TWAIN.

#### **Pokretanje u sustavu Windows**

#### *Napomena:*

Za operativni sustav Windows Server morate instalirati značajku *Desktop Experience*.

❏ Windows 8.1/Windows 8/Windows Server 2012 R2/Windows Server 2012

Unesite naziv aplikacije u polje za pretraživanje i zatim odaberite prikazanu ikonu.

❏ Osim za sustave Windows 8.1/Windows 8/Windows Server 2012 R2/Windows Server 2012

Kliknite na gumb Start i odaberite **Svi programi** ili **Programi** > **EPSON** > **EPSON Scan** > **EPSON Scan**.

#### **Pokretanje u sustavu Mac OS X**

*Napomena:* Aplikacija EPSON Scan ne podržava značajku brze promjene korisnika u sustavu Mac OS X. Isključite značajku brze promjene korisnika.

Odaberite **Idi** > **Aplikacije** > **Epson Software** > **EPSON Scan**.

### **Document Capture Pro (samo za Windows )**

Aplikacija Document Capture Pro vam omogućuje da postavite metode za obradu skeniranih slika iz pisača spojenog na računalo preko mreže.

Možete postaviti do 30 zadataka (postavke za odvajanje nakon skeniranja, format za pohranu, mape za pohranu, odredište, i tako dalje) za koje želite da ih softver obavi nakon skeniranja dokumenta. Postavljeni zadaci mogu biti izvršeni ne samo s računala, već i iz upravljačke ploče pisača; odaberite **Scan** > **Document Capture Pro**.

Pogledajte odjeljak pomoć unutar aplikacije Document Capture Pro kako biste pročitali pojedinosti o korištenju softvera.

*Napomena:* Operacijski sustavi Windows Server nisu podržani.

#### **Pokretanje aplikacije**

❏ Windows 8.1/Windows 8

Unesite naziv aplikacije u polje za pretraživanje i zatim odaberite prikazanu ikonu.

❏ Windows 7/Windows Vista/Windows XP

Kliknite na gumb Start i odaberite **Svi programi** ili **Programi** > **Epson Software** > **Document Capture Pro**.

### **PC-FAX (Upravljački program za faks)**

Upravljački program PC-FAX je aplikacija pomoću koje možete poslati dokument koji ste napravili u drugoj aplikaciji u obliku faksa izravno s računala. Upravljački program PC-FAX se instalira prilikom instalacije programa FAX Utility. Pogledajte korisničku pomoć aplikacije kako biste saznali pojedinosti.

#### *Napomena:*

- ❏ Operacijski sustavi Windows Server nisu podržani.
- ❏ Proces rada se razlikuje s obzirom na aplikaciju koju ste koristili za stvaranje dokumenta. Pogledajte korisničku pomoć aplikacije kako biste saznali pojedinosti.

#### **Pristupanje u sustavu Windows**

U aplikaciji odaberite **Ispis** ili **Postava ispisa** u izborniku **Datoteka**. Odaberite svoj pisač (FAKS) i zatim kliknite na **Značajke** ili **Svojstva**.

#### **Pristupanje u sustavu Mac OS X**

U aplikaciji odaberite **Ispis** u izborniku **Datoteka**. Odaberite svoj pisač (FAKS) u postavci **Pisač** i zatim odaberite **Fax Settings** ili **Recipient Settings** u skočnom izborniku.

### **FAX Utility**

FAX Utility je aplikacija koja vam omogućava konfiguraciju različitih postavki za slanje faksova s računala. Možete stvoriti ili urediti popis kontakata koji će se koristiti prilikom slanja faksa, podesiti spremanje primljenih faksova na računalo u formatu PDF, i tako dalje.

#### *Napomena:*

- ❏ Operacijski sustavi Windows Server nisu podržani.
- ❏ Provjerite jeste li instalirali upravljački program pisača prije instaliranja FAX Utility.

#### **Pokretanje u sustavu Windows**

❏ Windows 8.1/Windows 8

Unesite naziv aplikacije u polje za pretraživanje i zatim odaberite prikazanu ikonu.

❏ Windows 7/Windows Vista/Windows XP

Kliknite na gumb Start i odaberite **Svi programi** (ili **Programi**) > **Epson Software** > **FAX Utility**.

#### **Pokretanje u sustavu Mac OS X**

❏ Za verzije sustava od Mac OS X v10.6.x do v10.9.x

Odaberite **Značajke sustava** u izbornika > **Pisači i skeneri** (ili **Ispiši i skeniraj**, **Ispiši i faksiraj**), a zatim odaberite pisač. Kliknite na **Mogućnosti i potrošni materijal** > **Uslužna aplikacija** > **Otvori uslužnu aplikaciju pisača**.

❏ Mac OS X v10.5.8

Odaberite **Značajke sustava** u izborniku > **Ispiši i faksiraj** te zatim odaberite pisač (faks). Kliknite na **Otvori red za ispis** > **Uslužna aplikacija**.

### <span id="page-148-0"></span>**E-Web Print (samo za Windows )**

E-Web Print je aplikacija koja vam omogućuje da lako ispisujete web-stranice s različitim rasporedima. Pogledajte mrežnu pomoć za aplikaciju kako biste saznali pojedinosti. Korisničkoj pomoći možete pristupati putem izbornika **E-Web Print** na alatnoj traci **E-Web Print**.

#### *Napomena:*

Operacijski sustavi Windows Server nisu podržani.

#### **Pokretanje aplikacije**

Nakon što instalirate aplikaciju E-Web Print, prikazat će se u vašem pregledniku. Kliknite **Print** ili **Clip**.

### **EPSON Software Updater**

Aplikacija EPSON Software Updater traži na internetu nove inačice softvera ili ažuriranja za postojeći softver koje po pronalasku instalira. Također možete ažurirati upravljački program pisača i priručnik.

#### *Napomena:*

Operacijski sustavi Windows Server nisu podržani.

#### **Pokretanje u sustavu Windows**

❏ Windows 8.1/Windows 8

Unesite naziv aplikacije u polje za pretraživanje i zatim odaberite prikazanu ikonu.

❏ Windows 7/Windows Vista/Windows XP

Kliknite na gumb Start i odaberite **Svi programi** (ili **Programi**) > **Epson Software** > **EPSON Software Updater**.

#### **Pokretanje u sustavu Mac OS X**

Odaberite **Idi na** > **Aplikacije** > **Epson Software** > **EPSON Software Updater**.

### **EpsonNet Config**

EpsonNet Config je aplikacija koja vam omogućava postavljanje adresa i protokola mrežnog sučelja. Za podrobnije informacije pogledajte upute za uporabu programa EpsonNet Config ili pomoć unutar aplikacije.

#### **Pokretanje u sustavu Windows**

❏ Windows 8.1/Windows 8/Windows Server 2012 R2/Windows Server 2012

Unesite naziv aplikacije u polje za pretraživanje i zatim odaberite prikazanu ikonu.

❏ Osim za sustave Windows 8.1/Windows 8/Windows Server 2012 R2/Windows Server 2012

Kliknite na gumb Start i odaberite **Svi programi** (ili **Programi**) > **EpsonNet** > **EpsonNet Config V4** > **EpsonNet Config**.

#### **Pokretanje u sustavu Mac OS X**

Odaberite **Idi na** > **Aplikacije** > **Epson Software** > **EpsonNet** > **EpsonNet Config V4** > **EpsonNet Config**.

## <span id="page-149-0"></span>**Deinstaliranje aplikacija**

#### *Napomena:*

Prijavite se u administratorski račun na vašem računalu. Unesite administratorsku lozinku ako je računalo od vas zatraži.

### **Deinstaliranje aplikacija - Windows**

- 1. Pritisnite gumb  $\bigcup$  kako biste isključili pisač.
- 2. Izađite iz svih pokrenutih programa.
- 3. Otvorite **Upravljačku ploču**:
	- ❏ Windows 8.1/Windows 8/Windows Server 2012 R2/Windows Server 2012 Odaberite **Radna površina** > **Postavke** > **Upravljačka ploča**.
	- ❏ Osim za sustave Windows 8.1/Windows 8/Windows Server 2012 R2/Windows Server 2012 Kliknite na gumb Start i odaberite **Upravljačka ploča**.
- 4. Otvorite **Deinstaliranje programa** (ili **Dodaj ili ukloni programe**:
	- ❏ Windows 8.1/Windows 8/Windows 7/Windows Vista/Windows Server 2012 R2/Windows Server 2012/ Windows Server 2008 R2/Windows Server 2008
		- Odaberite **Deinstaliraj program** u postavci **Programi**.
	- ❏ Windows XP/Windows Server 2003 R2/Windows Server 2003 Kliknite na **Dodaj ili ukloni programe**.
- 5. Odaberite aplikaciju koju želite ukloniti.
- 6. Deinstaliranje aplikacija:
	- ❏ Windows 8.1/Windows 8/Windows 7/Windows Vista/Windows Server 2012 R2/Windows Server 2012/ Windows Server 2008 R2/Windows Server 2008
		- Kliknite na **Deinstaliraj/promijeni** ili **Deinstaliraj**.
	- ❏ Windows XP/Windows Server 2003 R2/Windows Server 2003 Kliknite na **Promijeni/ukloni** ili **Ukloni**.

#### *Napomena:*

Ako se prikaže dijaloški okvir *Kontrola korisničkog računa*, kliknite na *Nastavi*.

7. Slijedite upute na zaslonu.

### **Deinstaliranje aplikacija - Mac OS X**

1. Preuzmite Uninstaller putem alata EPSON Software Updater.

Nakon što jednom preuzmete Uninstaller, ne trebate ga preuzimati svaki puta kada želite izbrisati aplikaciju s računala.

2. Pritisnite gumb  $\bigcup$  kako biste isključili pisač.

- <span id="page-150-0"></span>3. Za deinstalaciju upravljačkog programa pisača ili upravljačkog programa PC-FAX odaberite **Značajke sustava** u izborniku > **Pisači i skeneri** (ili **Ispiši i skeniraj**, **Ispiši i faksiraj**), a zatim uklonite pisač s popisa omogućenih pisača.
- 4. Izađite iz svih pokrenutih programa.
- 5. Odaberite **Idi na** > **Aplikacije** > **Epson Software** > **Uninstaller**.
- 6. Odaberite aplikaciju koju želite ukloniti s računala i zatim kliknite na **Uninstall**.

#### c*Važno:*

Program Uninstaller će ukloniti sve upravljačke programe za tintni pisač Epson s vašeg računala. Ako koristite više Epsonovih tintnih pisača, i želite izbrisati samo neke upravljačke programe, prvo izbrišite sve, a zatim ponovno instalirajte upravljački program pisača koji vam je potreban.

#### *Napomena:*

Ako ne možete pronaći aplikaciju koju želite ukloniti s računala na popisu aplikacija, tada postupak deinstalacije ne možete izvršiti korištenjem programa Uninstaller. U tom slučaju, odaberite *Idi na* > *Aplikacije* > *Epson Software* i odaberite aplikaciju koju želite deinstalirati te dovucite njezinu ikonu u ikonu Smeće.

#### **Povezane informacije**

& ["EPSON Software Updater" na strani 149](#page-148-0)

## **Instaliranje aplikacija**

Ako je vaše računalo spojeno s nekom mrežom, instalirajte najnovije aplikacije dostupne na web-mjestu. Ako ne možete preuzeti aplikacije s web-mjesta, instalirajte ih sa softverskog diska koji ste dobili uz pisač.

#### *Napomena:*

- ❏ Prijavite se u administratorski račun na vašem računalu. Unesite administratorsku lozinku ako je računalo od vas zatraži.
- ❏ Ako želite ponovno instalirati aplikaciju, prvo je trebate ukloniti s računala.
- 1. Izađite iz svih pokrenutih programa.
- 2. Prilikom instaliranja upravljačkog programa pisača ili aplikacije EPSON Scan, privremeno odspojite pisač s računala.

#### *Napomena:*

Ne smijete povezati pisač s računalom dok ne bude zatraženo da to učinite.

3. Instalirajte aplikacije slijedeći upute koje su navedene na sljedećim mrežnim stranicama.

#### [http://epson.sn](http://epson.sn/?q=2)

#### *Napomena:*

Instalirajte Document Capture Pro s dolje navedene mrežne stranice.

#### <http://support.epson.net/>

[http://assets.epson-europe.com/gb/en/document\\_capture\\_pro/index.html](http://assets.epson-europe.com/gb/en/document_capture_pro/index.html) (Europa)

<span id="page-151-0"></span>& ["Deinstaliranje aplikacija" na strani 150](#page-149-0)

## **Ažuriranje aplikacija i upravljačkog programa**

Riješite određene probleme i poboljšajte ili dodajte funkcije ažuriranjem aplikacija ili upravljačkog programa. Koristite najnoviju verziju aplikacija i upravljačkog programa.

- 1. Provjerite jesu li pisač i računalo povezani te je li računalo spojeno na internet.
- 2. Pokrenite EPSON Software Updater kako biste ažurirali aplikacije ili upravljački program.

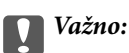

Ne isključujte računalo ili pisač dok traje ažuriranje.

#### *Napomena:*

Ako ne možete pronaći aplikaciju koju želite ažurirati na popisu aplikacija, tada postupak ažuriranja ne možete izvršiti korištenjem programa EPSON Software Updater. Posjetite Epsonove lokalne mrežne stranice kako biste provjerili dostupnost najnovijih verzija aplikacija.

<http://www.epson.com>

#### **Povezane informacije**

& ["EPSON Software Updater" na strani 149](#page-148-0)

# **Rješavanje problema**

## **Provjeravanje statusa pisača**

Možete pročitati poruke o pogreškama i provjeriti približnu razinu tinte u spremnicima na LCD zaslonu ili na računalu.

## **Čitanje poruka na LCD zaslonu**

Ako se na LCD zaslonu prikaže poruka o pogrešci, slijedite upute prikazane na zaslonu ili sljedeća rješenja kako biste razriješili taj problem.

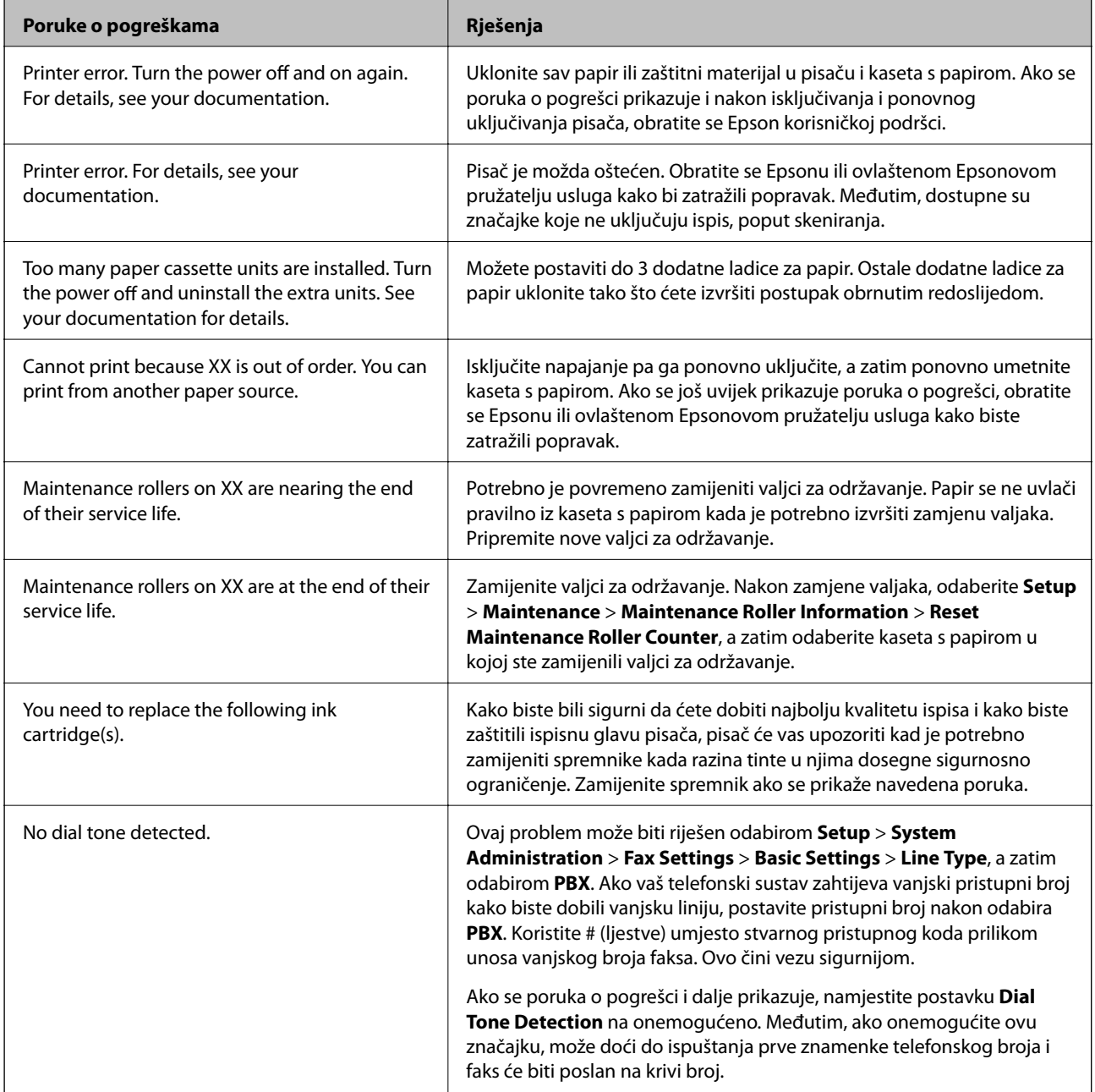

<span id="page-153-0"></span>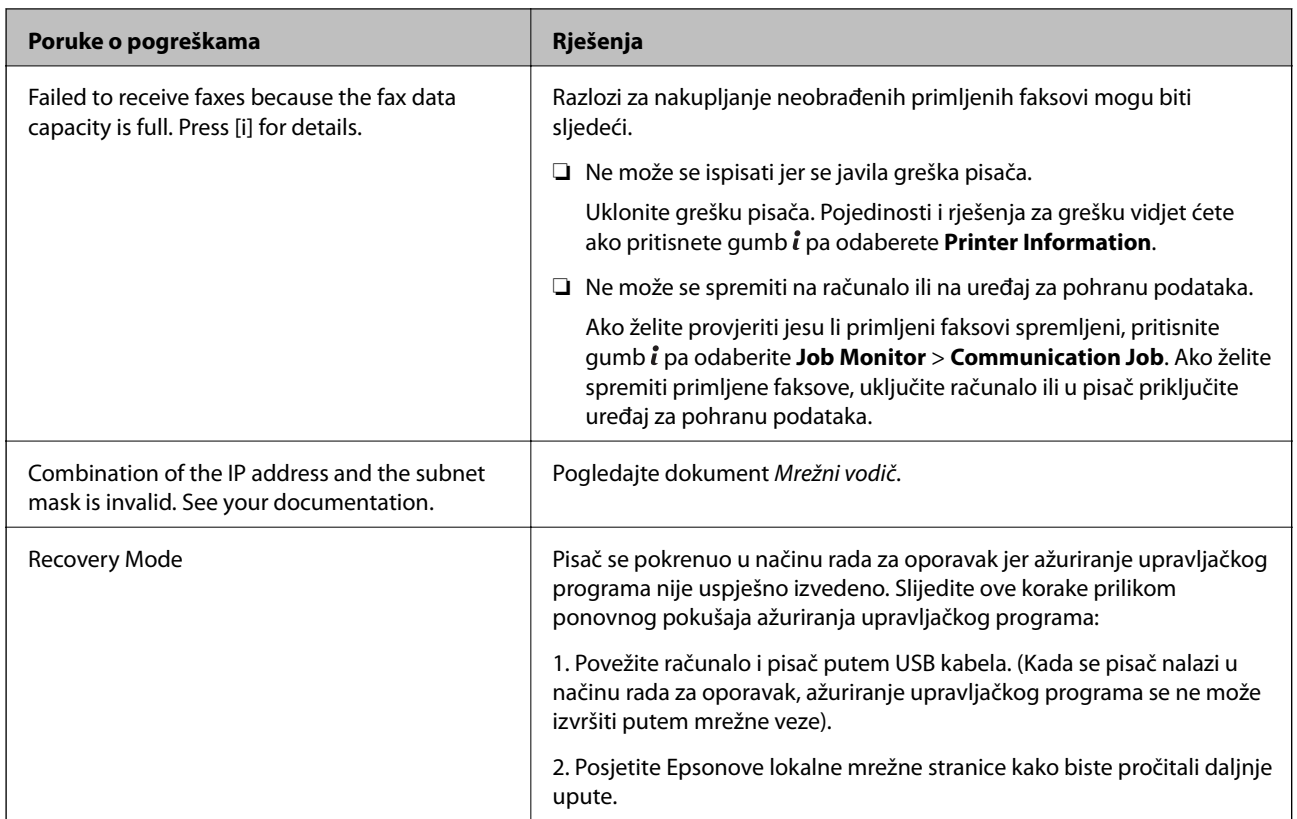

- & ["Kontaktiranje Epsonove korisničke podrške" na strani 210](#page-209-0)
- & ["Postavljanje dodatnih ladica" na strani 196](#page-195-0)
- & ["Zamjena Valjak za održavanje u Kaseta s papirom 1" na strani 122](#page-121-0)
- & ["Zamjena Valjak za održavanje u Kaseta s papirom 2 do 4" na strani 126](#page-125-0)
- $\rightarrow$  ["Instaliranje aplikacija" na strani 151](#page-150-0)
- & ["Ažuriranje aplikacija i upravljačkog programa" na strani 152](#page-151-0)

### **Šifra pogreške u izborniku stanja**

Ako se zadatak ne završi uspješno, provjerite šifru pogreške prikazane unutar povijesti svakog zadatka. Možete provjeriti šifre pogreške pritiskom na gumb , a zatim odabirom **Job History**. Pogledajte ovu tablicu u kojoj ćete pronaći probleme i rješenja.

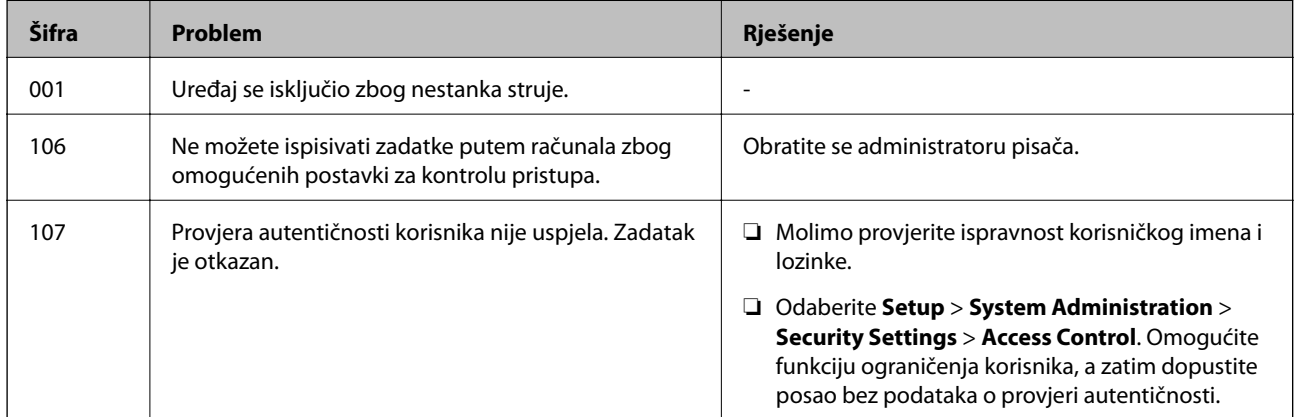

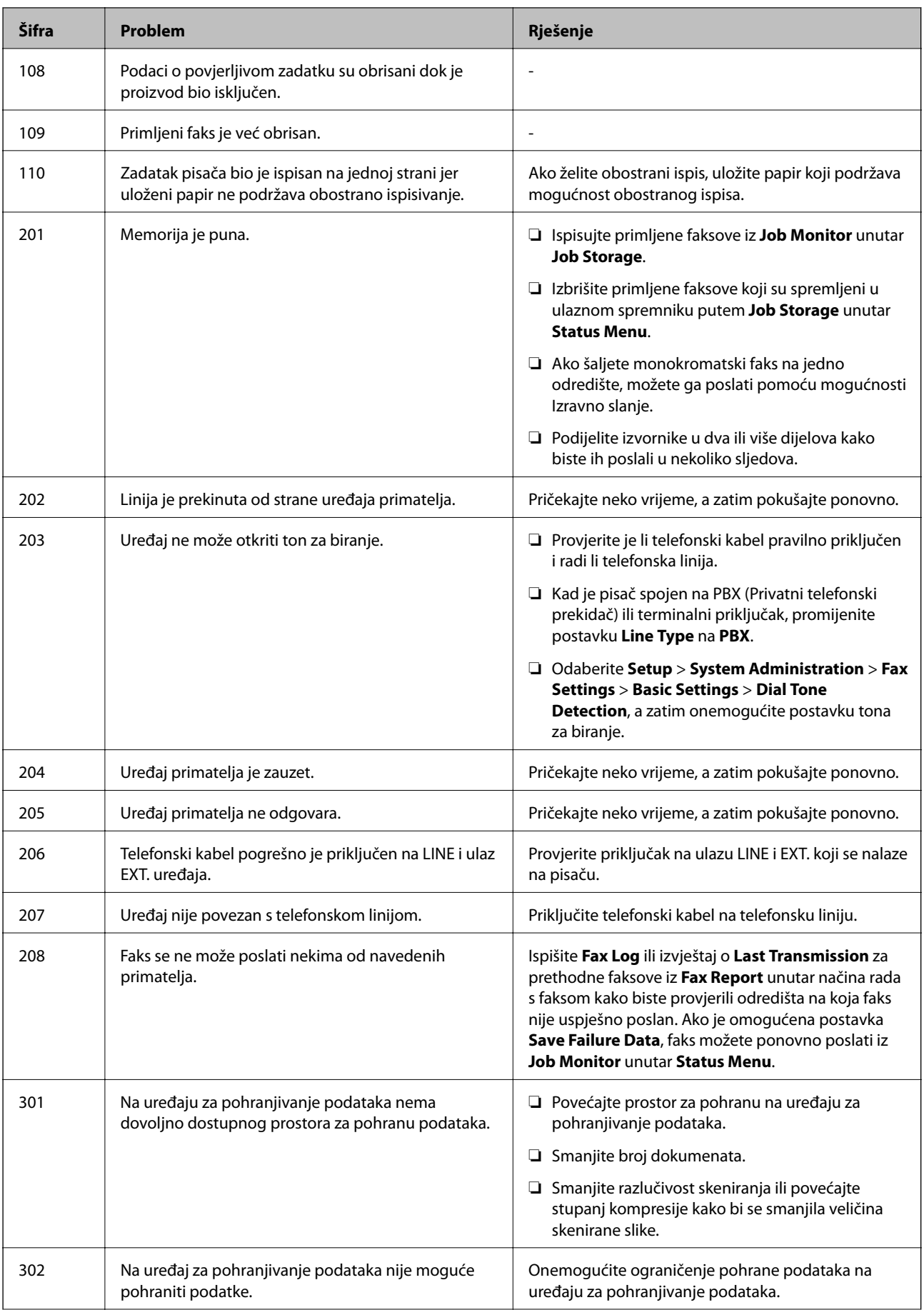

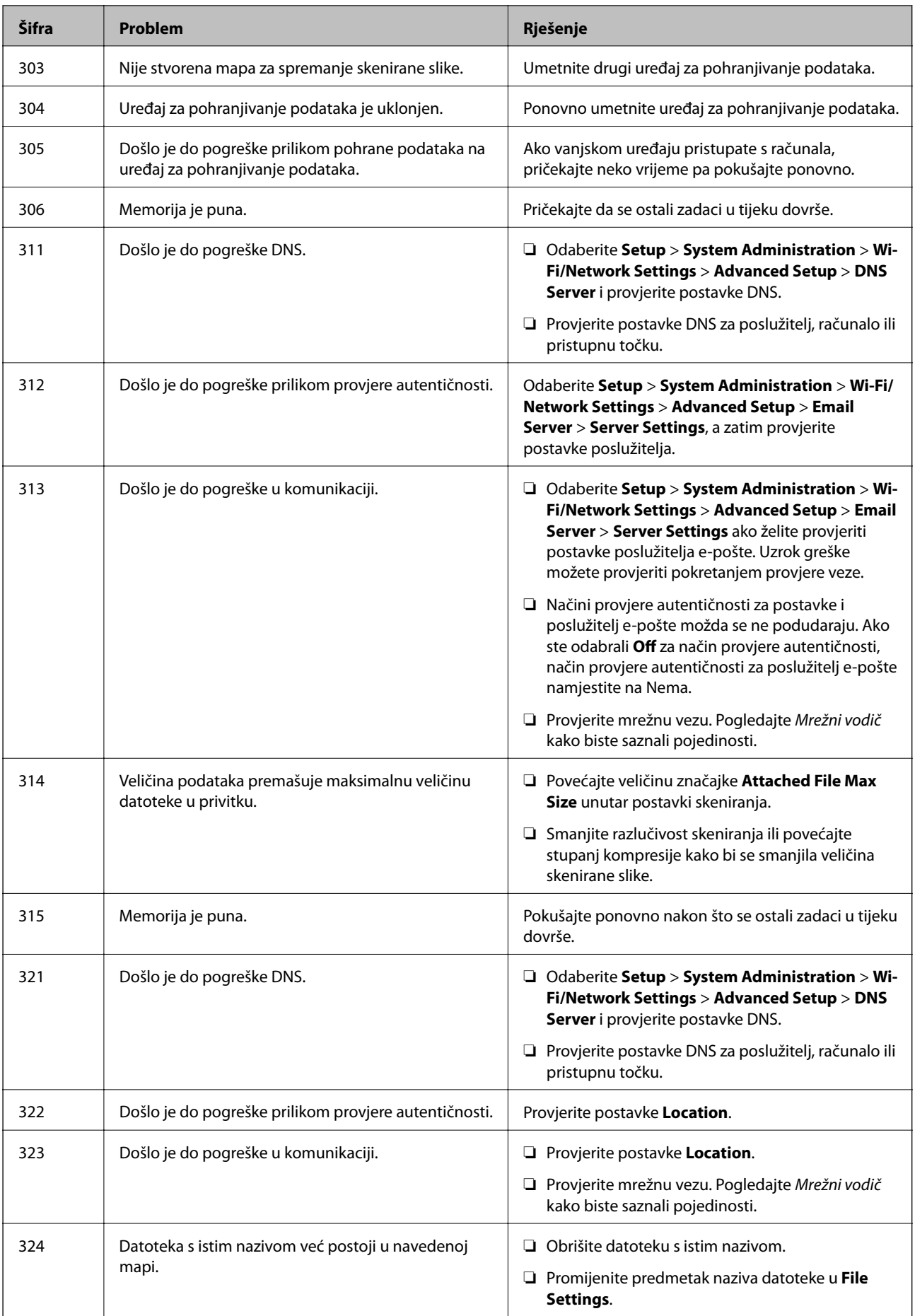

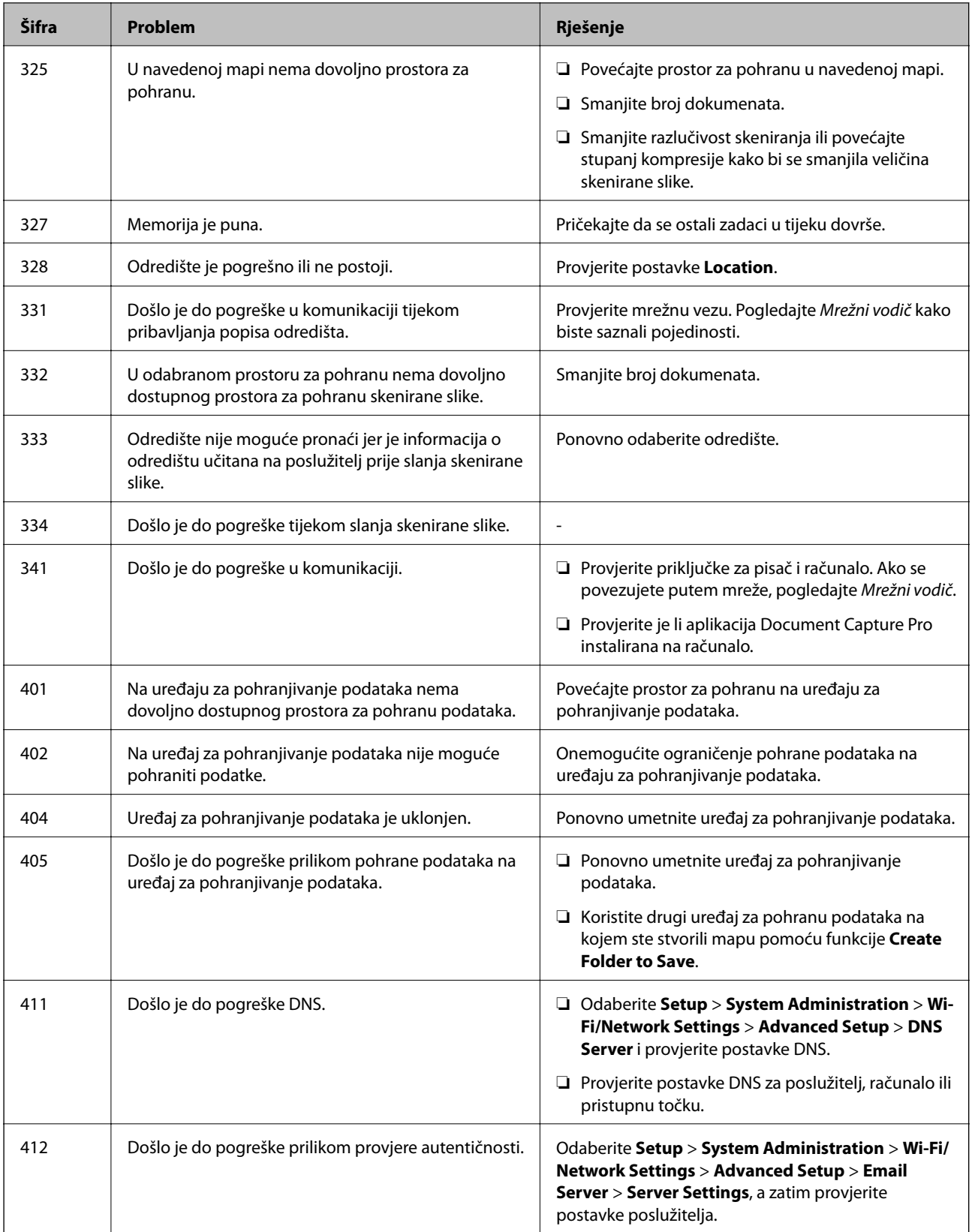

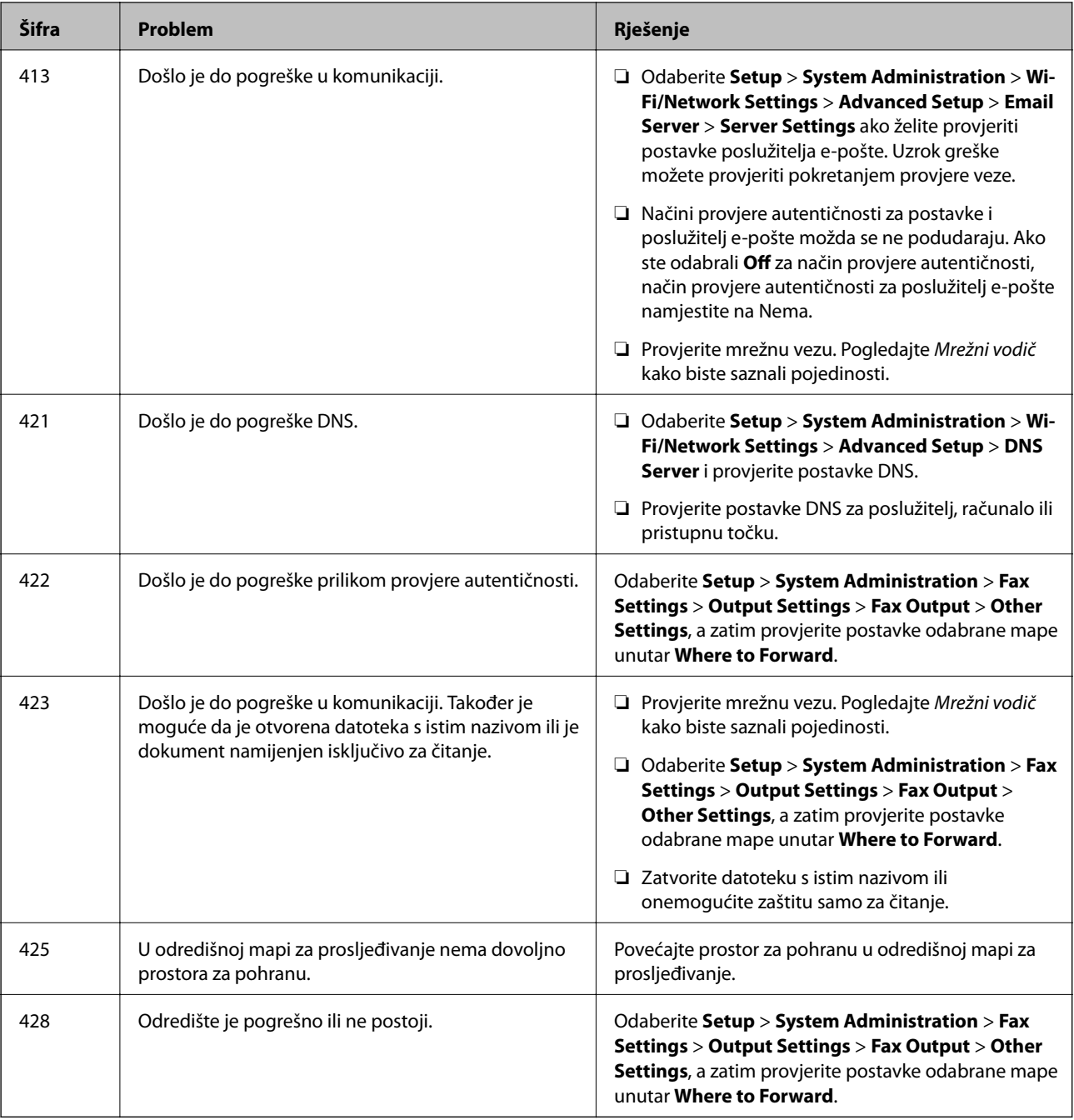

- & ["Spajanje na telefonsku liniju" na strani 91](#page-90-0)
- & ["Način rada Scan" na strani 24](#page-23-0)
- & ["Fax Settings" na strani 34](#page-33-0)
- $\blacklozenge$  ["Dostupne vrste papira i kapacitet umetanja" na strani 39](#page-38-0)
- & ["Korištenje poslužitelja e-pošte" na strani 207](#page-206-0)

### **Provjeravanje statusa pisača - Windows**

1. Otvorite dijaloški okvir upravljačkog programa pisača.

2. Kliknite na **EPSON Status Monitor 3** na kartici **Održavanje** , a zatim kliknite **Pojedinosti**.

#### *Napomena:*

Ako je aplikacija *EPSON Status Monitor 3* onemogućena, kliknite na *Proširene postavke* na kartici *Održavanje* i zatim odaberite *Omogući EPSON Status Monitor 3*.

#### **Povezane informacije**

& ["Upravljački program pisača za sustav Windows" na strani 144](#page-143-0)

### **Provjeravanje statusa pisača - Mac OS X**

- 1. Pokrenite uslužnu aplikaciju upravljačkog programa pisača:
	- ❏ Za verzije sustava od Mac OS X v10.6.x do v10.9.x

Odaberite **Značajke sustava** u izborniku > **Pisači i skeneri** (ili **Ispiši i skeniraj**, **Ispiši i faksiraj**), a zatim odaberite pisač. Kliknite na **Mogućnosti i potrošni materijal** > **Uslužna aplikacija** > **Otvori uslužnu aplikaciju pisača**.

❏ Mac OS X v10.5.8

Odaberite **Značajke sustava** u izborniku > **Ispiši i faksiraj** te zatim odaberite pisač. Kliknite na **Otvori red za ispis** > **Uslužna aplikacija**.

2. Kliknite na **EPSON Status Monitor**.

## **Uklanjanje zaglavljenog papira**

Slijedite upute prikazane na zaslonu upravljačke ploče pisača kako biste pronašli i uklonili zaglavljeni papir te sve poderane komadiće papira.

### !*Pozor:*

Nikad ne dodirujte tipke na upravljačkoj ploči dok vam je ruka u unutrašnjosti pisača. Ako se pisač uključi, može doći do nastanka ozljede. Budite oprezni i ne dodirujte dijelove koji strše kako biste izbjegli nastanak ozljede.

### c*Važno:*

Pažljivo uklonite zaglavljeni papir. Uklanjanje papira uz primjenu sile može izazvati oštećenje pisača.

### **Uklanjanje zaglavljenog papira iz prednjeg poklopca (A)**

1. Otvorite prednji poklopac.

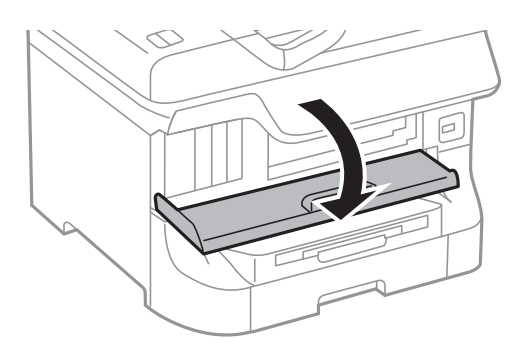

2. Uklonite zaglavljeni papir.

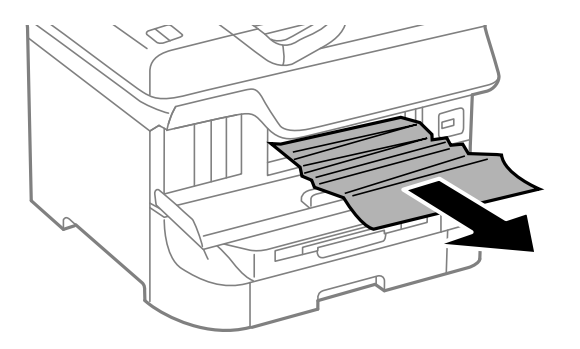

#### c*Važno:*

Ne dirajte dijelove u unutrašnjosti pisača jer u protivnom možete izazvati kvar na pisaču.

#### 3. Zatvorite prednji poklopac.

#### *Napomena:*

Kako biste uklonili zaostale komadiće papira, odaberite *Setup* > *Maintenance* > *Remove Paper* nakon što uklonite pogrešku zbog zaglavljenog papira. Na ovaj način ćete lakše ukloniti preostale komadiće papira.

### **Uklanjanje zaglavljenog papira iz Uvlačenje papira straga (B1)**

Uklonite zaglavljeni papir.

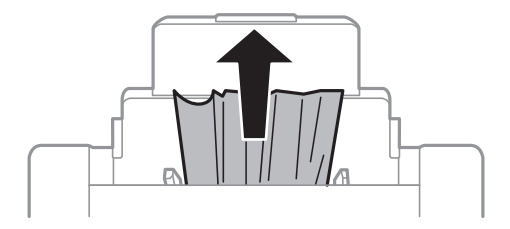

### **Uklanjanje zaglavljenog papira iz Prednji utor za uvlačenje papira (B2)**

1. Uklonite izlaznu ladicu i izvucite kaseta s papirom.

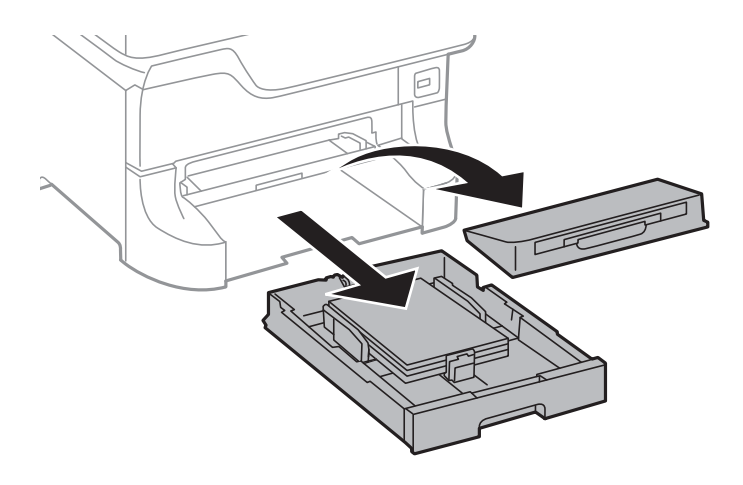

2. Povucite ručicu.

Poklopac se skida.

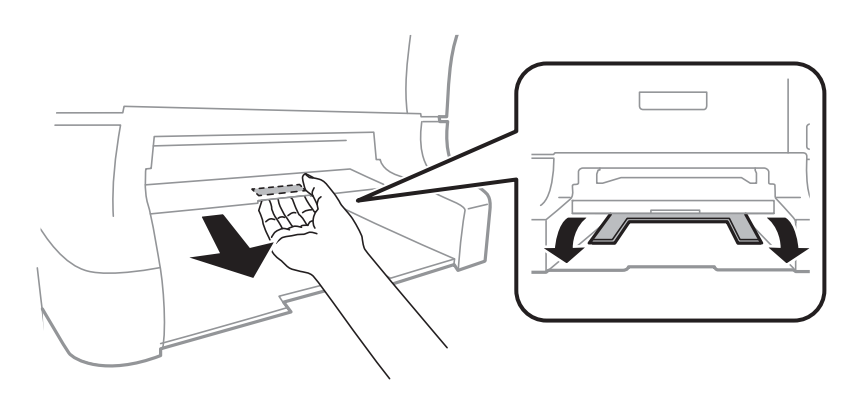

3. Uklonite zaglavljeni papir.

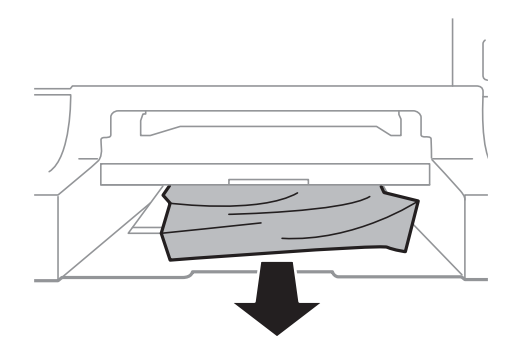

4. Vratite poklopac.

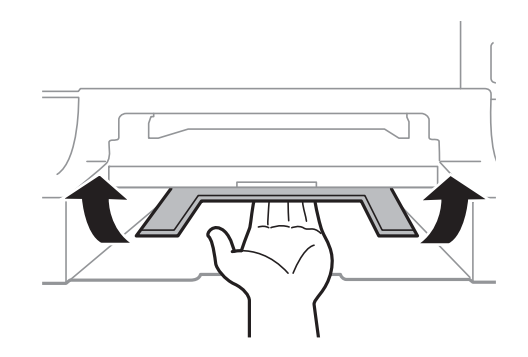

5. Umetnite kaseta s papirom, a zatim postavite izlaznu ladicu.

### **Uklanjanje zaglavljenog papira iz Ladica za papir (C1/C2/C3/C4)**

#### *Napomena:*

Ne izvlačite istodobno dvije ili više ladica za papir ako je ispod pisača umetnut dodatni ormarić ili su postavljene dodatne ladice za papir.

1. Izvucite kaseta s papirom.

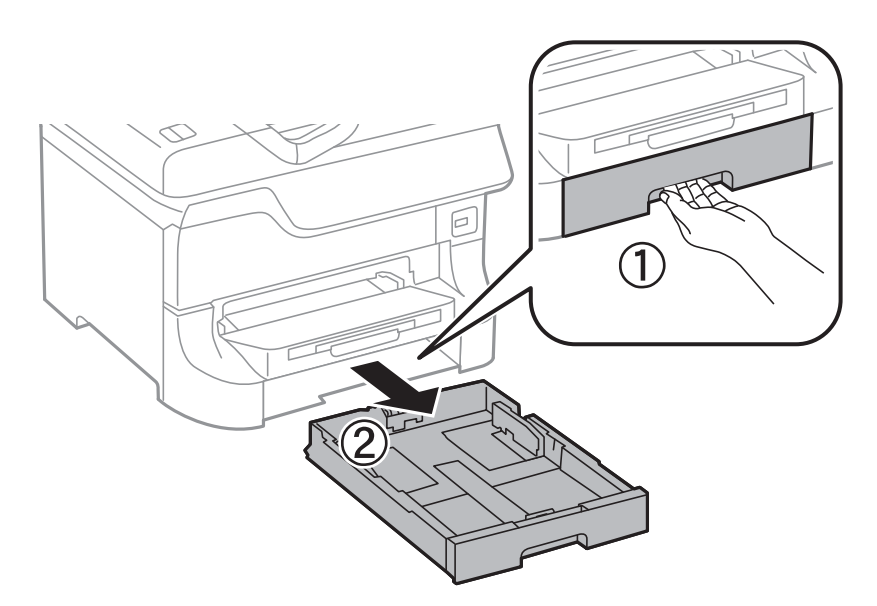

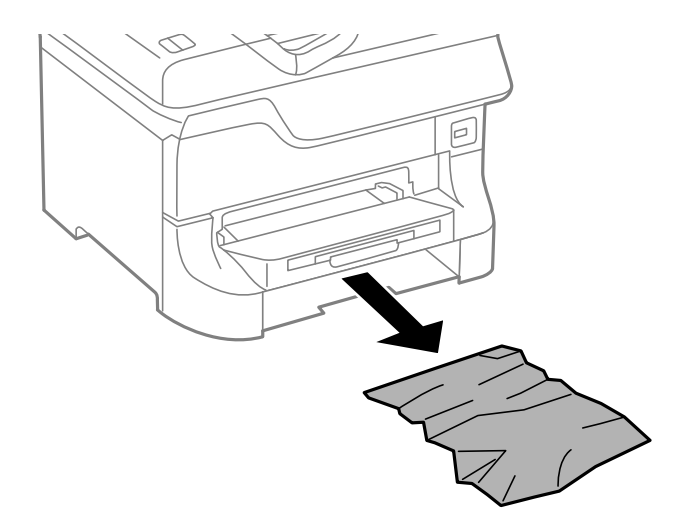

3. Umetnite kaseta s papirom.

### **Uklanjanje zaglavljenog papira iz Stražnji poklopac 1 (D1) i Stražnji poklopac 2 (D2)**

1. Otvorite stražnji poklopac 1.

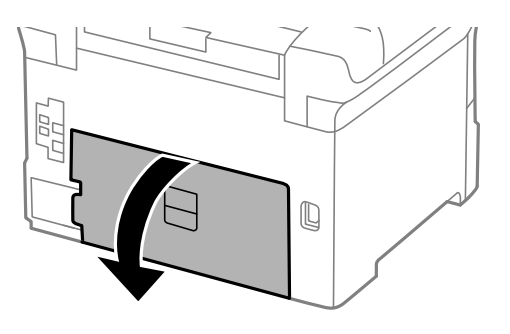

2. Uklonite zaglavljeni papir.

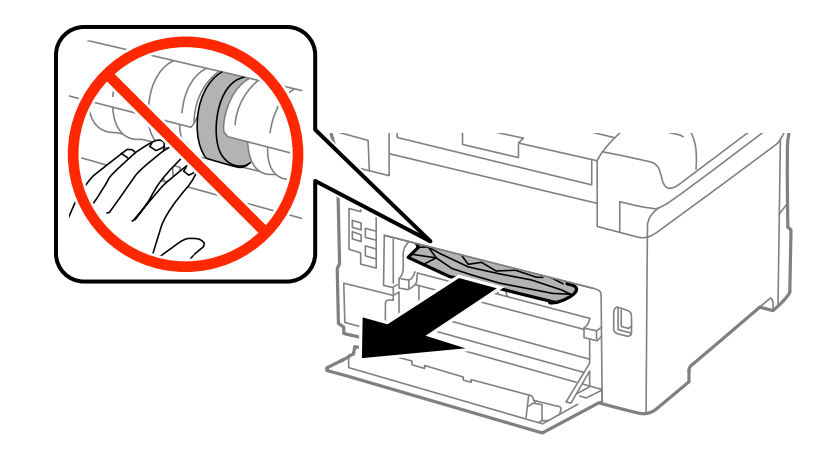

*Napomena:* Ako ne možete ukloniti papir, malo povucite stražnji poklopac 2. Korisnički vodič

3. Izvucite stražnji poklopac 2.

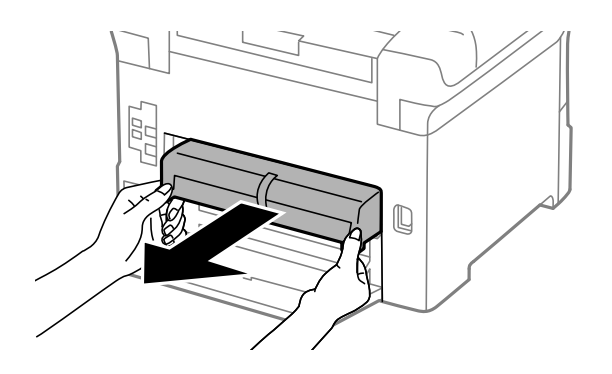

4. Uklonite zaglavljeni papir.

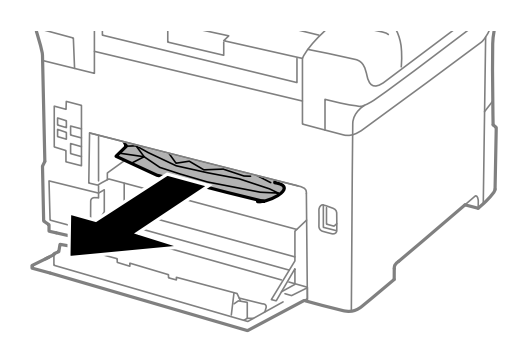

- 5. Umetnite stražnji poklopac 2.
- 6. Zatvorite stražnji poklopac 1.

## **Uklanjanje zaglavljenog papira iz Stražnji poklopac (E)**

1. Otvorite stražnji poklopac.

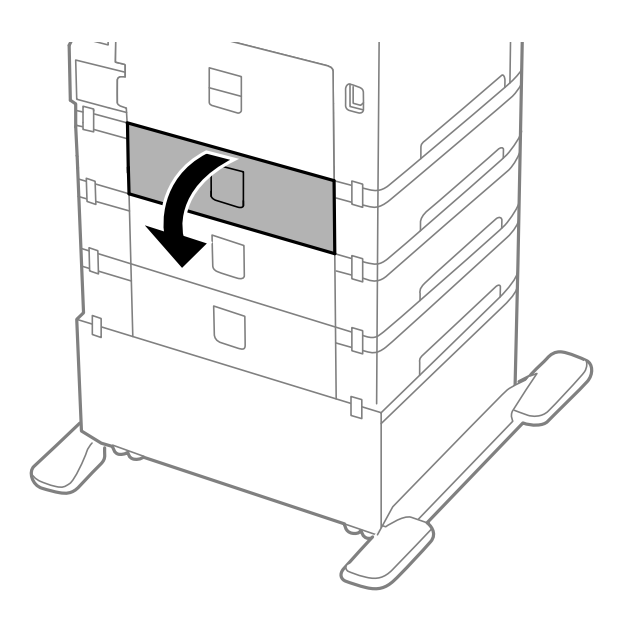

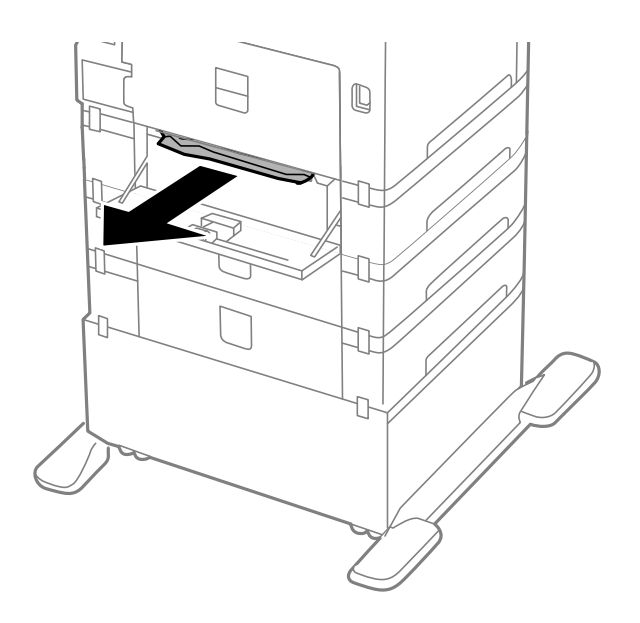

3. Zatvorite stražnji poklopac.

### **Uklanjanje zaglavljenog papira iz automatskog ulagača dokumenata (F)**

#### !*Pozor:*

Pazite da ne prikliještite ruku ili prste prilikom otvaranja i zatvaranja poklopca dokumenta. U protivnom ćete se ozlijediti.

1. Podignite ručicu i otvorite poklopac automatskog ulagača dokumenata.

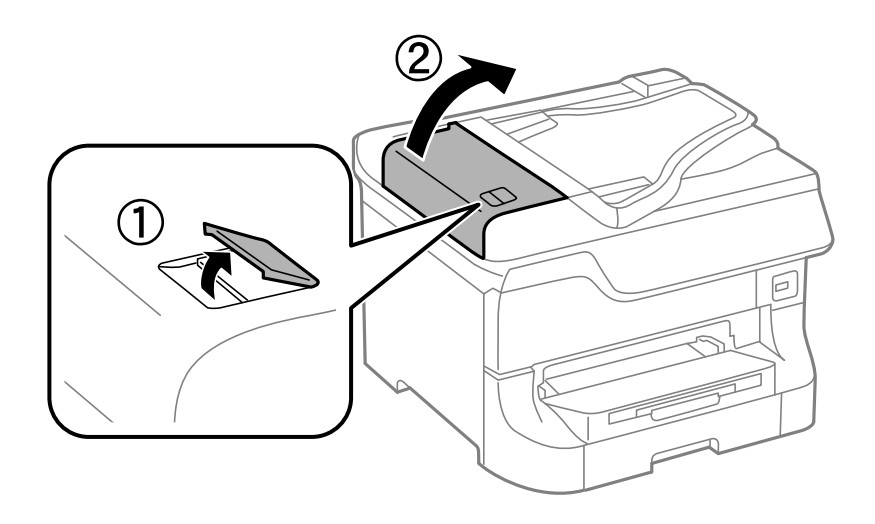

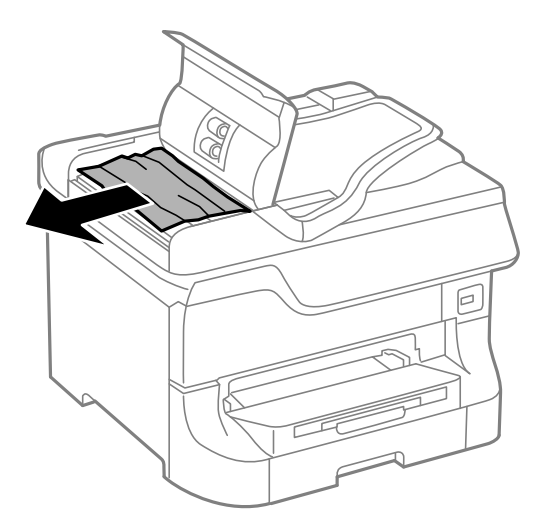

- 3. Zatvorite poklopac automatskog ulagača dokumenata.
- 4. Otvorite poklopac za dokumente.

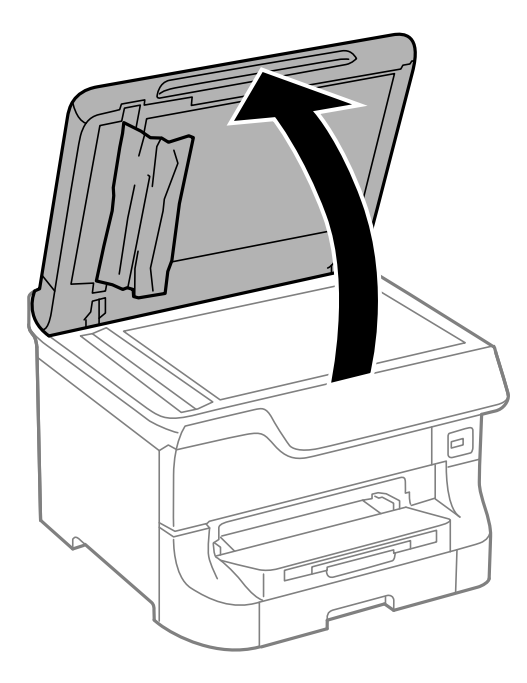

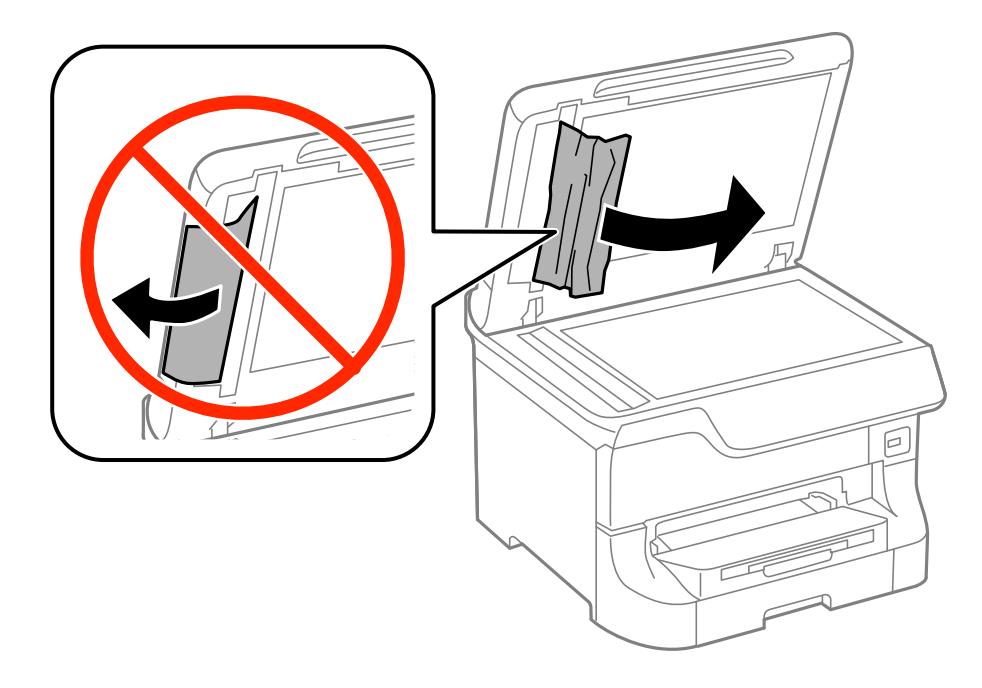

- 6. Zatvorite poklopac za dokumente.
- 7. Podignite ulaznu ladicu automatskog ulagača dokumenata, a zatim uklonite zaglavljeni papir.

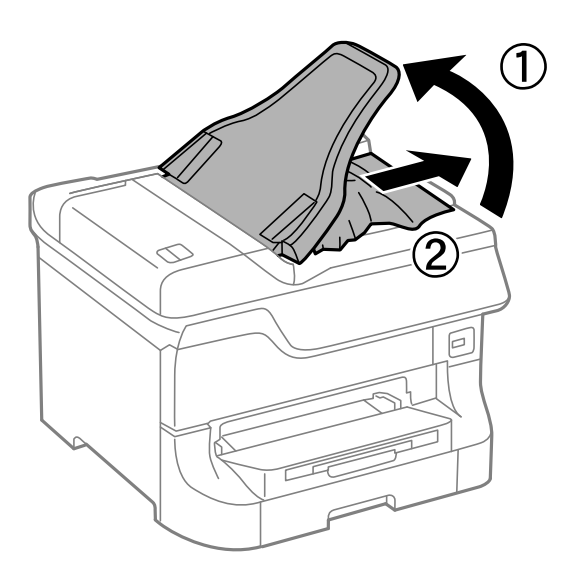

## **Papir se neispravno uvlači**

Provjerite sljedeće ako je papir zaglavljen: uvlači li se papir ukoso, uvlači li se više stranica odjednom, uvlači li pisač papir te izbacuje li ga.

- ❏ Postavite pisač na ravnu površinu i upotrebljavajte ga u preporučenim uvjetima.
- ❏ Upotrebljavajte papir koji podržava ovaj pisač.
- ❏ Poštujte mjere opreza pri rukovanju s papirom.
- ❏ Umetnite papir u pravilnom smjeru i povucite rubne vodilice do rubova papira.
- ❏ Ne umećite veći broj listova od onog preporučenog za odabranu vrstu papira. Običan papir ne stavljate iznad  $c$ rte koja se nalazi ispod oznake  $\nabla$  unutar bočne vodilice.
- ❏ Umetnite kaseta s papirom do samog kraja.
- ❏ Ako se papir ne uvlači nakon izmjene valjci za održavanje, moguće je da valjci za održavanje nisu pravilno zamijenjeni. Provjerite jesu li pravilno zamijenjeni.
- ❏ Ako ste dodali neobavezne ladice za papir, trebate napraviti postavke u upravljačkom programu pisača.
- ❏ Kada se dogodi pogreška nema papira iako je papir uložen u uvlačenje papira straga, ponovno umetnite papir u središte uvlačenje papira straga.
- ❏ Kada se više stranica papira uvlači odjednom prilikom ručnog obostranog ispisa, izvadite sav papir koji je umetnut u izvor papira prije nego li ga ponovno umetnete.
- ❏ Umetnite i provucite papir kroz pisač bez ispisivanja kako biste očistili put prolaska papira.
- ❏ Zatvorite prednji poklopac ako ste ga otvorili prilikom ispisivanja. Ako je prednji poklopac otvoren prilikom ispisivanja, zadatak ispisa bit će zaustavljen.
- ❏ Ne otvarajte stražnji poklopac tijekom ispisa. Ovo izaziva zaglavljivanje papira.
- ❏ Moguće je da su valjci za održavanje dotrajali. Odaberite **Setup** > **Maintenance** > **Maintenance Roller Information** > **Maintenance Roller Status**, a zatim po potrebi zamijenite valjci za održavanje.
- ❏ Pobrinite se da su veličina papira i postavke vrste papira u izvoru papira točni.
- ❏ Omogućite **Paper Feed Assist Mode** u izborniku **System Administration** > **Printer Settings** kada se više papira istovremeno umeće iz kaseta s papirom 1.

- & ["Specifikacije okruženja" na strani 193](#page-192-0)
- & ["Dostupne vrste papira i kapacitet umetanja" na strani 39](#page-38-0)
- & ["Mjere opreza pri rukovanju papirom" na strani 39](#page-38-0)
- & ["Umetanje papira u Ladica za papir" na strani 43](#page-42-0)
- $\rightarrow$  ["Umetanje papira u Uvlačenje papira straga" na strani 45](#page-44-0)
- & ["Umetanje papira u Prednji utor za uvlačenje papira" na strani 47](#page-46-0)
- & ["Zamjena Valjak za održavanje u Kaseta s papirom 1" na strani 122](#page-121-0)
- & ["Zamjena Valjak za održavanje u Kaseta s papirom 2 do 4" na strani 126](#page-125-0)
- & ["Postavljanje dodatne ladice za papir u upravljačkom programu pisača" na strani 206](#page-205-0)
- & ["Čišćenje puta prolaska papira u slučaju problema s uvlačenjem" na strani 138](#page-137-0)
- & ["Odabir postavki veličine i vrste papira za pojedinačne izvore papira" na strani 48](#page-47-0)
- & ["Printer Settings" na strani 33](#page-32-0)

### **Izvornik se ne uvlači u automatski ulagač dokumenata**

- ❏ Upotrebljavajte izvornike koje podržava automatski ulagač dokumenata.
- ❏ Umetnite papir u pravilnom smjeru i povucite rubne vodilice do rubova izvornika.
- ❏ Očistite unutrašnjost automatskog ulagača dokumenata.
- □ Ne umećite papir iznad crte koja se nalazi ispod oznake  $\blacktriangledown$  unutar bočne vodilice.

- & ["Dostupni izvornici za automatski ulagač dokumenata" na strani 50](#page-49-0)
- & ["Postavljanje izvornika u automatski ulagač dokumenata" na strani 50](#page-49-0)
- & ["Čišćenje automatskog ulagača dokumenata" na strani 139](#page-138-0)

## **Problemi u radu pisača i upravljačke ploče**

### **Pisač se ne uključuje**

- $\Box$  Pritisnite gumb  $\bigcirc$  i zadržite ga malo duže.
- ❏ Provjerite je li kabel za napajanje sigurno umetnut u utičnicu.

### **Pisač se ne isključuje**

Pritisnite gumb  $\bigcirc$  i zadržite ga malo duže. Ako još uvijek ne možete ugasiti pisač, izvucite kabel za napajanje iz utičnice. Kako biste spriječili sušenje tinte u mlaznicama ispisne glave, pisač uključujte i isključujte pritiskom na  $gumb$  $Q$ .

### **Napajanje se automatski isključuje**

- ❏ Odaberite **Power Off Settings** u **System Administration**, a zatim onemogućite postavke **Power Off If Inactive** i **Power Off If Disconnected**.
- ❏ Onemogućite postavke **Power Off Timer** u **System Administration**.

#### *Napomena:*

Vaš proizvod može imati značajku *Power Off Settings* ili *Power Off Timer* ovisno o datumu proizvodnje i lokaciji kupnje.

#### **Povezane informacije**

& ["System Administration" na strani 30](#page-29-0)

### **LCD zaslon se zacrnio**

Pisač se nalazi u načinu mirovanja. Pritisnite bilo koji gumb na upravljačkoj ploči kako biste ponovno uključili LCD zaslon,

## **Pisač ne ispisuje**

Provjerite radi li pisač i ispisuje li uopće bilo koji zadatak ispisa.

❏ Kada je mogućnost postavljanja korisničkih ograničenja omogućena, potrebno je unijeti korisničko ime i lozinku kako biste mogli ispisati željeni zadatak. Obratite se administratoru pisača ako ne znate lozinku.

- <span id="page-169-0"></span>❏ Za Mac OS X, pisač možda neće ispisivati ako je omogućeno ograničavanje korisničkih značajki. Obratite se administratoru pisača.
- ❏ Priključite čvrsto kabel na pisač i računalo.
- ❏ Ako upotrebljavate priključak USB, pokušajte pisač povezati izravno s računalom.
- ❏ Ako koristite pisač putem mreže, provjerite je li pisač spojen na mrežu. Stanje možete provjeriti gledanjem indikatora na upravljačkoj ploči ili ispisom lista sa stanjem mreže. Ako pisač nije priključen na mrežu, pogledajte Mrežni vodič.
- ❏ Kod ispisivanja velike slike računalo možda neće imati dovoljno memorije. Ispišite sliku u slabijoj razlučivosti ili u manjoj veličini.
- ❏ U sustavu Windows kliknite na **Red za ispis** na kartici **Održavanje** i zatim provjerite sljedeće.
	- ❏ Provjerite ima li zaustavljenih zadataka ispisa.

Otkažite zadatak ispisa ako je potrebno.

❏ Provjerite je li pisač isključen ili u stanju čekanja.

Ako je pisač isključen ili u stanju čekanja, izbrišite postavke za stanje isključenosti ili čekanja u izborniku **Pisač**.

❏ Provjerite je li pisač odabran kao zadani pisač u izborniku **Pisač** (na ikoni bi se trebala nalaziti kvačica).

Ako pisač nije postavljen kao zadani pisač, postavite ga kao zadani pisač.

#### ❏ U sustavu Mac OS X provjerite je li pisač u statusu **Zaustavljeno**.

Odaberite **Značajke sustava** u izborniku > **Pisači i skeneri** (ili **Ispiši i skeniraj**, **Ispiši i faksiraj**), a zatim dvostrukim klikom odaberite pisač. Ako je pisač zaustavljen, kliknite na **Nastavi** (ili **Nastavi ispisivanje**).

- ❏ Najprije provjerite mlaznice, a zatim očistite ispisnu glavu ako su mlaznice ispisne glave začepljene.
- ❏ Nećete moći koristiti pisač pomoću značajke AirPrint ako su onemogućeni potrebni protokoli i postavke. Omogućite AirPrint koristeći Web Config.

#### **Povezane informacije**

- ◆ ["Otkazivanje ispisa" na strani 78](#page-77-0)
- & ["Pregledavanje i čišćenje ispisne glave" na strani 134](#page-133-0)

## **Razni problemi s ispisom**

### **Kvaliteta ispisa je loša**

Ako je kvaliteta ispisa loša, npr. u slučaju zamućenog ispisa, pruga, nedostajućih ili izblijedjelih boja, neporavnatosti te mozaičkih šara na ispisu, provjerite sljedeće.

- ❏ Koristite papir namijenjen ovom pisaču.
- ❏ Ne ispisujte na vlažnom, oštećenom ili prestarom papiru.
- ❏ Ako je papir uvijen ili omotnica napuhana, izravnajte ih.
- ❏ Pri ispisivanju slika ili fotografija ispisujte koristeći podatke visoke razlučivosti. Slike na web-mjestima su često premale razlučivosti iako na zaslonu djeluju dovoljno dobro, pa kvaliteta ispisa može biti smanjena.
- ❏ Odaberite onu postavku vrste papira na upravljačkoj ploči ili u upravljačkom programu pisača koja odgovara vrsti papira umetnutoj u pisač.

❏ Ispisujte koristeći postavke za visoku kvalitetu na upravljačkoj ploči ili u upravljačkom programu pisača.

- ❏ Ako ste odabrali **Standardno/živopisno** kao postavku kvalitete na Windows upravljačkom programu pisača, promijenite je u **Standardno**. Ako ste odabrali **Normal-Vivid** kao postavku kvalitete na Mac OS X upravljačkom programu pisača, promijenite je u **Normal**.
- ❏ Ako se slike ili fotografije ispisuju neočekivanim bojama, prilagodite boje i zatim ispišite ponovo. Značajka automatske korekcije boja koristi standardni način korekcije u aplikaciji **PhotoEnhance**. Pokušajte neki drugi način korekcije u aplikaciji **PhotoEnhance** odabirom neke druge opcije osim **Automatska korekcija** (ili **Automatic**) kao postavke **Korekcija scene** (ili **Scene Detection**). Ako problem ne nestane, upotrijebite neku drugu značajku korekcije boja osim **PhotoEnhance**.
- ❏ Onemogućite postavku za dvosmjerno (ili jako brzo) ispisivanje. Kada je ova postavka omogućena, ispisna glava pomiče se u oba smjera i okomite linije možda neće biti poravnate. Ako onemogućite tu postavku, brzina ispisivanja može se usporiti.
	- ❏ Upravljačka ploča

Kad ispisujete slike u formatima JPEG ili TIFF, pritisnite **Settings**, a zatim onemogućite **Bidirectional**.

❏ Windows

Poništite postavku **Velika brzina** na kartici **Više opcija** upravljačkog programa pisača.

❏ Mac OS X

Odaberite **Postavke sustava** u izborniku > **Pisači i skeneri** (ili **Ispis i skeniranje**, **Ispiši i faksiraj**) i zatim odaberite pisač. Kliknite na **Opcije i zalihe** > **Opcije** (ili **Upravljački program**). Odaberite **Off** u postavci **High Speed Printing**.

- ❏ Pokrenite provjeru mlaznica i zatim očistite ispisnu glavu ako je neka od mlaznica začepljena.
- ❏ Poravnajte ispisnu glavu. Ako se na ispisu vide horizontalne pruge i trake/linije nakon **Print Head Cleaning** i **Horizontal Alignment**, odaberite **Setup** > **Maintenance** > **Improve Horizontal Streaks** za fino podešavanje horizontalnog poravnanja.
- ❏ Ne slažite papire jedan na drugi odmah nakon ispisivanja.
- ❏ Potpuno osušite ispise prije njihovog arhiviranja ili prikazivanja. Prilikom sušenja ispisa izbjegavajte izravnu sunčevu svjetlost, ne koristite fen i ne dotičite ispisanu stranu papira.
- ❏ Upotrebljavajte isključivo originalne Epsonove spremnike. Na ovom se pisaču može podesiti postavka boja prilikom korištenja originalnih Epsonovih spremnika. Kvaliteta ispisa može biti slabija zbog upotrebe neoriginalnih spremnika.
- ❏ Epson preporučuje da spremnik za tintu iskoristite prije datuma navedenog na pakovanju.
- ❏ Kako biste stalno imali najbolju kvalitetu ispisa, spremnik s tintom potrošite unutar šest mjeseci od instalacije.
- ❏ Kada ispisujete slike ili fotografije, Epson preporučuje korištenje originalnog Epson papira prije nego običnog papira. U slučaju originalnog Epson papira, ispisujte na strani za ispis.

#### **Povezane informacije**

- & ["Mjere opreza pri rukovanju papirom" na strani 39](#page-38-0)
- & ["Popis vrsta papira" na strani 42](#page-41-0)
- & ["Određivanje boje ispisa" na strani 74](#page-73-0)
- & ["Pregledavanje i čišćenje ispisne glave" na strani 134](#page-133-0)
- & ["Poravnavanje ispisne glave" na strani 136](#page-135-0)
- & ["Ispravljanje horizontalnih pruga" na strani 138](#page-137-0)
- & ["Dostupne vrste papira i kapacitet umetanja" na strani 39](#page-38-0)

### **Kvaliteta kopiranja je loša**

Provjerite jesu li boje neujednačene te ima li na kopiranoj slici mrlja, točkica ili ravnih linija.

- ❏ Umetnite i provucite papir kroz pisač bez ispisivanja kako biste očistili put prolaska papira.
- ❏ Očistite staklo skenera
- ❏ Očistite automatski ulagač dokumenata (ADF).
- ❏ Ne pritišćite jako izvornik ili poklopac za dokumente prilikom postavljanja izvornika na staklo skenera. Neujednačene boje, mrlje ili točkice mogu se pojaviti na kopiji izvornika ako prejako pritisnete izvornik ili poklopac za dokumente.
- ❏ Ako se na kopiji izvornika pojavi valoviti uzorak (zvan moiré), promijenite postavku smanjenja ili povećanja izvornika ili namjestite izvornik pod malo drugačijim kutom.

#### **Povezane informacije**

- & ["Čišćenje putanje za papir radi mrlja do tinte" na strani 138](#page-137-0)
- & ["Čišćenje Staklo skenera" na strani 141](#page-140-0)
- & ["Čišćenje automatskog ulagača dokumenata" na strani 139](#page-138-0)
- & ["Kvaliteta ispisa je loša" na strani 170](#page-169-0)

### **Slika koja je prikazana na poleđini izvornika pojavljuje se na kopiranoj slici**

- ❏ Ako je izvornik tanak, postavite ga na staklo skenera i zatim ga prekrijte komadom crnog papira.
- ❏ Smanjite postavku gustoće zadatka ispisa na upravljačkoj ploči.

### **Položaj, veličina i margine ispisa su neispravni**

- ❏ Umetnite papir u pravilnom smjeru i povucite rubne vodilice do rubova papira.
- ❏ Prilikom postavljanja izvornika na staklo skenera poravnajte kut izvornika s kutom označenim simbolom na okviru stakla skenera. Ako su rubovi kopije odsječeni, malo pomaknite izvornik od kuta.
- ❏ Očistite staklo skenera i poklopac za dokumente. Ako na staklenoj površini ima prašine ili mrlja, područje kopiranja može obuhvatiti i prašinu ili mrlje, uslijed čega može doći do pogrešnog položaja ispisa ili slika može postati mala.
- ❏ Odaberite odgovarajuću postavku veličine izvornika unutar upravljačke ploče.
- ❏ Odaberite odgovarajuću postavku za veličinu papira na upravljačkoj ploči ili u upravljačkom programu pisača.
- ❏ Podesite postavku margina u aplikaciji tako da se one nalaze unutar područja ispisa.

#### **Povezane informacije**

- & ["Umetanje papira u Ladica za papir" na strani 43](#page-42-0)
- & ["Umetanje papira u Uvlačenje papira straga" na strani 45](#page-44-0)
- & ["Umetanje papira u Prednji utor za uvlačenje papira" na strani 47](#page-46-0)
- & ["Namještanje izvornika" na strani 50](#page-49-0)
- & ["Čišćenje Staklo skenera" na strani 141](#page-140-0)

& ["Područje ispisa" na strani 187](#page-186-0)

### **Papir je zamrljan ili izguljen**

Provjerite je li papir zamrljan ili izguljen prilikom ispisivanja.

- ❏ Očistite put prolaska papira.
- ❏ Očistite staklo skenera i poklopac za dokumente.
- ❏ Umetnite papir u pisač u pravilnom smjeru.
- ❏ Prilikom ručnog obostranog ispisivanja provjerite je li tinta u potpunosti suha prije ponovnog umetanja papira.
- ❏ Omogućite postavku smanjenog razmazivanja za debeli papir. Ako omogućite ovu postavku, kvaliteta ispisa može biti smanjena ili ispisivanje može biti sporije. Zato ova postavka inače treba biti onemogućena.
	- ❏ Upravljačka ploča

Odaberite **Setup** > **Maintenance** na početnom zaslonu, a zatim omogućite **Thick Paper**.

❏ Windows

Kliknite na **Proširene postavke** u kartici **Održavanje** unutar upravljačkog programa pisača i odaberite **Debeli papir i omotnice**.

❏ Mac OS X

Odaberite **Postavke sustava** u izborniku > **Pisači i skeneri** (ili **Ispis i skeniranje**, **Ispiši i faksiraj**) i zatim odaberite pisač. Kliknite na **Opcije i zalihe** > **Opcije** (ili **Upravljački program**). Odaberite **On** u postavci **Thick paper and envelopes**.

- ❏ Za sustav Windows, ako je papir još uvijek umrljan i nakon odabira postavke **Debeli papir i omotnice** odaberite **Kratak zrnati papir** unutar prozora **Proširene postavke** u upravljačkom programu pisača.
- ❏ Prilikom automatskog dvostranog ispisivanja podataka visoke gustoće poput slika i grafika, smanjite postavku gustoće ispisa i odaberite duže vrijeme sušenja.
- ❏ Ako se papir zamrlja tijekom kopiranja, smanjite gustoću ispisa putem upravljačke ploče.

#### **Povezane informacije**

- & ["Čišćenje putanje za papir radi mrlja do tinte" na strani 138](#page-137-0)
- & ["Čišćenje Staklo skenera" na strani 141](#page-140-0)
- & ["Umetanje papira u Ladica za papir" na strani 43](#page-42-0)
- & ["Umetanje papira u Uvlačenje papira straga" na strani 45](#page-44-0)
- & ["Umetanje papira u Prednji utor za uvlačenje papira" na strani 47](#page-46-0)
- & ["Kvaliteta ispisa je loša" na strani 170](#page-169-0)

### **Znakovi su neispravni ili iskrivljeni**

- ❏ Priključite čvrsto USB kabel na pisač i računalo.
- ❏ Izbrišite sve zaustavljene zadatke ispisa.
- ❏ Nemojte ručno postavljati računalo u načine **Hibernacija** ili **Mirovanje** dok traje ispisivanje. Stranice iskrivljenog teksta mogu biti ispisane nakon što idući put pokrenete računalo.

 $\rightarrow$  ["Otkazivanje ispisa" na strani 78](#page-77-0)

### **Slika je izvrnuta**

Poništite oznaku postavke zrcalne slike u upravljačkom programu pisača ili aplikaciji.

❏ Windows

Poništite postavku **Zrcalna slika** na kartici **Više opcija** u upravljačkom programu.

❏ Mac OS X

Poništite postavku **Mirror Image** u izborniku **Postavke ispisa** dijaloškog okvira ispisivanja.

### **Problem s ispisom se ne može riješiti**

Ako i nakon što ste isprobali sva rješenja niste uspjeli razriješiti problem, pokušajte deinstalirati i ponovno instalirati upravljački program pisača.

#### **Povezane informacije**

- & ["Deinstaliranje aplikacija" na strani 150](#page-149-0)
- $\rightarrow$  ["Instaliranje aplikacija" na strani 151](#page-150-0)

## **Ispisivanje je presporo**

- ❏ Pri neprekidnom ispisivanju zadataka ispisa u ukupnom trajanju duljem od 10 minuta, brzina ispisivanja smanjuje se kako bi se spriječilo pregrijavanje ili oštećenje mehanizma pisača. Ako se to dogodi, možete nastaviti s ispisivanjem. Za povratak na normalnu brzinu ispisa, ostavite pisač da miruje najmanje 30 minuta. Brzina ispisa se neće vratiti na normalnu ako se napajanje isključi.
- ❏ Zatvorite sve neophodne aplikacije.
- ❏ Smanjite postavku kvalitete na upravljačkoj ploči ili u upravljačkom programu pisača. Ispisivanje u visokoj kvaliteti smanjuje brzinu ispisivanja.
- ❏ Omogućite postavku za dvosmjerno (ili jako brzo) ispisivanje. Kada je ova postavka omogućena, ispisna glava pomiče se u oba smjera, a brzina ispisivanja se povećava.
	- ❏ Upravljačka ploča

Kad ispisujete slike u formatima JPEG ili TIFF, pritisnite **Settings**, a zatim onemogućite **Bidirectional**.

❏ Windows

Odaberite **Velika brzina** na kartici **Više opcija** upravljačkog programa pisača.

❏ Mac OS X

Odaberite **Postavke sustava** u izborniku > **Pisači i skeneri** (ili **Ispis i skeniranje**, **Ispiši i faksiraj**) i zatim odaberite pisač. Kliknite na **Opcije i zalihe** > **Opcije** (ili **Upravljački program**). Odaberite **On** u postavci **High Speed Printing**.

❏ Onemogućite tihi način. Ako je tihi način rada uključen, brzina ispisivanja se smanjuje.

❏ Windows

Odaberite **Isključeno** u postavci **Tihi način rada** na kartici **Glavna**.

❏ Mac OS X

Odaberite **Značajke sustava** u izborniku > **Pisači i skeneri** (ili **Ispiši i skeniraj**, **Ispiši i faksiraj**), a zatim odaberite pisač. Kliknite na **Mogućnosti i zalihe** > **Mogućnosti** (ili **Upravljački program**). Odaberite **Off** u postavci **Tihi način rada**.

## **Postupak skeniranja nije moguće pokrenuti**

- ❏ Kad je omogućena funkcija kontrole pristupa pisaču, prilikom skeniranja trebate unijeti korisničko ime i lozinku. Ako ne znate lozinku, obratite se administratoru sustava.
- ❏ Kad je omogućena funkcija kontrole pristupa u sustavu Mac OS X možda neće biti moguće skenirati. Obratite se administratoru sustava.
- ❏ Ako postupak skeniranja obavljate korištenjem automatskog ulagača dokumenata, provjerite jesu li poklopac za dokumente i poklopac automatskog ulagača dokumenata zatvoreni.
- ❏ Priključite čvrsto kabel na pisač i računalo.
- ❏ Ako upotrebljavate USB priključak, pisač povežite izravno s računalom.
- ❏ Ako koristite pisač putem mreže, provjerite je li pisač pravilno spojen na mrežu. Stanje veze možete provjeriti pomoću mrežne ikone na prozoru pisača ili ispisom lista sa stanjem mreže. Ako pisač nije priključen na mrežu, pogledajte Mrežni vodič.
- ❏ Pripazite da odaberete pravi pisač (skener) ako se pojavi popis skenera pri pokretanju EPSON Scan.
- ❏ Ako koristite aplikaciju koja je kompatibilna sa sučeljem TWAIN, odaberite pisač (skener) koji koristite.
- ❏ U sustavu Windows provjerite je li pisač (skener) prikazan u postavci **Skener i kamera**. Pisač (skener) trebao bi biti prikazan pod nazivom "EPSON XXXXX (ime pisača)". Ako pisač (skener) nije prikazan u navedenoj postavci, deinstalirajte i ponovno instalirajte aplikaciju EPSON Scan. Pročitajte sljedeće upute za pristupanje stavci **Skener i kamera**.
	- ❏ Windows 8.1/Windows 8/Windows Server 2012 R2/Windows Server 2012

Odaberite **Radna površina** > **Postavke** > **Upravljačka ploča**, upišite "Scanner and Camera (Skener i kamera)" u okvir za pretraživanje te zatim kliknite na **Prikaži skener i kameru** i provjerite je li pisač prikazan.

❏ Windows 7/Windows Server 2008 R2

Kliknite na gumb Start i odaberite **Upravljačka ploča**, upišite "Skener i kamera" u okvir za pretraživanje te zatim kliknite na **Prikaži skenere i kamere** i provjerite je li pisač prikazan.

❏ Windows Vista/Windows Server 2008

Kliknite na gumb Start i odaberite **Upravljačka ploča** > **Hardver i zvuk** > **Skeneri i kamere** i provjerite je li pisač prikazan.

❏ Windows XP/Windows Server 2003 R2/Windows Server 2003

Kliknite na gumb Start i odaberite **Upravljačka ploča** > **Pisači i drugi hardver** > **Skeneri i kamere** i provjerite je li pisač prikazan.

❏ Ako postupak skeniranja ne možete izvršiti korištenjem aplikacija koje su kompatibilne sa sučeljem TWAIN, deinstalirajte i ponovno instalirajte aplikaciju kompatibilnu sa sučeljem TWAIN.

❏ U slučaju sustava Mac OS X s Intelovim procesorom, ako aplikacijaEPSON Scan nije instalirana dok su ostale inačice upravljačkih programa skenera Epson, kao što su Rosetta ili PPC instalirane, deinstalirajte navedene inačice i EPSON Scan te zatim ponovno instalirajte aplikaciju EPSON Scan.

#### **Povezane informacije**

- & ["Deinstaliranje aplikacija" na strani 150](#page-149-0)
- & ["Instaliranje aplikacija" na strani 151](#page-150-0)

## **Problemi sa skeniranim slikama**

### **Kvaliteta skeniranja je loša**

- ❏ Očistite staklo skenera
- ❏ Očistite ADF
- ❏ Ne pritišćite jako izvornik ili poklopac za dokumente prilikom postavljanja izvornika na staklo skenera. Neujednačene boje, mrlje ili točkice mogu se pojaviti na kopiji izvornika ako prejako pritisnete izvornik ili poklopac za dokumente.
- ❏ Uklonite prašinu s izvornika.
- ❏ Podesite odgovarajuće postavke vrste dokumenta na upravljačkoj ploči.
- ❏ Skenirajte u većoj razlučivosti.
- ❏ Prilagodite sliku u aplikaciji EPSON Scan i zatim je skenirajte. Pogledajte pomoć za aplikaciju EPSON Scan kako biste saznali pojedinosti.

#### **Povezane informacije**

- & ["Čišćenje Staklo skenera" na strani 141](#page-140-0)
- & ["Čišćenje automatskog ulagača dokumenata" na strani 139](#page-138-0)
- & ["Način rada Scan" na strani 24](#page-23-0)

### **Znakovi su nejasni**

- ❏ U postavci načina rada **Office Mode** u aplikaciji EPSON Scan odaberite **Image Option** na kartici **Image Adjustment** i zatim odaberite **Text Enhancement**.
- ❏ U postavci načina rada **Professional Mode** u aplikaciji EPSON Scan odaberite **Document** kao stavku **Auto Exposure Type** u postavci **Original**.
- ❏ Podesite postavke praga u aplikaciji EPSON Scan.
	- ❏ **Office Mode**

Odaberite **Black & White** u postavci **Image Type** na kartici **Main Settings** i zatim podesite postavke praga na kartici **Image Adjustment**.

❏ **Professional Mode**

Odaberite **Black & White** u postavci **Image Type** i zatim podesite postavke praga.

❏ Skenirajte u većoj razlučivosti.

### **Slika koja je prikazana na poleđini izvornika pojavljuje se na skeniranoj slici**

- ❏ Ako je izvornik tanak, postavite ga na staklo skenera i zatim ga prekrijte komadom crnog papira.
- ❏ Podesite odgovarajuće postavke vrste dokumenta na upravljačkoj ploči ili u aplikaciji EPSON Scan.
- ❏ U postavci načina rada **Office Mode** u aplikaciji EPSON Scan odaberite **Image Option** na kartici **Image Adjustment** i zatim odaberite **Text Enhancement**.

#### **Povezane informacije**

& ["Način rada Scan" na strani 24](#page-23-0)

### **Valoviti uzorak (zvan moiré) pojavljuje se na skeniranoj slici**

- ❏ Postavite izvornik pod neznatno drugačijim kutom.
- ❏ Odaberite **Descreening** u aplikaciji EPSON Scan.
- ❏ Promijenite postavke razlučivosti na upravljačkoj ploči ili u aplikaciji EPSON Scan.

#### **Povezane informacije**

& ["Način rada Scan" na strani 24](#page-23-0)

### **Područje skeniranja je pogrešno ili je smjer skeniranja nepravilan**

- ❏ Prilikom postavljanja izvornika na staklo skenera poravnajte kut izvornika s kutom označenim simbolom na okviru staklo skenera. Ako su rubovi skenirane slike odsječeni, malo odmaknite izvornik od kuta.
- ❏ Očistite staklo skenera i poklopac za dokumente. Ako na staklenoj površini ima prašine ili mrlja, područje skeniranja može obuhvatiti i prašinu ili mrlje, uslijed čega može doći do pogrešnog položaja skeniranja ili slika može postati mala.
- ❏ Kada postavite više izvornika na staklo skenera kako biste ih odvojeno skenirali, ali se dogodi da su skenirani kao jedan dokument, postavite izvornike na najmanje 20 mm (0,8 inča) razmaka. Ako problem i dalje postoji, postavite izvornike jedan po jedan.
- ❏ Kad skenirate putem upravljačke ploče, pravilno postavite područje skeniranja.
- ❏ Ako prilikom skeniranja koristite mogućnost pretpregleda sadržaja u aplikaciji EPSON Scan, pomaknite izvornik 4,5 mm (0,18 inča) od rubova staklo skenera. U drugim slučajevima, pomaknite izvornik 1,5 mm (0,06 inča) od rubova staklo skenera.
- ❏ Ako koristite mogućnost pretpregleda izvornika u velikom formatu preko **Professional Mode**, područje skeniranja može biti pogrešno određeno. Prilikom pretpregleda skeniranih sadržaja u aplikaciji EPSON Scan izradite okvire na područjima koja želite skenirati na kartici **Normal** u dijaloškom okviru **Preview**.
- ❏ Kliknite na **Configuration** u aplikaciji EPSON Scan i poništite oznaku **Auto Photo Orientation** na kartici **Preview**.
- ❏ Ako postavka **Auto Photo Orientation** u aplikaciji EPSON Scan ne radi pravilno, rješenje potražite u dijelu Pomoć za aplikaciju EPSON Scan.
- ❏ Kod skeniranja pomoću aplikacije EPSON Scan, dostupno područje skeniranja može biti ograničeno ako je podešena rezolucija previsoka. Smanjite rezoluciju ili podesite područje skeniranja u dijaloškom okviru **Preview**.

- & ["Namještanje izvornika" na strani 50](#page-49-0)
- & ["Čišćenje Staklo skenera" na strani 141](#page-140-0)
- & ["Način rada Scan" na strani 24](#page-23-0)

### **Problem sa skeniranom slikom se ne može riješiti**

Ako i nakon što ste isprobali sva rješenja niste uspjeli razriješiti problem, kliknite na **Configuration** u dijaloškom okviru aplikacije EPSON Scan te zatim kliknite na **Reset All** unutar kartice **Other** kako biste vratili postavke aplikacije EPSON Scan na početnu vrijednost. Ako vraćanjem postavki na početnu vrijednost ne riješite problem, deinstalirajte i ponovno instalirajte aplikaciju EPSON Scan.

#### **Povezane informacije**

- & ["Deinstaliranje aplikacija" na strani 150](#page-149-0)
- & ["Instaliranje aplikacija" na strani 151](#page-150-0)

## **Drugi problemi koji se mogu javiti pri skeniranju**

### **Mogućnost pretpregleda ne radi pravilno**

Rješenje potražite u dijelu Pomoć za aplikaciju EPSON Scan.

### **Skeniranje je presporo**

Smanjite razlučivost.

#### **Povezane informacije**

& ["Način rada Scan" na strani 24](#page-23-0)

### **Skenirana slika ne može se poslati e-poštom**

Provjerite jeste li konfigurirali postavke poslužitelja e-pošte.

#### **Povezane informacije**

& ["Konfiguriranje poslužitelja e-pošte" na strani 208](#page-207-0)

### **Skeniranje u format PDF/Multi-TIFF se prekida**

- ❏ Kod skeniranja pomoću programa EPSON Scan kontinuirano možete skenirati do 999 stranica u format PDF i do 200 stranica u format Multi-TIFF. Kada skenirate koristeći upravljačku ploču, možete kontinuirano skenirati do 100 stranica u jednostranom skeniranju koristeći ADF te do 200 stranica u dvostranom skeniranju koristeći ADF, a sve uz uvjet da skenirate koristeći staklo skenera.
- ❏ Prilikom skeniranja velikih količina materijala, preporučujemo skeniranje u sivim tonovima.
- ❏ Povećajte slobodan prostor na tvrdom disku računala. Skeniranje se može prekinuti ako nema dovoljno slobodnog prostora.
- ❏ Pokušajte skenirati u nižoj razlučivosti. Skeniranje se prekida kad ukupna količina podataka dostigne određenu granicu.

#### **Povezane informacije**

& ["Način rada Scan" na strani 24](#page-23-0)

## **Problemi pri slanju/primanju faksa**

### **Slanje/primanje faksa nije moguće**

- ❏ Upotrijebite **Check Fax Connection** na upravljačkoj ploči za pokretanje automatske provjere veze faksa. Isprobajte rješenja ispisana na izvješću.
- ❏ Provjerite šifru pogreške prikazanu za neuspjeli zadatak faksa i pokušajte rješenja opisana u popisu šifri pogrešaka.
- ❏ Provjerite postavku **Line Type**. Postavljanje na **PBX** moglo bi riješiti problem. Ako vaš telefonski sustav zahtijeva vanjski pristupni broj kako biste dobili vanjsku liniju, pohranite pristupni broj na pisaču, i unesite # (ljestve) na početku broja faksa prilikom slanja.
- ❏ Ako dođe do pogreške u komunikaciji promijenite postavku **Fax Speed** na **Slow(9,600bps)** na upravljačkoj ploči.
- ❏ Provjerite radi li zidna telefonska utičnica tako što ćete uključiti telefon i testirati ga. Ako ne možete pozivati ili primati pozive obratite se vašoj telekomunikacijskoj tvrtki.
- ❏ Za spajanje na telefonsku liniju DSL, morate koristiti modem DSL opremljen s ugrađenim filtrom DSL, ili instalirati zaseban filtar DSL na liniju. Obratite se svojem pružatelju usluga digitalne pretplatničke linije.
- ❏ Ako koristite digitalnu pretplatničku liniju (DSL), priključite pisač izravno u zidnu telefonsku utičnicu i provjerite možete li slati faksove s pisača. Ako radi, problem je možda u filtru DSL. Obratite se svojem pružatelju usluga digitalne pretplatničke linije.
- ❏ Omogućite postavku **ECM** na upravljačkoj ploči. Faksovi u boji ne mogu se slati niti primati kada je isključen **ECM**.
- ❏ Kako biste mogli slati ili primati faksove putem računala, pisač mora biti povezan putem USB kabela ili mreže i upravljački program za PC-FAX mora biti instaliran na računalu. Upravljački program PC-FAX se instalira zajedno s programom FAX Utility.
- ❏ U sustavu Windows provjerite je li pisač (faks) prikazan u mogućnostima **Uređaji i pisači**, **Pisač** ili **Pisači i ostali hardver**. Pisač (faks) je prikazan pod nazivom "EPSON XXXXX (FAX)". Ako pisač (faks) nije prikazan u navedenoj postavci, deinstalirajte i ponovno instalirajte aplikaciju FAX Utility. Pročitajte sljedeće upute za pristupanje stavci **Uređaji i pisači**, **Pisač** ili **Pisači i ostali hardver**.
	- ❏ Windows 8.1/Windows 8

Odaberite **Radna površina** > **Postavke** > **Upravljačka ploča** > **Prikaz uređaja i pisača** u postavci **Hardver i zvuk** ili **Hardver**.

❏ Windows 7

Kliknite na gumb Start i odaberite **Upravljačka ploča** > **Prikaz uređaja i pisača** pod postavkom **Hardver i zvuk** ili **Hardver**.

❏ Windows Vista

Kliknite na gumb Start i odaberite **Upravljačka ploča** > **Pisači** unutar **Hardver i zvuk**.

❏ Windows XP

Kliknite na gumb Start i odaberite **Postavke** > **Upravljačka ploča** > **Pisači i drugi hardver** > **Pisači i faksovi**.

- ❏ U sustavu Mac OS X provjerite je li pisač (skener) prikazan u postavci na sljedeći način:
	- ❏ Odaberite **Postavke sustava** u izborniku > **Pisači i skeneri** (ili **Ispis i skeniranje**, **Ispis i faks**) pa provjerite je li prikazan pisač (faks). Pisač (faks) je prikazan pod nazivom "FAX XXXX (USB)" ili "FAX XXXX (IP)". Ako pisač (faks) nije prikazan, kliknite **+**, a zatim registrirajte pisač (faks).
	- ❏ Odaberite **Postavke sustava** u izborniku > **Pisači i skeneri** (ili **Ispis i skeniranje**, **Ispiši i faksiraj**) pa dvostruko kliknite pisač (faks). Ako je pisač zaustavljen, kliknite na **Nastavi** (ili **Nastavi ispisivanje**).

#### **Povezane informacije**

- & ["Fax Settings" na strani 34](#page-33-0)
- & ["Šifra pogreške u izborniku stanja" na strani 154](#page-153-0)
- & ["Podešavanje postavki prilikom korištenja telefonskog sustava PBX" na strani 97](#page-96-0)
- & ["Priključivanje pisača na telefonsku liniju" na strani 91](#page-90-0)
- & ["Deinstaliranje aplikacija" na strani 150](#page-149-0)
- $\rightarrow$  ["Instaliranje aplikacija" na strani 151](#page-150-0)

### **Slanje faksova nije moguće**

- ❏ Ako je omogućeno ograničavanje korisničkih značajki, potrebno je unijeti korisničko ime i lozinku kako biste mogli koristiti pisač. Obratite se vašem administratoru ako ne znate lozinku.
- ❏ Ako je omogućeno ograničavanje korisničkih značajki, a vi želite poslati faks s računala, izvršava se provjera autentičnosti korisnika pomoću korisničkog imena i lozinke postavljenih u upravljačkom programu pisača. Ako ne možete poslati faks zbog pogreške u provjeri autentičnosti, obratite se vašem administratoru.
- ❏ Postavite informacije o zaglavlju odlaznih faksova na kontrolnoj ploči. Neki strojevi za faksiranje automatski odbacuju dolazne faksove koji ne uključuju informacije u zaglavlju.
- ❏ Ako ste blokirali vaš ID pozivatelja, deblokirajte ga. Neki telefoni ili uređaji za faksiranje automatski odbijaju anonimne pozive.
- ❏ Upitajte primatelja je li broj faksa ispravan i je li njegov uređaj za faksiranje spreman primiti faks.
### **Povezane informacije**

- ◆ ["Fax Settings" na strani 34](#page-33-0)
- & ["Slanje/primanje faksa nije moguće" na strani 179](#page-178-0)

## **Slanje faksa određenom primatelju nije moguće**

Ako ne možete poslati faks određenom primatelju zbog pogreške, provjerite sljedeće.

❏ Ako uređaj primatelja ne prihvati vaš poziv unutar 50 sekundi nakon što je pisač završio s biranjem broja, poziv se završava s javljanjem pogreške. Birajte broj koristeći značajku **On Hook** ili koristeći priključeni telefon kako biste provjerili koliko je vremena potrebno dok začujete ton za faks. Ako traje više od 50 sekundi, dodajte stanke nakon broja faksa kako biste poslali faks. Pritisnite kako biste unijeli stanku. Crtica se upisuje kao znak

stanke. Jedna stanka traje otprilike tri sekunde. Po potrebi dodajte više stanki.

❏ Ako ste odabrali primatelja s popisa kontakata, provjerite jesu li pohranjeni podaci točni. Ako su podaci točni odaberite primatelja s popisa kontakata, pritisnite **Edit** i promijenite **Fax Speed** na **Slow(9,600bps)**.

### **Povezane informacije**

- & ["Slanje faksa nakon potvrde statusa primatelja" na strani 100](#page-99-0)
- & ["Slanje faksova biranjem broja s vanjskog telefonskog uređaja" na strani 99](#page-98-0)
- & ["Upravljanje kontaktima" na strani 55](#page-54-0)
- & ["Slanje/primanje faksa nije moguće" na strani 179](#page-178-0)

## **Slanje faksa u odabrano vrijeme nije moguće**

Ispravno namjestite datum i vrijeme na upravljačkoj ploči.

### **Povezane informacije**

- & ["Slanje faksa u određeno vrijeme \(Send Fax Later\)" na strani 100](#page-99-0)
- & ["System Administration" na strani 30](#page-29-0)

## **Primanje faksova nije moguće**

- ❏ Ako ste se pretplatili na uslugu za prosljeđivanje poziva, pisač možda neće moći primati faksove. Obratite se pružatelju usluge.
- ❏ Ako niste povezali telefon s pisačem, postavite **Receive Mode** na **Auto** na upravljačkoj ploči.
- ❏ U sljedećim uvjetima ponestat će prostora u memoriji pisača i on neće moći primati faksove. U odjeljku za rješavanje problema pronaći ćete informacije za uklanjanje greške u vezi pune memorije.
	- ❏ 100 primljenih dokumenata je spremljeno u ulazni spremnik.
	- ❏ Memorija pisača je puna (100%).

### **Povezane informacije**

- & ["Fax Settings" na strani 34](#page-33-0)
- & ["Slanje/primanje faksa nije moguće" na strani 179](#page-178-0)

& "Pogreška zbog prepune memorije" na strani 182

## **Pogreška zbog prepune memorije**

- ❏ Ako je pisač postavljen na spremanje primljenih faksova u ulazni spremnik, obrišite faksove koje ste već pročitali iz ulaznog spremnika.
- ❏ Ako je pisač postavljen na spremanje primljenih faksova u računalo, uključite računalo koje je podešeno za primanje faksova. Nakon što se faksovi pohrane na računalo, brišu se iz memorije pisača.
- ❏ Ako je pisač podešen za spremanje primljenih faksova na uređaj za pohranjivanje podataka, uključite u pisač uređaj na kojem ste stvorili mapu za spremanje faksova. Nakon što se faksovi pohrane na uređaj, brišu se iz memorije pisača. Provjerite ima li uređaj dovoljno dostupne memorije i ima li postavljeno ograničenje pohranjivanja.
- ❏ Čak i ako je memorija puna možete slati monokromatske faksove korištenjem mogućnosti **Direct Send**. Ili podijelite izvornike u dva ili više dijelova kako biste ih poslali u nekoliko sljedova.
- ❏ Ako pisač ne može ispisati primljeni faks zbog pogreške s pisačem, npr. zaglavljivanja papira, može se javiti pogreška prepune memorije. Riješite problem s pisačem, a zatim se obratite pošiljatelju i zamolite da ponovno pošalje faks.

### **Povezane informacije**

- & ["Spremanje primljenih datoteka u ulazni spremnik" na strani 106](#page-105-0)
- & ["Spremanje primljenih faksova na računalu" na strani 108](#page-107-0)
- & ["Spremanje primljenih faksova na vanjski uređaj za pohranu podataka" na strani 108](#page-107-0)
- & ["Slanje mnogo stranica monokromatskog dokumenta \(Direct Send\)" na strani 102](#page-101-0)
- & ["Uklanjanje zaglavljenog papira" na strani 159](#page-158-0)
- & ["Zamjena spremnika s tintom" na strani 119](#page-118-0)

## **Kvaliteta poslanog faksa je loša**

- ❏ Očistite staklo skenera
- ❏ Očistite automatski ulagač dokumenata (ADF).
- ❏ Promijenite postavku **Resolution** na upravljačkoj ploči. Ako izvornici sadržavaju i tekst i fotografije, odaberite **Photo**.
- ❏ Promijenite postavku **Density** na upravljačkoj ploči.
- ❏ Ako niste sigurni kakve su mogućnosti primateljeva uređaja za faksiranje, omogućite mogućnost Izravno slanje ili odaberite **Fine** kao postavku za **Resolution**.

Ako odaberete **Super Fine** ili **Ultra Fine** za monokromatski faks i pošaljete faks bez korištenja značajke **Direct Send** pisač može automatski smanjiti razlučivost.

❏ Omogućite postavku **ECM** na upravljačkoj ploči.

### **Povezane informacije**

- & ["Način rada Fax" na strani 26](#page-25-0)
- & ["Fax Settings" na strani 34](#page-33-0)
- & ["Čišćenje Staklo skenera" na strani 141](#page-140-0)

& ["Čišćenje automatskog ulagača dokumenata" na strani 139](#page-138-0)

## **Faksovi su poslani u pogrešnoj veličini**

- ❏ Pitajte primatelja podržava li njegov uređaj veličinu A3 prije nego što pošaljete dokument u veličini A3. Ako vidite **OK (Reduced Size)** u izvještaju o slanju faksa, primateljev uređaj ne podržava veličinu A3.
- ❏ Prilikom slanja faksa upotrebom staklo skenera, postavite izvornik tako da kut papira poravnate s oznakom kuta. Odaberite veličinu svog izvornika na upravljačkoj ploči.
- ❏ Očistite staklo skenera i poklopac za dokumente. Ako na staklenoj površini ima prašine ili mrlja, područje skeniranja može obuhvatiti i prašinu ili mrlje, uslijed čega može doći do pogrešnog položaja skeniranja ili slika može postati mala.

### **Povezane informacije**

- & ["Način rada Fax" na strani 26](#page-25-0)
- & ["Namještanje izvornika" na strani 50](#page-49-0)
- & ["Čišćenje Staklo skenera" na strani 141](#page-140-0)

## **Kvaliteta primljenog faksa je loša**

- ❏ Omogućite postavku **ECM** na upravljačkoj ploči.
- ❏ Obratite se pošiljatelju da vam pošalje faks koristeći pritom način rada visoke kvalitete.
- ❏ Ponovno ispišite primljeni faks. Odaberite **Job History** iz **Status Menu** kako biste ponovno ispisali faks.

### **Povezane informacije**

- & ["Fax Settings" na strani 34](#page-33-0)
- & ["Provjeravanje povijesti zadataka faksa" na strani 114](#page-113-0)

## **Ne mogu primiti faksove veličine A3**

Provjerite jesu li postavke veličine papira u izvoru papira koji sadrži A3 papir postavljene na A3, i je li izvor papira postavljen za upotrebu s opcijom faksa. Odaberite **Setup** > **System Administration** > **Printer Settings** > **Paper Source Settings** > **Auto Select Settings** > **Fax**, a zatim provjerite omogućene izvore papira.

### **Povezane informacije**

& ["System Administration" na strani 30](#page-29-0)

## **Primljeni faksovi se ne ispisuju**

- ❏ Ako je došlo do pogreške u radu pisača, npr. zaglavljivanja papira, pisač ne može ispisivati primljene faksove. Provjerite pisač.
- ❏ Ako je pisač postavljen na spremanje primljenih faksova u ulazni spremnik, primljeni faksovi neće se automatski ispisivati. Provjerite postavku **Fax Output**.

### **Povezane informacije**

- & ["Provjeravanje statusa pisača" na strani 153](#page-152-0)
- & ["Uklanjanje zaglavljenog papira" na strani 159](#page-158-0)
- & ["Zamjena spremnika s tintom" na strani 119](#page-118-0)
- & ["Spremanje primljenih datoteka u ulazni spremnik" na strani 106](#page-105-0)

# **Drugi problemi koji se mogu javiti pri faksiranju**

## **Upućivanje poziva sa spojenog telefona nije moguće**

Povežite telefon na ulaz EXT. na pisaču i podignite slušalicu. Ako ne čujete signal tonskog biranja kroz slušalicu, pravilno spojite telefonski kabel.

### **Povezane informacije**

& ["Priključivanje Vašeg telefona na pisač" na strani 93](#page-92-0)

## **Telefonska sekretarica ne može odgovoriti na govorne pozive**

Na upravljačkoj ploči postavite **Rings to Answer** opciju pisača na veći broj od broja zvonjenja postavljenog za telefonsku sekretaricu.

### **Povezane informacije**

- ◆ ["Fax Settings" na strani 34](#page-33-0)
- & ["Postavke telefonske sekretarice" na strani 104](#page-103-0)

## **Pošiljateljev broj faksa nije prikazan na primljenom faksu ili je broj pogrešan**

Pošiljatelj možda nije podesio informacije u zaglavlju faksa ili ih je možda pogrešno podesio. Obratite se pošiljatelju.

## **Primljeni dokumenti ne mogu se proslijediti na adrese e-pošte**

- ❏ Možda nisu konfigurirane postavke za **Email Server** pisača. Konfigurirajte postavke poslužitelja elektronske pošte.
- ❏ Pogrešna adresa e-pošte možda je registrirana na popis kontakata. Provjerite točnost adrese na popisu kontakta.

### **Povezane informacije**

- & ["Korištenje poslužitelja e-pošte" na strani 207](#page-206-0)
- & ["Upravljanje kontaktima" na strani 55](#page-54-0)

# **Drugi problemi**

## **Lagani struni udar prilikom doticanja pisača**

Ako je mnogo perifernih jedinica spojeno na računalo, prilikom doticanja pisača možete osjetiti lagani strujni udar. Spojite žicu za uzemljenje na računalo na koje je priključen pisač.

## **Bučan rad pisača**

Ako su zvukovi rada pisača preglasni, omogućiti tihi način rada. Međutim, rad pisača će se usporiti uključivanjem tihog načina rada.

❏ Upravljački program pisača za sustav Windows

Odaberite **Uključ.** kao postavku **Tihi način rada** na kartici **Glavna**.

❏ Upravljački program pisača za sustav Mac OS X

Odaberite **Značajke sustava** u izborniku > **Pisači i skeneri** (ili **Ispiši i skeniraj**, **Ispiši i faksiraj**), a zatim odaberite pisač. Kliknite na **Mogućnosti i zalihe** > **Mogućnosti** (ili **Upravljački program**). Odaberite **On** u postavci **Tihi način rada**.

## **Datum i vrijeme su netočni**

Ispravno namjestite datum i vrijeme na upravljačkoj ploči. Nakon nestanka električne energije uslijed udara munje ili dužeg nekorištenja pisača koji je ugašen, sat može pokazivati pogrešno vrijeme.

### **Povezane informacije**

& ["System Administration" na strani 30](#page-29-0)

## **Uređaj za pohranjivanje podataka nije prepoznat**

Omogućite memorijski uređaj u postavkama **Memory Device Interface** na upravljačkoj ploči.

### **Povezane informacije**

& ["System Administration" na strani 30](#page-29-0)

## **Podaci se ne mogu spremiti na uređaj za pohranjivanje podataka**

- ❏ Umetnite uređaj za za pohranjivanje podataka u pisač, a zatim odaberite **Fax Output** > **Other Settings** > **Create Folder to Save** kako biste stvorili mapu u koju će se pohranjivati dokumenti na uređaju za za pohranjivanje podataka. Ne možete upotrijebiti uređaj za za pohranjivanje podataka koji u sebi nema mapu.
- ❏ Provjerite ima li uređaj postavljeno ograničenje pohranjivanja.
- ❏ Provjerite ima li uređaj za za pohranjivanje podataka dovoljno slobodne memorije. Ako je razina dostupne memorije niska, podaci se ne mogu spremiti.

### **Povezane informacije**

- & ["Spremanje primljenih faksova na vanjski uređaj za pohranu podataka" na strani 108](#page-107-0)
- & ["System Administration" na strani 30](#page-29-0)

## **Zaboravili ste lozinku**

Ako ste zaboravili lozinku administratora, obratite se korisničkoj službi tvrtke Epson.

### **Povezane informacije**

& ["Kontaktiranje Epsonove korisničke podrške" na strani 210](#page-209-0)

## **Vatrozid je blokirao aplikaciju (samo za Windows )**

Dodajte aplikaciju u popis dozvoljenih programa Vatrozida za Windows u sigurnosnim postavkama **Upravljačka ploča**.

# **Dodatak**

# **Tehničke specifikacije**

## **Svojstva pisača**

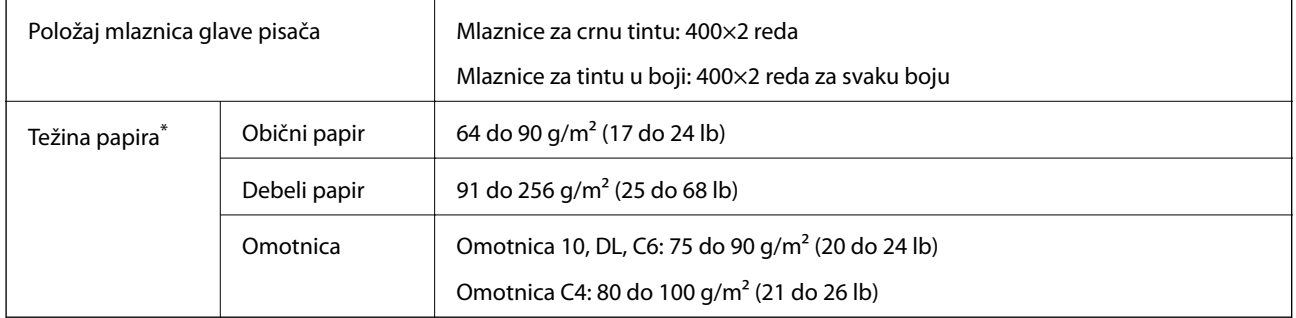

\* Čak i kada je debljina papira u tom rasponu, papir se možda neće moći umetnuti u pisač ili bi rezultat ispisa mogao biti lošiji ovisno o svojstvima ili kvaliteti papira.

## **Područje ispisa**

Kvaliteta ispisa na zasjenjenim područjima može biti lošija zbog mehanizma pisača.

### **Jednostruki listovi**

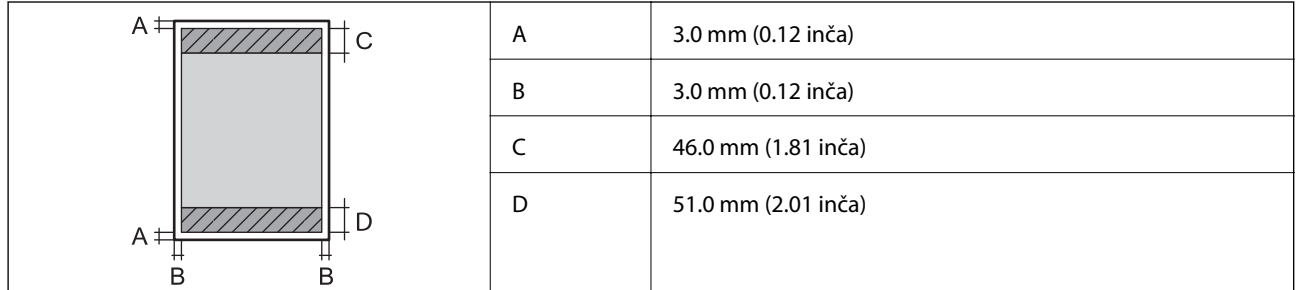

### **Omotnice**

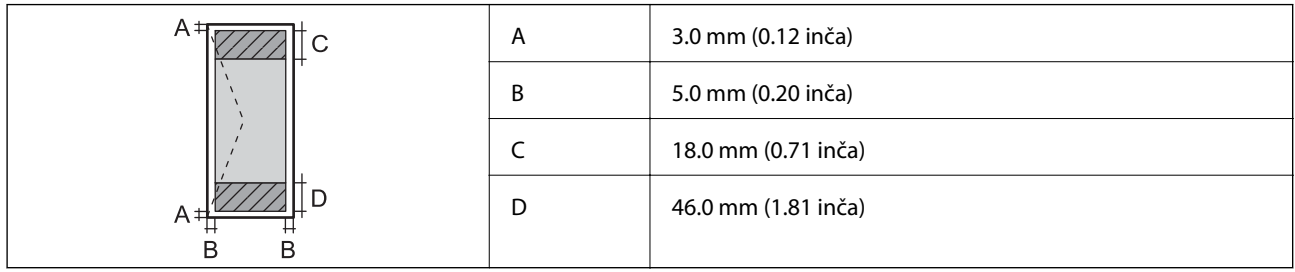

## **Specifikacije skenera**

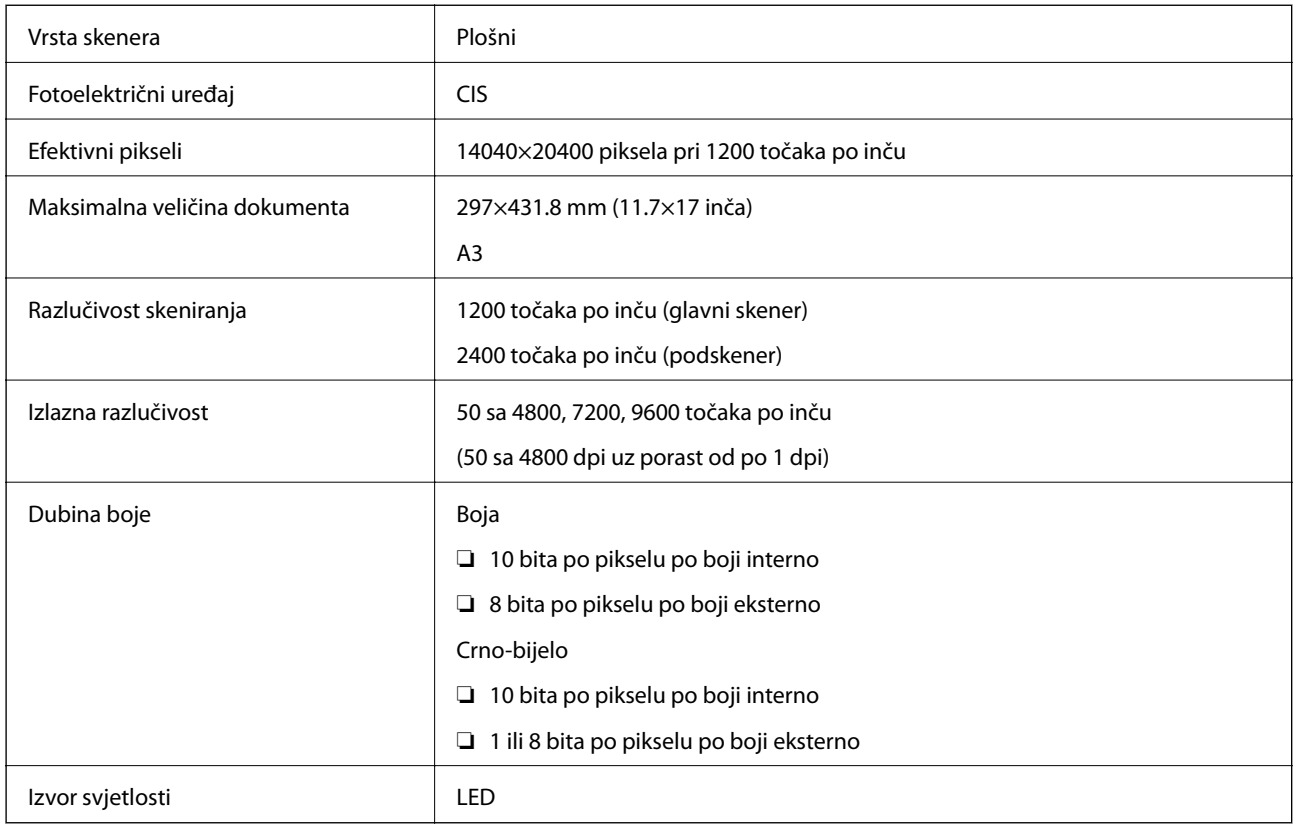

## **Specifikacije sučelja**

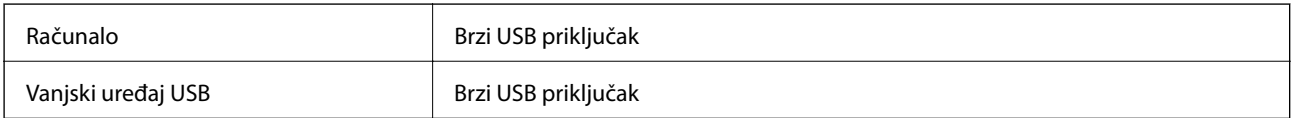

## **Specifikacije faksa**

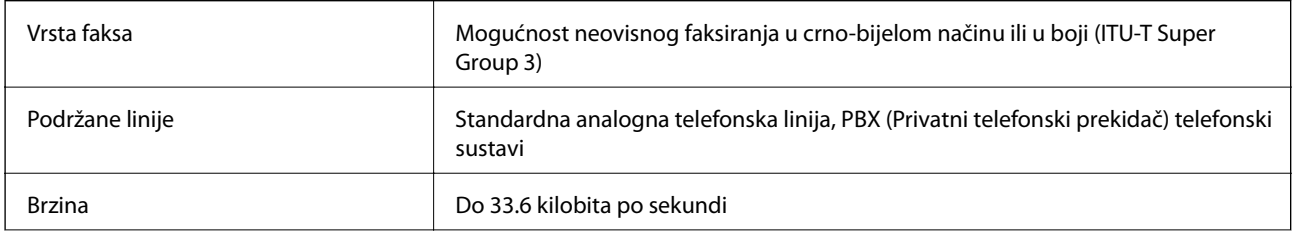

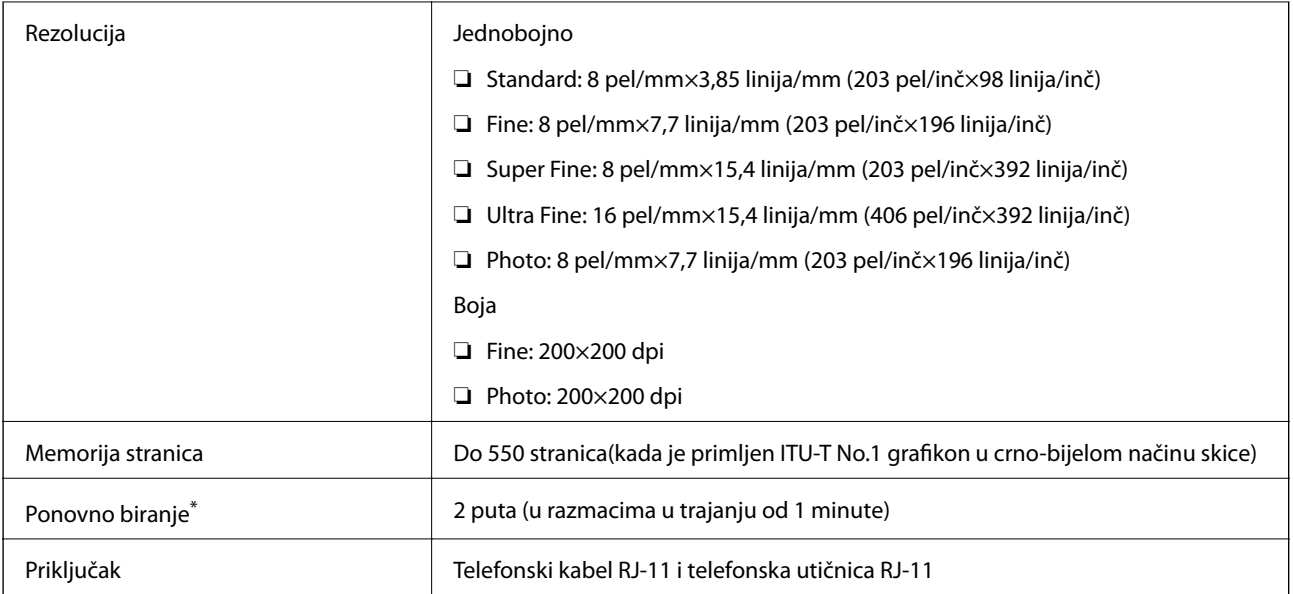

\* Specifikacije se mogu razlikovati ovisno o državi ili regiji.

## **Specifikacije Wi-Fi veze**

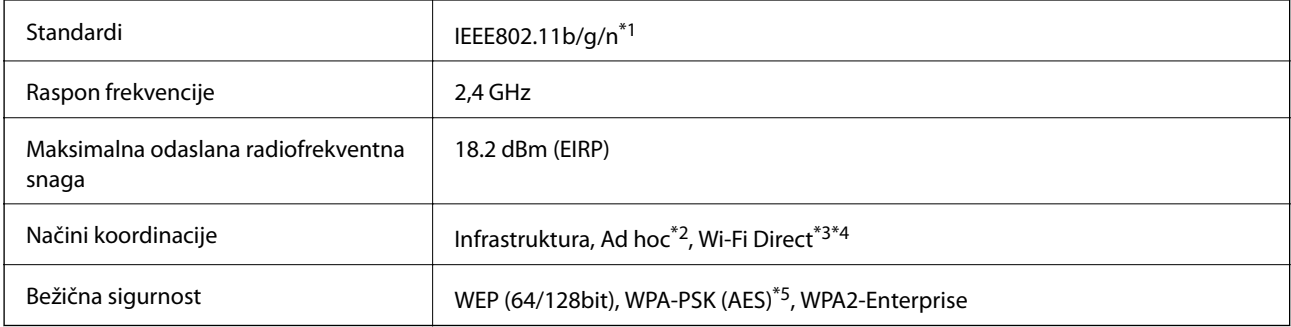

- \*1 Sukladno s IEEE802.11b/g/n ili IEEE802.11b/g ovisno o mjestu kupnje.
- \*2 Ne podržava IEEE 802.11n.
- \*3 Nije podržava IEEE 802.11b i IEEE 802.11n.
- \*4 Jednostavni AP način je kompatibilan sa žičnom vezom (Ethernet). Pogledajte Mrežni vodič kako biste saznali pojedinosti.
- \*5 Sukladno sa standardima WPA2 s podrškom za WPA/WPA2 Personal.

## **Specifikacije Ethernet veze**

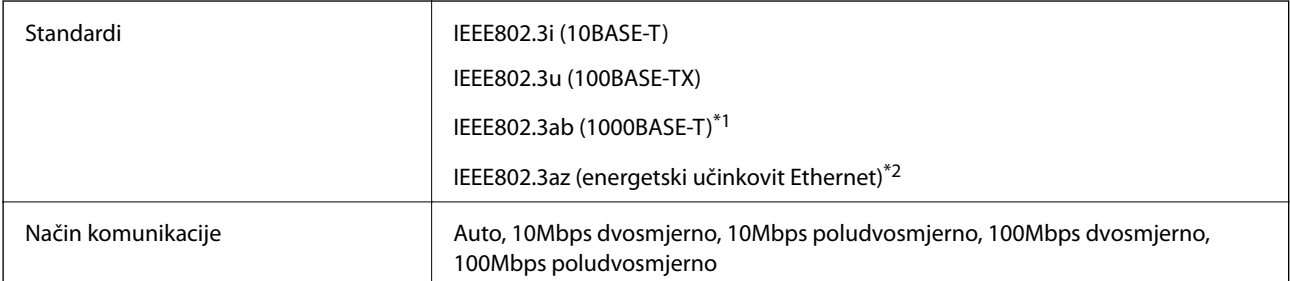

<span id="page-189-0"></span>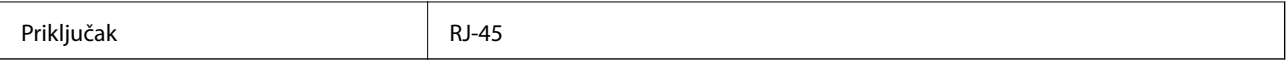

- \*1 Koristite STP kabel (oklopljeni s uvrnutim paricama) kategorije 5e ili bolji kako biste spriječili opasnost od pojave smetnji radijskih smetnji.
- \*2 Spojeni uređaj mora udovoljavati standardima IEEE802.3az.

## **Sigurnosni protokol**

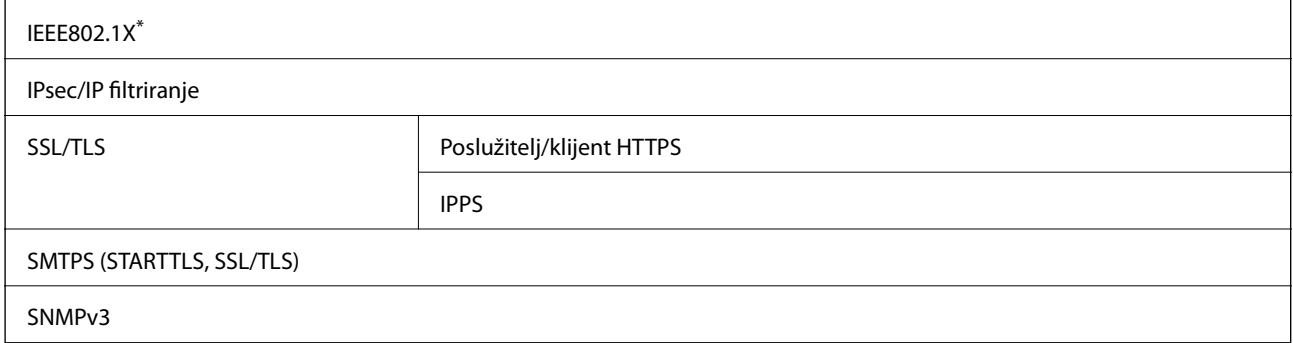

Morate koristiti uređaj za povezivanje koji je u skladu s IEEE802.1X.

## **Podržane usluge treće strane**

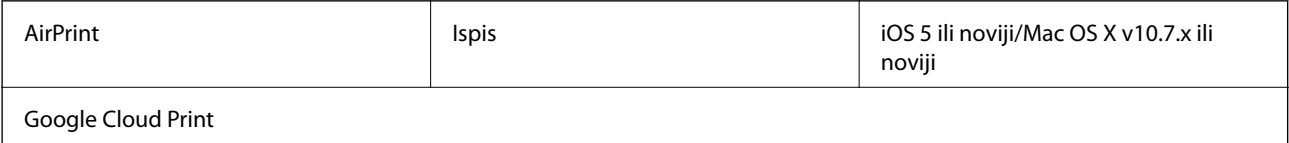

## **Specifikacije vanjskog USB uređaja**

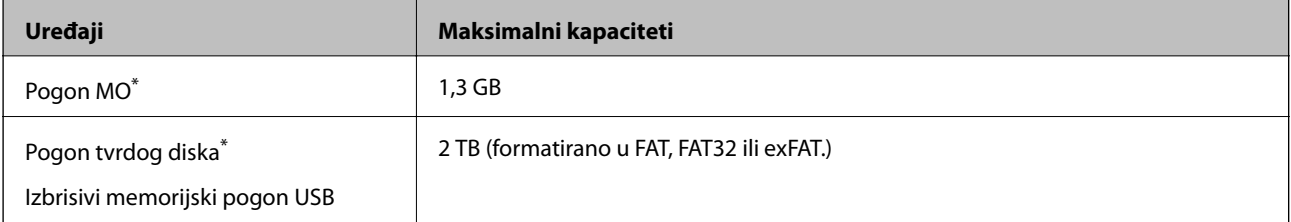

\* Ne preporučujemo upotrebu vanjskih USB uređaja za pohranu koji se napajaju putem priključka USB. Koristite samo vanjske uređaje USB koji se napajaju putem neovisnih izvora izmjenične struje.

Ne možete koristiti sljedeće uređaje:

- ❏ Uređaj koji zahtjeva poseban upravljački program
- ❏ Uređaj sa sigurnosnim postavkama (lozinka, šifriranje i slično)
- ❏ Uređaj s ugrađenim USB koncentratorom

Epson ne jamči za rad svih priključenih vanjskih uređaja.

## **Specifikacije podržanih podataka**

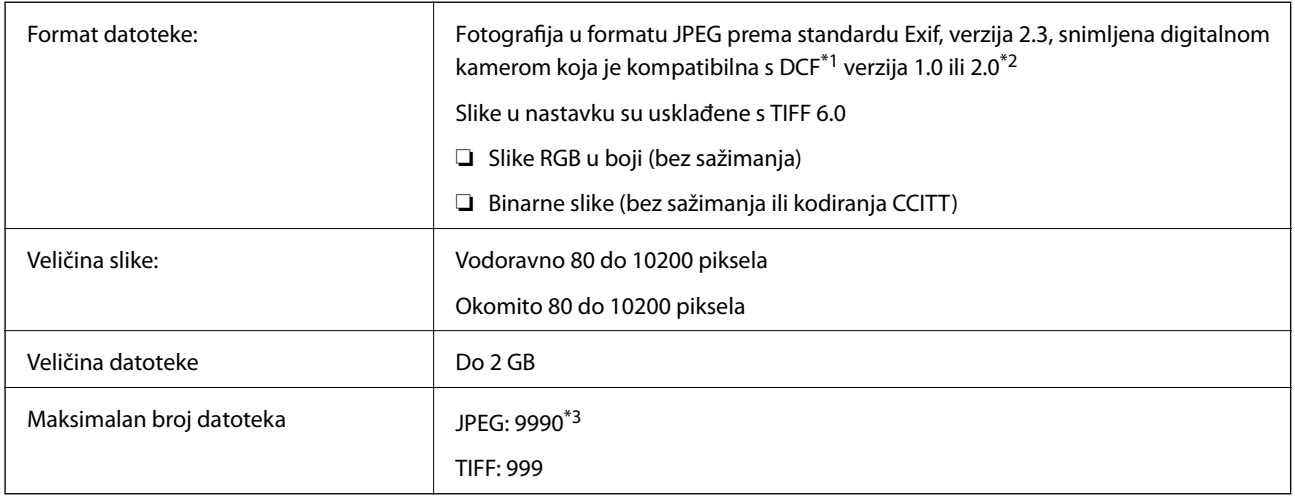

\*1 Pravilo dizajna za sistem datoteka fotoaparata.

\*2 Nisu podržani slikovni podaci pohranjeni u digitalnim fotoaparatima s ugrađenom memorijom.

\*3 Mogućnost prikaza do 999 datoteka istovremeno. (Ako je e broj datoteka veći od 999, one se prikazuju u grupama).

### *Napomena:*

Znak "?" prikazuje se na LCD zaslonu kada pisač ne prepoznaje slikovnu datoteku. U tom slučaju, ako odaberete format s više slika, ispisat će se prazni dijelovi.

## **Dimenzije**

### **Samo pisač**

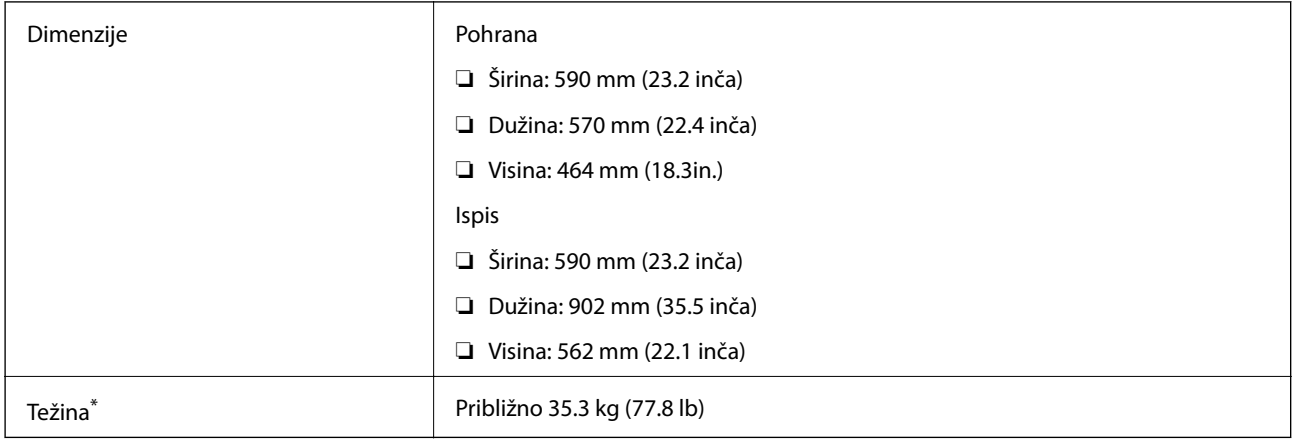

\* Bez spremnika s tintom i kabela za napajanje.

### **Pisači s dodatnim mogućnostima**

To su mjere pisača s 3 dodatne ladice za papir i dodatnim ormarićem.

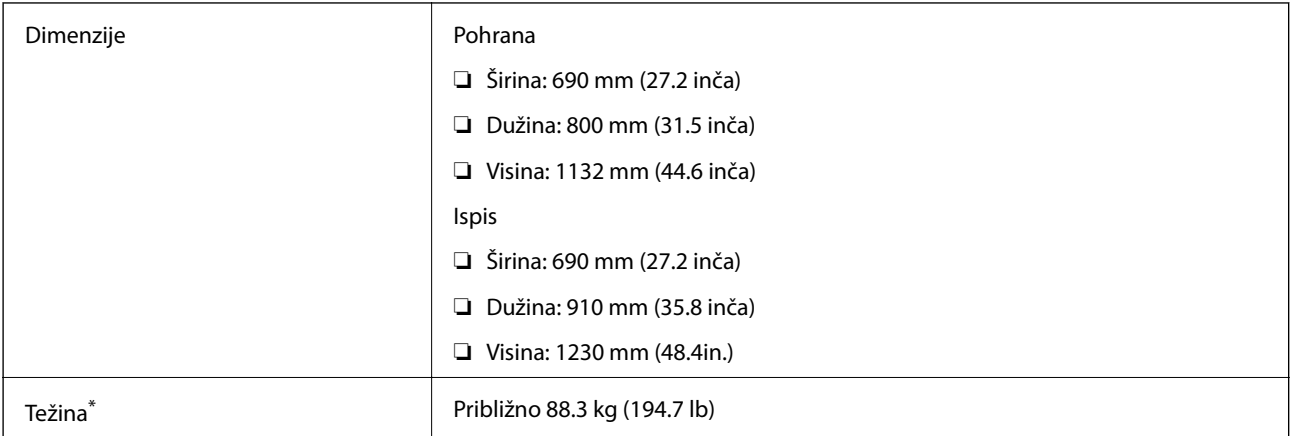

Bez spremnika s tintom i kabela za napajanje.

## **Električne specifikacije**

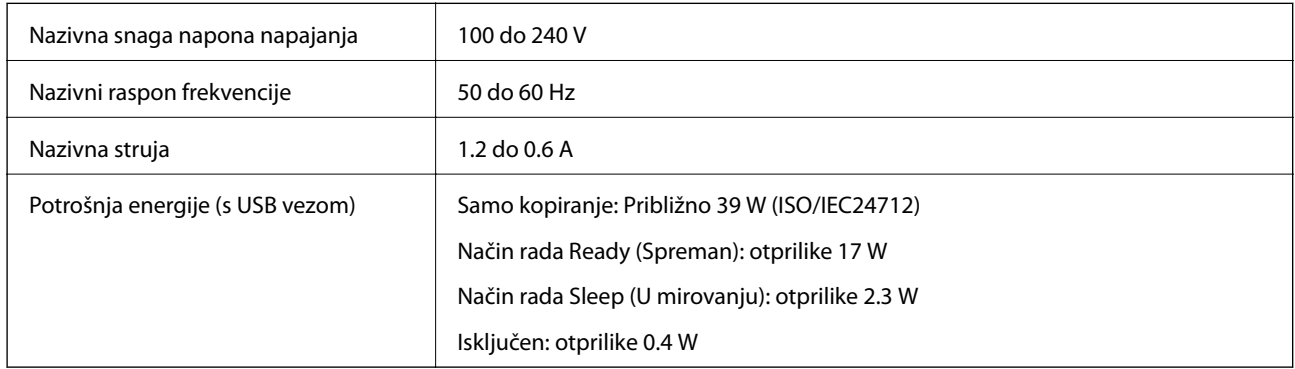

### *Napomena:*

- ❏ Napon pisača provjerite na naljepnici.
- ❏ Korisnici u Europskoj uniji za informacije o potrošnji električne energije trebaju pogledati slijedeće web-mjesto. <http://www.epson.eu/energy-consumption>
- ❏ U slučaju korisnika u Belgiji, potrošnja električne energije pri kopiranju može biti različita. Najnovije specifikacije potražite na<http://www.epson.be>.

## **Specifikacije okruženja**

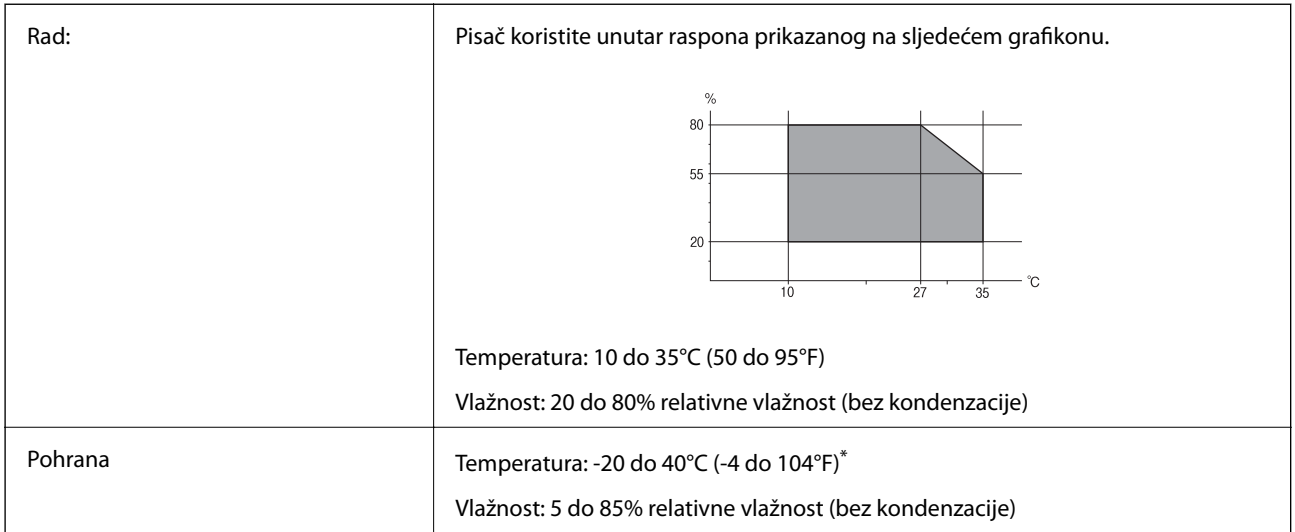

Može se čuvati mjesec dana na temperaturi od 40°C (104°F).

## **Radne specifikacije spremnika s tintom**

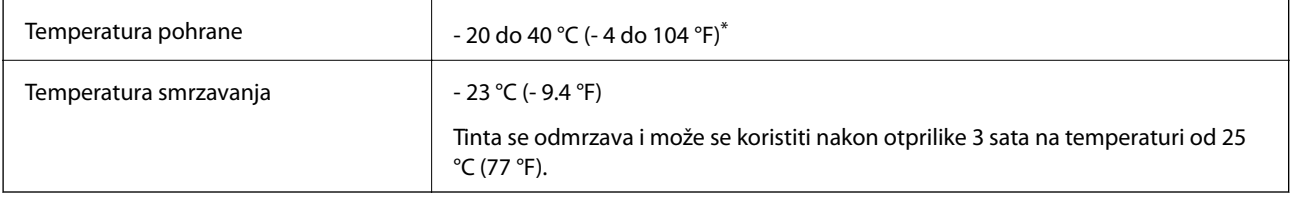

\* Može se čuvati mjesec dana na temperaturi od 40 °C (104 °F).

## **Zahtjevi sustava**

- ❏ Windows 8.1 (32-bit, 64-bit)/Windows 8 (32-bit, 64-bit)/Windows 7 (32-bit, 64-bit)/Windows Vista (32-bit, 64 bit)/Windows XP Professional x64 Edition/Windows XP (32-bit)/Windows Server 2012 R2/Windows Server 2012/Windows Server 2008 R2/Windows Server 2008 (32-bit, 64-bit)/Windows Server 2003 R2 (32-bit, 64-bit)/ Windows Server 2003 (32-bit, 64-bit)
- ❏ Mac OS X v10.9.x/Mac OS X v10.8.x/Mac OS X v10.7.x/Mac OS X v10.6.x/Mac OS X v10.5.8

### *Napomena:*

- ❏ Mac OS X možda ne podržava neke aplikacije i značajke.
- ❏ UNIX File System (UFS) za Mac OS X nije podržan.

# **Informacije o propisima**

## **Standardi i odobrenja**

## **Standardi i odobrenja za europski model**

Za europske korisnike

Ovim putem tvrtka Seiko Epson Corporation izjavljuje da je sljedeći model radijske opreme u skladu sa zahtjevima direktive 2014/53/EU. Puni tekst EU-izjave o sukladnosti dostupan je na sljedećoj web-stranici.

<http://www.epson.eu/conformity>

### C521A

Za uporabu samo u Irskoj, Ujedinjenoj Kraljevini, Austriji, Njemačkoj, Lihtenštajnu, Švicarskoj, Francuskoj, Belgiji, Luksemburgu, Nizozemskoj, Italiji, Portugalu, Španjolskoj, Danskoj, Finskoj, Norveškoj, Švedskoj, Islandu, Hrvatskoj, Cipru, Grčkoj, Sloveniji, Malti, Bugarskoj, Češkoj, Estoniji, Mađarskoj, Latviji, Litvi, Poljskoj, Rumunjskoj i Slovačkoj.

Epson ne preuzima nikakvu odgovornost za bilo kakvo nepoštivanje sigurnosnih zahtjeva koje je nastalo kao rezultat nepreporučene modifikacije proizvoda.

# $C \in$

## **Ograničenja kopiranja**

Obratite pozornost na sljedeća ograničenja kako biste svoj pisač koristili na odgovoran i zakonit način.

Kopiranje sljedećih stavki zabranjeno je zakonom:

- ❏ novčanica, kovanica, vladinih trgovačkih obveznica, vladinih obveznica i županijskih obveznica
- ❏ neiskorištenih poštanskih maraka, pečatiranih razglednica i drugih službenih poštanskih stavki s valjanom poštarinom
- ❏ vladinih biljega i obveznica izdanih u skladu sa zakonskom procedurom

Budite oprezni prilikom kopiranja sljedećih stavaka:

- ❏ Privatnih utrživih obveznica (dioničkih potvrda, prenosivih vrijednosnica, čekova itd.), mjesečnih propusnica, koncesijskih kartica itd.
- ❏ putovnica, vozačkih dozvola, liječničkih potvrda, cestovnih propusnica, bonova za hranu, karata itd.

### *Napomena:*

Kopiranje navedenih stavaka također je možda zabranjeno zakonom.

Odgovorna upotreba materijala s autorskim pravima:

Pisači se mogu zloupotrijebiti neprikladnim kopiranjem materijala s autorskim pravima. Ako ne djelujete prema uputama iskusnog odvjetnika, budite odgovorni i djelujte s poštovanjem te zatražite dopuštenje vlasnika autorskih prava prije kopiranja objavljenog materijala.

# **Prijenos i prijevoz pisača**

## !*Pozor:*

- ❏ Kada prenosite pisač, podignite ga koristeći stabilan položaj. Podizanje pisača u nestabilnom položaju može dovesti do ozljede.
- ❏ Ovaj pisač je težak i zato ga trebaju nositi dvije ili više osoba pri njegovu raspakiravanju i transportu.
- ❏ Prilikom podizanja pisača, stavite ruke na mjesta prikazana u nastavku. Ako podižete pisač držeći ga u drugoj poziciji, pisač može pasti ili možete zarobiti prste prilikom postavljanja pisača.

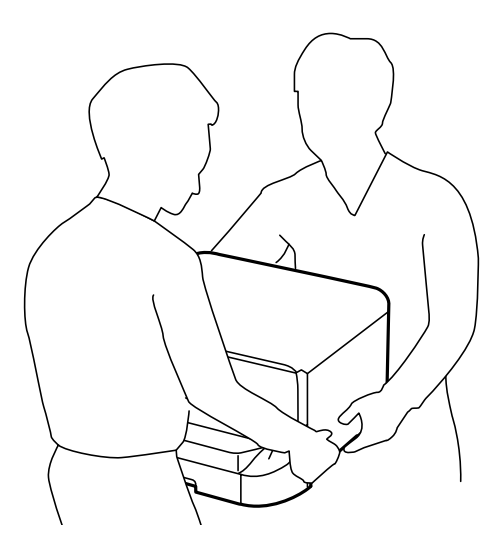

- ❏ Kada prenosite pisač, ne naginjite ga više od 10 stupnjeva, u suprotnom pisač može pasti.
- ❏ Prilikom postavljanja pisača na dodatni ormarić, zakočite kotačiće prije početka ugradnje. Ako se ormarić neočekivano pomakne, možete biti povrijeđeni.

## **Prijenos pisača na kratku udaljenost**

Isključite pisač i odspojite kabel za napajanje i ostale kabele. Ne tresite pisač i držite ga u ravnom položaju dok ga nosite.

### **Prilikom podizanja pisača**

Ako ste ugradili dodatni ormarić i ladice za papir, uklonite ih, a zatim podignite pisač.

### **Pomicanje pisača na kotačićima**

Ako ste ugradili dodatni ormarić, možete pomaknuti pisač bez podizanja jer ormarić ima kotačiće. Međutim, ne pomičite ga po neravnim ili grubim površinama kako bi se izbjegli udarci u pisač. Uklonite postolje ormarića i otkočite kotačiće prije pomicanja.

## **Prenošenje pisača**

Ako pisač prenosite nekamo, pripremite ga na sljedeći način.

### <span id="page-195-0"></span>c*Važno:*

- ❏ Prilikom spremanja ili prijenosa pisača, nemojte ga naginjati, stavljati na bok ni okretati naopačke jer u protivnom može doći do curenja tinte iz spremnika.
- ❏ Spremnike s tintom ostavite u pisaču. Uklanjanje spremnika može izazvati sušenje glave pisača i spriječiti daljnji ispis.
- ❏ Kutiju za održavanje ostavite u pisaču jer u protivnom može doći do curenja tinte prilikom prenošenja.
- 1. Isključite pisač pritiskom na tipku  $\mathcal{O}$  i zatim izvucite kabel za napajanje iz utičnice.
- 2. Iskopčajte sve kabele.
- 3. Izvadite sav papir iz pisača.
- 4. Provjerite ima li izvornika na pisaču.
- 5. Uvucite oslonac papira i izlaznu ladicu.
- 6. Uklonite dodatni ormarić ili ladice za papir.
- 7. Spakirajte pisač u kutiju koristeći pritom zaštitni materijal.

Uklonite sav zaštitni materijal s pisača prije nego li ga započnete ponovno upotrebljavati.

Ako se kvaliteta ispisa pogorša prilikom sljedećeg ispisivanja, očistite i poravnajte glavu pisača.

### **Povezane informacije**

- & ["Nazivi dijelova i funkcije" na strani 16](#page-15-0)
- & ["Pregledavanje i čišćenje ispisne glave" na strani 134](#page-133-0)
- & ["Poravnavanje ispisne glave" na strani 136](#page-135-0)

# **Postavljanje dodatnih ladica**

## **Šifra dodatnog ormarića**

Šifra dodatnog ormarića. Optional Cabinet (C12C847261)

## **Postavljanje dodatnog ormarića**

Ormarić može biti spojen na pisač i na dodatne ladice za papir.

## !*Pozor:*

- ❏ Pobrinite se da isključite pisač, odspojite kabel za napajanje iz pisača i isključite sve kabele prije početka ugradnje. U suprotnom kabel za napajanje može se oštetiti i izazvati požar ili strujni udar.
- ❏ Zakočite kotačiće ormarića prije početka ugradnje. Ako se ormarić neočekivano pomakne, možete biti povrijeđeni.
- ❏ Prilikom podizanja pisača, stavite ruke na mjesta prikazana u nastavku. Ako podižete pisač držeći ga u drugoj poziciji, pisač može pasti ili možete zarobiti prste prilikom postavljanja pisača.

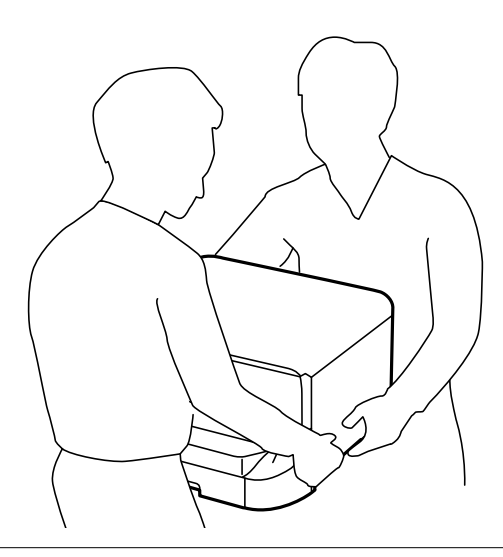

- 1. Isključite pisač pritiskom na tipku  $\mathcal O$  i zatim izvucite kabel za napajanje iz utičnice.
- 2. Iskopčajte sve kabele.

### *Napomena:*

Ako su dodatne ladice za papir postavljene, uklonite ih.

- 3. Izvadite ormarić iz kutije i uklonite sav zaštitni materijal.
- 4. Provjerite isporučene stavke.

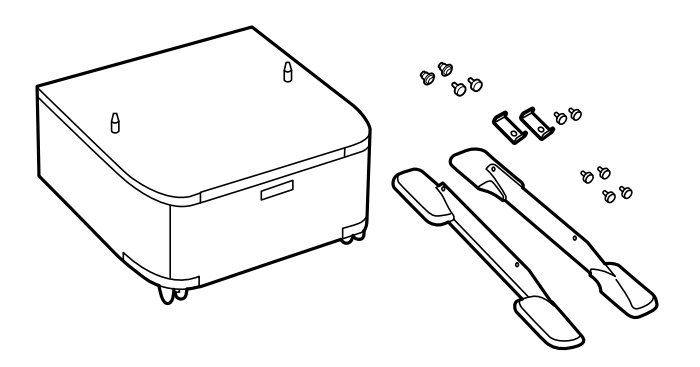

### *Napomena:*

Oblik postolja može se razlikovati od onih na ilustraciji.

5. Postavite ormarić na ravnu površinu i zakočite prednje kotačiće.

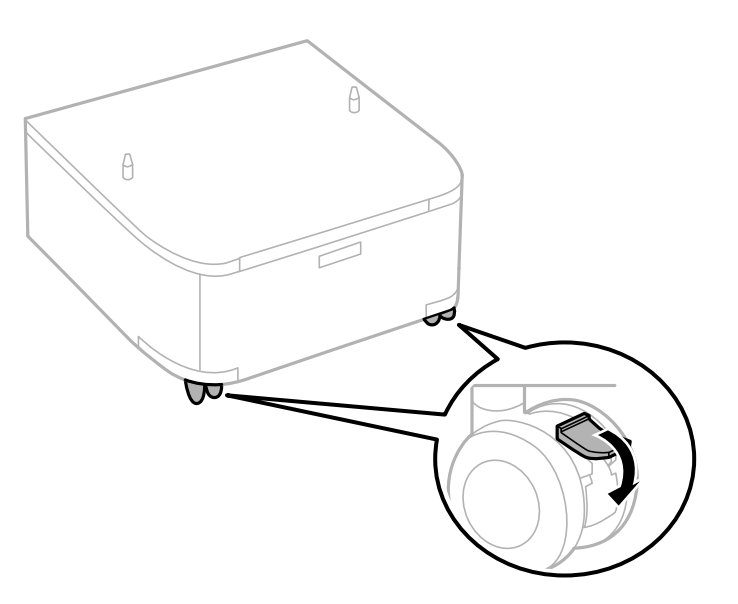

6. Učvrstite postolje spojnicama i vijcima.

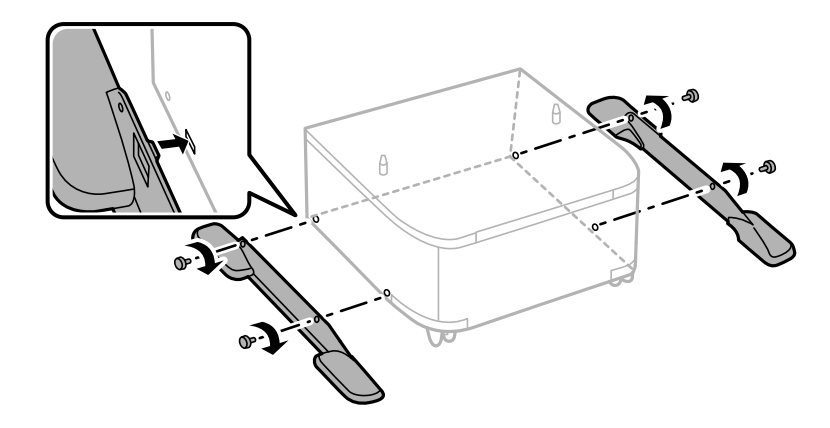

## c*Važno:*

Uvjerite se da su oba postolja pričvršćena, u suprotnom pisač može pasti.

7. Uklonite izlaznu ladicu i izvucite kaseta s papirom.

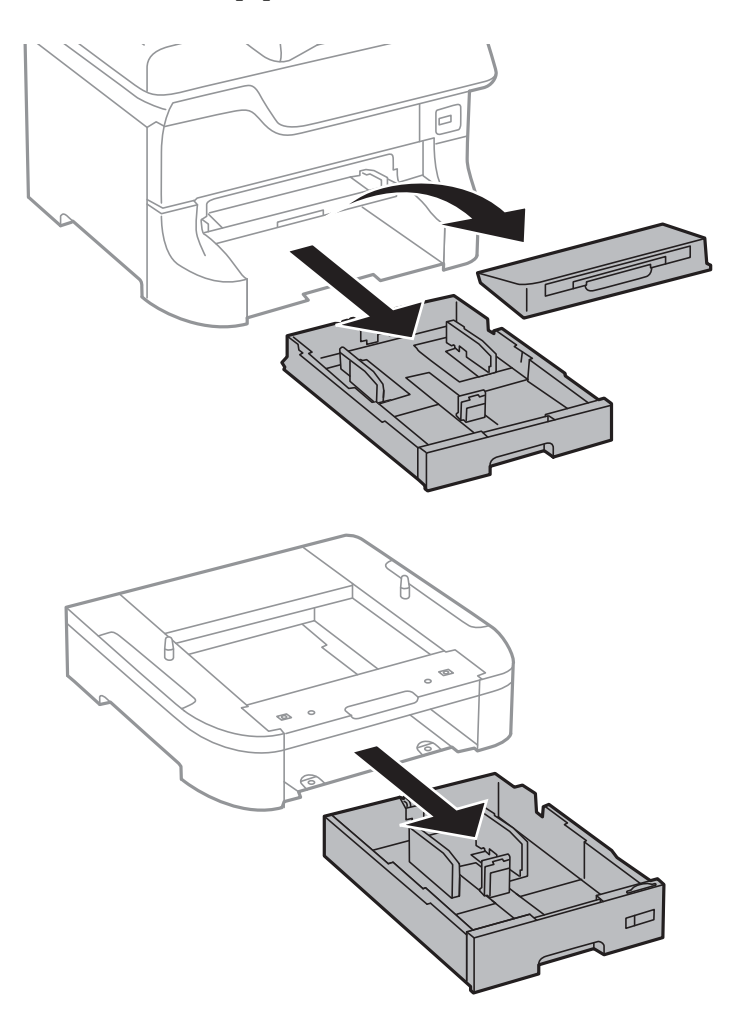

- $\theta$  $\theta$
- 8. Lagano spustite pisač ili dodatnu ladicu za papir na ormarić poravnavajući uglove, a zatim ih učvrstite vijcima.

#### *Napomena:*

- ❏ Upotrijebite odvijač kako biste zategli vijke prilikom učvršćivanja pisača.
- ❏ Ovisno o konfiguraciji moguće je da će neki vijci preostati nakon sastavljanja.
- $\mathbb{Q}$
- <span id="page-200-0"></span>9. Učvrstite pisač ili dodatnu ladicu za papir na stražnjoj strani pomoću spojnica i vijaka.

- 10. Umetnite kaseta s papirom, a zatim spojite izlaznu ladicu.
- 11. Spojite kablove i uključite pisač.

### *Napomena:*

Prilikom uklanjanja ormarića isključite pisač, odspojite kabel za napajanje, isključite sve kablove, a zatim napravite obrnuti proces instalacije.

### **Povezane informacije**

& ["Šifra dodatnog ormarića" na strani 196](#page-195-0)

## **Kod za dodatne ladice za papir**

Kod za dodatne ladice za papir je sljedeći.

500-Sheet Optional Cassette Unit (C12C817061)

## **Postavljanje dodatnih ladica za papir**

Možete instalirati do tri ladice za papir.

## !*Pozor:*

- ❏ Pobrinite se da isključite pisač, odspojite kabel za napajanje iz pisača i isključite sve kabele prije početka ugradnje. U suprotnom kabel za napajanje može se oštetiti i izazvati požar ili strujni udar.
- ❏ Prilikom podizanja pisača, stavite ruke na mjesta prikazana u nastavku. Ako podižete pisač držeći ga u drugoj poziciji, pisač može pasti ili možete zarobiti prste prilikom postavljanja pisača.

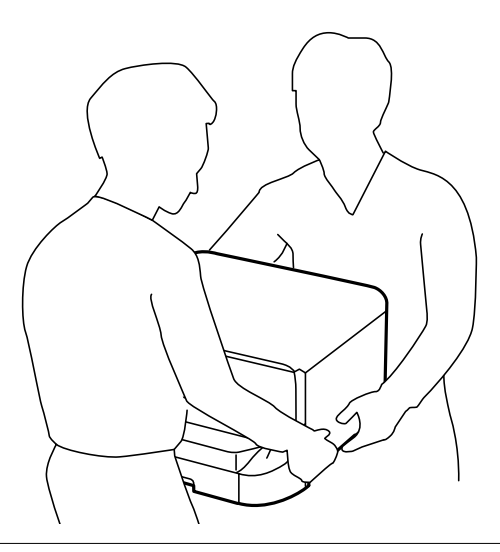

### c*Važno:*

Ako koristite dodatni ormarić, unaprijed ga umetnite ispod najniže postavljene ladice za papir.

- 1. Isključite pisač pritiskom na tipku  $\mathcal O$  i zatim izvucite kabel za napajanje iz utičnice.
- 2. Iskopčajte sve kabele.

### *Napomena:*

Ako su još neke dodatne ladice za papir postavljene, uklonite ih.

- 3. Izvadite dodatnu ladicu za papir iz kutije i uklonite sav zaštitni materijal.
- 4. Provjerite isporučene stavke.

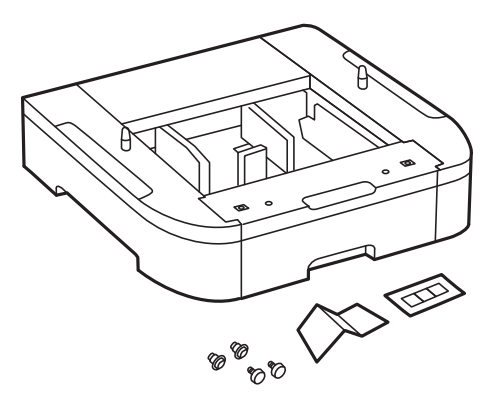

- 5. Postavite dodatnu ladicu za papir na mjesto gdje želite staviti pisač.
- 6. Uklonite izlaznu ladicu i izvucite kaseta s papirom.

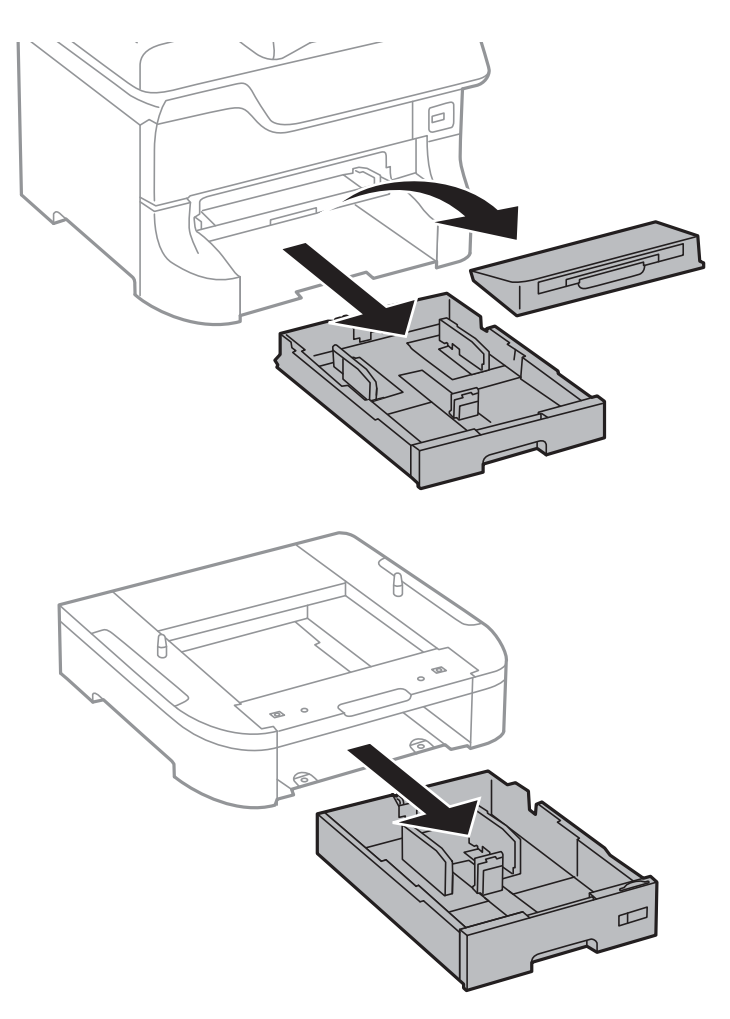

7. Posložite sve dodatne ladice za papir jednu iznad druge, a zatim ih pričvrstite vijcima.

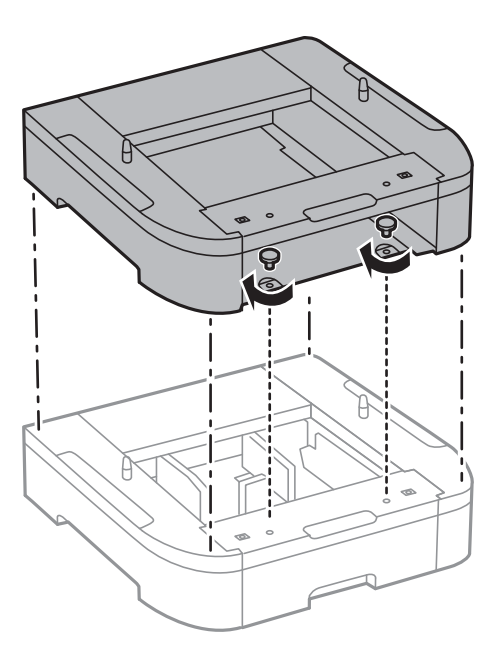

8. Lagano spustite pisač na dodatnu ladicu za papir poravnavajući rubove, a zatim ga učvrstite vijcima pomoću odvijača.

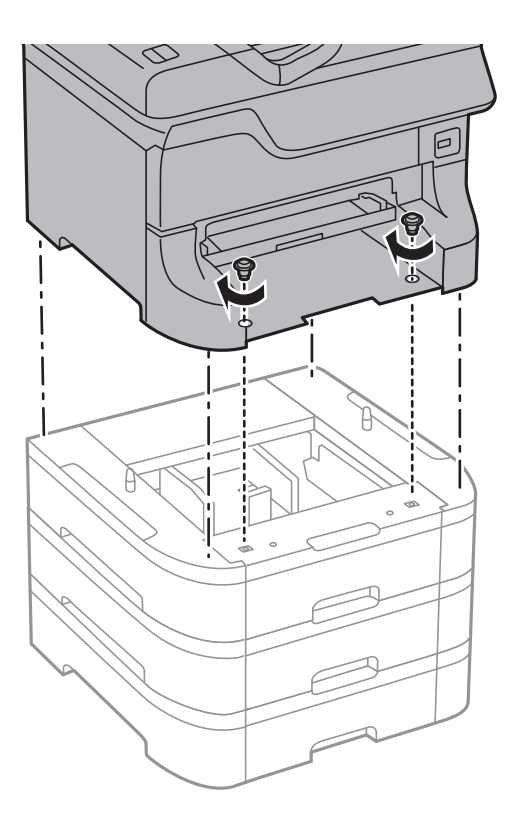

### *Napomena:* Ovisno o konfiguraciji moguće je da će neki vijci preostati nakon sastavljanja.

9. Učvrstite dodatnu ladicu za papir i pisač na stražnjoj strani pomoću spojnica i vijaka.

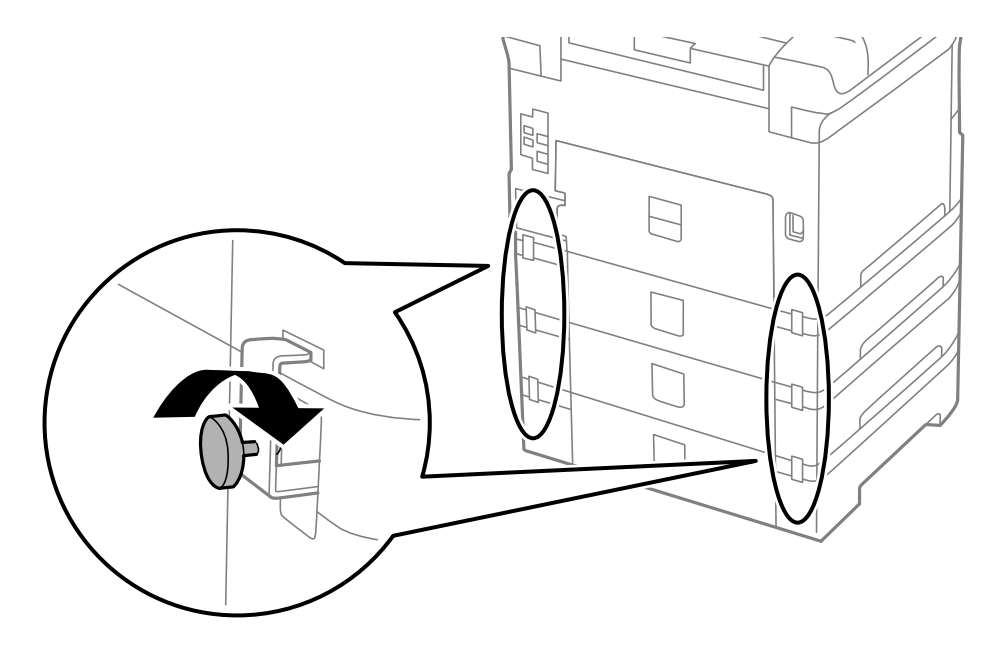

### **Dodatak**

10. Umetnite oznaku koja pokazuje veličinu papira koji se umeće u ladicu unutar držača.

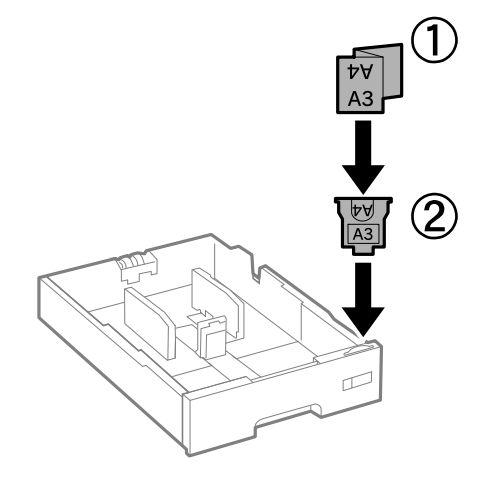

- 11. Umetnite kaseta s papirom, a zatim spojite izlaznu ladicu.
- 12. Postavite naljepnicu s brojem ladice.

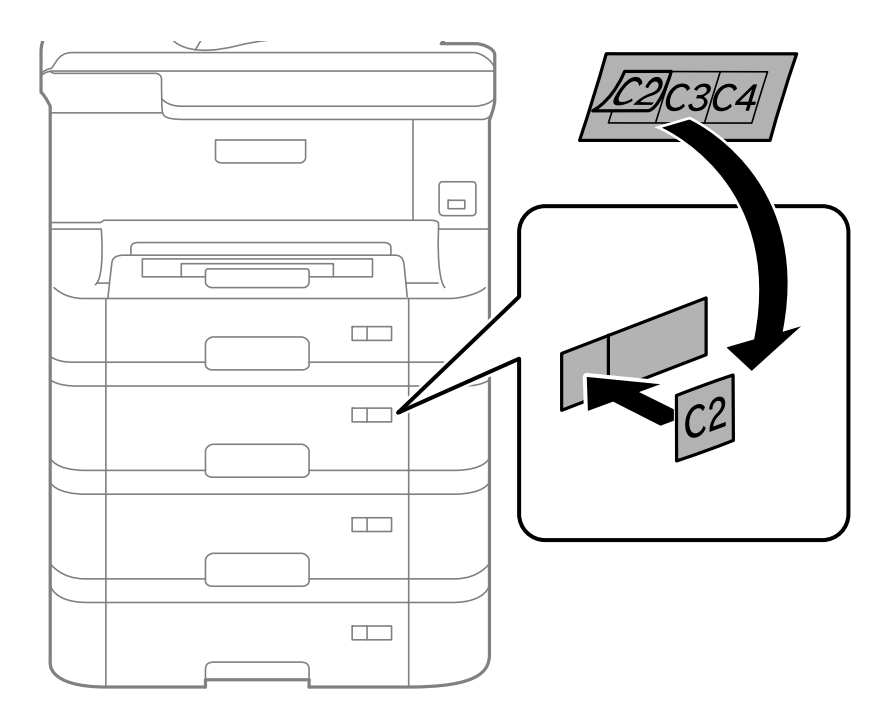

- 13. Ponovno spojite kabel za napajanje i ostale kabele te zatim ukopčajte pisač.
- 14. Uključite pisač pritiskom na tipku  $\mathcal{O}$ .
- 15. Izvucite i ponovno namjestite dodatnu ladicu za papir kako biste provjerili prikazuje li se dodatna ladica za papir na zaslonu **Paper Setup**.

### *Napomena:*

Prilikom uklanjanja dodatne ladice za papir isključite pisač, odspojite kabel za napajanje, isključite sve kablove, a zatim izvedite postupak ugradnje obrnutim redoslijedom.

Nastavite s postavkama upravljačkog programa pisača.

### **Povezane informacije**

- & ["Kod za dodatne ladice za papir" na strani 201](#page-200-0)
- & ["Postavljanje dodatnog ormarića" na strani 196](#page-195-0)

## **Postavljanje dodatne ladice za papir u upravljačkom programu pisača**

Kako bi se ugrađena dodatna ladica za papir mogla koristiti potrebne su određene informacije za upravljački program pisača.

### *Postavljanje dodatne ladice za papir u upravljačkom programu pisača - Windows*

### *Napomena:*

Prijavite se u administratorski račun na vašem računalu.

- 1. Otvorite karticu **Opcijske postavke** u svojstvima pisača.
	- ❏ Windows 8.1/Windows 8/Windows Server 2012 R2/Windows Server 2012

Odaberite **Radna površina** > **Postavke** > **Upravljačka ploča** > **Prikaz uređaja i pisača** pod postavkom **Hardver i zvuk**. Desnom stranom miša kliknite na vaš pisač, ili pritisnite i držite, odaberite **Svojstva pisača**, a zatim kliknite na karticu **Opcijske postavke**.

❏ Windows 7/Windows Server 2008 R2

Kliknite na gumb Start i odaberite **Upravljačka ploča** > **Prikaz uređaja i pisača** u postavci **Hardver i zvuk**. Desnom stranom miša kliknite na vaš pisač, odaberite **Svojstva pisača**, a zatim kliknite na karticu **Opcijske postavke**.

❏ Windows Vista/Windows Server 2008

Kliknite na gumb Start, a zatim odaberite **Upravljačka ploča** > **Pisači** unutar **Hardver i zvuk**. Desnom stranom miša kliknite na vaš pisač, odaberite **Svojstva**, a zatim kliknite na **Opcijske postavke**.

❏ Windows XP/Windows Server 2003 R2/Windows Server 2003

Kliknite na gumb Start i odaberite **Upravljačka ploča** > **Pisači i drugi hardver** > **Pisači i faksovi**. Desnom stranom miša kliknite na vaš pisač, odaberite **Svojstva**, a zatim kliknite na karticu **Opcijske postavke**.

2. Odaberite **Uzeti iz pisača**, a zatim kliknite **Pribavi**.

**Opcionalni izvori papira** informacije su prikazane unutar **Trenutne informacije o pisaču**.

3. Kliknite na **OK**.

### *Postavljanje dodatne ladice za papir u upravljačkom programu pisača - Mac OS X*

- 1. Odaberite **Značajke sustava** u izborniku > **Pisači i skeneri** (ili **Ispiši i skeniraj**, **Ispiši i faksiraj**), a zatim odaberite pisač. Kliknite na **Mogućnosti i zalihe** > **Mogućnosti** (ili **Upravljački program**).
- 2. Postavite **Lower Cassette** u skladu s brojem ladica za papir.
- 3. Kliknite na **OK**.

# <span id="page-206-0"></span>**Pristupanje vanjskom USB uređaju s računala**

Podatke možete putem računala upisivati ili čitati s vanjskog USB uređaja kao što je USB memorijski pogon koji je umetnut u pisač.

### c*Važno:*

- ❏ Prilikom zajedničkog korištenja uređaja umetnutog u pisač između računala spojenog preko USB priključka i preko mreže, pristup za upisivanje bit će omogućen samo onim računalima koja su povezana na način koji ste odabrali na pisaču. Za upis na vanjski USB uređaj, uđite u *Setup* na upravljačkoj ploči pa odaberite *System Administration* > *Printer Settings* > *Memory Device Interface* > *File Sharing* i način povezivanja. Podaci se mogu očitavati na računalima koja su povezana preko USB priključka i preko mreže.
- ❏ Za upis na vanjski USB uređaj koji je s računalom povezan putem mreže, uđite u *Setup* na upravljačkoj ploči pa odaberite *System Administration* > *Printer Settings* > *Memory Device Interface* > *File Sharing* > *Wi-Fi/ Network*.

### *Napomena:*

Prepoznavanje podataka s računala traje neko vrijeme ako je na njega priključen neki veliki vanjski USB uređaj, kao što je tvrdi disk od 2 TB.

### **Windows**

Odaberite vanjski USB uređaj u mapi **Računalo** ili **Moje računalo**. Prikazuju se podaci na vanjskom USB uređaju.

### *Napomena:*

Ako ste povezali pisač s mrežom bez softverskog diska ili programa Web Installer, mapirajte USB priključak kao mrežni pogon. Otvorite *Pokreni* i upišite naziv pisača \\EPSONXXXXX ili IP adresu pisača \\XXX.XXX.XXX.XXX za *Otvori:*. Kliknite desnom tipkom ikonu prikazanog uređaja radi dodjele mreže. Mrežni pogon pojavljuje se u *Računalo* ili *Moje računalo*.

### **Mac OS X**

Odaberite ikonu odgovarajućeg uređaja. Prikazuju se podaci na vanjskom USB uređaju.

### *Napomena:*

- ❏ Da biste uklonili neki vanjski USB uređaj, dovucite ikonu uređaja do ikone za smeće. U protivnom, podaci na dijeljenom memorijskom uređaju možda neće biti pravilno prikazani kad se priključi još jedan vanjski USB uređaj.
- ❏ Ako ste povezali pisač s mrežom bez programa EpsonNet Setup, mapirajte USB priključak kao mrežni pogon. Odaberite *Go* > *Connect to Server*. Upišite brojke za naziv pisača://EPSONXXXXX ili smb://EPSONXXXXX u *Adresa poslužitelja* i kliknite *Poveži*.

### **Povezane informacije**

- & ["System Administration" na strani 30](#page-29-0)
- ◆ ["Specifikacije vanjskog USB uređaja" na strani 190](#page-189-0)

# **Korištenje poslužitelja e-pošte**

Za korištenje značajki e-pošte, kao što je skeniranje i prosljeđivanje faksova, morate konfigurirati poslužitelj epošte na odgovarajući način.

## **Konfiguriranje poslužitelja e-pošte**

Prije konfiguriranja poslužitelja e-pošte, provjerite sljedeće.

- ❏ Pisač je povezan s mrežom.
- ❏ Podaci o poslužitelju e-pošte, kao što su dokumenti dobiveni od pružatelja usluge koje koristite za postavljanje e-pošte na računalu.

### *Napomena:*

Ako koristite besplatnu uslugu e-pošte, kao što je internetska e-pošta, pretraživanjem interneta dobit ćete potrebne podatke o poslužitelju e-pošte.

- 1. Uđite u **Setup** na početnom zaslonu.
- 2. Odaberite **System Administration** > **Wi-Fi/Network Settings** > **Advanced Setup**.
- 3. Odaberite **Email Server** > **Server Settings**.
- 4. Odaberite način provjere autentičnosti poslužitelja e-pošte koji koristite.

```
cVažno:
Dostupni su sljedeći načini provjere autentičnosti.
❏ Nema
❏ SMTP (SMTP AUTH)
❏ POP Before SMTP
Kontaktirajte svog pružatelja internetske usluge kako biste potvrdili način provjere autentičnosti poslužitelja e-
pošte.
Zbog povećane sigurnosti, pisač možda neće moći komunicirati s poslužiteljem čak i ako je način provjere
```
autentičnosti dostupan (primjerice SSL komunikacija je neophodna). Najnovije informacije potražite na internetskoj stranici tvrtke Epson.

<http://www.epson.eu/Support> (Europa)

<http://support.epson.net/> (izvan Europe)

5. Namjestite sljedeće postavke.

Neophodne postavke ovise o načinu provjere autentičnosti. Unesite podatke za poslužitelj e-pošte koji koristite.

- 6. Pritisnite **OK**.
- 7. Odaberite **Connection Check** za provjeru je li pisač povezan s poslužiteljem e-pošte.

### *Napomena:*

❏ Ako se prikaže poruka o grešci, provjerite jesu li ispravne postavke poslužitelja e-pošte.

❏ Ako ne možete poslati e-poštu čak i ako je veza uspješno uspostavljena, provjerite način provjere autentičnosti za poslužitelj e-pošte koji koristite.

### **Povezane informacije**

& ["Stavke za postavljanje poslužitelja e-pošte" na strani 209](#page-208-0)

## <span id="page-208-0"></span>**Stavke za postavljanje poslužitelja e-pošte**

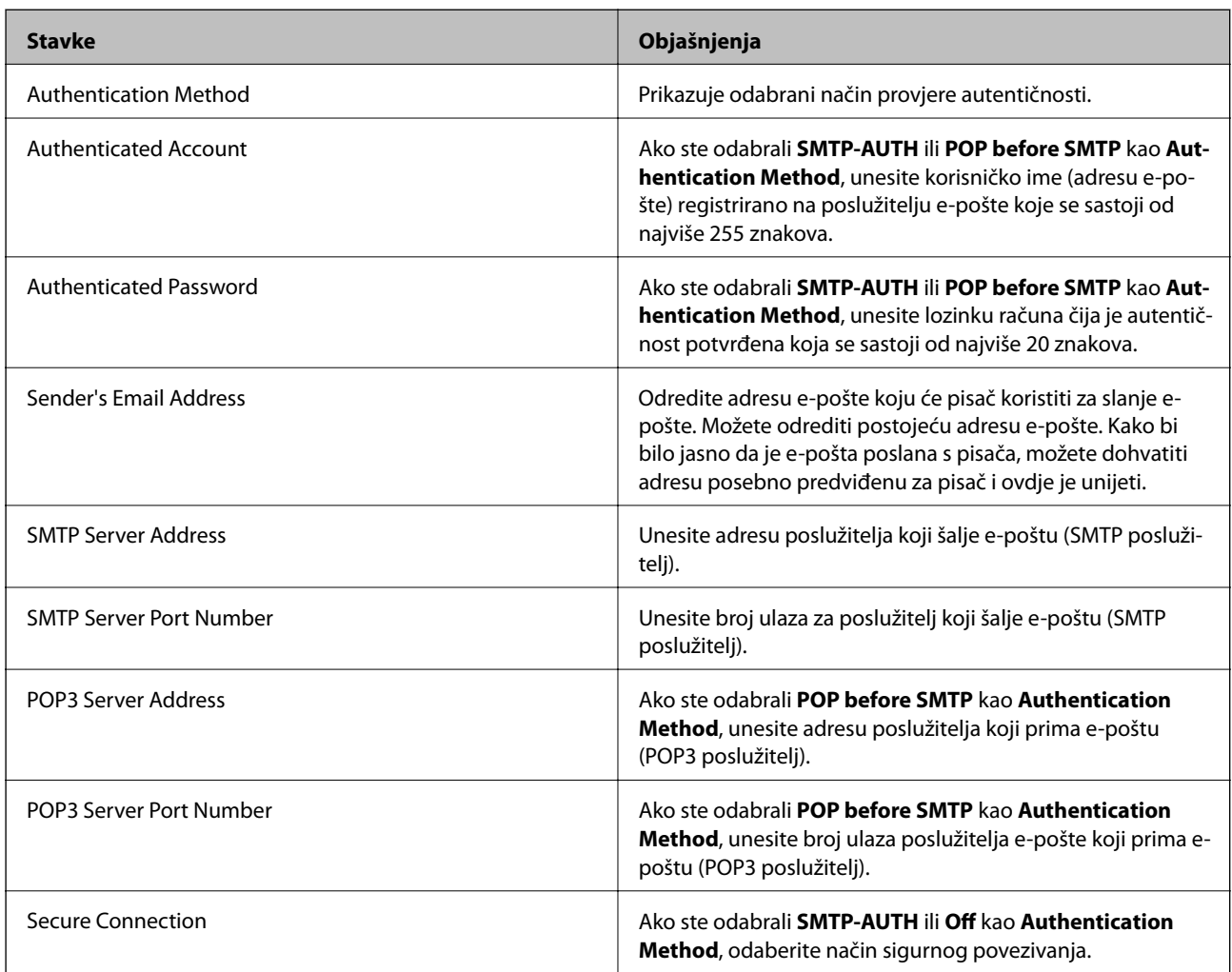

## **Provjera veze s poslužiteljem e-pošte**

- 1. Uđite u **Setup** na početnom zaslonu.
- 2. Odaberite **System Administration** > **Wi-Fi/Network Settings** > **Advanced Setup**.
- 3. Odaberite **Email Server** > **Connection Check** za provjeru je li pisač povezan s poslužiteljem e-pošte.

### *Napomena:*

❏ Ako se prikaže poruka o grešci, provjerite jesu li ispravne postavke poslužitelja e-pošte.

❏ Ako ne možete poslati e-poštu čak i ako je veza uspješno uspostavljena, provjerite način provjere autentičnosti za poslužitelj e-pošte koji koristite.

# <span id="page-209-0"></span>**Gdje potražiti pomoć**

## **Web-mjesto tehničke podrške**

Ako trebate dodatnu pomoć, posjetite Epsonovo web-mjesto tehničke podrške. Odaberite zemlju ili regiju i posjetite odjeljak tehničke podrške na lokalnim Epsonovim mrežnim stranicama. Na ovim stranicama pročitajte Česta pitanja (FAQ) i preuzmite najnovije verzije upravljačkih programa, priručnike te brojne druge sadržaje.

### <http://support.epson.net/>

<http://www.epson.eu/Support> (Europa)

Ako vaš proizvod tvrtke Epson ne radi ispravno, a ne možete riješiti problem, obratite se korisničkoj podršci za pomoć.

## **Kontaktiranje Epsonove korisničke podrške**

## **Prije obraćanja Epsonu**

Ako vaš proizvod Epson ne radi ispravno, a problem ne možete riješiti pomoću informacija za rješavanje problema koje su navedene u priručnicima, obratite se korisničkoj podršci za pomoć. Ako Epsonova korisnička podrška za vaše područje nije navedena u nastavku, obratite se dobavljaču od kojega ste kupili proizvod.

Epsonova korisnička podrška brže će vam moći pomoći ako budete imali pri ruci sljedeće podatke:

❏ Serijski broj proizvoda

(naljepnica sa serijskim brojem obično se nalazi na stražnjoj strani proizvoda)

- ❏ Model proizvoda
- ❏ Verziju softvera proizvoda

(Kliknite na **Podaci**, **o verziji** ili sličan gumb u softveru proizvoda)

- ❏ Marku i model računala
- ❏ Naziv i verziju operacijskog sustava računala
- ❏ Nazive i verzije softverskih programa koje koristite sa svojim proizvodom

### *Napomena:*

Ovisno o proizvodu, podaci o popisu poziva za postavke faksa i/ili mreže mogu biti pohranjeni u memoriji uređaja. Podaci i/ili postavke se mogu izgubiti kao posljedica kvara ili popravka uređaja. Epson ne preuzima nikakvu odgovornost za gubitak podataka niti za izradu sigurnosne kopije podataka i/ili postavki, čak ni tijekom jamstvenog roka. Preporučujemo izradu vlastite sigurnosne kopije podataka ili bilježenje podataka.

## **Pomoć za korisnike u Europi**

U Dokumentu o paneuropskom jamstvu potražite informacije o tome kako se obratiti Epsonovoj korisničkoj podršci.